# HP Business Availability Center

for the Windows and Solaris operating systems

Software Version: 7.0

# Custom Reporting and Alerting

Document Number: BACCRA7.0/01 Document Release Date: June 2008 Software Release Date: August 2007

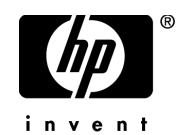

# Legal Notices

#### **Warranty**

The only warranties for HP products and services are set forth in the express warranty statements accompanying such products and services. Nothing herein should be construed as constituting an additional warranty. HP shall not be liable for technical or editorial errors or omissions contained herein.

The information contained herein is subject to change without notice.

Restricted Rights Legend

Confidential computer software. Valid license from HP required for possession, use or copying. Consistent with FAR 12.211 and 12.212, Commercial Computer Software, Computer Software Documentation, and Technical Data for Commercial Items are licensed to the U.S. Government under vendor's standard commercial license.

Third-Party Web Sites

HP provides links to external third-party Web sites to help you find supplemental information. Site content and availability may change without notice. HP makes no representations or warranties whatsoever as to site content or availability.

Copyright Notices

© Copyright 2005 - 2007 Hewlett-Packard Development Company, L.P.

Trademark Notices

Adobe® and Acrobat® are trademarks of Adobe Systems Incorporated.

Intel®, Pentium®, and Intel®  $Xeon^{TM}$  are trademarks of Intel Corporation in the U.S. and other countries.

 $Java^{TM}$  is a US trademark of Sun Microsystems, Inc.

Microsoft®, Windows®, Windows NT®, and Windows® XP are U.S registered trademarks of Microsoft Corporation.

Oracle® is a registered US trademark of Oracle Corporation, Redwood City, California.

Unix<sup>®</sup> is a registered trademark of The Open Group.

# Documentation Updates

This manual's title page contains the following identifying information:

- Software version number, which indicates the software version
- Document release date, which changes each time the document is updated
- Software release date, which indicates the release date of this version of the software

To check for recent updates, or to verify that you are using the most recent edition of a document, go to:

### **http://ovweb.external.hp.com/lpe/doc\_serv/**

# Support

### Mercury Product Support

You can obtain support information for products formerly produced by Mercury as follows:

- If you work with an HP Software Services Integrator (SVI) partner (**http:// h20230.www2.hp.com/svi\_partner\_list.jsp**), contact your SVI agent.
- If you have an active HP Software support contract, visit the HP Software Support Web site and use the Self-Solve Knowledge Search to find answers to technical questions.
- For the latest information about support processes and tools available for products formerly produced by Mercury, we encourage you to visit the Mercury Customer Support Web site at: **http://support.mercury.com**.
- If you have additional questions, contact your HP Sales Representative.

### HP Software Support

You can visit the HP Software Support Web site at: **www.hp.com/go/hpsoftwaresupport**

HP Software online support provides an efficient way to access interactive technical support tools. As a valued support customer, you can benefit by using the support site to:

- Search for knowledge documents of interest
- Submit and track support cases and enhancement requests
- Download software patches
- Manage support contracts
- Look up HP support contacts
- Review information about available services
- Enter into discussions with other software customers
- Research and register for software training

Most of the support areas require that you register as an HP Passport user and sign in. Many also require a support contract. To find more information about access levels, go to: **http://h20230.www2.hp.com/new\_access\_levels.jsp**

To register for an HP Passport ID, go to: **http://h20229.www2.hp.com/passport-registration.html** 

# **Table of Contents**

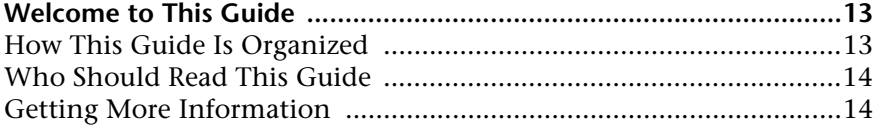

### **[PART I: USER REPORTS](#page-14-0)**

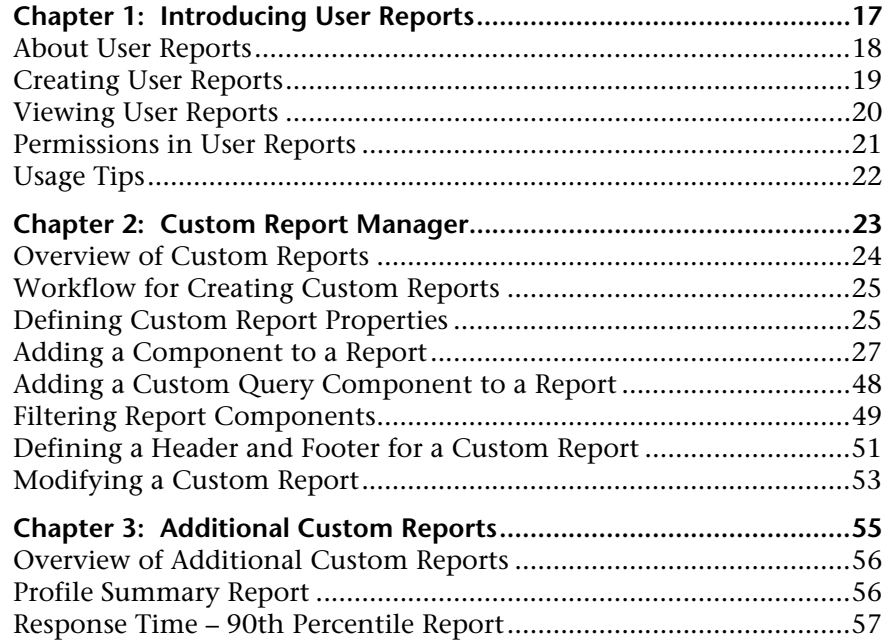

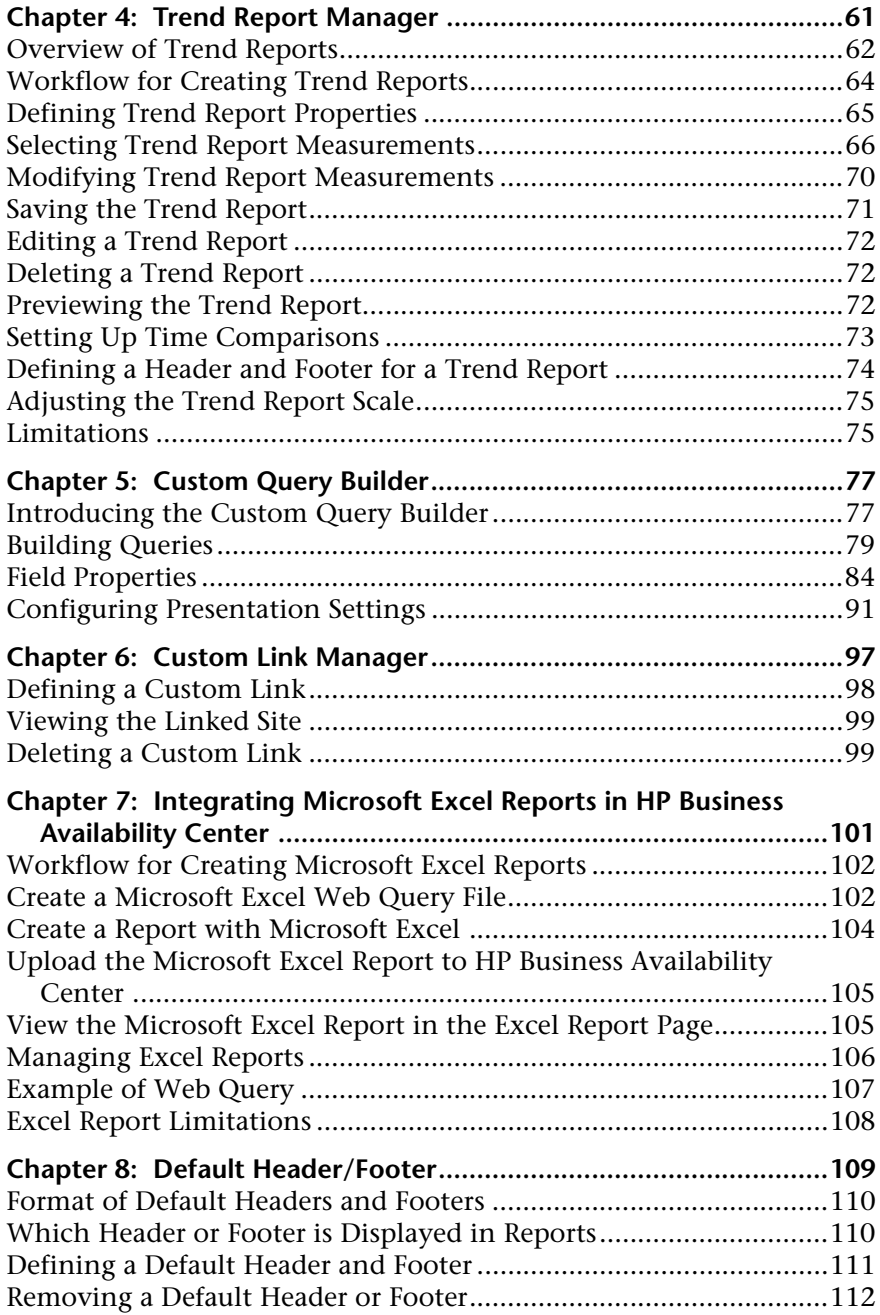

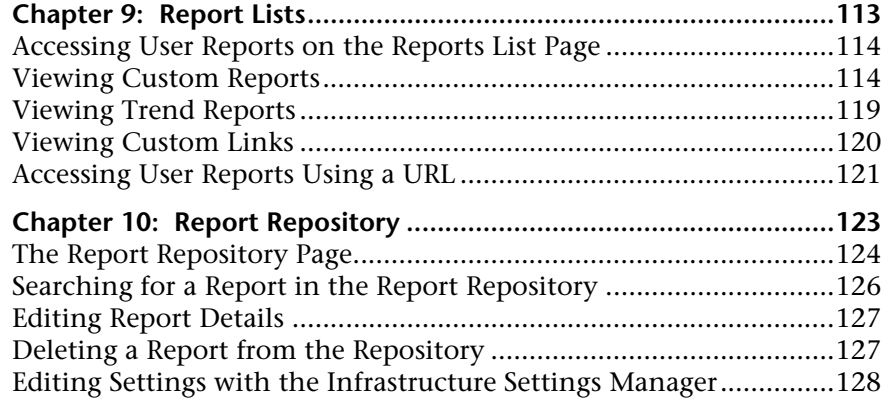

### **[PART II: ALERTS](#page-128-0)**

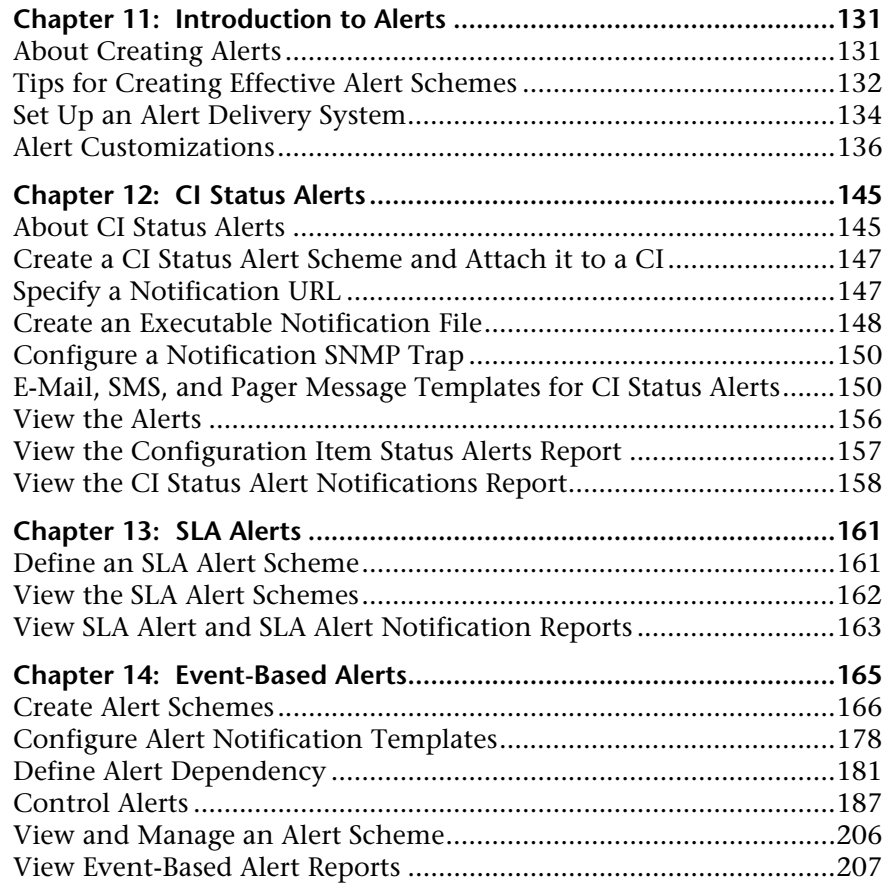

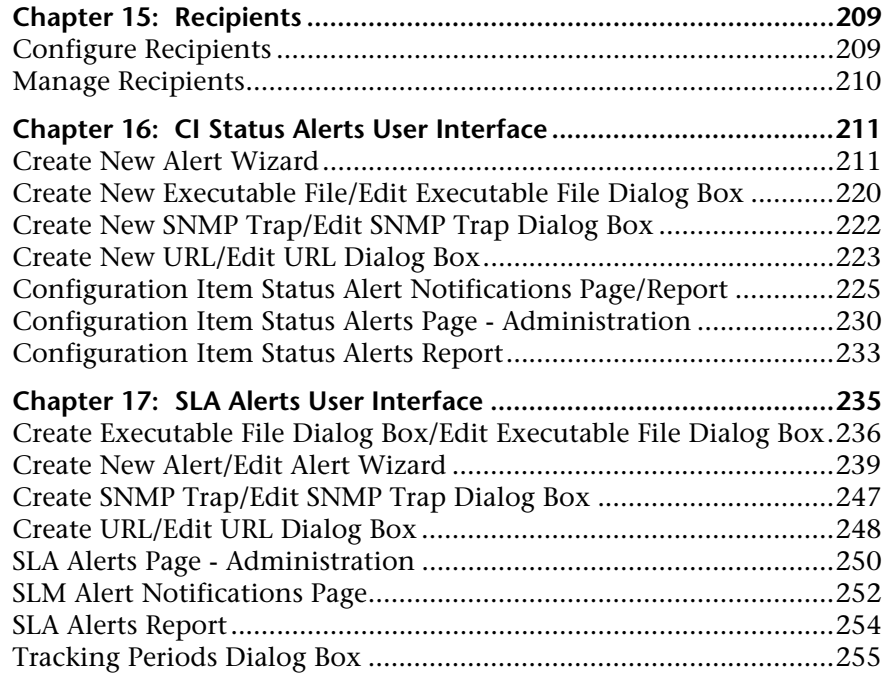

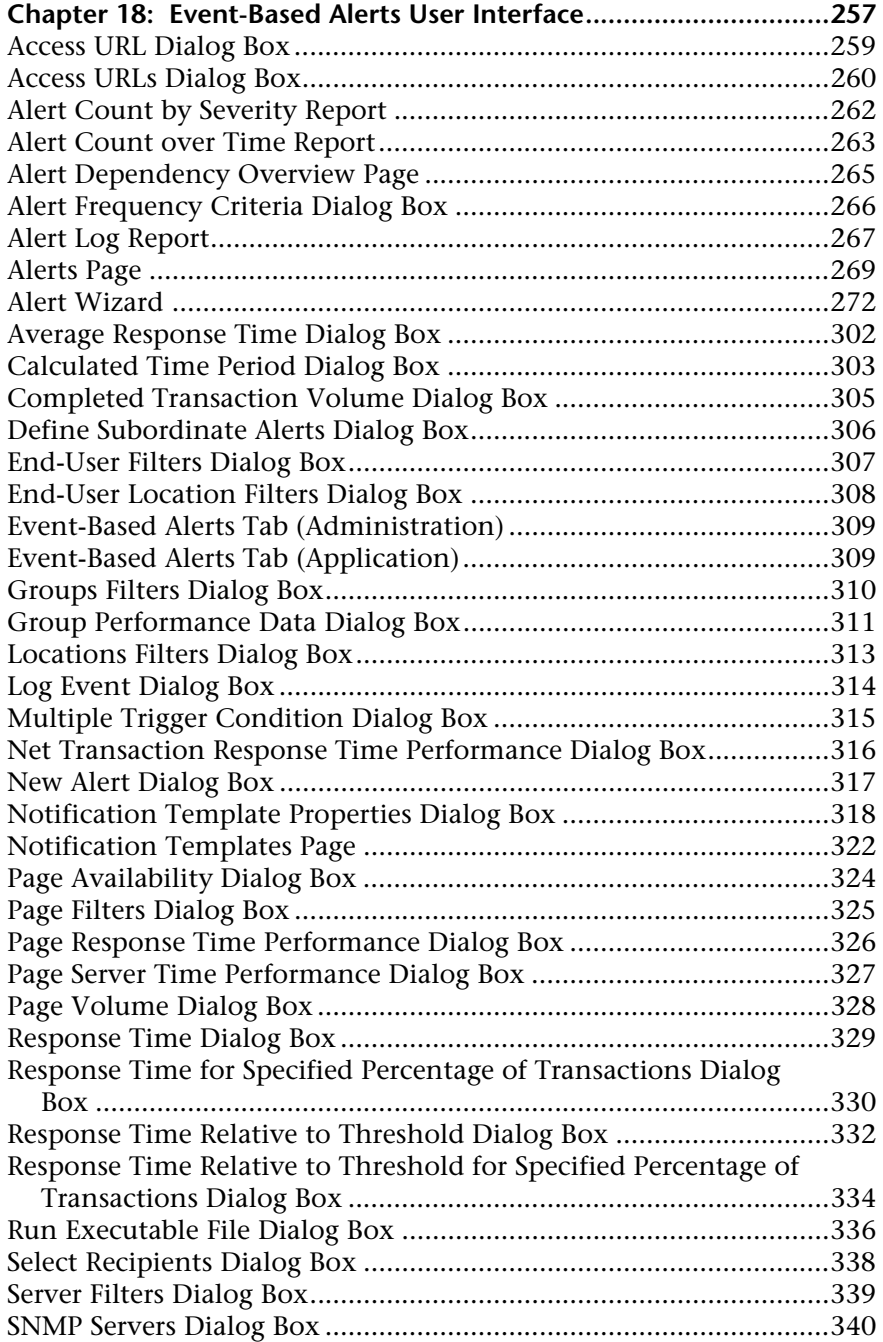

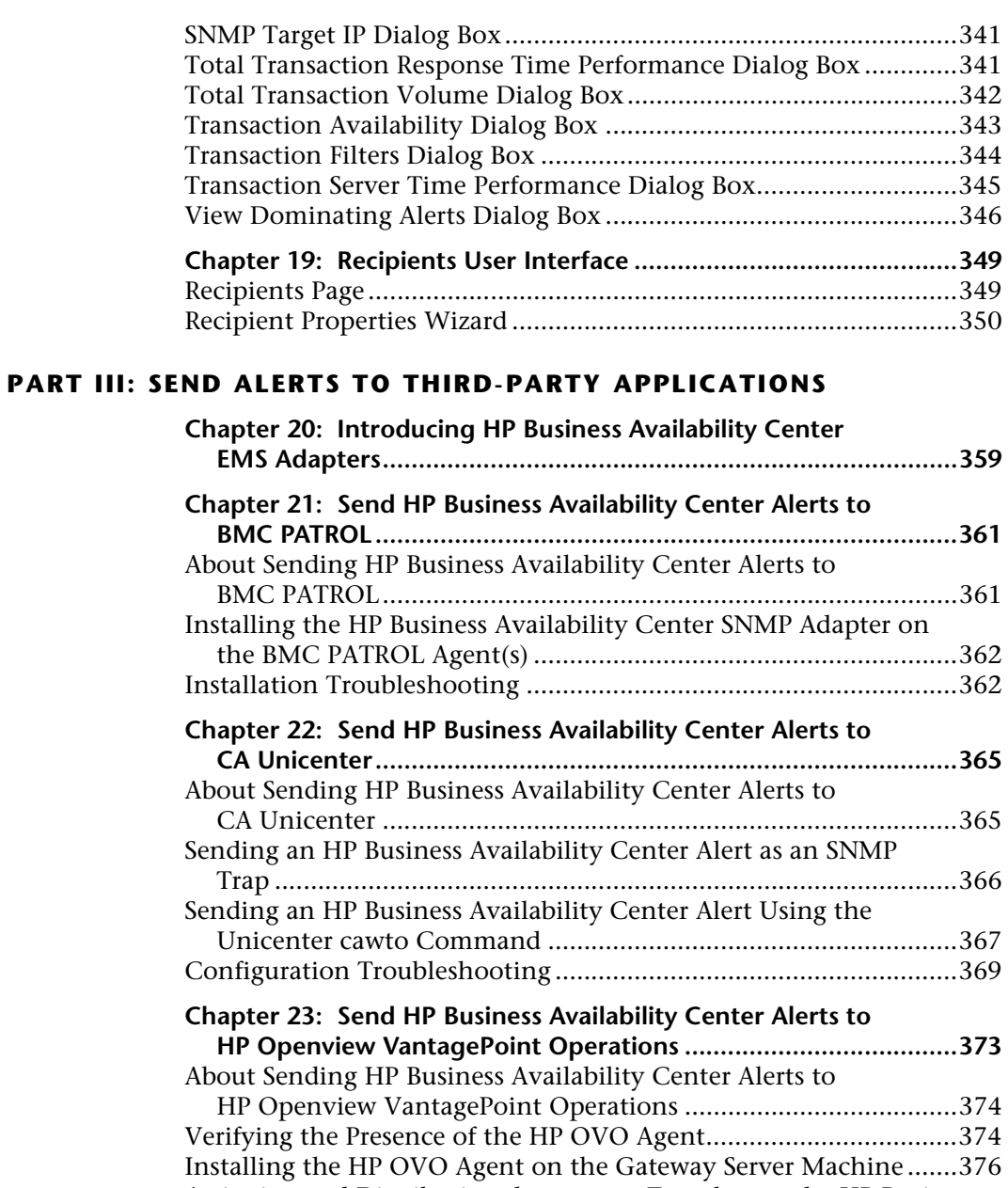

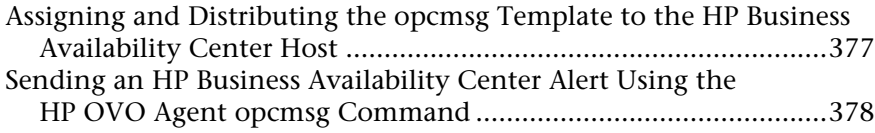

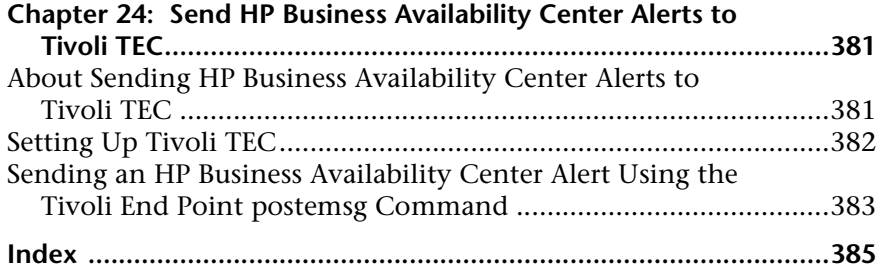

Table of Contents

# <span id="page-12-0"></span>**Welcome to This Guide**

This guide describes how to work with custom reports and how to manage Configuration Item Status, SLA, and event-based alerts and how to send HP Business Availability Center alerts to the EMS console.

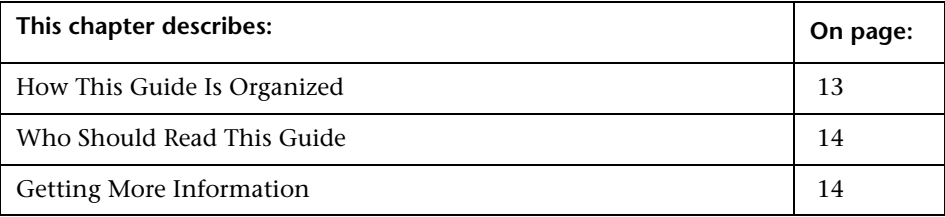

# <span id="page-12-1"></span>**How This Guide Is Organized**

The guide contains the following parts:

#### **Part I [User Reports](#page-14-1)**

Describes how to create, administer, and view user reports, which enable tracking of specific performance issues relevant to your organization or business unit's performance monitoring needs.

#### **Part II [Alerts](#page-128-1)**

Describes the process of creating and maintaining Configuration Item Status alerts, SLA alerts, and event-based alerts, recipients, and alert dependencies.

#### **Part III [Send Alerts to Third-Party Applications](#page-356-1)**

Describes how to integrate HP Business Availability Center with different EMS applications and how to send HP Business Availability Center alerts to the EMS console.

## <span id="page-13-0"></span>**Who Should Read This Guide**

This guide is intended for the following users of HP Business Availability Center:

- ➤ HP Business Availability Center administrators
- ➤ HP Business Availability Center application administrators
- ➤ HP Business Availability Center end users

Readers of this guide should be knowledgeable about navigating and using enterprise applications, and be familiar with HP Business Availability Center and enterprise monitoring and management concepts.

## <span id="page-13-1"></span>**Getting More Information**

For a complete list of all online documentation included with HP Business Availability Center, additional online resources, information on acquiring documentation updates, and typographical conventions used in this guide, see the the *HP Business Availability Center Deployment Guide* PDF.

# **Part I**

# <span id="page-14-1"></span><span id="page-14-0"></span>**User Reports**

**1**

# <span id="page-16-0"></span>**Introducing User Reports**

This chapter introduces user reports, which enable you to track the specific performance issues that are relevant to your organization or business unit's performance monitoring needs.

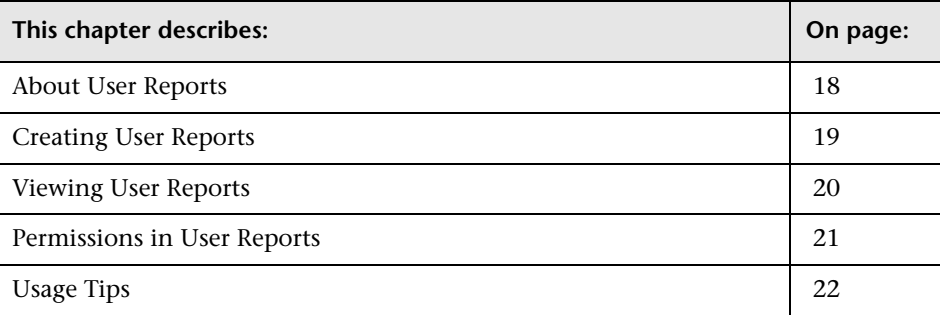

### <span id="page-17-0"></span>**About User Reports**

HP Business Availability Center enables you to create and save user reports customized reports containing user-defined data and formatting that can help you focus on specific aspects of your organization's application and infrastructure resource performance. For an overview of creating user reports, see ["Creating User Reports" on page 19.](#page-18-0)

Once saved, the reports are available for viewing by all system users with appropriate permissions. For an overview of viewing user reports, see ["Viewing User Reports" on page 20.](#page-19-0)

You configure and view user reports from the User Reports tab, accessed from the Service Level Management, End User Management, and System Availability Management applications. For an overview of permissions required to create and view user reports, see ["Permissions in User Reports"](#page-20-0)  [on page 21.](#page-20-0)

For tips on working with user reports, see ["Usage Tips" on page 22.](#page-21-0)

For details on working with reports (choosing the time range, selecting the profile, saving and sharing reports, and so on), see "Working in Reports" in *Reference Information*.

### <span id="page-18-0"></span>**Creating User Reports**

You can create user reports using the following tools, available from the User Reports tab:

- ➤ **Custom Report Manager.** Enables creating custom reports, which are made up of components that you select and define. Components are specific reports from the various HP Business Availability Center applications. You select the components that enable you to focus on the data you are most interested in tracking. For details, see [Chapter 2, "Custom Report Manager."](#page-22-1)
- ➤ **Trend Report Manager.** Enables creating trend reports, which are made up of different measurements that you select and define, collected by HP Business Availability Center or third-party data collectors. Trend reports enable you to compare multiple measurements from several sources on the same graph. For details, see [Chapter 4, "Trend Report Manager."](#page-60-1)
- ➤ **Custom Query Builder.** Enables creating reports based on queries that extract data from the profile database. The Custom Query Builder can also generate an HTML query string that can be used together with third-party tools or proprietary tools to extract data from the profile database. For details, see [Chapter 5, "Custom Query Builder."](#page-76-2)
- ➤ **Custom Link Manager.** Enables creating custom link reports, which enable you to define a URL that is called via HP Business Availability Center and whose returned results are displayed in the browser, within the HP Business Availability Center interface. For details, see [Chapter 6, "Custom Link](#page-96-1)  [Manager."](#page-96-1)
- ➤ **Excel Reports.** Enable utilization of Microsoft Excel's charting abilities to display various types of data collected by HP Business Availability Center data collectors. The data is extracted from the database using the HP Business Availability Center Open API. For details, see [Chapter 7,](#page-100-1)  ["Integrating Microsoft Excel Reports in HP Business Availability Center."](#page-100-1)

Once defined, user reports can be further tailored with custom headers and footers. For details, see [Chapter 8, "Default Header/Footer."](#page-108-1)

### <span id="page-19-0"></span>**Viewing User Reports**

You view user reports from the following contexts, accessed from the User Reports tab in Service Level Management, End User Management, and System Availability Management:

➤ **Reports List page.** Displays all the defined custom reports, trend reports, and custom links that have been defined in the system, that the current user has permissions to view. The name of the owner of each report (that is, the user that created the report) is also displayed.

From the Custom Reports and Trend Reports tables, you can generate, edit (if such permissions are granted), and schedule reports.

From the Custom Links table, you can display a Web page in the same browser window.

For details on using the Reports List page, see [Chapter 9, "Report Lists."](#page-112-1)

➤ **Excel Reports page.** Displays links to Excel reports that have been uploaded to HP Business Availability Center. You view Excel reports in Microsoft Excel or any spreadsheet program capable of reading files of **.xls** format.

For details on creating Excel reports, see [Chapter 7, "Integrating Microsoft](#page-100-1)  [Excel Reports in HP Business Availability Center."](#page-100-1)

➤ **Report Repository page.** Displays reports saved to the report repository. You can search for and view reports that have been saved in the report repository. You can view saved reports in Dashboard, Service Level Management, and End User Management. For details, see [Chapter 10,](#page-122-1)  ["Report Repository."](#page-122-1)

## <span id="page-20-0"></span>**Permissions in User Reports**

The following permission guidelines apply to creating and viewing user reports:

- ➤ All users have permissions to create custom reports, trend reports, and custom links for themselves.
- ➤ The Custom Query component in custom reports can only be edited by users with Administrator or Superuser permissions (in HP Managed Software Solutions, Customer Administrator or Customer Superuser permissions).
- ➤ For users other than the report creator to view custom reports, trend reports, and custom links on the Reports List page (or have other permissions on the reports), such permissions must be granted by an administrator. Permissions can be granted on the report level.
- ➤ Permissions must be granted for viewing, adding, editing, or deleting Excel reports on the Excel Reports list. Permissions can only be granted on the list level.
- ➤ To access the Custom Query Builder page, a user must have Administrator or Superuser permissions. The Custom Query Builder page is not available to HP Managed Software Solutions customers.
- ➤ Permissions must be granted for defining a default header/footer.
- ➤ Permissions to view a report saved to the report repository depend on whether, while saving the report to the repository, the user selected the **Public** or **Private** flag. Reports flagged as public can be viewed by all users. Reports flagged as private can be viewed by the user who saved the report to the repository and by users with Superuser permissions.

**Note to HP Managed Software Solutions customers:** If a report is flagged as **Private**, only the user, superuser, operator, customer superuser, and customer administrator can view, edit, or delete the report from the repository.

# <span id="page-21-0"></span>**Usage Tips**

- ➤ When naming entities in user reports, follow the guidelines for allowed names. For details, see "Naming Conventions" in *Reference Information*.
- ➤ You can instruct HP Business Availability Center to e-mail, on a periodic basis, certain types of user reports to recipients defined in HP Business Availability Center. For details, see "Scheduled Reports" in *Platform Administration*.

**2**

# <span id="page-22-1"></span><span id="page-22-0"></span>**Custom Report Manager**

This chapter explains how to create custom reports that include components—individual application reports that enable you to focus on the data you are most interested in tracking.

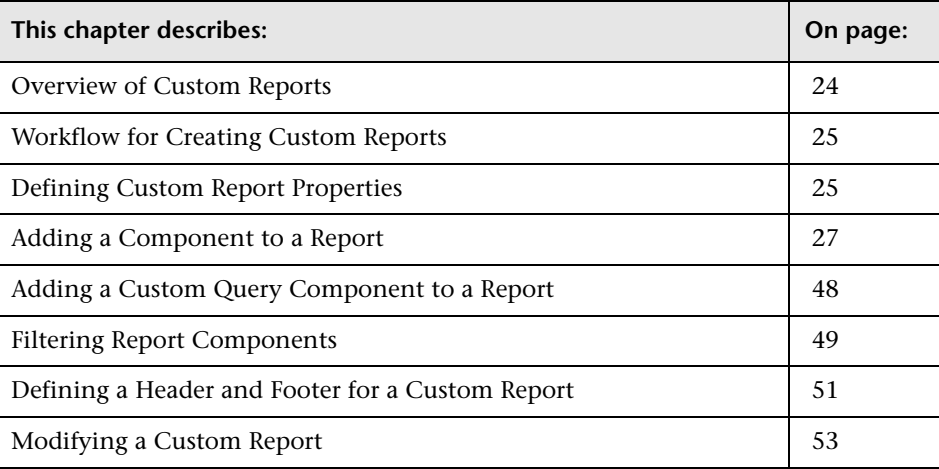

# <span id="page-23-0"></span>**Overview of Custom Reports**

The Custom Report Manager is accessed from the User Reports tab in the Service Level Management, End User Management, or System Availability Management applications.

Each custom report can consist of components from different HP Business Availability Center applications. You select components from the relevant applications, and then configure settings for each component, including format (chart or table), layout, and time settings. You also specify active filters, which enable you to design the report to focus on the specific information that you most want to track (for example, business-critical transactions or critical alerts). In addition, you can add a custom header and footer to the report.

You generate custom reports from the Custom Reports table on the Reports List page, accessed from the User Reports tab in the Service Level Management, End User Management, or System Availability Management applications. Reports are listed in alphabetical order.

# **Limitations**

- ➤ Within any one specific component, HP Business Availability Center can display only those profiles that have the same settings for outlier values. In the Custom Report Manager, you should select a set of profiles that have the same setting for outlier values. For details on modifying outlier value settings for a profile, see "Transaction Threshold Settings" in *Using End User Management*.
- ➤ After creating custom reports, if you then configure user or global-level report filters to filter specific transactions, locations, or groups from reports, the filtered values still appear in the reports. To remove any newly filtered values from existing custom reports, you must remove and re-add the components containing the elements for which filters have been set, and save the report.

### <span id="page-24-4"></span><span id="page-24-0"></span>**Workflow for Creating Custom Reports**

Use the following workflow to create a custom report:

- **1** Create the custom report and give it a name. For details, see ["Defining](#page-24-1)  [Custom Report Properties" on page 25.](#page-24-1)
- **2** Choose the application components to add to the report. For details, see ["Adding a Component to a Report" on page 27](#page-26-0).

**Note:** Steps [3](#page-24-2) and [4](#page-24-3) are optional.

- <span id="page-24-2"></span> **3** Filter a report component to display specific objects only. For details, see ["Filtering Report Components" on page 49.](#page-48-0)
- <span id="page-24-3"></span> **4** Add a header and footer to the report. For details, see ["Defining a Header](#page-50-0)  [and Footer for a Custom Report" on page 51.](#page-50-0)
- **5** Click the **Preview** button to preview the custom report you have chosen.
- <span id="page-24-5"></span> **6** Save the report.
- **7** View the report in the Reports List. For details, see "Report Lists" on [page 113](#page-112-1).

You can create a copy of the custom report by clicking the **Clone** button in the Reports List and following steps [1](#page-24-4) through [6](#page-24-5) above.

### <span id="page-24-1"></span>**Defining Custom Report Properties**

To define a custom report, you specify report properties.

**To specify custom report properties:**

- **1** From the User Reports tab in **Applications > Service Level Management**, **End User Management**, or **System Availability Management**, select **Custom Report Manager**.
- **2** In the Custom Report Manager, click **New** to open the Custom Report Properties window.
- **3** In the **Report title** box, enter a descriptive name for the report.
- **4** Click the **Report name** box. To specify a name that is different from the report title, replace the default name. This is the name that then appears in the Custom Reports section, on the Reports List page.
- **5** In the **Time Period** area, select a method for time range display for the report. Choose one of the following options:
	- ➤ **Use global settings for all components.** One time range is applied to all report components.
	- ➤ **Enable time period per component.** Different time ranges are applied to each report component.
- **6** In the **Report Auto-Refresh Settings** section, select a refresh rate for the report, or specify that the page should not refresh automatically.
- **7** Select **Insert a page break after each component when printing the report**  to print a report in which each component's information starts on a new page.

**Note:** This feature is available only when running HP Business Availability Center on Microsoft Internet Explorer.

 **8** Click **OK** to register the custom report properties. The custom report properties are not saved until after you add at least one component and click **Save**.

The next stage in the procedure is to add a component to the report. Continue to the next section.

### <span id="page-26-0"></span>**Adding a Component to a Report**

The procedure for adding a component differs depending on the component type.

This section explains how to add a component, and includes the following topics:

- ➤ ["Reports Component" on page 27](#page-26-1)
- ➤ ["Real User Monitor Component" on page 31](#page-30-0)
- ➤ ["Real User Monitor \(Old\) Component" on page 33](#page-32-0)
- ➤ ["Service Oriented Architecture Component" on page 33](#page-32-1)
- ➤ ["Service Level Management Component" on page 35](#page-34-0)
- ➤ ["Business Dashboard Component" on page 37](#page-36-0)
- ➤ ["URL Component" on page 39](#page-38-0)
- ➤ ["Service Report Builder Component" on page 41](#page-40-0)
- ➤ ["Triage Report Component" on page 42](#page-41-0)
- ➤ ["General Component" on page 43](#page-42-0)
- ➤ ["SiteScope Monitor Performance Component" on page 44](#page-43-0)
- <span id="page-26-1"></span>➤ ["SiteScope Cross-Performance Component" on page 46](#page-45-0)

#### **Reports Component**

Adds the Reports component to the custom report you are creating.

#### **To add a Reports component:**

- **1** Select **Reports** from the **Component type** list.
- **2** Click **Add Component** to open the Add Component dialog box.

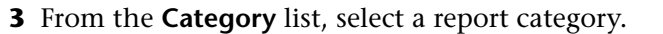

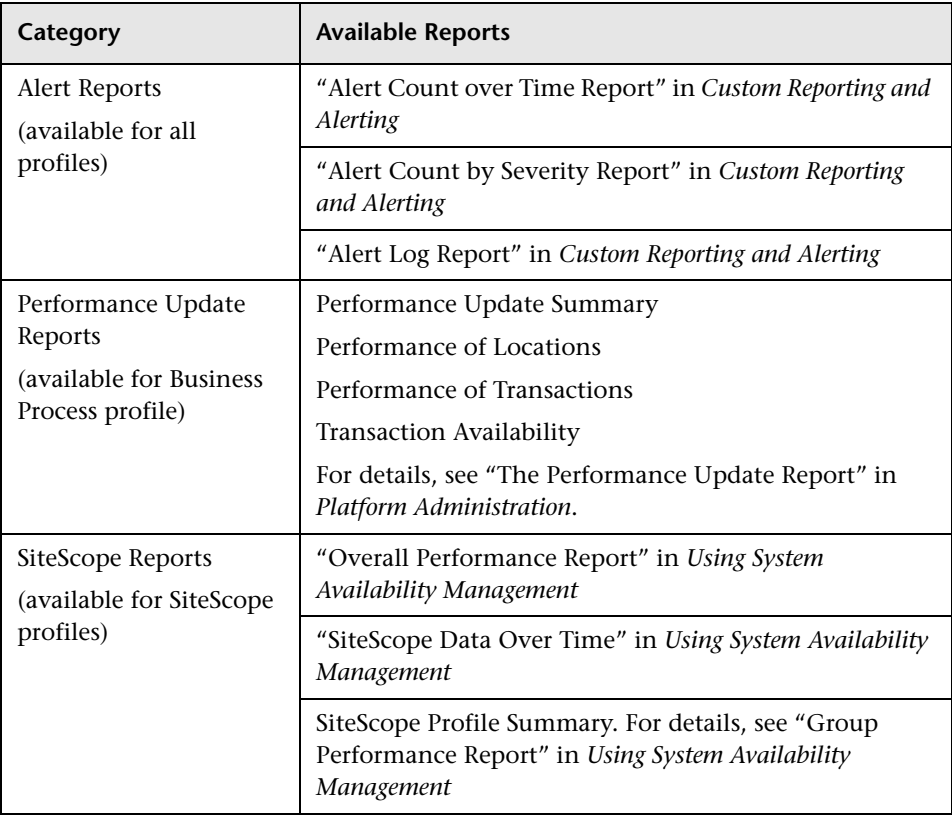

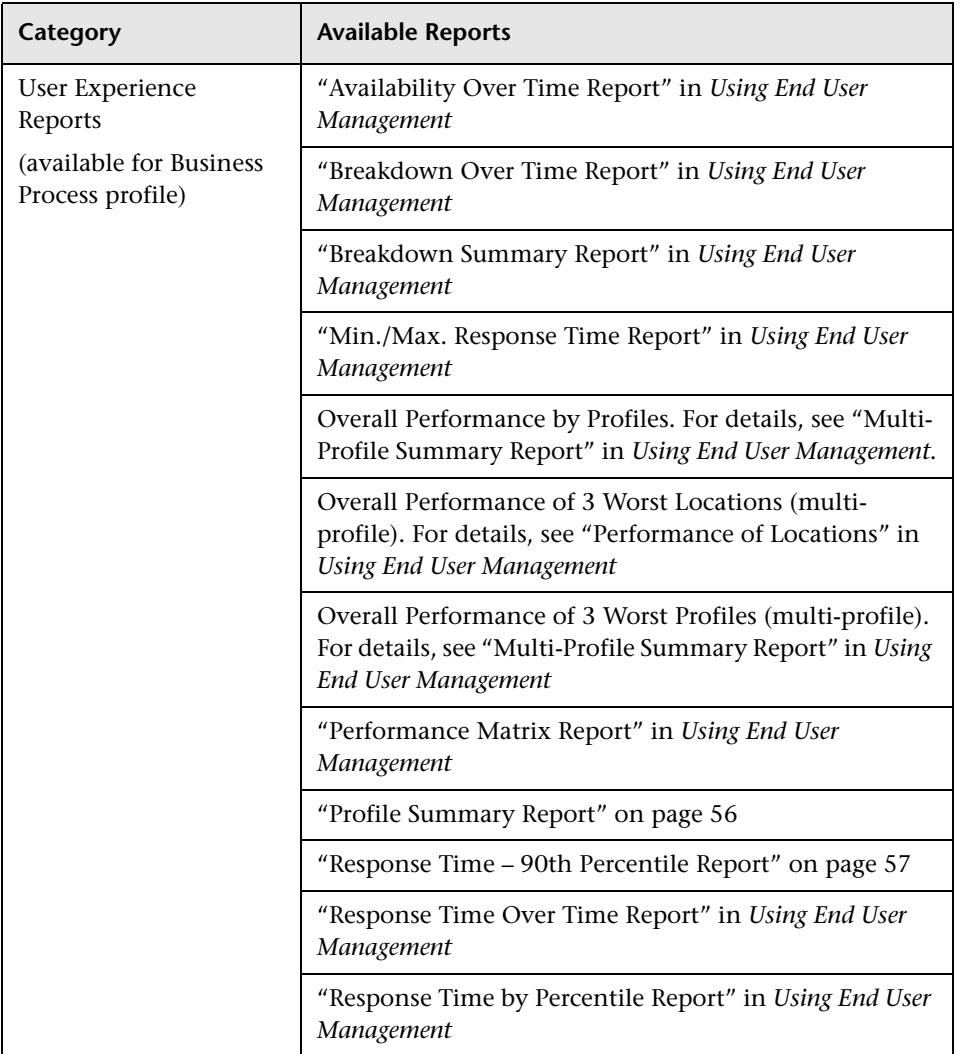

- **4** From the **Type** list, select a report that you want to appear in the custom report. The available reports differ, depending on the selected category.
- **5** From the **View as** list, select **Graph** or **Table**, depending on the format in which you want HP Business Availability Center to display the report. These options are not available for all reports.

In a report with multi-tab layout, all tabs are displayed one after another.

 **6** From the **Profile** list, select the profile on which you want the custom report data to be based. For certain reports you can select multiple profiles.

HP Business Availability Center displays different types of profiles (Business Process Monitor, Real User Monitor, or SiteScope), depending on the report category you select.

 **7** In the **Title** box, type the descriptive title that you want to appear above the component in the custom report, or accept the default name.

It is recommended that you use a title that describes the specific elements upon which the component will focus (for example, a particular transaction from a particular location).

 **8** If you selected **Enable time period per component** when defining the report properties, select the time period for which HP Business Availability Center initially generates the report in the **Interval** list. For details, see ["Defining](#page-24-1)  [Custom Report Properties" on page 25.](#page-24-1)

In the **Start** list, select a starting time for the component.

- **9** In the **Size** section, select the size for the component. Select **Wide** to display the report across the whole page. Select **Narrow** to display the report across half the page.
- **10** In the **Position** list, select the position for the component within the custom report, relative to the other components. Selecting **1** instructs HP Business Availability Center to place the component at the top (for the first component, you must select **1**).

For a component to appear in the Narrow format, you must have two Narrow components positioned consecutively.

- **11** Click **OK** to save the component settings.
- **12** Click **Preview** to preview the custom report.
- **13** Click **Save** to save the custom report.

The next stage in the procedure is to add another component [\("Adding a](#page-26-0)  [Component to a Report" on page 27](#page-26-0)) or to filter report components (["Filtering Report Components" on page 49](#page-48-0)).

### <span id="page-30-0"></span>**Real User Monitor Component**

Enables you to choose Real User Monitor reports to add to the Custom Report.

**To add a Real User Monitor component:**

- **1** Select **Real User Monitor** from the **Component type** list.
- **2** Click **Add Component** to open the Add Component dialog box.
- **3** From the **Report** list, select a report.

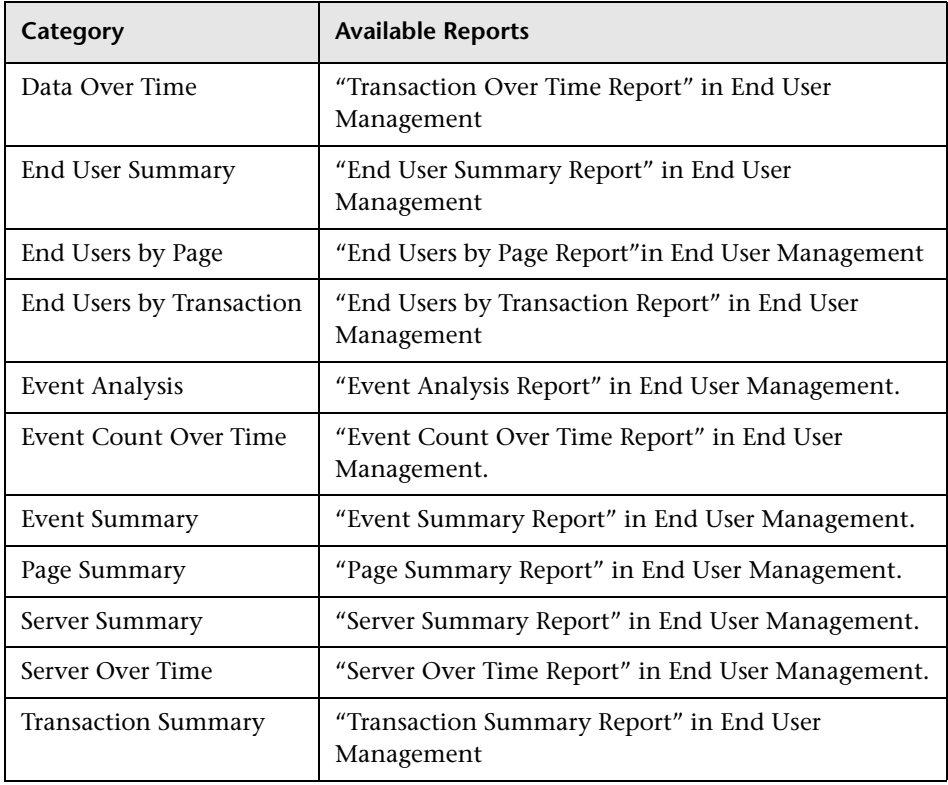

 **4** In the **Title** box, type the descriptive title that you want to appear above the component in the custom report, or accept the default name.

It is recommended that you use a title that describes the specific elements upon which the component will focus (for example, a particular transaction from a particular location).

 **5** If you selected **Enable time period per component** when defining the report properties, select the start time for which HP Business Availability Center initially generates the report in the **Interval** list. For details, see ["Defining](#page-24-1)  [Custom Report Properties" on page 25.](#page-24-1)

The Interval list is not available for all reports.

In the **Start** list, select a starting time for the component.

- **6** From the **View as** list, select **Graph** or **Table**, depending on the format in which you want HP Business Availability Center to display the report. These options are not available for all reports.
- **7** In the **Size** section, select the size for the component. Select **Wide** to display the report across the whole page. Select **Narrow** to display the report across half the page.
- **8** In the **Position** list, select the position for the component within the custom report, relative to the other components. Selecting **1** instructs HP Business Availability Center to place the component at the top of the page (for the first component, there is no choice).
- **9** Click **OK** to save the component settings.
- **10** If necessary, click the **Component Filter** button to specify the component  $\overline{r}$ active filters. For details, see "Active Filters Dialog Box" in *Using End User Management*.
	- **11** Click **Preview** to preview the custom report.
	- **12** Click **Save** to save the custom report.

The next stage in the procedure is to add another component [\("Adding a](#page-26-0)  [Component to a Report" on page 27](#page-26-0)) or to filter report components (["Filtering Report Components" on page 49](#page-48-0)).

### <span id="page-32-0"></span>**Real User Monitor (Old) Component**

Adds the Global Statistics Real User Monitor reports to the custom report.

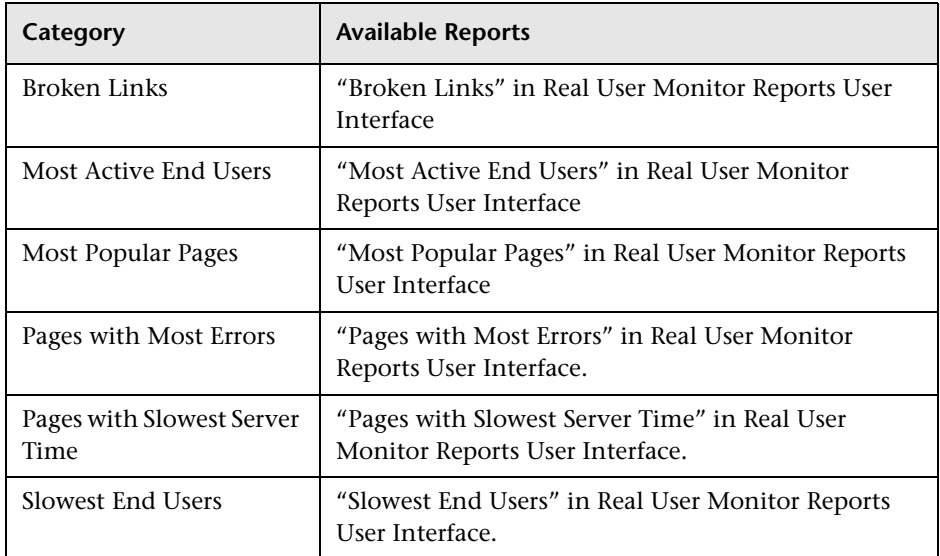

### <span id="page-32-1"></span>**Service Oriented Architecture Component**

Adds the Service Oriented Architecture Component to the custom report you are creating.

**To add a Service Oriented Architecture component:**

- **1** Select **Service Oriented Architecture** from the **Component type** list.
- **2** Click **Add Component** to open the Add Component dialog box.
- **3** From the **Report** list, select a report.

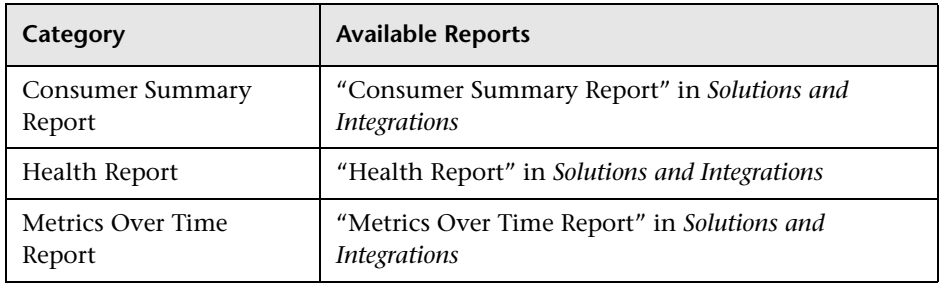

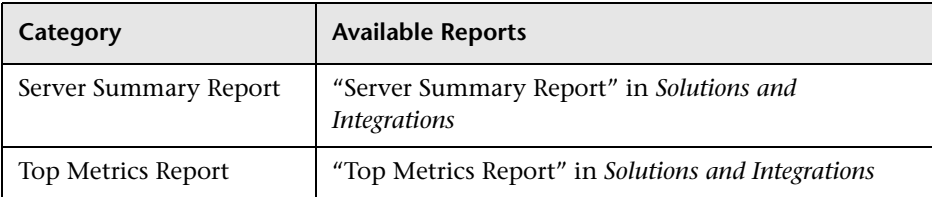

 **4** In the **Title** box, type the descriptive title to appear above the component in the custom report, or accept the default name.

**Tip:** It is recommended that you use a title that describes the specific elements upon which the component will focus (for example, a particular transaction from a particular location).

- **5** From the **View as** list, select **Graph** or **Table**, depending on the format in which you want HP Business Availability Center to display the report.
- **6** If you selected **Enable time period per component** when defining the report properties, select the default time period for which HP Business Availability Center initially generates the report in the **Interval** list. For details, see ["Defining Custom Report Properties" on page 25.](#page-24-1)
- **7** In the **Size** section, select the size for the component. Select **Wide** to display the report across the whole page. Select **Narrow** to display the report across half the page.
- **8** From the **Position** list, select the position for the component within the custom report, relative to the other components. Selecting **1** instructs HP Business Availability Center to place the component at the top (for the first component, there is no choice).

For a component to appear in the Narrow format, you must have two Narrow components positioned consecutively.

- **9** Click **OK** to save the component settings.
- **10** Click **Preview** to preview the custom report.
- **11** Click **Save** to save the Custom Report.

The next stage in the procedure is to add another component to the report [\("Adding a Component to a Report" on page 27\)](#page-26-0) or to filter report components (["Filtering Report Components" on page 49](#page-48-0)).

### <span id="page-34-0"></span>**Service Level Management Component**

Adds the Service Level Management component to the custom report you are creating. For details on Service Level Management reports, see "About Service Level Management Reports" in *Using Service Level Management*.

**Note:** When the custom report is set to **Use global settings for all components**, and a global time range is selected (at report generation) that does not match the time ranges of the SLA filtered in the Service Level Management component, then the following message is displayed upon report generation: "No associated tracking periods exist."

**To add a Service Level Management report component:**

- **1** Select **Service Level Management** from the **Component type** list.
- **2** Click **Add Component** to open the Add Component dialog box.
- **3** From the **Report** list, select the specific report that you want to appear in the custom report.

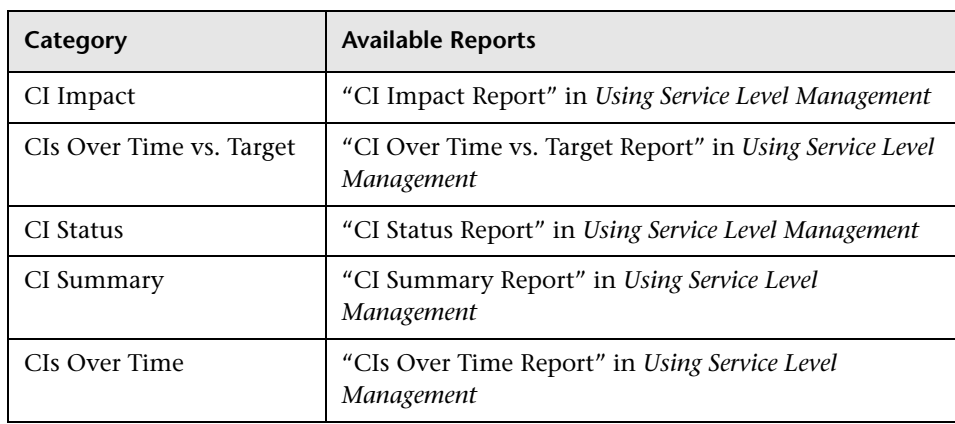

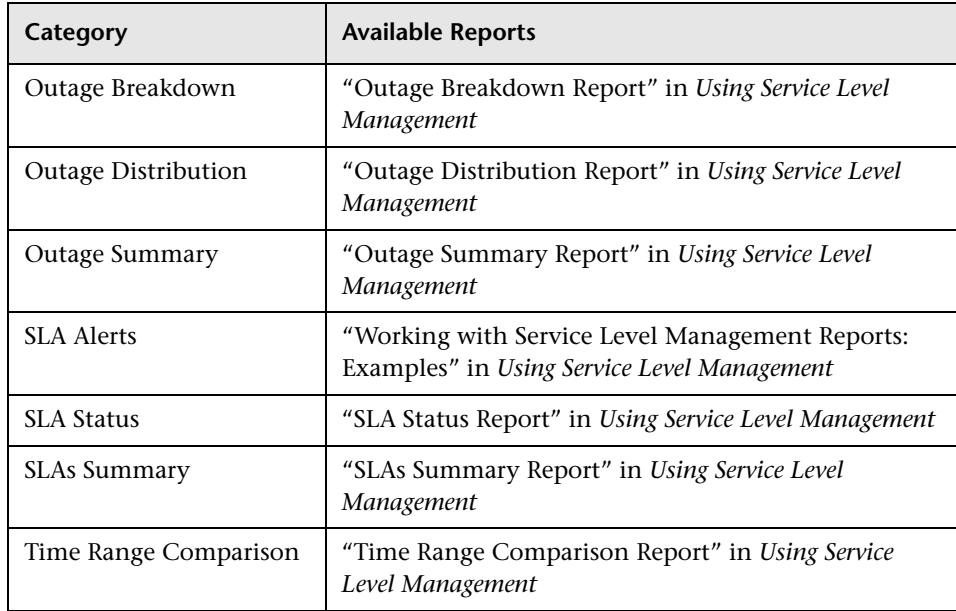

- **4** In the **Title** box, type the descriptive title that you want to appear above the component in the custom report, or accept the default name.
- **5** From the **View as** list, select **Graph** or **Table**, depending on the format in which you want HP Business Availability Center to display the report. These options are not available for all reports.
- **6** In the **Size** section, select the size for the component. Select **Wide** to display the report across the whole page. Select **Narrow** to display the report across half the page.
- **7** From the **Position** list, select the position for the component within the custom report, relative to the other components. Selecting **1** instructs HP Business Availability Center to place the component at the top (for the first component, there is no choice).

For a component to appear in the Narrow format, you must have two Narrow components positioned consecutively.

- **8** Click **OK** to save the component settings.
- **9** Click **Preview** to preview the custom report.
- **10** Click **Save** to save the custom report.
The next stage in the procedure is to add another component [\("Adding a](#page-26-0)  [Component to a Report" on page 27](#page-26-0)) or to filter report components [\("Filtering Report Components" on page 49](#page-48-0)).

**Note:** For a Time Range Comparison component, the Component Filters window includes a **Time Ranges** option where you set the time ranges to be compared in the report.

When the custom report is set to **Use global settings for all components**, then the available time ranges include **Global Time**. The global time range is determined by the time range selected when the report is generated, or by the time range set by the report schedule (see ["Viewing Custom Reports" on](#page-113-0)  [page 114](#page-113-0)).

### **Business Dashboard Component**

Adds the Business Dashboard component to the custom report you are creating.

**Note:** To see data in the report, after adding Business Dashboard components, you must select CIs and KPIs in the filter.

**To add a Business Dashboard component:**

- **1** Select **Business Dashboard** from the **Component type** list.
- **2** Click **Add Component** to open the Add Component dialog box.
- **3** From the **Report** list, select a report.

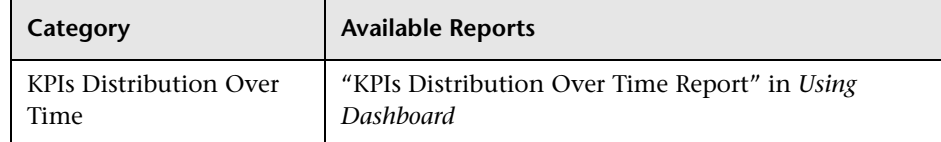

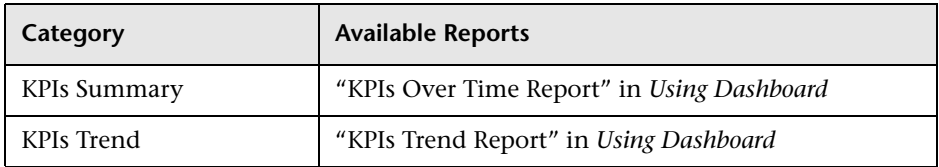

 **4** In the **Title** box, type the descriptive title that you want to appear above the component in the custom report, or accept the default name.

It is recommended that you use a title that describes the specific elements upon which the component will focus (for example, a particular transaction from a particular location).

- **5** Select the required **Size** option:
	- ➤ **Wide** to display the report across the whole page
	- ➤ **Narrow** to display the report across half the page
- **6** In the **Position** list, select the position for the component within the custom report, relative to the other components. Selecting **1** instructs HP Business Availability Center to place the component at the top (for the first component, you must select **1**).
- **7** Click **OK** to save the component settings.
- **8** Click **Preview** to preview the custom report.

The next stage in the procedure is to add another component [\("Adding a](#page-26-0)  [Component to a Report" on page 27](#page-26-0)) or to filter report components (["Filtering Report Components" on page 49](#page-48-0)).

### **URL Component**

Select the URL component to create a report that calls a specified URL. For example, you can integrate links to external charts generated by third-party EMS software into the custom report. You specify the URL as well as any parameters that you want the URL to process at runtime.

HP Business Availability Center provides two templates that you can use as the arguments for parameters that process report times:

- ➤ **Start time.** Uses the argument **\$\$startTime\$\$** to return the start time for the report.
- ➤ **End time.** Uses the argument **\$\$endTime\$\$** to return the end time for the report.

The following example shows a URL that uses parameters to return the chart type and start time of a report:

http://www.myapp.com?graph=responsetime;starttime=\$\$startTime\$\$

**Note:** If the specified Web page includes JavaScript code that attempts to access the top frame, the browser will display an "access denied" error. To avoid this issue, set the browser to ignore JavaScript errors.

#### **To add a URL component:**

- **1** Select **URL** from the **Component type** list.
- **2** Click **Add Component** to open the Add Component dialog box.
- **3** In the **Title** box, type the descriptive title that you want to appear above the component in the custom report.
- **4** In the **URL** box, type the URL of the Web page you want HP Business Availability Center to display in the report. If the URL includes parameters, specify them as required.
- **5** To use one of the predefined arguments with a parameter in the URL, place the insertion point in the URL where you want to add the argument, select the required argument from the **URL runtime templates** list, and click **Add Template**.
- **6** If you selected **Enable time period per component** when defining the report properties, select the default time period for which HP Business Availability Center initially generates the report in the **Interval** list. For details, see ["Defining Custom Report Properties" on page 25.](#page-24-0)

In the **Start** list, select a starting time for the component.

- <span id="page-39-0"></span> **7** In the **Width** and **Height** boxes, select the frame size for the component. When doing so, keep in mind the required frame size for correctly viewing the Web page content being accessed.
- **8** In the **Size** section, select the size for the component. Select **Wide** to display the report across the whole page. Select **Narrow** to display the report across half the page.

When selecting the component size, keep in mind the frame size you specified in step [7 on page 40.](#page-39-0)

 **9** From the **Position** list, select the position for the component within the custom report, relative to the other components. Selecting **1** instructs HP Business Availability Center to place the component at the top (for the first component, there is no choice).

For a component to appear in the Narrow format, you must have two Narrow components positioned consecutively.

- **10** Click **OK** to save the component settings.
- **11** Click **Preview** to preview the custom report.
- **12** Click **Save** to save the custom report.

The next stage in the procedure is to add another component [\("Adding a](#page-26-0)  [Component to a Report" on page 27](#page-26-0)) or to filter report components (["Filtering Report Components" on page 49](#page-48-0)).

### <span id="page-40-0"></span>**Service Report Builder Component**

Adds the [Service Report Builder Component](#page-40-0) to the custom report you are creating. The Service Report Builder enables you to construct customized reports for Service Level Management and Dashboard.

### **To add a Service Report Builder Component:**

- **1** Select **Service Report Builder** from the **Component type** list.
- **2** Click **Add Component** to open the Add Component dialog box.
- **3** In the **Title** box, type the descriptive title that you want to appear above the component in the custom report.
- **4** In the **URL** box, type the URL of the Web page you want HP Business Availability Center to display in the report. If the URL includes parameters, specify them as required.
- **5** In the **Size** section, select the size for the component. Select **Wide** to display the report across the whole page. Select **Narrow** to display the report across half the page.

When selecting the component size, keep in mind the frame size you specified in step [7 on page 40.](#page-39-0)

 **6** From the **Position** list, select the position for the component within the custom report, relative to the other components. Selecting **1** instructs HP Business Availability Center to place the component at the top (for the first component, there is no choice).

For a component to appear in the Narrow format, you must have two Narrow components positioned consecutively.

 **7** Click **OK** to save the component settings.

 $\Delta$ 

- **8** Click the **Component Filters** button to configure parameters for the [Service](#page-40-0)  [Report Builder Component.](#page-40-0) For details, see "Service Report Builder Wizard" on page 154 in My BAC.
- **9** Click **Preview** to preview the custom report.

 **10** Click **Save** to save the custom report.

The next stage in the procedure is to add another component [\("Adding a](#page-26-0)  [Component to a Report" on page 27](#page-26-0)) or to filter report components (["Filtering Report Components" on page 49](#page-48-0)).

**Note:** The **export to CSV** capability for this report component is not supported.

### **Triage Report Component**

Adds the Triage Report component to the custom report you are creating. The Triage Report displays transaction data for Business Process Monitor and Real User Monitor profiles for the past day.

**To add a Triage Report component:**

- **1** Select **Triage Report** from the **Component type** list.
- **2** Click **Add Component** to open the Add Component dialog box.
- **3** In the **Title** box, type the descriptive title to appear above the component in the custom report, or accept the default name.
- **4** If you selected **Enable time period per component** when defining the report properties, the start time will be defined in the reports filter. If you selected the default **Use global settings for all components** option, the start time is defined according to the global settings.
- **5** In the **Size** section, select the size for the component. Select **Wide** to display the report across the whole page. Select **Narrow** to display the report across half the page.
- **6** From the **Position** list, select the position for the component within the custom report, relative to the other components. Selecting **1** instructs HP Business Availability Center to place the component at the top (for the first component, there is no choice).

For a component to appear in the Narrow format, you must have two Narrow components positioned consecutively.

 **7** To save the component settings, click **OK**.

- **8** Click **Preview** to preview the custom report.
- **9** Click **Save** to save the custom report.

The next stage in the procedure is to add another component to the report [\("Adding a Component to a Report" on page 27\)](#page-26-0) or to filter report components (["Filtering Report Components" on page 49](#page-48-0)).

### **General Component**

Adds the General Component to the custom report you are creating. The General Component includes the KPIs over time report and the Configuration Items Status Alerts report.

**To add a General Report component:**

- **1** Select **General Report** from the **Component type** list.
- **2** Click **Add Component** to open the Add Component dialog box.
- **3** In the **Report** list, select the specific report that you want to appear in the Custom Report.

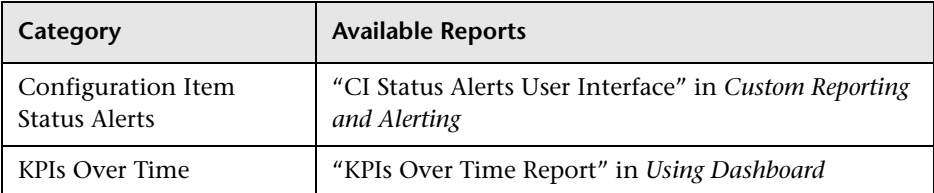

- **4** In the **Title** box, type the descriptive title to appear above the component in the custom report, or accept the default name.
- **5** If you selected **Enable time period per component** when defining the report properties, the start time is defined in the reports filter. If you selected the default **Use global settings for all components** option, the start time is defined according to the global settings.
- **6** In the **Size** section, select the size for the component. Select **Wide** to display the report across the whole page. Select **Narrow** to display the report across half the page.

 **7** From the **Position** list, select the position for the component within the custom report, relative to the other components. Selecting **1** instructs HP Business Availability Center to place the component at the top (for the first component, there is no choice).

For a component to appear in the Narrow format, you must have two Narrow components positioned consecutively.

- **8** To save the component settings, click **OK**.
- **9** Click **Preview** to preview the custom report.
- **10** Click **Save** to save the custom report.

The next stage in the procedure is to add another component to the report (["Adding a Component to a Report" on page 27](#page-26-0)) or to filter report components (["Filtering Report Components" on page 49\)](#page-48-0).

### **SiteScope Monitor Performance Component**

Select the SiteScope Monitor Performance component to add the Monitor Performance report to the custom report you are creating. The Monitor Performance report enables you to view the best- or worst-performing SiteScope monitors across various SiteScope categories, such as monitor type, monitored server, or monitor title.

For details on the Monitor Performance report, see "Monitor Performance Report" in *Using System Availability Management*.

**To add a SiteScope Monitor Performance component:**

- **1** Select **SiteScope Monitor Performance** from the **Component type** list.
- **2** Click **Add Component** to open the Add Component dialog box.
- **3** From the **Profile** list, select the SiteScope profile(s) on which you want the custom report data to be based.
- **4** From the **Monitor type** list, select the monitor on which you want the custom report data to be based. To base the report on all monitors, choose **All types**.
- **5** In the **Monitor title** and **Server name** boxes, specify the monitors (by their title, as defined in SiteScope) and/or servers on which you want the custom report data to be based.

Leave a box empty to instruct HP Business Availability Center to base the report on all values.

You can use the asterisk symbol (\*) as a wildcard to instruct HP Business Availability Center to base the report on a subset of all values. For example, to name all CPU monitors in SiteScope with the naming convention cpu\_<servername>, specify cpu\* to instruct HP Business Availability Center to include all CPU monitors in the custom report.

**Note:** It is not recommended to enter a wildcard as the first character in a string because HP Business Availability Center is unable to use the Index tables when querying the database, thus slowing report generation times.

- **6** In the **Display** list, select whether you want HP Business Availability Center to display the best- or worst-performing monitors, and choose the number of monitors to be displayed in the report in the **Monitors** list.
- **7** In the **Title** box, type the descriptive title to appear above the component in the custom report, or accept the default name.
- **8** If you selected **Enable time period per component** when defining the report properties, select the default time period for which HP Business Availability Center initially generates the report in the **Interval** list. For details, see ["Defining Custom Report Properties" on page 25.](#page-24-0)

In the **Start** list, select a starting time for the component.

- **9** In the **Size** section, select the size for the component. Select **Wide** to display the report across the whole page. Select **Narrow** to display the report across half the page.
- **10** From the **Position** list, select the position for the component within the custom report, relative to the other components. Selecting **1** instructs HP Business Availability Center to place the component at the top (for the first component, there is no choice).

For a component to appear in the Narrow format, you must have two Narrow components positioned consecutively.

- **11** Click **OK** to save the component settings.
- **12** Click **Preview** to preview the custom report.
- **13** Click **Save** to save the custom report.

The next stage in the procedure is to add another component [\("Adding a](#page-26-0)  [Component to a Report" on page 27](#page-26-0)) or to filter report components (["Filtering Report Components" on page 49](#page-48-0)).

### **SiteScope Cross-Performance Component**

Select the SiteScope Cross-Performance component to add SiteScope Cross-Performance reports to the custom report that you are creating. The SiteScope Cross-Performance reports display the behavior of the same measurement in different monitored servers, or the behavior of different measurements from different types of monitors on the same monitored server.

They also display a table view for each monitor type. The table view displays the measurement name, date and time, and value of the monitor being measured, in table format.

For details on the Cross-Performance report, see "Cross-Performance Report" in *Using System Availability Management*.

**To add a SiteScope Cross-Performance component:**

- **1** Select **SiteScope Cross-Performance** from the **Component type** list.
- **2** Click **Add Component** to open the Add Component dialog box.
- **3** In the **Title** box, type the descriptive title to appear above the component in the custom report, or accept the default name.
- **4** Select whether to view the report in graph or table format from the **View as** list.
- **5** If you selected **Enable time period per component** when defining the report properties, the start time is defined in the reports filter. If you selected the default **Use global settings for all components** option, the start time is defined according to the global settings.
- **6** In the **Size** section, select the size for the component. Select **Wide** to display the report across the whole page. Select **Narrow** to display the report across half the page.
- **7** From the **Server** list, select the SiteScope server(s) on which you want the custom report data to be based.
- **8** Depending on whether you chose **Filter by Monitor Type** or **Filter by Monitor**, the **Monitor Types/Monitor Titles** list displays monitor types or monitor names, associated with the selected profiles and servers, in alphabetical order. Select one or more monitors.
- **9** From the **Measurement** list, select the measurement(s) on which you want the custom report data to be based.

**Note:** If a box is empty, you cannot generate the report.

 $\Delta$ 

Enter a string in one of the **Contains** boxes and click on the filter button , to list all the elements whose name includes the string.

- **10** Select **Consolidate data per measurement** if you want the report to group data per measurement, for all the selected servers. If you clear **Consolidate data per measurement**, the report groups data per server. For details, see "Graph Per Measurement" and "One Graph for All Measurements" in *Using System Availability Management*.
- **11** Select **Show status summary tables** if you want the report to display uptime, warning, and error summary tables.
- **12** From the **Position** list, select the position for the component within the custom report, relative to the other components. Selecting **1** instructs HP Business Availability Center to place the component at the top (this is the default for the first component).

For a component to appear in the Narrow format, you must have two Narrow components positioned consecutively.

- **13** Click **OK** to save the component settings.
- **14** Click **Preview** to preview the custom report.

 **15** Click **Save** to save the custom report.

The next stage in the procedure is to add another component [\("Adding a](#page-26-0)  [Component to a Report" on page 27](#page-26-0)) or to filter report components (["Filtering Report Components" on page 49](#page-48-0)).

# **Adding a Custom Query Component to a Report**

Select the Custom Query component to build an API query that returns a tabular or graphical representation of the data retrieved from the database. The Custom Query component user interface is similar to that of the Custom Query Builder. For details on the Custom Query Builder, see ["Custom Query Builder" on page 77.](#page-76-0)

**To add an Custom Query component:**

- **1** Select **Custom Query** from the **Component type** list.
- **2** Click **Add Component** to open the Add Component dialog box.
- **3** In the **Title** box, type the descriptive title to appear above the component in the custom report, or accept the default name.
- **4** If you selected **Enable time period per component** when defining the report properties, select the default start time from which HP Business Availability Center initially calculates the report. For details, see ["Defining Custom](#page-24-0)  [Report Properties" on page 25](#page-24-0).
- **5** In the **Size** section, select the size for the component. Select **Wide** to display the report across the whole page. Select **Narrow** to display the report across half the page.
- **6** From the **Position** list, select the position for the component within the custom report, relative to the other components. Selecting **1** instructs HP Business Availability Center to place the component at the top (for the first component, there is no choice).

For a component to appear in the Narrow format, you must have two Narrow components positioned consecutively.

 **7** Click **OK** to save the component settings.

#### **To define the Custom Query call to the database:**

Click the **Component Filter** button to define the query parameters using the Custom Query Builder interface. For detailed information on creating queries with the Custom Query Builder interface, see ["Custom Query](#page-76-0)  [Builder" on page 77.](#page-76-0)

# <span id="page-48-0"></span>**Filtering Report Components**

 $\Delta$ 

You can filter reports so that they display certain objects only (for example, certain transactions, locations, or groups).

#### **To set a component's active filter settings:**

 **1** In the Custom Report Manager page, click the **Component Filters** button. HP Business Availability Center opens the Component Filters window or the Active Filters window, depending on the type of report.

Active filters are only available for certain component types. Note, too, that you can filter a Service Level Management report so that it includes transactions for specific locations and groups.

If a component is one of the Global Statistics reports in the Real User Monitor (Old) component, the **Component Filter** button does not appear in the report.

For details on filtering Custom Query components, see ["Custom Query](#page-76-0)  [Builder" on page 77.](#page-76-0)

 **2** If available, select the profile whose active filters you want to modify.

The Component Filters window does not display:

- ➤ transactions, locations, or groups that are excluded in the Report Filters or Global Report Filters pages for the current user
- ➤ measurements in SiteScope groups that the current user does not have permissions to view

For details on setting report filters, see "Configuring Report Filters Globally" in *Platform Administration*, "Report Filters" in *Using End User Management*, and "Active Filters Dialog Box" in *Using End User Management*.

**Note:** For a Time Range Comparison (Service Level Management) component, the Component Filters window includes a **Time Ranges** option where you set the time ranges to be compared in the report.

When the custom report is set to **Use global settings for all components**, then the available time ranges include **Global Time**. The global time range is determined by the time range selected when the report is generated, or by the time range set by the report schedule (see ["Viewing Custom Reports" on](#page-113-0)  [page 114\)](#page-113-0).

 **3** If available, select a default view from the **View by** list.

For the Triage report, select the day for which you want to display data.

 **4** Select or clear the active filter check boxes as required.

To include all items, select **Include all**. When **Include all** is selected, you cannot select or clear individual items.

- **5** Click **OK** to save the settings.
- **6** Click **Save** to save the report.

**Tip:** To create meaningful custom reports, add a component for each critical element that you want to appear in the report, and then use active filters to focus on that element. For example, to focus on two business-critical transactions from two separate locations, create four components, and set the active filters to focus on each transaction from each location.

### **Notes**

- ➤ If the current user does not have access permissions to the profile in the component (or to at least one of the profiles in a multi-profile component), or if the profile has been removed from the database, the user cannot edit component filters.
- ➤ After creating a custom report, if you then configure user- or global-level report filters to filter specific transactions, locations, or groups from reports, the filtered values still appear in the reports. To remove any newly filtered values from existing custom reports, you must remove and re-add the components containing the elements for which filters have been set, and save the report.

The next stage in the procedure is to optionally define a header and footer. To do so, continue to the next section.

# **Defining a Header and Footer for a Custom Report**

You can add a custom header or footer to custom reports that you create. A custom header or footer overrides any default header or footer defined on the Default Header/Footer page. For details, see [Chapter 8, "Default](#page-108-0)  [Header/Footer."](#page-108-0)

The custom header and footer can include free text, HTML tags used to mark up the text, hypertext links, JavaScript, as well as references to external resources such as images, Flash files, and so on. If you do not mark up the text, it is formatted according to the browser defaults.

HP Business Availability Center adds the HTML header to the report below the report title. HP Business Availability Center adds the HTML footer at the end of the report, immediately before closing the **body** tag.

**Note:** Use caution when marking up the header and footer fields, as some HTML code may affect the behavior of HP Business Availability Center. For example, a linked URL may contain JavaScript that causes the URL to "break out" of frames. Make sure you use valid HTML.

It is recommended that you perform an external check of the HTML code used in the header and footer, as HP Business Availability Center does not perform any validity checks on the header and footer content.

### **To define a custom header or footer:**

- **1** In the Custom Report Manager, select **Header/Footer** to open the Report Header and Footer window.
- **2** To define a custom header, type the required text and HTML code into the **Header HTML** box.
- **3** To define a custom footer, type the required text and HTML code into the **Footer HTML** box.
- **4** Click **OK** to save the header and/or footer.
- **5** Click **Save** to save the settings.

#### **To remove a custom header or footer:**

- **1** In the Custom Report Manager, select **Header/Footer** to open the Report Header and Footer window.
- **2** To remove a custom header, delete the contents of the **Header HTML** box.
- **3** To remove a custom footer, delete the contents of the **Footer HTML** box.
- **4** Click **OK**.
- **5** Click **Save** to save the settings.

# **Modifying a Custom Report**

You can modify components for which you have relevant permissions, using the Custom Report Manager.

**Note:** Permissions are granted by system administrators and can be enabled or revoked at any time. Thus, permissions to modify a custom report that you create could be removed by the administrator at a later time.

#### **To edit a component:**

- **1** Click the **Edit Component** button to open the Edit Component window. Modify the settings as required, and click **OK**. For details on the Edit Component window, see ["Adding a Component to a Report" on page 27.](#page-26-0)
	- **2** Click **Save** to save the settings.

#### **To delete a component:**

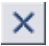

 $\mathscr{O}$ 

- **1** Click the **Delete Component** button and confirm that you want to delete the component.
- **2** Click **Save** to save the settings.

#### **To modify a report:**

- **1** From the **Report** list, select the report to edit.
- **2** Click the **Edit** button beside the report name to open the Custom Report Properties window.
- **3** Modify the **Report title**, **Menu name**, **Time Period**, or **Report Auto-Refresh Settings** as required.
- **4** Select **Insert a page break after each component when printing the report** when you want to print reports where each component information starts on a new page.

**Note:** This feature is available only on Internet Explorer.

### **To delete a report:**

- **1** In the Custom Report Manager, select the report to delete from the **Report name** list.
- **2** Click the **Delete** button beside the report name and confirm that you want to delete the report.

**3**

# **Additional Custom Reports**

This chapter describes reports that cannot be accessed directly from any application but that can be added to custom reports to provide additional information.

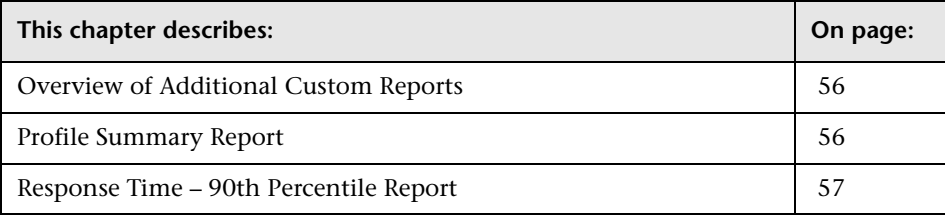

# <span id="page-55-0"></span>**Overview of Additional Custom Reports**

The additional custom reports display information about transaction response times and availability for Business Process Monitor profiles.

For details on working with reports (choosing the time range, selecting the profile, saving and sharing reports, and so on), see "Working in Reports" in *Reference Information*.

The following reports are available:

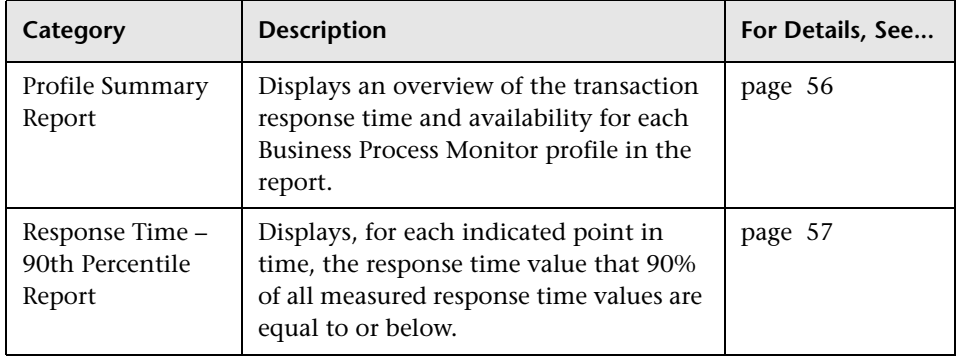

### <span id="page-55-1"></span>**Profile Summary Report**

The Profile Summary displays an overview of the transaction response time and availability for each Business Process or Client Monitor profile that you add to the report. For details, see ["Workflow for Creating Custom Reports"](#page-24-1)  [on page 25.](#page-24-1)

If you apply active filters, only the selected transactions, locations, and groups are included.

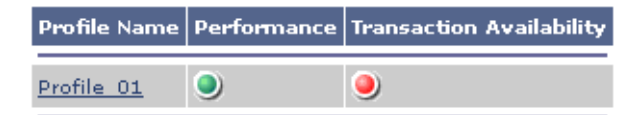

Click the profile name to generate a Transaction Analysis report for the profile. For details, see "Transaction Analysis Report" in *Using End User Management*.

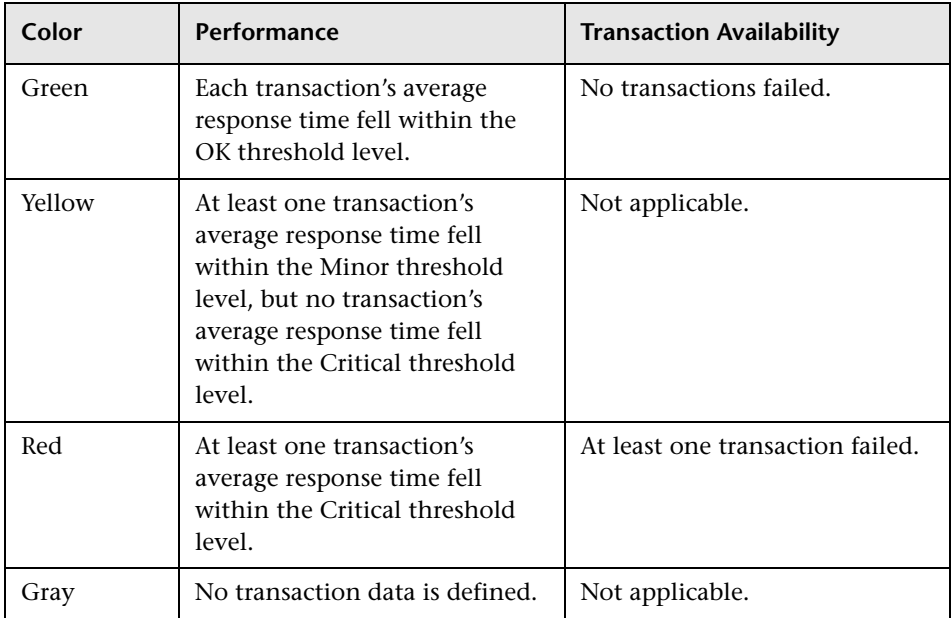

The Profile Summary uses the following color coding:

# <span id="page-56-0"></span>**Response Time – 90th Percentile Report**

The Response Time – 90th Percentile report does not appear in any application and can be added only to custom reports to provide additional information. For details, see ["Workflow for Creating Custom Reports" on](#page-24-1)  [page 25](#page-24-1).

The Response Time – 90th Percentile displays, for each indicated point in time, the specific response time value that 90 percent of all measured response time values are equal to or below. You can view the data in either chart or table format.

When calculating each point along the chart (or value in the table), HP Business Availability Center considers all transaction instances between the given point in time and the following point. For example, when displaying the report in the "Day" resolution, HP Business Availability Center divides the x-axis (or table) per hour. The value at each point along the chart (or in each cell in the table) represents the 90th percentile for the following hour.

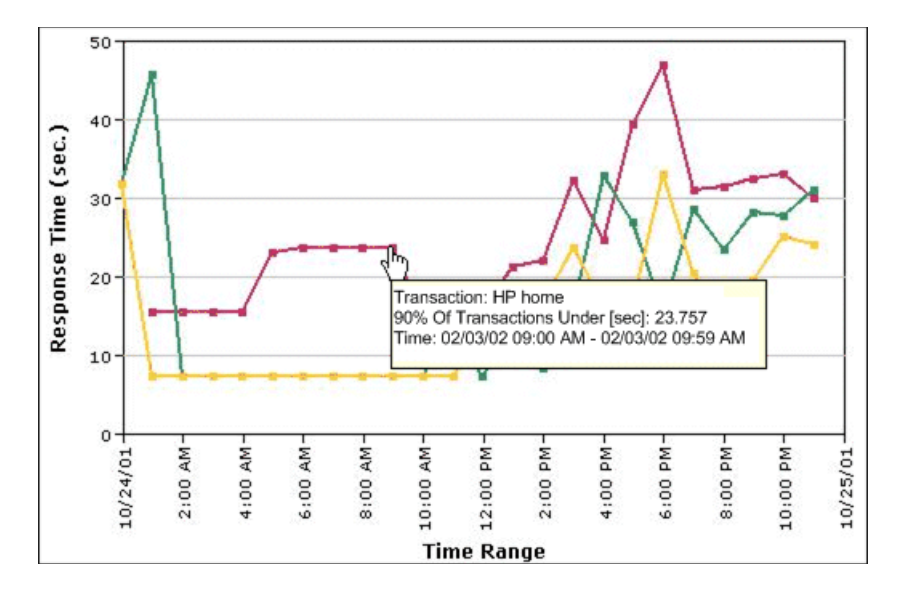

In the above chart, 90% of the transactions that ran between 9:00 AM and 9:59 AM had response times equal to or below 23.757.

You add the Response Time – 90th Percentile report to custom reports using the Custom Report Manager. For details, see ["Workflow for Creating Custom](#page-24-1)  [Reports" on page 25](#page-24-1).

The Response Time – 90th Percentile data helps you identify response time problems and pinpoint their source. Because the data excludes response times above the 90th percentile (the highest 10 percent of response times), non-representative or non-typical transaction instances (for example, transactions that run during a server reboot) are eliminated. Thus, the data provides a more accurate picture of transaction performance over the defined time period.

By breaking down the data by transaction, location, or group across different time frames, you can identify exactly where and when transaction response times are too slow. For example, you might determine that response times in the 90th percentile for transactions from a specific location are consistently high over the course of several hours. This might indicate a problem somewhere along the network between that location and the monitored Web site.

You can further analyze the Response Time – 90th Percentile data as described below:

- ► place your cursor over any small square along the chart to view a tooltip containing details about the specific response time value that 90 percent of all response time values were equal to or below.
- ➤ modify the report time frame and click **Generate** to generate the modified report.
- ➤ drill down in the chart view. Click any time point in the chart to increase the time resolution for the selected transaction, location, or group. Click any drill down link to the right of the report, to focus on that transaction, location, or group.
- ➤ drill down in the table view. Click any link in a column or row header to focus on a specific time frame, transaction, location or group.
- ➤ select the table view in the Custom Report Manager to display the report in table format.

The table displays, for each point in time, the specific response time value that 90 percent of all response time values were equal to or below. You can view the table broken down by transaction, location, or group.

➤ apply component filters in the Custom Report Manager. Click the **Component Filters** button, and select or clear check boxes to view the report filtered by specific transactions, locations, or groups.

### **Chapter 3** • Additional Custom Reports

**4**

# **Trend Report Manager**

This chapter explains how to create trend reports. Trend reports enable you to compare multiple measurements from several profiles.

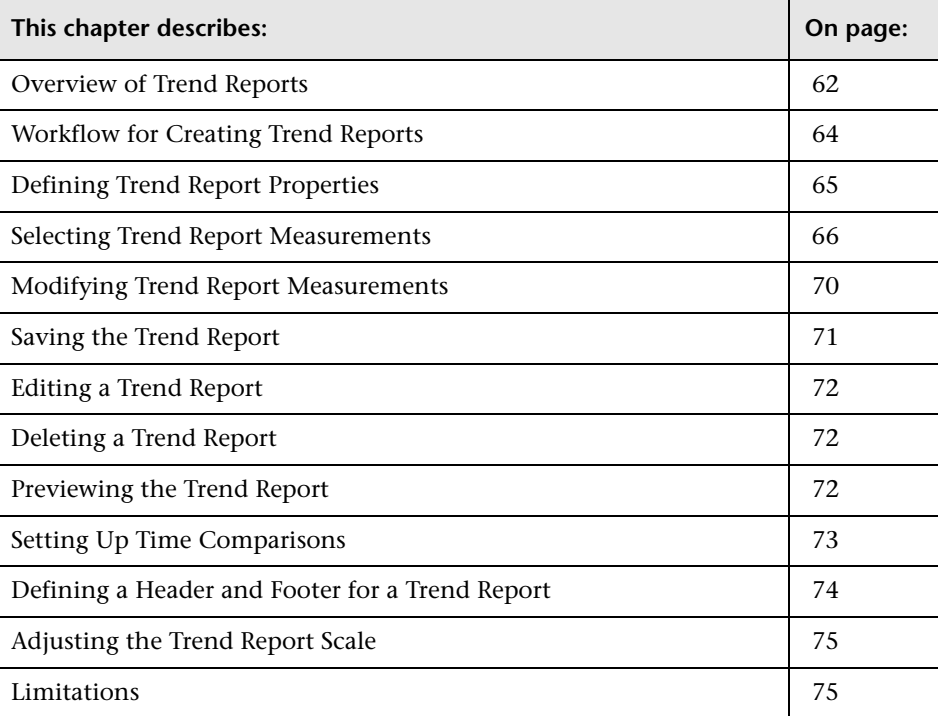

# <span id="page-61-0"></span>**Overview of Trend Reports**

Trend reports enable you to compare multiple measurements from several profiles collected by Business Process Monitor and SiteScope, including transaction response time and availability data and SiteScope data. In addition, you can add custom monitor data—including Real User Monitor data—to trend reports.

By combining measurements for several monitors on the same chart, you can analyze the relationship between transaction response time and availability, network and server health, and infrastructure machine performance over a selected time range.

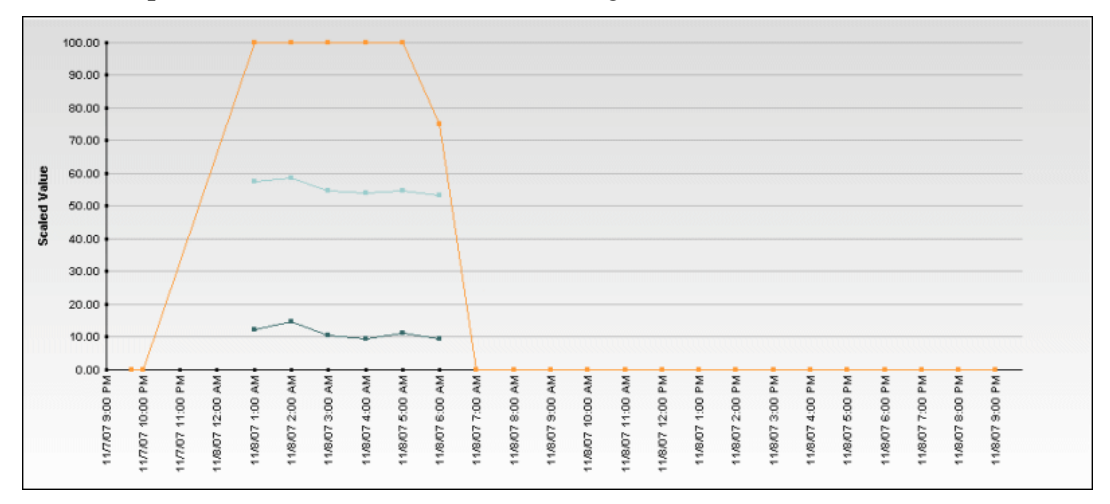

The Trend Report Manager also enables you to compare the same set of measurements over two time periods (for example, you can compare measurements for the past hour and the hour before that).

You can also display data using different data aggregation methods and according to different groupings, and adjust the scale used when displaying a measurement. In addition, you can add a custom header and footer to the trend report, and you can view raw data when choosing a time range of two days or less.

You access the Trend Report Manager from the User Reports tab in the Service Level Management, End User Management, or System Availability Management applications.

You generate trend reports from the Trend Reports table on the Reports List page, accessed from the User Reports tab in the Service Level Management, End User Management, or System Availability Management applications. For details, see ["Viewing Trend Reports" on page 119](#page-118-0).

After creating trend reports, if you then configure user- or global- level report filters to filter specific transactions, locations, or groups from reports, the filtered values still appear in the reports. To remove any newly filtered values from existing trend reports, you must remove and re-add the components containing the elements for which filters have been set, and save the report.

You can choose to view raw data on the given report by selecting the **Raw Data** option on the time period and granularity bar. There are several factors to keep in mind when choosing this option:

- ➤ A point on the graph appears when there is a change in the data value or measurement frequency from the previous time point on the graph. However, if there has been no change in either of these areas over the course of one hour, a point is nevertheless displayed on the graph.
- $\triangleright$  A straight line on the graph with no points indicates the following:
	- ➤ There has been no change in the value of the incoming data from the previous time point on the graph.
	- ➤ There has been no change in the frequency that the incoming data is measured in since the previous time point on the graph.

 $\triangleright$  A gap in the graph indicates that no data has been retrieved for the specific time period.

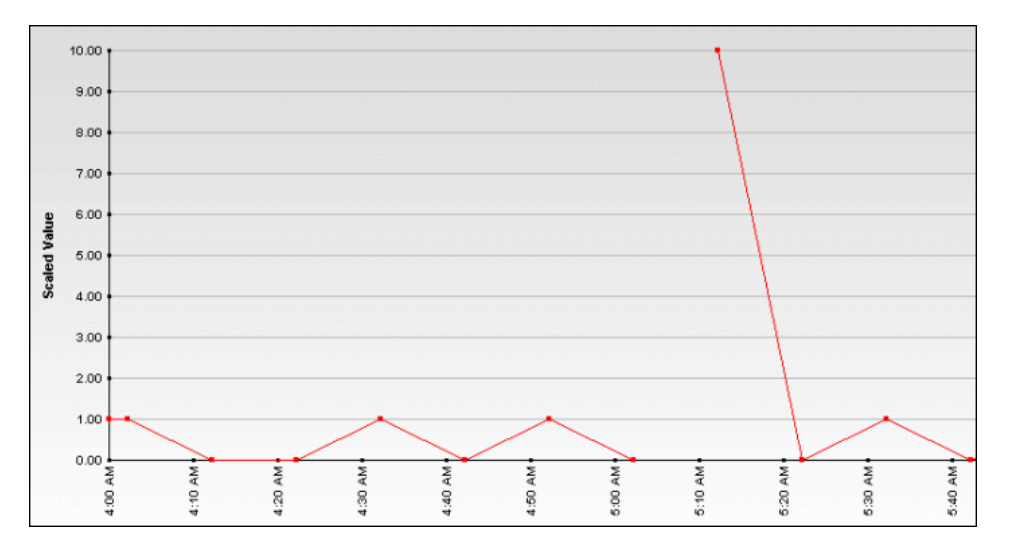

When HP Business Availability Center generates the trend report, it displays data in time segments that differ depending on the time granularity you select in the time range bar. For details on using the time range bar, see "Choosing the Time Range and Granularity" in *Reference Information*.

Reports are listed in alphabetical order.

# <span id="page-63-0"></span>**Workflow for Creating Trend Reports**

Use the following procedure to create a trend report:

- **1** Create the trend report and give it a name. For details, see ["Defining Trend](#page-64-0)  [Report Properties" on page 65](#page-64-0).
- **2** Select measurements to add to the report. For details, see ["Selecting Trend](#page-65-0)  [Report Measurements" on page 66](#page-65-0).
- **3** This stage is optional. You can modify a measurement's name, color or scale. For details, see ["Modifying Trend Report Measurements" on page 70](#page-69-0).
- **4** Save the report. For details, see ["Saving the Trend Report" on page 71.](#page-70-0)

### <span id="page-64-0"></span>**Defining Trend Report Properties**

You select multiple measurements to display in the trend report. You can add up to 20 measurements to a trend report.

Administrators can modify the maximum number of measurements displayed in a report. To modify this setting, select **Admin > Platform > Setup and Maintenance > Infrastructure Settings**. Select the **Applications** context and choose **End User Management/System Availability Management** from the list. Locate the **End User Management/System Availability Management - Data** table. Make the change to the value in the **Max Trend Report Measurements** setting.

**To define a trend report:**

- **1** From the User Reports tab in **Applications > Service Level Management**, **End User Management**, or **System Availability Management**, select **Trend Report Manager**.
- **2** Click **New** to open the Trend Report Properties window.
- **3** In the **Report title** box, type a descriptive name for the report.
- **4** Click the **Menu name** box. By default, the report title appears in this box too. To specify a menu name that is different from the report title, enter it in the Menu name box. This is the menu name that appears in the Trend Reports list.
- **5** To modify the title of the y-axis, specify the required value in the **Y-axis title** box. The text in this box is used for the Y-axis in report charts.

By default, the trend report chart's y-axis uses a normalized scale to combine the different types of measurements. You can manually adjust the scale for individual measurements. For details, see ["Adjusting the Trend Report Scale"](#page-74-1)  [on page 75.](#page-74-1)

 **6** Click **OK** to register the trend report properties. The trend report properties are not saved until after you add at least one measurement to the report and click **Save**.

The next stage in the procedure is to select measurements. Continue to the next section.

# <span id="page-65-0"></span>**Selecting Trend Report Measurements**

When you create a trend report, you use a set of filters to select the measurements to display in the merged chart. These filters differ per monitor category.

### **To select measurements:**

- **1** Click **Add Measurements** to add measurements to the trend report. HP Business Availability Center opens the Measurement Selection page.
- **2** Select a monitor type from the **Monitor type** list:
	- ➤ **Business Process Monitor.** Transaction-related data collected by the Business Process Monitor.
	- ➤ **WebTrace.** WebTrace or traceroute data collected by the Business Process Monitor.
	- ➤ **SiteScope.** Infrastructure machine-related data collected by SiteScope.
	- ➤ **Real User Monitor.** Network and server performance and availability data in real time collected by the Real User Monitor.

Note that the data types listed under Real User Monitor (Pages, Transactions, End Users) are the same as the RUM Pages, RUM Transactions, and RUM End Users data types listed in the Custom monitor type list. Selecting them from the Real User Monitor monitor type list saves having to define measurement filters for them in the Measurement Filters page.

➤ **Custom.** Custom monitor data for which a filter has been defined in the Measurement Filters page.

Depending on the monitor type you choose, HP Business Availability Center displays the filters listed in the table below to determine which measurements are to appear in the trend report. You must select an entry from each list.

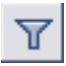

To reduce the number of objects that are displayed in any list, enter a search string in the **Contains** box, and click the **Filter** button. HP Business Availability Center displays only those entries that contain the string.

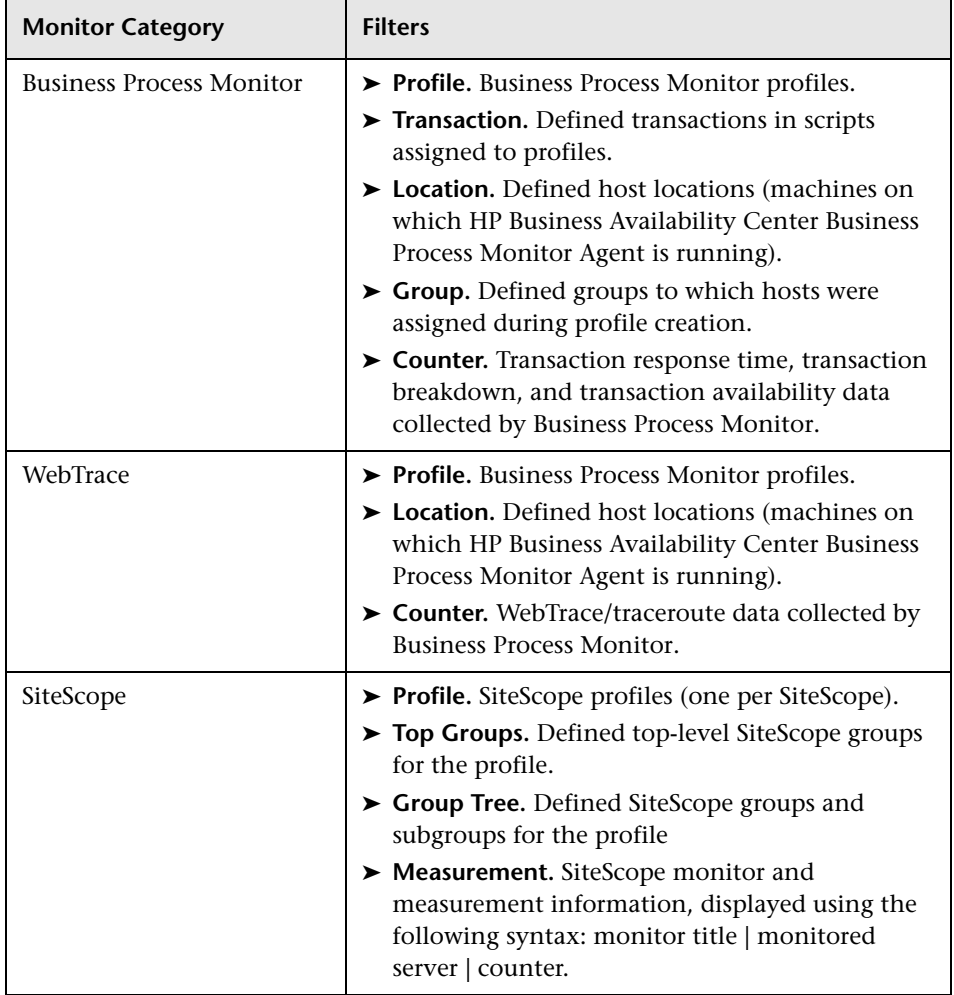

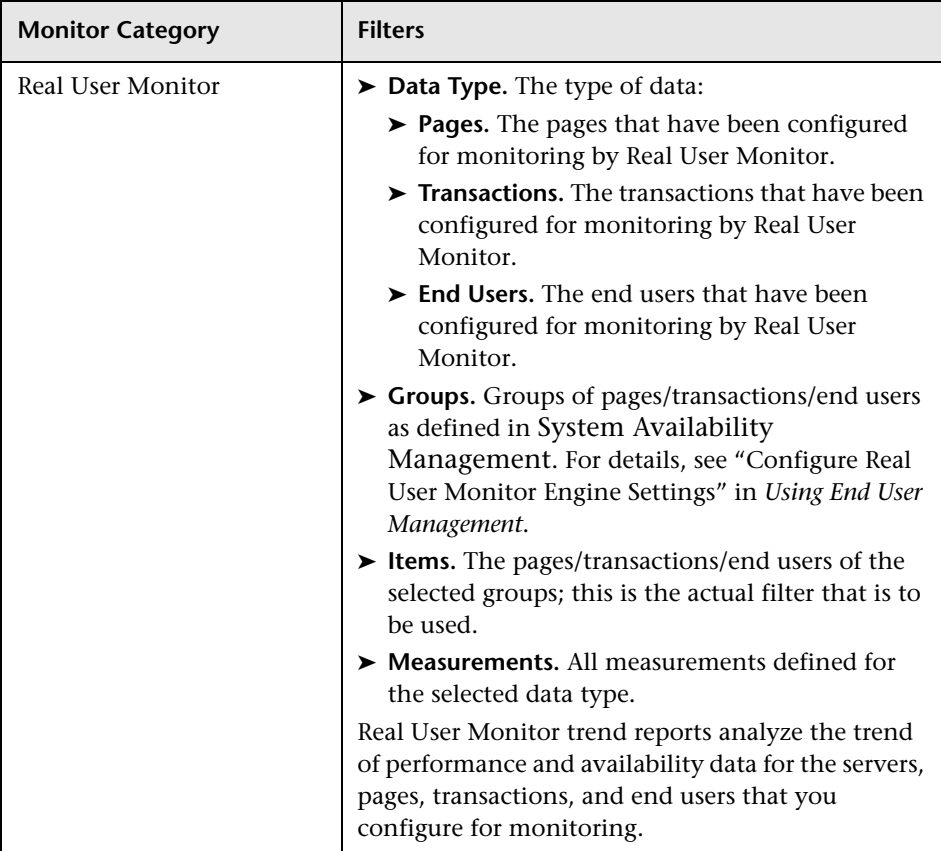

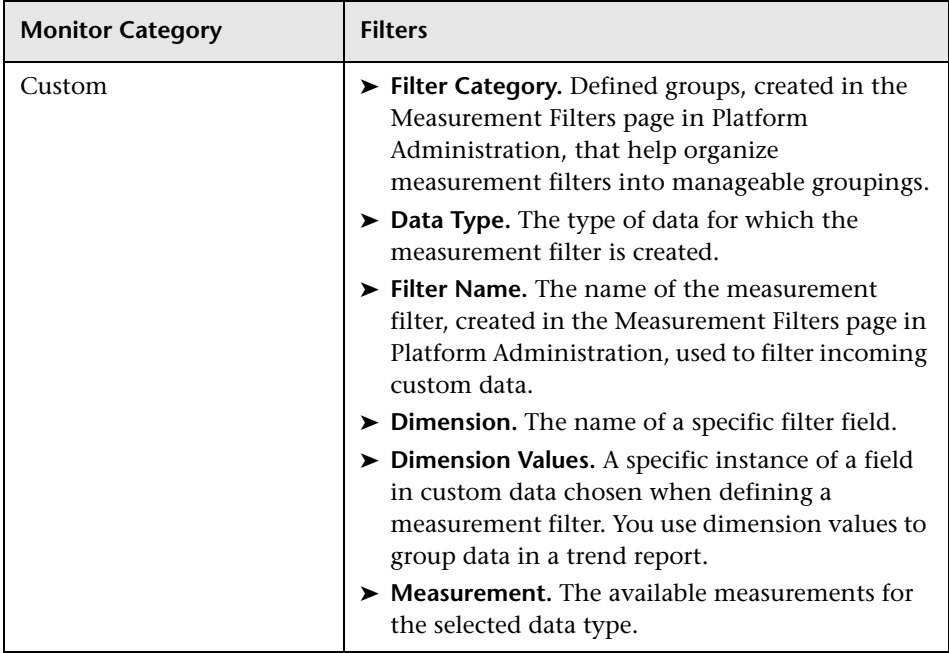

- **3** For each monitor category, HP Business Availability Center displays the counters (measurements) that are relevant to the selected groups or data types. Select the relevant counter (measurement).
- **4** Select a data aggregation method from the **Data aggregation method** list.

HP Business Availability Center calculates the data to display for each time segment based on the data aggregation method you choose:

- ➤ **Average.** For each time segment, calculates and displays the average of all data collected during that segment.
- ➤ **Maximum.** For each time segment, displays the single highest data value that occurred during that segment.
- ➤ **Minimum.** For each time segment, displays the single lowest data value that occurred during that segment.
- ➤ **Count.** For each time segment, displays the number (count) of data values that occurred during that segment.
- ➤ **Sum.** For each time segment, displays the sum of data values that occurred during that segment.
- **5** If you chose the Business Process Monitor monitor type, select a **Group by** setting. You can choose to group results by:
	- ➤ **Transaction.** Results are shown per transaction.
	- ➤ **Location.** Results are shown per host machine location.
	- ➤ **Group.** Results are shown per group, as defined in the host properties.
- **6** Click **Add Measurements**. HP Business Availability Center closes the Measurement Selection page and adds your selection(s) to the Selected Measurements table.
- **7** Repeat the procedure to add measurements to the trend report.

**Note:** After creating trend reports, if you then configure user- or global-level report filters to filter specific transactions, locations, or groups from reports, the filtered values still appear in the reports. To remove any newly filtered values from existing trend reports, you must remove and re-add the components containing the elements for which filters have been set, and save the report.

The next stage in the procedure is to save the report. Continue to the next section.

### <span id="page-69-0"></span>**Modifying Trend Report Measurements**

You can change the name of the measurement, the measurement's color, and its scale. You can also delete measurements from a report.

#### **To change the measurement name:**

- **1** Select the name in the Name box, and replace it with a more significant name.
- **2** Click **Preview** to preview your new settings in the trend report.
- **3** Click **Save** to save the trend report.

After a trend report is saved, you access it from the Trend Reports table in the Reports List page. For details, see ["Viewing Trend Reports" on page 119.](#page-118-0)

### **To change a measurement's color:**

By default, HP Business Availability Center assigns a unique color to each measurement you add to the trend report. HP Business Availability Center uses these colors when displaying the measurements in the trend report chart. If required, you can customize the color of any measurement.

- ₩  **1** Click the color swatch beside the measurement whose color you want to customize. HP Business Availability Center opens the Color Picker window.
	- **2** Select a color from the palette, or specify a color according to its hexadecimal value.
	- **3** Click **OK**. HP Business Availability Center updates the color swatch for the measurement.
	- **4** Click **Save** to save the trend report.

### **To change a measurement's scale:**

For details on adjusting scales, see ["Adjusting the Trend Report Scale" on](#page-74-1)  [page 75](#page-74-1).

- **1** In the Scale list, select the required scale setting.
- **2** Click **Save** to save the trend report.

#### **To delete a measurement:**

- **1** Locate the measurement you want to delete and click the **Delete** button.  $\times$ 
	- **2** Click **Save** to save the trend report.

# <span id="page-70-0"></span>**Saving the Trend Report**

The next stage in the procedure is to save the trend report.

### **To save the report:**

- **1** Verify that all the measurements you want to include are correct.
- **2** Click **Save** to save the trend report.

# <span id="page-71-0"></span>**Editing a Trend Report**

Use the following procedure to edit a trend report.

### **To modify report properties:**

- **1** From the **Report name** list, select the report to modify.
- I
- **2** Click the **Edit** button beside the report name to open the Trend Report Properties window.
- **3** Modify the report title, menu name, or y-axis title settings as required.
- **4** Click **OK**.
- **5** Click **Save** to save the trend report.

# <span id="page-71-1"></span>**Deleting a Trend Report**

Use the following procedure to delete a trend report.

### **To delete a trend report:**

 **1** In the Trend Report Manager, select the report to delete from the **Report name** list.

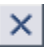

 **2** Click the **Delete** button beside the report name and confirm that you want to delete the report.

# <span id="page-71-2"></span>**Previewing the Trend Report**

You can preview the trend report chart directly from the Trend Report Manager (either before or after saving the report).

### **To preview a trend report:**

 **1** In the Trend Report Manager, click **Preview**. HP Business Availability Center generates the trend report and displays it in a new window.

Chart generation can take several minutes.

 **2** You can change the report time range in the preview window. For details, see "Choosing the Time Range and Granularity" in *Reference Information*.
### **Setting Up Time Comparisons**

You can compare the measurements in a trend report for the selected time range to the same set of measurements over a similar time period, but for a different start date.

For example, to compare performance over two consecutive days, you could generate a trend report for one day starting Dec. 12 at midnight, and then generate the comparison data for one day starting Dec. 11 at midnight.

#### **To generate comparison data:**

- **1** In the Trend Report Manager, click **Set Time Comparison**. HP Business Availability Center opens a calendar.
- **2** Select the starting date and time for the comparison data, and click **OK**.

HP Business Availability Center displays the specified comparison time at the top of the Selected Measurements table.

 **3** Click **Save** to save the settings.

When you view the trend report with a time comparison activated, HP Business Availability Center displays the original data and the comparison data on two charts.

#### **To adjust the comparison time:**

- **1** Click **Set Time Comparison** and select a different start date and time in the calendar.
- **2** Click **Save** to save the settings.

#### **To remove comparison data:**

- **1** Click **Remove Time Comparison**. HP Business Availability Center removes the time comparison information from the Selected Measurements table.
- **2** Click **Save** to save the settings.

## **Defining a Header and Footer for a Trend Report**

You can add a header or footer to a trend report. This header or footer overrides any default header or footer defined for all reports. For details on adding a header and footer to all reports, see [Chapter 8, "Default](#page-108-0)  [Header/Footer."](#page-108-0)

For additional details on customizing headers and footers, see "Configuring a Report Header and Footer" in *Platform Administration*.

#### **To define a header or footer:**

- **1** Select **Header/Footer** to open the Report Header and Footer window.
- **2** To define a header, type the required text and HTML code into the **Header HTML** box.

To define a footer, type the required text and HTML code into the **Footer HTML** box.

- **3** Click **OK** to save the header and/or footer.
- **4** Click **Save** to save the trend report.

To view the defined header and footer in the report, click **Preview**, or select the report from the reports list.

#### **To remove a header or footer:**

- **1** In the Trend Report Manager, select **Header/Footer** to open the Report Header and Footer window.
- **2** To remove a header, delete the contents of the **Header HTML** box.

To remove a footer, delete the contents of the **Footer HTML** box.

- **3** Click **OK**.
- **4** Click **Save** to save the trend report.

### **Adjusting the Trend Report Scale**

Measurement values in the trend report are displayed along the y-axis using a normalized scale. By default, HP Business Availability Center automatically sets the scale factor for each measurement. If required, you can manually modify the scale factor for any measurement in the Selected Measurements table, for example, to better view multiple measurements whose data values span a wide range. For details, see ["Modifying Trend Report Measurements"](#page-69-0)  [on page 70.](#page-69-0)

When you manually modify the scale factor, HP Business Availability Center scales measurement values by dividing the actual value by the value chosen in the scale list. Thus, a value of 100 with a scale setting of 0.1 is shown as 1000 along the y-axis. A value of 100 with a scale setting of 10 is shown as 10 along the y-axis.

For example, if at a given point in time Measurement A (whose scale value is set to "Auto") has a value of 10 and Measurement B (whose scale value is set to 0.1) has a value of 90, the y-axis displays a range from 0-1000 to accommodate both values. If both measurements' scale settings are set to "Auto," the y-axis values ranges from 0-100.

## **Limitations**

- ➤ Permissions are granted by system administrators and can be enabled or revoked at any time. Thus, permissions to modify a trend report that you create could be removed by the administrator at a later time.
- ➤ Transactions whose response times exceed their outlier value (set in Transaction Threshold settings in System Availability Management) are always displayed in trend reports as failed transactions, even if the **Ignore outlier data in reports** setting is selected for the profile to which the transactions belong.

**Chapter 4** • Trend Report Manager

**5**

# **Custom Query Builder**

This chapter explains how to use the Custom Query Builder to create custom reports based on a wide selection of sample data.

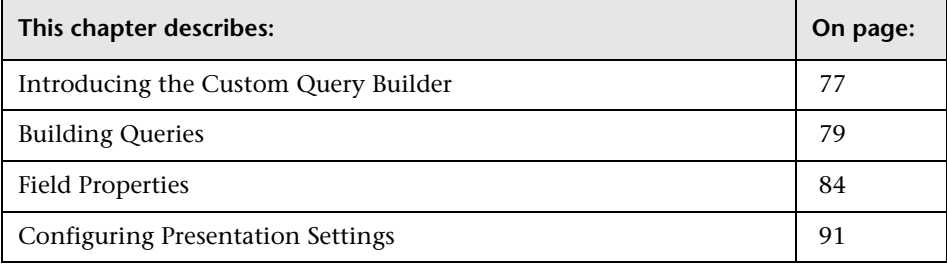

## <span id="page-76-0"></span>**Introducing the Custom Query Builder**

The Custom Query Builder is a Web interface that assists in creating queries to the profile database. The queries are used to generate reports. The Custom Query Builder can also generate an HTML query string that can be used together with third-party tools or proprietary tools to extract data from the profile database.

### **Accessing the Custom Query Builder**

The Custom Query Builder is located in the User Reports tab of the following HP Business Availability Center applications:

- ➤ Service Level Management
- ➤ End User Management
- ➤ System Availability Management
- ➤ Business Availability Center for SOA

To access the Custom Query Builder, in any of the above applications, select the User Reports tab and click **Custom Query Builder**.

The Custom Query Builder is also accessible from the Custom Report Manager, after adding an Custom Query component to a custom report, and as a portlet (in General category) in My BAC.

### **Getting Metadata on the Samples**

When building queries, you must know the data representation of the sample. For information on commonly queried samples and descriptions of their fields, click "Data Samples" in *Reference Information*.

### **Configuration**

You can set the maximum number of data rows returned at **Admin > Platform > Setup and Maintenance > Infrastructure Settings > Foundations > Generic Data Engine Open API**. Edit the **Maximum Rows** setting as required.

Note that the **Enable Open API** setting does not affect the Custom Query Builder.

### **Supported Syntax and Limitations**

For a list of supported SQL syntax and query limitations, see "Supported SQL Syntax" and "Query Limitations" in *Solutions and Integrations*.

# <span id="page-78-0"></span>**Building Queries**

The steps below describe how to use the Custom Query Builder to create custom reports and URL queries. You create queries in the Query Filter pane.

#### **Note:**

- ➤ If you leave the Custom Query Builder page while building a query, the query is lost. To avoid losing the query, click the Generate button to generate a report based on the query. After generating a report, if you move to a different page and then return to the Custom Query Builder page, the last query built prior to report generation is available.
- ➤ Once you log out of your current Web session, the query is lost.
- ➤ When accessing the Custom Query Builder window from the Custom Report Manager, the query is lost as soon as you close the window, unless you click **OK** to save it.
- **1** Select the time range of the data to be extracted from the database. (Not relevant if accessing Custom Query Builder from Custom Report Manager.)

Using the time range selector bar, specify the time range for which you want to extract data. For details, see "Choosing the Time Range and Granularity" in *Reference Information*.

 **2** If you want returned data grouped according to a specific granularity setting (for example, if you want data for the past day grouped per hour), select **Return data per specified granularity** and specify a granularity setting.

#### **Note:**

- ➤ If you modify this setting after configuring presentation settings, the presentation settings are then lost. For details on presentation settings, see ["Configuring Presentation Settings" on page 91.](#page-90-0)
- ➤ If you select **Return data per specified granularity**, it is recommended not to select the time\_stamp field in the query. This is because, if **Return data per specified granularity** is selected, HP Business Availability Center automatically adds a time dimension to the report.
- **3** Select the type of data you want to extract from the database.

From the **Sample type** list, select a data sample type. For a description of the available sample types, see "Data Samples" in *Reference Information*.

 **4** Select the data fields of the chosen sample type that you want to extract from the database and the functions to perform on the data. For detailed descriptions of the available data fields per sample type, see "Data Samples" in *Reference Information*.

**Tip:** When adding fields to the query, select them in the order in which you want the data columns to appear, from left to right, in the returned output.

- **a** From the **Field name** list, select a data field.
- **b** Where applicable, from the **Function** list select the function that you want applied to the data. For example, to return average response time, select **Response Time** from the **Field name** list and **AVG** from the **Function** list.

For a description of the supported functions, see "Supported SQL Syntax" in *Solutions and Integrations*.

- **c** If required, modify the alias name for the field in the **Alias name** box to suit the function applied to the field. For example, if you chose **AVG** from the **Function** list, modify the alias name to say Avg Response Time.
- **d** Click **Add** to add the data field to the query.
- **e** Optionally, once a data field is added to the query, you can edit the field alias and field formula values directly in the **Fields to Return** table. For example, to display returned response time in seconds rather than milliseconds, edit the field formula for Response Time, **dResponseTime**, as follows: dResponseTime / 1000.
- **f** If required, modify the field properties. For details, see ["Field Properties"](#page-83-0)  [on page 84.](#page-83-0)
- **g** Repeat the above steps for each data field you want to add to the query.
- **h** If required, click the **Delete Field** button to delete a data field from the query.
- **5** Apply filters to the extracted data.

#### **Note:**

- ➤ When a filter consists of strings containing white space or special characters (for example, where bb\_guid IN (a b, c)), the white space or special character string must be enclosed with quotes (for example, where bb quid IN ('a b', c)). When you create filters on the Filter Builder page, quotes are added automatically. Special characters are defined as any characters other than digits, letters, and the following characters: "\_", "\$", "#".
- ➤ When defining a filter that consists of strings containing one or more single quote characters, you must add a second single quote character beside each instance. For example, change szTransactionName = ('Login\_to\_O'brien') to szTransactionName = ('Login\_to\_O''brien').

 $\times$ 

- **a** Click **Filter Builder** to apply filters to the data that the query will extract.
- **b** From the **Field** list, select a field to which you want to apply a filter. For example, select **Profile Name** to filter the query to only return data for specific profiles (rather than all profiles in the database), or select **Response Time** to filter the query to return only response time data above or below a specific value (rather than all response times).
- **c** In the **Operator** list, select the required operator. For a description of the supported operators, see "Supported SQL Syntax" in *Solutions and Integrations*.

**Note:** The LIKE operator does not work for the Profile Name field.

 **d** In the **Value** box, specify the required value. For example, if you are filtering the query by transaction name, specify a specific transaction. If you use the LIKE operator, you can use the \* wildcard character to return like results (for example, a value of \*westcoast\* would return all transactions whose name included the string **westcoast**).

When available, use the **Add Values** button to select from a predefined list of values. The Add Values button is enabled for fields whose lookup value is defined as **true** in the sample metadata in the database (generally for final, discreet values).

- **e** Click **And** to add additional **And** filters. Click **Add 'Or' Expression** to add additional **Or** filters.
- **f** Click **OK** when all filters are defined.
- **g** If required, click **Clear Filter** on the main Custom Query Builder page to clear the filter string.
- **6** Configure presentation settings to instruct HP Business Availability Center how to present the data in the report. For details, see ["Configuring](#page-90-0)  [Presentation Settings" on page 91](#page-90-0). If you do not configure presentation settings, the data is returned in standard table format. The order of the columns in the standard table is determined by the order of the fields in the Fields to Return list.
- **7** (Only relevant if accessing Custom Query Builder from My BAC portlet.) In the Advanced Settings table, select a refresh rate for the report (either every 1 hour or every 2 hours) or specify no refresh.
- **8** Generate the report or save the query:
	- ➤ If accessing the Custom Query Builder directly from the User Reports tab, click **Generate** to generate a report based on the selected data. The report appears beneath the Query Filter pane, and the Query Filter pane collapses. To edit the query or create a new query, expand the Query Filter pane. When the Query Filter pane is expanded, the report remains beneath it.
	- ➤ If accessing the Custom Query Builder from the Custom Report Manager, click **OK** to save the settings and then click **Save** in the Custom Report Manager to save the settings. A report based on the query can be generated from the Reports List. For details, see ["Report Lists" on](#page-112-0)  [page 113](#page-112-0).
	- ➤ If accessing the Custom Query Builder from My BAC, click **Save** to save the settings for the portlet.
- **9** To share or store the report, including creating a URL query string that can be used by third-party applications to extract the data from the database, select the required option from the report options bar.

8- 8- 5-

**Tip:** To create a URL query string, select **Export > Publish Report**, specify the requested settings, and click the **Generate URL** button.

For details on these options, see "About Sharing and Storing Reports" in *Reference Information*.

**Note:** This step is not relevant if you are accessing Custom Query Builder from Custom Report Manager.

## <span id="page-83-0"></span>**Field Properties**

Each field has default properties defined by the field metadata. The Field Properties dialog box enables you to modify the default field properties and define custom properties for the field.

### **Modifying Field Properties**

#### **To modify field properties:**

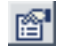

 **1** Click the **Field Properties** button beside the field whose properties you want to edit. The Field Properties dialog box opens.

- **2** Modify the properties as required:
	- ➤ **Type.** The default type for the field is initially displayed. This can be modified if required.

**Example:** By changing a field type from Double to Integer, you can display the returned data without the decimal point, if you use a function to modify a field formula in a way that results in a numerical value becoming a string. For example, if you change **(dResponseTime)** to **IF(dResponseTime,>,5000,pass,fail)**, you must change the type to String to enable the returned result to display correctly in a table.

The following field types exist:

- ➤ **String.** Used for textual expressions.
- ➤ **Date.** Used for date fields.
- ➤ **Double.** Used for numerical fields.
- ➤ **Integer.** Used for numerical fields.
- ➤ **Max. Length.** Displayed only for String field type. Used to set a maximum length, in characters, for the displayed string. In cases where the string exceeds the defined length, a tooltip is shown with the complete string.
- ➤ **Format.** Displayed for Date, Double, and Integer field types. Used to customize the format of the displayed date or numerical data in data tables, as well as in graphs (x-axis, tooltips, legend). For a list of possible formats and syntax examples, see ["Field Formats" on page 85.](#page-84-0)
- ➤ **OK/Critical Threshold.** Displayed for Double and Integer field types. Used to add color coding in tables and graphs to data for which thresholds in the system have been defined—for example, to display transaction response time data with color coding corresponding to the OK, Warning, and Critical thresholds defined in System Availability Management. In tables, the color coding is in the form of colored cells. In graphs, the color coding is in the form of a colored line. For details on working with OK/Critical Threshold settings, see ["OK/Critical Thresholds" on page 88.](#page-87-0)
- **3** To revert all properties to their default settings, click **Reset**.
- <span id="page-84-0"></span> **4** Click **OK** to save the settings.

### **Field Formats**

You enter values in the Formats box to modify the default format for a field, as defined in the field's metadata. For example, the default date format is **M/dd/yy hh:mm:a**, which displays the date\_stamp data as **5/22/06 11:25 AM**. By changing the date format, you can modify the way the date\_stamp data is displayed.

You can also add a string beside the returned data, for example, the literal string "ms" after returned response time data. The allowed formats are based on Java formatting classes.

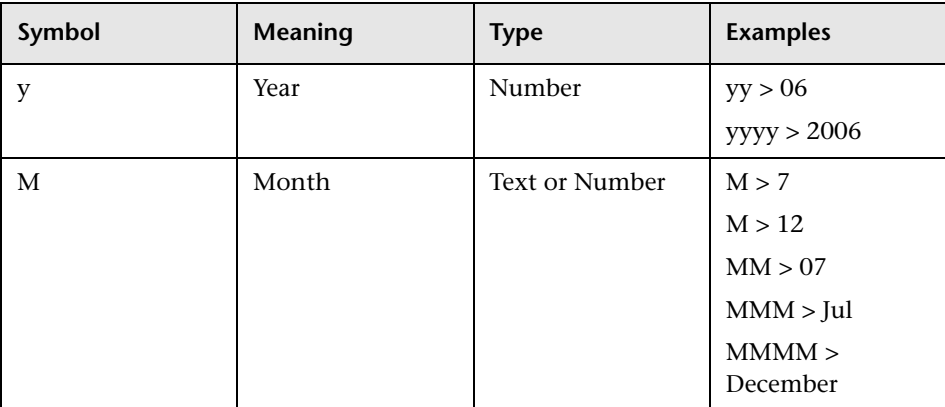

Some typical date/time formats include:

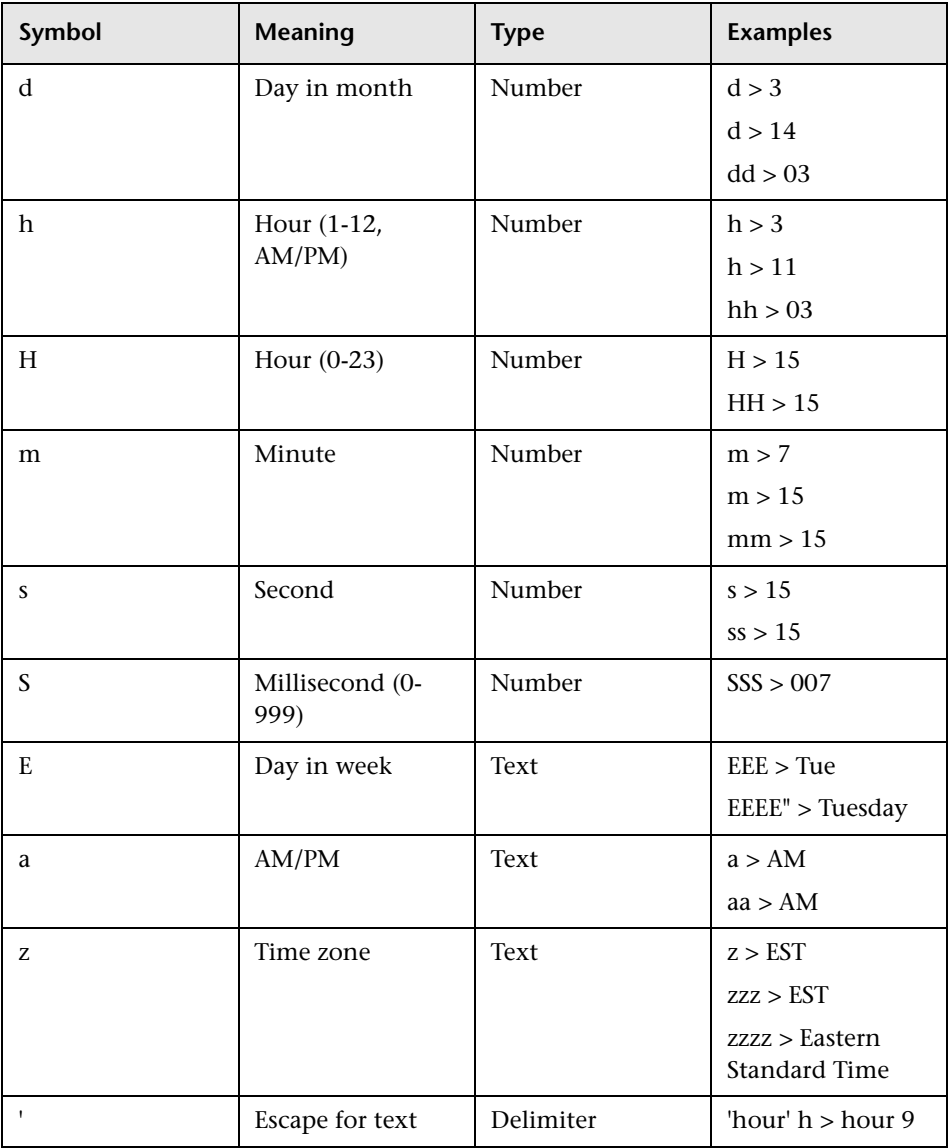

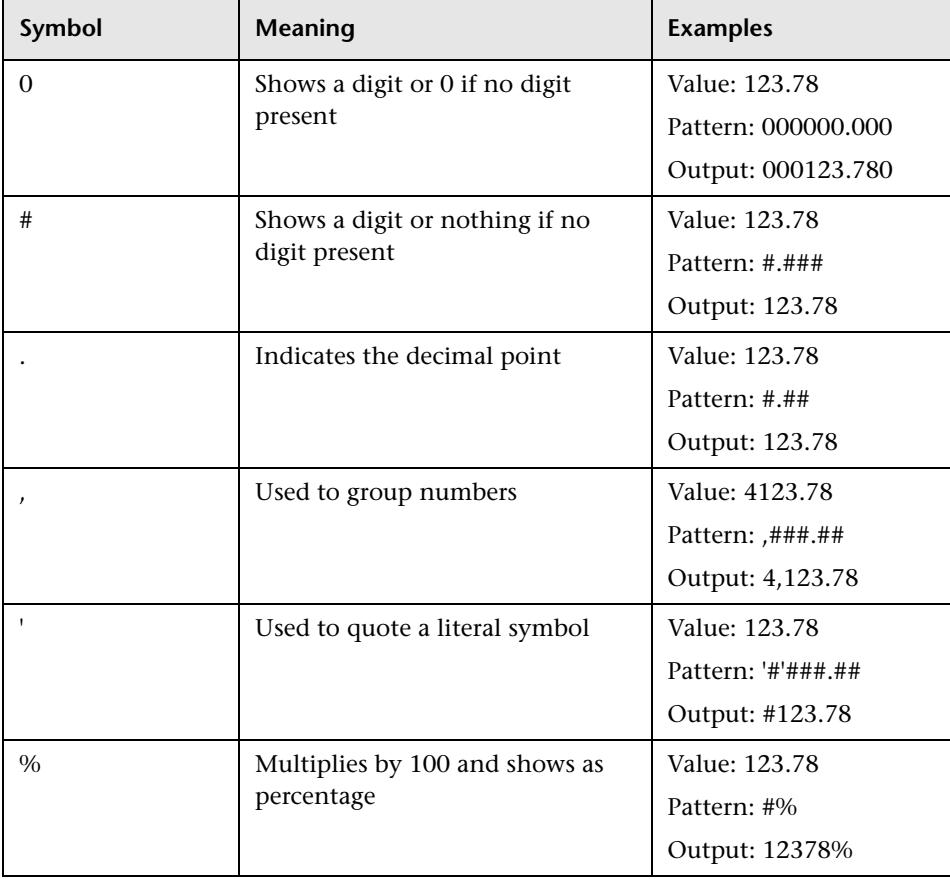

Some typical decimal formats include:

A complete reference to these classes is located on the Sun Web site, at the following URLs:

#### ➤ **Date and Time Patterns.**

http://java.sun.com/j2se/1.4.2/docs/api/java/text/SimpleDateFormat.html

#### ➤ **Decimal Format Patterns.**

http://java.sun.com/j2se/1.4.2/docs/api/java/text/DecimalFormat.html

### <span id="page-87-0"></span>**OK/Critical Thresholds**

You enter values in the OK Threshold and Critical Threshold boxes to add color coding to your reports. Colors are added to the reports as follows:

- ➤ **Green.** For values corresponding to the specified OK Threshold value.
- ➤ **Red.** For values corresponding to the specified Critical Threshold value.
- ➤ **Yellow.** For values in between the specified OK Threshold and Critical Threshold values.

**Example 1:** Assuming your report is in table format, if you edit the field properties for transaction response time and specify 2000 ms for the OK Threshold and 4000 ms for the Critical threshold, all returned transaction response time values that are less than or equal to 2000 ms are colored green, all returned transaction response time values that are greater than or equal to 4000 ms are colored red, and all in-between values are colored yellow. This is the case even if, in System Availability Management, thresholds are defined differently.

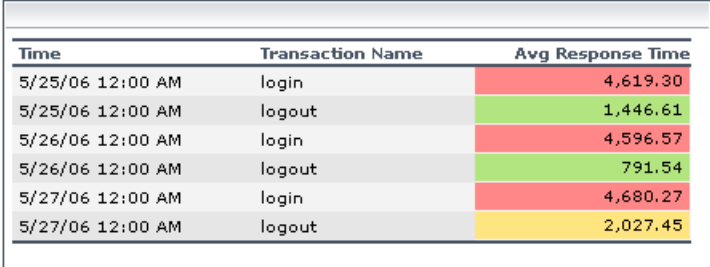

**Example 2:** Assuming your report is in graph format and average response time is selected for the y-axis, if you edit the field properties for transaction response time and specify 2000 ms for the OK Threshold and 4000 ms for the Critical threshold, a green line is drawn on the graph at the 2000 point and a red line is drawn on the graph at the 4000 point.

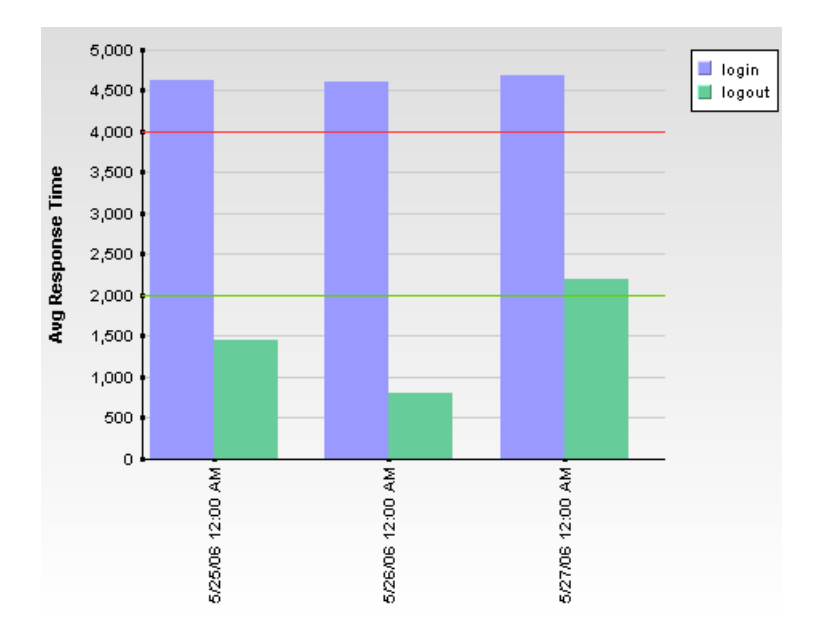

Two types of values can be entered in the OK Threshold and Critical Threshold boxes:

➤ **Numerical values.** You enter the actual values according to which you want data colored. Numerical values entered in the OK/Critical Threshold boxes will color code both data tables (cells whose values are within a specific threshold range are colored accordingly) and graphs (a colored line representing the specified value is added to the graph). The values that you enter override any actual set threshold values.

**Note:** When editing the query presentation format to return a graph, if you configure multiple y-axes on the same graph, no colored line is displayed. For details on editing presentation see ["Configuring Presentation Settings"](#page-90-0)  [on page 91.](#page-90-0)

➤ **Referenced fields.** You enter the exact field alias of two other fields that have been added to the query. The values of the referenced fields must be numerical. Typically you add threshold fields such as Green Threshold and Red Threshold. Referenced fields entered in the OK/Critical Threshold boxes will color code only data tables (cells whose values are within a specific threshold range are colored accordingly). Graphs will not be color coded.

The following logic is used when determining how to interpret the values placed in the OK Threshold and Critical Threshold boxes to correctly apply color to the reports:

➤ If the numerical value or value of the referenced field entered in the OK Threshold box is lower than the numerical value or value of the referenced field entered in the Critical Threshold box, HP Business Availability Center assumes that lower values are OK and higher values are Critical (for example, response time). Data is colored accordingly.

For example, under this assumption, values returned for the field whose properties you are editing that were less than or equal to the numerical value or value of the referenced field specified in the Green Threshold box would be colored green.

➤ If the numerical value or value of the referenced field entered in the OK Threshold box is higher than the numerical value or value of the referenced field entered in the Critical Threshold box, HP Business Availability Center assumes that higher values are OK and lower values are Critical (for example, measurement of disk space). Data is colored accordingly.

For example, under this assumption, values returned for the field whose properties you are editing that were less than or equal to the numerical value or value of the referenced field specified in the Red Threshold box would be colored red.

## <span id="page-90-0"></span>**Configuring Presentation Settings**

You can configure whether the data returned by the query is displayed as a table or graph. You can further configure table type (regular or pivot) or graph type (bar or line).

**Note:** If you modify the **Return data per specified granularity** setting after configuring presentation settings, the presentation settings will be lost.

#### **To configure presentation settings:**

- **1** Click the **Edit Presentation** button to open the Presentation Settings dialog box.
- **2** On the Choose Presentation View page, select either **Table** or **Graph** and click **Next**.

If you selected **Table**, continue to step [3](#page-90-1). If you selected **Graph**, skip to step [7.](#page-92-0)

- <span id="page-90-1"></span> **3** On the Choose Table Type page, select **Regular** or **Pivot** and click **Next**.
	- ➤ **Regular.** Displays a standard table with a column for each field in the query.
	- ➤ **Pivot.** Displays a table that can include multiple fields in a spreadsheet type of matrix.
- **4** If you selected a regular table, follow the below steps. If you selected a pivot table, jump to step [5](#page-91-0).
	- **a** On the Select Field Order page, use the arrows to specify the order in the table (from left to right) that the columns appear. Click **Next**.

**b** On the Sort Field Order page, use the left/right arrows to specify the fields by which you want to sort the table. Select one or more of the fields you move to the Sorted Fields box, and click the left-hand set of up/down arrows to specify an ascending or descending sort. Use the right-hand set of up/down arrows to specify the sort hierarchy (fields are first sorted by the topmost field, then by the next, and so on.

Data is sorted, by default, as follows:

- ➤ **String.** Ascending, alphabetically.
- ➤ **Date.** Ascending, oldest to newest.
- ➤ **Double/Integer.** Ascending, numerically.
- **c** Click **OK** to save the settings and close the Presentation Settings wizard.
- <span id="page-91-0"></span> **5** If you select a pivot table, follow the below steps on the Table Definition page.

**Note:** If **Return data per specified granularity** is selected for the query, HP Business Availability Center adds **Time** to the list of available fields in the pivot table definition page.

- **a** Select a field from the Across Column list. You can select only one field for the across column. Each unique value returned for that field will be displayed in a separate column in the table. Examples of useful fields to select for the across column include time, location, or any other field that returns a relatively small number of data points that are useful to compare one to another.
- **b** Select a field from the Value Field list. You can select only one value field. It is recommended that you select a field that returns a meaningful numerical value, for example response time. Do not select date-related fields such as Time or time\_stamp.

 **c** Select one or more fields from the Available Key Columns list and move them to the Selected Key Columns list. Each selected field will be displayed in the table, to the left of the field selected for the Across Column. Consider selecting fields for the key columns that contain data that you want to compare against the field selected in the across column. For example, in a query filtered to one specific transaction, if you selected time for the across column and average response time for the value column, you could select location and host fields as key columns; this would enable you to directly compare average response time of a transaction for various hosts at different locations at specific points in time.

**Note:** The fields that remain in the Available Key Columns box still exist in the query, but are hidden in the report table returned by the query.

- **d** Use the up and down arrows below the Selected Key Columns list to specify the order in the table (from left to right) that the columns appear.
- **6** Click **OK** to save the settings and close the Presentation Settings wizard.
- <span id="page-92-0"></span> **7** If you selected **Graph**, on the Choose Graph Type page, select **Bar** or **Line** and click **Next**.
- **8** On the Define Graph page, specify graph settings as follows:
	- **a** Select one or more numerical fields to display on the y-axis (only numerical fields are supported). Fields selected for the y-axis are removed from the Dimensions list.
		- ➤ If multiple y-axis fields are selected but no dimensions are selected, one single graph is displayed with all the fields on the same y-axis. For the graph with multiple y-axis fields to be meaningful, consider selecting fields whose values are comparable.
		- ➤ If multiple y-axis fields are selected and one or more dimensions are selected, a separate graph is displayed for each separate y-axis.
	- **b** Select a field to display on the x-axis. Both numerical fields and strings are supported.

**Note:** If **Return data per specified granularity** is selected for the query, HP Business Availability Center defines the x-axis as **Time**. This cannot be modified.

- **c** Optionally, in the Min. Scale and Max. Scale boxes, specify both a minimum and maximum value for the y-axis scale.
- **d** Optionally, select one or more dimensions for the graph. The data for a field selected as a dimension is displayed on the graph separately, differentiated using a color coding. If no dimensions are selected, the y-axis value is used as the single dimension.

**Note:** The fields that remained in the Available Dimensions box are not sent as part of the query and do not appear in the report.

For example, if you configure a graph with time along the x-axis and average response time along the y-axis, and select transaction name as a dimension, each returned transaction appears as one dimension of the graph, color coded as per the legend.

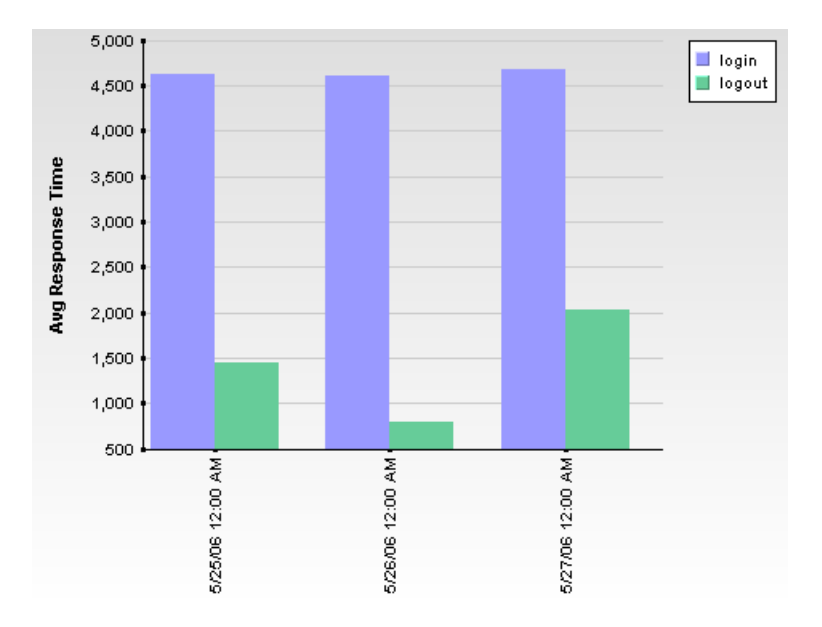

Click **OK** to save the settings and close the Presentation Settings Wizard.

**Chapter 5** • Custom Query Builder

**6**

# **Custom Link Manager**

You can add custom links to the Reports List page using the Custom Link Manager. Custom links enable you to open a Web page in the same browser window.

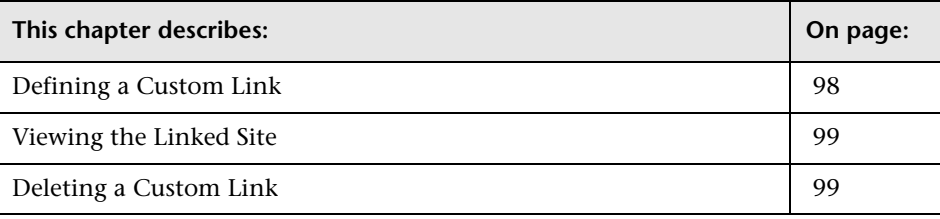

### <span id="page-97-0"></span>**Defining a Custom Link**

Use the following procedure to define a custom link.

**To define a custom link:**

 **1** From the User Reports tab in **Applications > Service Level Management**, **End User Management**, or **System Availability Management**, select **Custom Link Manager**.

In the **Menu name** box, type a descriptive name for the link. After saving the link, HP Business Availability Center displays this name in the Custom Links table.

 **2** In the **Target URL** box, specify the URL of the site to which you want to link.

**Note:** When entering the **Target URL**, do not enter a URL that is redirected. If the link is accessed, a redirection may cause a runtime error or the application to log out. Enter only URLs that are accessed directly upon linking.

 **3** Click the **Save** button. HP Business Availability Center adds the saved link to the Custom Links table on the Custom Link Manager page and to the Custom Links table on the Reports List page.

Links are sorted alphabetically in the Custom Links table, according to the defined menu name.

**Note:** If the specified Web page includes JavaScript code that attempts to access the top frame, the browser displays an "access denied" error. To avoid this issue, set the browser to ignore JavaScript errors.

圓

## <span id="page-98-0"></span>**Viewing the Linked Site**

Use the following procedure to view the linked site.

#### **To view the linked site:**

Select one of the following:

- ➤ in the Custom Link Manager, click the link to open the defined Web page in a new browser window
- ➤ from the Custom Links table on the Reports List page, click the link to open the defined Web page in the same window

# <span id="page-98-1"></span>**Deleting a Custom Link**

Use the following procedure to delete a custom link.

#### **To delete a custom link:**

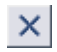

In the Custom Link Manager, click the **Delete** button beside the link you want to delete, and confirm that you want to delete the link.

**Note:** You cannot modify a custom link. To modify a custom link name or URL, recreate it with the modified information and delete the old link.

**Chapter 6** • Custom Link Manager

**7**

# **Integrating Microsoft Excel Reports in HP Business Availability Center**

You can build and view customized reports in HP Business Availability Center that take advantage of the charting abilities of Microsoft Excel, to display various types of data collected by HP Business Availability Center data collectors. The reports can be viewed with Microsoft Excel or any spreadsheet program capable of reading files with the **.xls** format.

**Note to HP Managed Software Solutions customers:** Contact HP Managed Software Solutions Support for details on implementing Microsoft Excel reports in HP Managed Software Solutions.

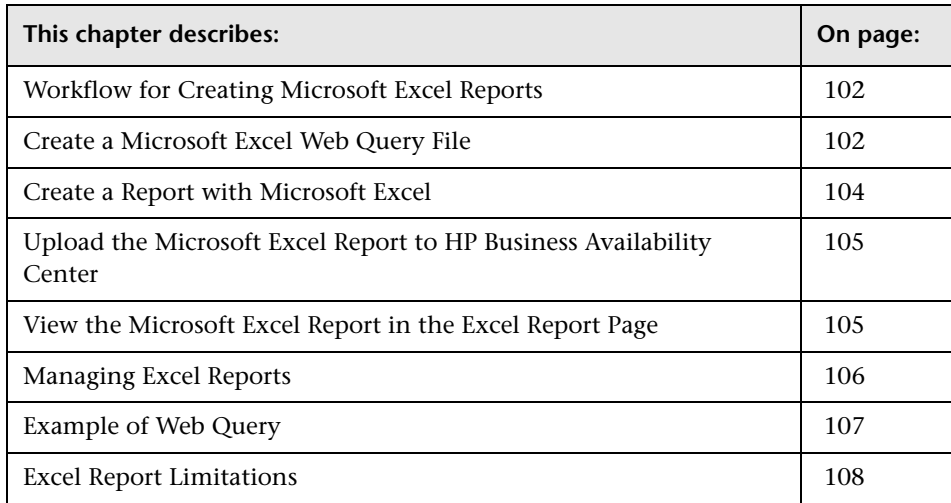

## <span id="page-101-0"></span>**Workflow for Creating Microsoft Excel Reports**

Use the following procedure to create Microsoft Excel reports that include HP Business Availability Center data:

- **1** Write a query that retrieves data from the HP Business Availability Center profile database. For details, see "Working with the Generic Reporting Engine API" in *Solutions and Integrations*.
- **2** Save the query in a Web Query file. For details, see ["Create a Microsoft Excel](#page-101-1)  [Web Query File" on page 102.](#page-101-1)
- **3** Create a Microsoft Excel report. For details, see ["Create a Report with](#page-103-0)  [Microsoft Excel" on page 104.](#page-103-0)
- **4** Upload the report to HP Business Availability Center. For details, see ["Upload the Microsoft Excel Report to HP Business Availability Center" on](#page-104-0)  [page 105.](#page-104-0)
- **5** View Microsoft Excel reports in HP Business Availability Center. For details, see ["View the Microsoft Excel Report in the Excel Report Page" on page 105.](#page-104-1)

## <span id="page-101-1"></span>**Create a Microsoft Excel Web Query File**

You create a text file with an .iqy (IQY) extension that you then import into Excel.

#### **To create an .iqy file:**

 **1** Open an empty file in a text editor and copy the following content into the file:

#### WEB 1 <query\_url\_goes\_here> Selection=EntirePage Formatting=None PreFormattedTextToColumns=True ConsecutiveDelimitersAsOne=False SingleBlockTextImport=False DisableDateRecognition=False DisableRedirections=False

- **2** Locate the query you created and place it in the file instead of the line <query\_url\_goes\_here>.
- **3** Save the text file with an .iqy (IQY) extension.

For an example of a query that extracts data from the profile database, see ["Example of Web Query" on page 107.](#page-106-0)

The next stage of the procedure is to create a Microsoft Excel report. For details, see the next section.

## <span id="page-103-0"></span>**Create a Report with Microsoft Excel**

The next stage of the procedure is to create a Microsoft Excel report.

#### **To create a Microsoft Excel report:**

- **1** Open a new Microsoft Excel file.
- **2** Select cell **A1**.
- **3** In Microsoft Excel 2002 or 2003, select **Data > Import External Data > Import Data**. Microsoft Excel opens the Select Data Source dialog box. Select the **.iqy** file you created [\("Create a Microsoft Excel Web Query File" on](#page-101-1)  [page 102\)](#page-101-1) and click **Open**. Excel opens the Import Data dialog box.

In Microsoft Excel 2000, select **Data > Get External Data > Run Saved Query**. Microsoft Excel opens the Run Query dialog box. Select the **.iqy** file and click **Get Data**. Excel opens the Returning External Data to Microsoft Excel dialog box.

- **4** Select **Existing worksheet**, and check that the value **=\$A\$1** is selected.
- **5** Click **Properties**. Microsoft Excel opens the External Data Range Properties dialog box.
- **6** Make sure the following settings are configured:
	- ➤ refresh data on file open
	- ➤ remove external data from worksheet before saving
	- ➤ overwrite existing cells with new data, clear unused cells
- **7** Click **OK**. Microsoft Excel closes the External Data Range Properties dialog box and displays the Import Data dialog box (Returning External Data to Microsoft Excel dialog box in Excel 2000).
- **8** Click **OK** to retrieve the data.
- **9** Use Microsoft Excel's charting features to format the report, as required.
- **10** Name the file and save the Microsoft Excel workbook to a temporary location.

The next stage of the procedure is to upload the Microsoft Excel file to HP Business Availability Center. For details, see the next section.

# <span id="page-104-0"></span>**Upload the Microsoft Excel Report to HP Business Availability Center**

The next stage of the procedure is to upload the Microsoft Excel file to HP Business Availability Center.

**To upload a Microsoft Excel report:**

- **1** From the User Reports tab in **Applications > Service Level Management**, **End User Management**, or **System Availability Management**, select **Excel Reports**.
- **2** Click **New Excel Report** to open the Excel Report Properties window.
- **3** In the **Report name** box, type the name for the report as you want it to appear in the Reports table on the Excel Reports page.
- **4** In the **Description** box, type the description for the report as you want it to appear in the Reports table on the Excel Reports page.
- **5** In the **Excel file** box type the path to the saved Excel file you want to add, or use the Browse function to browse to the file.
- **6** Click **Save** to upload the file to HP Business Availability Center.

The report is now ready to be viewed by you or your users. For details, see the next section.

# <span id="page-104-1"></span>**View the Microsoft Excel Report in the Excel Report Page**

You or your users can view Excel reports in Microsoft Excel or any spreadsheet program capable of reading files with an **.xls** format.

#### **To view an Excel report:**

- **1** From the User Reports tab in **Applications > Service Level Management**, **End User Management**, or **System Availability Management**, select **Excel Reports**.
- **2** Click the report you want to view. HP Business Availability Center opens the report in Microsoft Excel. You must have Microsoft Excel installed on the machine on which you are viewing HP Business Availability Center.

# <span id="page-105-0"></span>**Managing Excel Reports**

You can edit properties for, as well as delete, Excel reports listed in the Excel Reports page.

**To edit Excel report properties:**

- **1** From the User Reports tab in **Applications > Service Level Management**, **End User Management**, or **System Availability Management**, select **Excel Reports**.
- $\varnothing$

 $\times$ 

- **2** Click the **Edit** button beside the Excel report you want to edit, to open the Excel Report Properties window.
- **3** Modify the name and description properties as required.
- **4** To upload an updated version of the Excel file (and overwrite the existing file on the HP Business Availability Center server), specify the file to upload.
- **5** Click **Save** to save the settings.

#### **To delete an Excel report:**

- **1** From the User Reports tab in **Applications > Service Level Management**, **End User Management**, or **System Availability Management**, select **Excel Reports**.
- **2** Click the **Delete** button beside the Excel report you want to delete, and confirm that you want to delete the Excel report.

## <span id="page-106-0"></span>**Example of Web Query**

The following is an example of a typical Web query file. This example illustrates the retrieval of a list of **rum\_server\_t** samples that failed in any given day:

#### **WEB** 1

http://myServer/topaz/gdeopenapi/GdeOpenApi?method=getData&user=admin&passw ord=admin&query=select time\_stamp, engine\_name, server\_name from rum\_server\_t where availability=0 and total\_hits > 0 and time\_stamp>1041379200 and time\_stamp<1136197020

Selection=EntirePage Formatting=None PreFormattedTextToColumns=True ConsecutiveDelimitersAsOne=False SingleBlockTextImport=False DisableDateRecognition=False DisableRedirections=False

#### **To use this example:**

- **1** Type or copy the text from the above example into a text editor.
- **2** Edit the URL beginning on the third line of the file as required. Leave all other values as shown.
- **3** Save the file with an **.iqy** extension.

# <span id="page-107-0"></span>**Excel Report Limitations**

- ➤ Users who have permissions to view Microsoft Excel reports but who do not have permissions on specific profiles are able to view data from those profiles if they are included in an Excel report.
- ➤ Microsoft Excel reports cannot return more than 10,000 records due to an Microsoft Excel limitation when using Web queries. Possible workarounds include:
	- ➤ split request to several consecutive queries
	- ➤ group data using larger time range chunks
	- $\blacktriangleright$  use filter parameters to fetch specific data
**8**

# **Default Header/Footer**

This chapter explains how to add a header and footer to user reports (custom and trend reports), for example, to add a corporate logo and address.

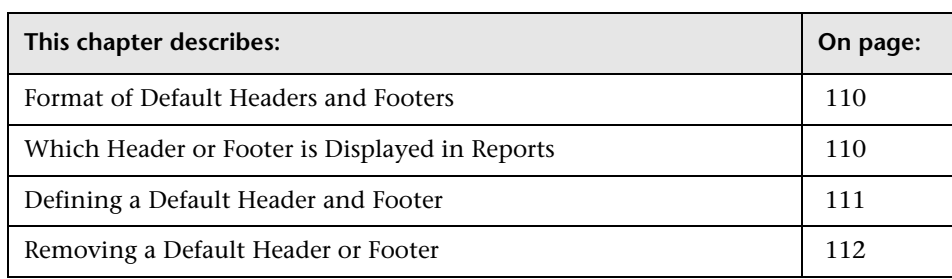

### <span id="page-109-1"></span>**Format of Default Headers and Footers**

Headers and footers can include free text, HTML tags used to mark up the text, hypertext links, JavaScript, as well as references to external resources such as images, Flash files, and so on. If you do not mark up the text, it is formatted according to the browser defaults.

HP Business Availability Center adds the header to the report below the report title and the footer at the end of the report. (In the HTML file, the footer is inserted immediately before the </body> tag).

### <span id="page-109-0"></span>**Which Header or Footer is Displayed in Reports**

HP Business Availability Center displays the header and footer you define here in all custom and trend reports, on condition that these reports do not already include a header and footer. When a header and footer is defined for a specific report, HP Business Availability Center displays that header and footer, and not the header and footer defined here. For details, see ["Defining](#page-50-0)  [a Header and Footer for a Custom Report" on page 51](#page-50-0) and ["Defining a](#page-73-0)  [Header and Footer for a Trend Report" on page 74.](#page-73-0)

You can also add a header and footer to all reports through the Infrastructure Settings Manager. To change the headers or footers, select **Admin > Platform > Setup and Maintenance > Infrastructure Settings**, click **Foundations,** select **Reporting** and locate the **Display Header** and **Display Footer** in the **Reporting – Display** entry in the table. For details on editing infrastructure settings, see "Infrastructure Settings" in *Platform Administration*.

### <span id="page-110-0"></span>**Defining a Default Header and Footer**

**Note:** Use caution when marking up the header and footer fields, as some HTML code may affect the behavior of HP Business Availability Center. For example, a linked URL may contain JavaScript that causes the URL to "break out" of frames. Make sure you use valid HTML.

It is recommended that you perform an external check of the HTML code used in the header and footer, as HP Business Availability Center does not perform any validity checks on the header and footer content.

#### **To define a header or footer:**

- **1** From the User Reports tab in **Applications > Service Level Management**, **End User Management**, or **System Availability Management**, select **Default Header/Footer**.
- **2** To define a header, type the required text and HTML code in the **Header HTML** box.

To define a footer, type the required text and HTML code in the **Footer HTML** box.

The total number of characters entered into the header or footer definition cannot exceed 2000 (or 4000 when using ASCII VARCHAR data types in the HP Business Availability Center management database).

- **3** Click **Preview** to preview the header and footer. The preview renders the HTML code only, and does not run any JavaScript, if included.
- **4** Click **Save** to save the header and footer.

To test the header and footer in a report, preview an existing custom or trend report that does not include a header or footer, or create a new custom or trend report.

# <span id="page-111-0"></span>**Removing a Default Header or Footer**

Use the following procedure to remove a header or footer.

**To remove a header or footer:**

- **1** From the User Reports tab in **Applications > Service Level Management**, **End User Management**, or **System Availability Management**, select **Default Header/Footer**.
- **2** To remove a header, delete the contents of the **Header HTML** box.

To remove a footer, delete the contents of the **Footer HTML** box.

 **3** Click **Save**.

**9**

# **Report Lists**

This chapter explains how to use the Reports List page to view user reports.

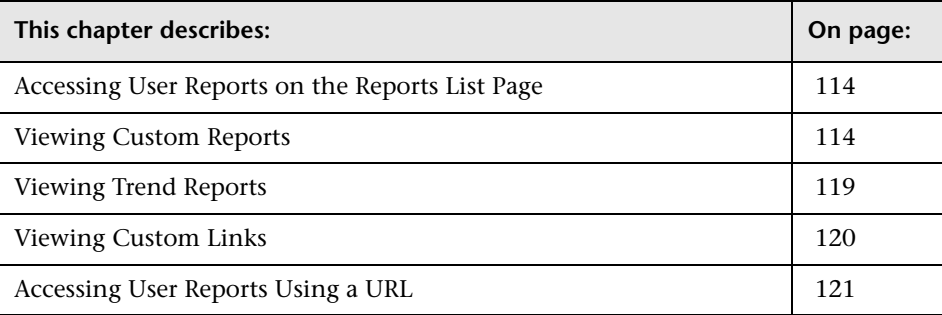

### <span id="page-113-1"></span>**Accessing User Reports on the Reports List Page**

The Reports List page displays all the defined custom reports, trend reports, and custom links that have been defined in the system, that the current user has permissions to view. The name of the owner of each report (that is, the user that created the report) is also displayed.

For details on working with reports (choosing the time range, selecting the profile, saving and sharing reports, and so on), see "Working in Reports" in *Reference Information*.

### <span id="page-113-0"></span>**Viewing Custom Reports**

From the Custom Reports table in the **User Reports > Reports List** page, you can generate, edit, clone, and schedule custom reports. Custom reports include components—individual application reports that enable you to focus on the data you are most interested in tracking.

For details on creating custom reports, see ["Custom Report Manager" on](#page-22-0)  [page 23](#page-22-0).

**Tip:** You can build a URL that enables you to view a custom report without having to access the Reports List page. For details, see ["Accessing User](#page-120-0)  [Reports Using a URL" on page 121](#page-120-0).

### **To generate a custom report:**

- **1** Click the **Generate** button beside the report you want to generate in the **Custom Reports** table. The report page is displayed for the selected custom report.
- **2** The custom report page may include the time range and granularity bar, depending on the selection made when you created the report in the Custom Report Manager:
	- ➤ If the custom report was set to **Use global settings for all components**, the report page includes the time range and granularity bar. Modify the time range settings as required and click **Generate** to generate all report components for the defined time range. For details on modifying time range settings, see "Choosing the Time Range and Granularity" in *Reference Information*.
	- ➤ If the custom report was set to **Enable time period per component**, the report page does not include the time range and granularity bar, and each individual report component is generated for the time range that was defined for that component in the Custom Report Manager. Click **Generate** to generate the report components.

If you want to modify the time range for a component, edit the component in the Custom Report Manager. For details, see ["Adding a](#page-26-0)  [Component to a Report" on page 27](#page-26-0).

**Note:** When a custom report based on a **Custom** time range (selected in the time range and granularity bar) contains Service Level Management components, the time ranges used for these components are adjusted to fit Service Level Management tracking periods. For more information, see ["Time Ranges in Service Level Management Component Reports" on](#page-116-0)  [page 117](#page-116-0).

### **To edit a custom report:**

- **1** Click the **Edit** buttonbeside the report you want to edit to open the Custom Report Manager. For details, see ["Custom Report Manager" on page 23.](#page-22-0)
- **2** Make the required changes and save the report.
- **3** Click the **User Reports** tab and select **Reports List** to return to the Reports List.

### **To clone a custom report:**

- **1** Click the **Clone** button beside the report you want to clone. The Custom Report Manager screen opens, displaying a copy of the chosen custom report.
- **2** Edit the details of the report as needed, and click **Save** to save the new custom report.
- **3** Click the **User Reports** tab and select **Reports List** to return to the Reports List.

#### **To schedule a custom report:**

- **1** Click the **Schedule** button beside the report you want to schedule. HP Business Availability Center opens the Scheduled Report page.
- **2** Create a scheduled report. For details, see "Scheduling User Reports or the Performance Update Report" in *Platform Administration*.
- **3** Return to the Reports list by clicking the Reports List breadcrumb at the top of the page.

**Note:** For scheduled reports, a default time breakdown is used with each time range:

- ➤ **For a day.** Breakdown is by every hour.
- ➤ **For a week.** Breakdown is by every day.
- ➤ **For a month.** Breakdown is by every week.
- ➤ **For a quarter.** Breakdown is by every month.

### <span id="page-116-0"></span>**Time Ranges in Service Level Management Component Reports**

When a custom report is set to use a global time period for all components (so that the time range and granularity bar is displayed at the top of the custom report), and you select to base the report on a **Custom** time range (selected in the **View** box), the time range you define might not fit the tracking periods for any Service Level Management components included in the report.

In this case, the time range for each Service Level Management component is automatically adjusted to correlate with Service Level Management tracking periods. The adjustment is made based on the **From** and **To** dates defined for the time range.

For over time reports (CIs Over Time, CI Over Time vs. Target), the automatic adjustment for both dates is to the nearest hour or nearest midnight, as appropriate.

**Note:** The granularity supported for these report components is every 1 hour, week, month, or year, as appropriate for the time range, with a maximum of 60 data points. For example, if you select a granularity of 1 day for a time range of a year, this would generate 365 data points, so the component report cannot be generated.

For all other Service Level Management reports, the adjustment is made as follows:

- ➤ If the difference between the **From** and **To** date is under 2 hours, the time is adjusted to show the hour that starts from the **From** date and time (rounded back to the nearest hour).
- ➤ If the difference between the **From** and **To** date is at least 2 hours, but under 2 days, the time is adjusted to show the day that starts from the **From** date (rounded back to the nearest midnight).
- ➤ If the difference between the **From** and **To** date is at least 2 days, but under 2 weeks, the time is adjusted to the week that starts from the **From** date (rounded back to the first weekday of that week).
- ➤ If the difference between the **From** and **To** date is at least 2 weeks, but under 61 days, the time is adjusted to the month that starts from the **From** date (rounded back to the first day of that month).
- ➤ If the difference between the **From** and **To** date is from 61 days to 121 days, the time is adjusted to the quarter that starts from the **From** date (rounded back to the first day of that quarter).
- ➤ If the difference between the **From** and **To** date is 122 days or more, the time is adjusted to the year that starts from the **From** date (rounded back to the first day of that year).

The adjusted time range used for the Service Level Management component is displayed at the top of the component report. (The settings in the time range bar remain as defined.)

In the following pictures, the custom time range for My Custom Report is set for 1.5 hours—from 4:40 pm to 6:10 pm. In the CI Status report component, the time range has been automatically adjusted to the hour from 4:00 pm - 5:00 pm; In the CIs Over Time report component, the time range has been automatically adjusted to the two hour period from 4:00 pm - 6:00 pm:

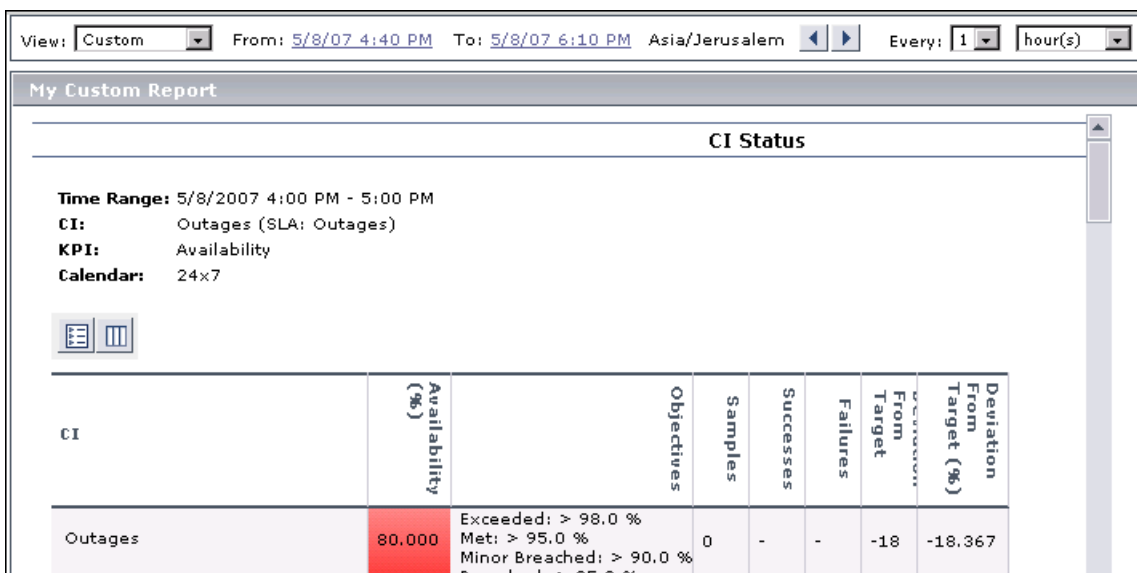

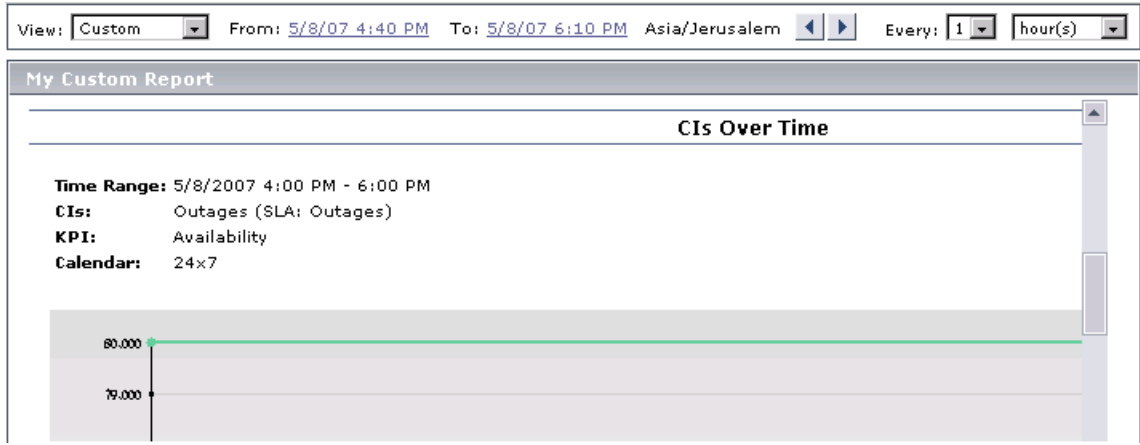

### <span id="page-118-0"></span>**Viewing Trend Reports**

From the Trend Reports table, you can generate and edit trend reports. Trend reports enable you to compare multiple measurements from several profiles. For details on creating trend reports, see ["Trend Report Manager" on](#page-60-0)  [page 61](#page-60-0).

**Tip:** You can build a URL that enables you to view a trend report without having to access the Reports List page. For details, see ["Accessing User](#page-120-0)  [Reports Using a URL" on page 121.](#page-120-0)

### **To generate a trend report:**

- **1** In the Trend Reports table, click the **Generate** button beside the report you want to generate. The report is generated for the default time range.
- **2** To regenerate the report for a different time range, modify the time range settings as required and click **Generate**.

 $\mathscr{O}$ 

**Note:** When viewing a trend report for a profile whose name was changed, if no data is displayed in the report, try logging in to HP Business Availability Center again.

#### **To open a trend report for editing:**

- **1** Click the **Edit** button beside the report you want to edit to open the Trend Report Manager. For details, see ["Trend Report Manager" on page 61.](#page-60-0)
	- **2** Make the required changes and save the report.

#### **To schedule a trend report:**

- **1** Click the **Schedule** button beside the report you want to schedule. HP Business Availability Center opens the Scheduled Report page.
- **2** Create a scheduled report. For details, see "Scheduled Reports" in *Platform Administration*.
- **3** Return to the Reports list by clicking the link at the top of the page.

### <span id="page-119-0"></span>**Viewing Custom Links**

From the Custom Links table, you can display a Web page in the same browser window. For details on creating custom links, see ["Custom Link](#page-96-0)  [Manager" on page 97.](#page-96-0)

#### **To open a custom link:**

In the Custom Links table, click the link you want to open. The Web page opens in a new window.

### <span id="page-120-0"></span>**Accessing User Reports Using a URL**

You can build a URL that opens a defined user report directly in the browser, without being located in the HP Business Availability Center context.

Build the URL using the following syntax:

http://<ServerName>/topaz/OfflineReportsServlet?createSession=true &filterProfileId=<filterProfileId> &actionForward=report &timeFrame=<timeFrame> &stepUnit=<stepUnit> &stepValue=<stepValue> &requestType=offline &userlogin=<login\_name> &userpassword=<login\_password> &session\_id=<session\_id> &autoUpdatePastTime=true &gmtOffset=<gmtOffset> &useVIP=true &startTime=<startTime> &endTime=<endTime> &skipNavBar=true &reportName=Report <report\_ID>

The parameters whose values must be provided are described below:

- ➤ **<ServerName>.** The name of the HP Business Availability Center server (Gateway Server in a distributed architecture).
- ➤ **<filterProfileId>.** Any valid profile ID listed in the SESSION\_ID column in the SESSIONS table of the management database.
- ➤ **<timeFrame>.** Any one of: Hour/Day/Week/Month/LastHour/LastDay/LastWeek/LastMonth.
- ➤ **<stepUnit>.** Any one of: Minute/Hour/Day/Month.
- ➤ **<stepValue>.** Value of stepUnit (for example, if timeframe of every 1 day is required, and stepUnit=Day, set stepValue=1).
- ➤ **<login\_name>.** Valid user login name.
- ➤ **<login\_password>.** Password for specified login name.
- ➤ **<session\_id>.** Same as filterProfileId.
- ➤ **<gmtOffset>.** GMT offset in minutes.
- ➤ **<startTime>.** Start time for the report in format YYYYMMDDHHmm (not needed if using timeFrame=LastHour/LastDay/LastWeek/LastMonth). Note that months are numbered starting from 0, so January is 00 and December is 11.
- ➤ **<endTime>.** End time for the report (same details as start time).
- ➤ **<report\_ID>.** The CR\_CUSTOM\_REPORT\_ID value for the report, as specified in the CUSTOM\_REPORTS table in the management database.

For example:

http://myserver/topaz/OfflineReportsServlet?createSession=true &filterProfileId=1 &actionForward=report &timeFrame=Week &stepUnit=Day &stepValue=1 &requestType=offline &userlogin=admin &userpassword=admin &session\_id=1 &autoUpdatePastTime=true &gmtOffset=120 &useVIP=true &startTime=200600010100 &endTime=200601010100 &skipNavBar=true &reportName=Report\_1

# **10**

# **Report Repository**

This chapter explains how to search for and view reports in the report repository. You can view saved reports in Dashboard, Service Level Management, and End User Management (Triage report only). For details on saving reports to the report repository, see "Saving a Report to the Report Repository" in *Reference Information*.

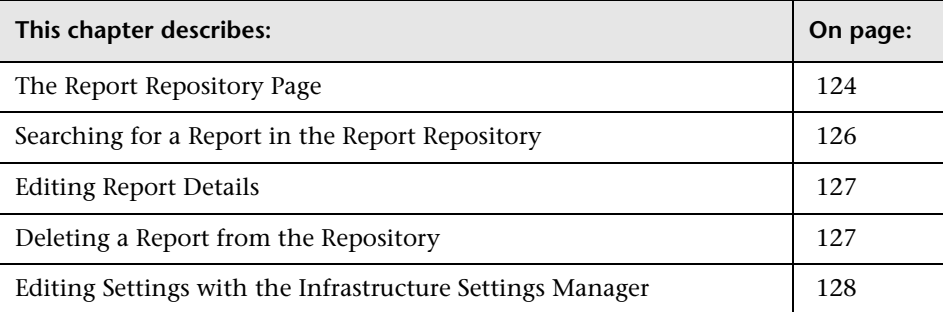

# <span id="page-123-0"></span>**The Report Repository Page**

The Report Repository page displays all reports previously saved in Dashboard, Service Level Management, and End User Management (Triage report only). For details on searching for a report, see ["Searching for a Report](#page-125-0)  [in the Report Repository" on page 126.](#page-125-0)

You add a report to the Report Repository when viewing the report itself. For details on exporting a report to the Report Repository, see ["The Report](#page-123-0)  [Repository Page"](#page-123-0) in *Reference Information*.

### **To access the report repository:**

- ➤ In Dashboard**: Applications > Dashboard > Reports > Report Repository**.
- ➤ In Service Level Management**: Applications > Service Level Management > User Reports > Report Repository**.
- ➤ In End User Management**: Applications > End User Management > User Reports > Report Repository**.

### **The Report Repository page:**

The Report Repository page includes the following components:

- ➤ **Report Name.** The name given to the report when it was saved to the repository. For details on editing the name, see ["Editing Report Details" on](#page-126-0)  [page 127.](#page-126-0)
	- ➤ To view the report in PDF format, click the report name.
	- ➤ To view the report's name and description in full, hold the cursor over the report name.
- ➤ **Report Type.** The name of the report type.
- <span id="page-124-0"></span>➤ **Private.**
	- ➤ **No**. the report is public and any user can view, edit, or delete the report from the repository.
	- ➤ **Yes**. only the user or Superuser-level administrator can view, edit, or delete the report from the repository.

**Note to HP Managed Software Solutions customers:** If the report's private status is **Yes,** only the user, superuser, operator, customer superuser, and customer administrator can view, edit, or delete the report from the repository.

- ➤ **Report Creation Time.** The time at which the report was saved to the repository.
- $|\mathbf{x}| \geq |\mathbf{r}|$  Actions. You can edit or delete a report by clicking the appropriate button. For details, see ["Editing Report Details" on page 127](#page-126-0) and ["Deleting a Report](#page-126-1)  [from the Repository" on page 127.](#page-126-1) You can use the buttons at the bottom of the window for **Select All**, **Clear All**, and **Invert Selection**.

You can sort the list by any column: An arrow next to a title shows by which column the reports are sorted, and also the direction in which the column has been sorted (that is, ascending or descending).

- ➤ To view more reports, click the **Next page** or **Last page** buttons.
- ➤ To view previous reports in the list, click the **Previous page** or **First page** buttons.

# <span id="page-125-0"></span>**Searching for a Report in the Report Repository**

Reports previously saved to the repository can be viewed in Dashboard, Service Level Management, or End User Management, no matter in which application they were created.

### **To search for a report:**

- **1** Access the report repository:
	- ➤ In Dashboard**: Applications > Dashboard > User Reports > Report Repository**.
	- ➤ In Service Level Management**: Applications > Service Level Management > User Reports > Report Repository**.
	- ➤ In End User Management**: Applications > End User Management > User Reports > Report Repository**.
- **2** Locate the report directly in the list, or search for the report, either by its report type or by its name.
	- ➤ To search for a report by its report type, click the **Report Types** link. In the window that opens, select the report. To make your selection, you can also use the buttons at the bottom of the window for **Select All**, **Clear All**, and **Invert Selection**. Click **OK**, or click **Cancel** to close the window without choosing a report.
	- ➤ To search for a report by its name, enter the name in the **Search by name** field, and click **Search Repository**. You can type an asterisk (**\***) to replace characters.

All reports answering the search criteria are displayed in the list. For details, see ["The Report Repository Page" on page 124.](#page-123-0)

 **3** To view the report in PDF format, click the report name.

# <span id="page-126-0"></span>**Editing Report Details**

You can change several properties of the report in the repository (for example, the report's name), but not the data itself.

### **To edit a report:**

- **1** Locate the report in the report repository and click its **Edit** button to open the Report Repository window.
- **2** Make changes to the name and description. Choose whether the report is to be [private or public](#page-124-0) (for details, see page [125\)](#page-124-0). Click **OK**, or click **Cancel** to close the window without saving the changes.

# <span id="page-126-1"></span>**Deleting a Report from the Repository**

You can delete a saved version of a report, but not the data itself.

### **To delete a report:**

- **1** Locate the report in the report repository and click its **Delete** button.
- **2** Click **OK** to the message, or click **Cancel** to close the message without deleting the report.

### <span id="page-127-0"></span>**Editing Settings with the Infrastructure Settings Manager**

**Caution:** Many of the settings in the Infrastructure Settings Manager should not be modified without first consulting Customer Support or your HP Professional Services representative. Modifying certain settings can adversely affect the performance of HP Business Availability Center.

Administrators with an advanced knowledge of HP Business Availability Center can customize certain report repository settings, such as the maximum number of reports that can be saved to the repository, the maximum number of rows that are retrieved from the database when the user clicks the **Search Repository** button, and the number of reports to display in one page.

To access the Infrastructure Settings Manager, select **Admin > Platform > Setup and Maintenance > Infrastructure Settings**. Select the Foundations context and choose **Reporting** from the list.

For details on editing infrastructure settings, see "Editing Infrastructure Settings" in *Platform Administration*.

# **Part II**

# **Alerts**

# **11**

# **Introduction to Alerts**

HP Business Availability Center alerts proactively inform you when predefined performance limits are breached. To instruct HP Business Availability Center under what conditions to send alerts, you configure different types of alerts and their settings.

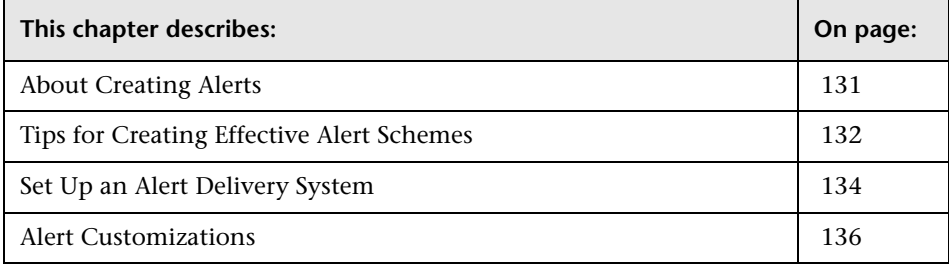

# <span id="page-130-0"></span>**About Creating Alerts**

You can configure alerts for:

- ➤ configuration items (CIs) in a view. For details, see ["CI Status Alerts" on](#page-144-0)  [page 145](#page-144-0).
- ➤ SLAs. SLA status alerts send notifications about changes to an SLA's KPI status. For details, see ["SLA Alerts" on page 161](#page-160-0).
- ➤ applications monitored by Business Process Monitor and Real User Monitor. For details, see ["Event-Based Alerts" on page 165](#page-164-0).
- ➤ IT infrastructure monitored by SiteScope. For details, see *Using System Availability Management*.

In each alert scheme, you define a unique set of alert properties. After you create an alert scheme, you view and edit it in the appropriate Alerts table. For detailed tips and guidelines, see ["Tips for Creating Effective Alert](#page-131-0)  [Schemes" on page 132.](#page-131-0)

For a step-by-step process flow describing how to set up a system for delivering alerts to defined recipients, see ["Set Up an Alert Delivery System"](#page-133-0)  [on page 134](#page-133-0).

### **Guaranteed Delivery of Alerts**

When the HP Business Availability Center online components are experiencing downtime, HP Business Availability Center guarantees that the data is stored in the Bus, and that the alert engine still generates alerts from data in the online components once they are back online.

# <span id="page-131-0"></span>**Tips for Creating Effective Alert Schemes**

Before creating alert schemes, you should consider how to most effectively alert personnel to performance issues. The information described below can assist you with effective alert planning.

**Note:** HP Professional Services offers best practice consulting on this subject. For information on how to obtain this service, contact your HP representative.

➤ When creating alert schemes, categorize alerts by severity. Create critical alerts for events that require immediate corrective action, for example, transaction failure, or excessive response times for critical transactions. Create non-critical alerts for events that require early notification, for example, slow response times.

- ➤ Determine the personnel that will receive the different types of alerts, and consider the alert delivery method that best suits the alert type. For example, pager, as opposed to e-mail, delivery might be more effective for critical alerts. When determining delivery method, take the time of day into account as well. For example, e-mail alerts might not be effective during non-business hours.
- ➤ Set HP Business Availability Center to alert you to a recurring problem, not one-time events. Alerts that are recurring are the most accurate indicator of problems with your application. For example, one rule of thumb is that you should set the number of events in a row to the number of Business Process Monitor locations from which you are monitoring. For example, if you had three failures, but you were monitoring from 100 locations, it would not be as critical as if you had five failures in all five locations.

# <span id="page-133-0"></span>**Set Up an Alert Delivery System**

The flowchart below describes the process required to set up a system for delivering alerts to defined recipients. The numbered elements are referenced in the table on the following page, which provides additional details about the steps and a reference to more information.

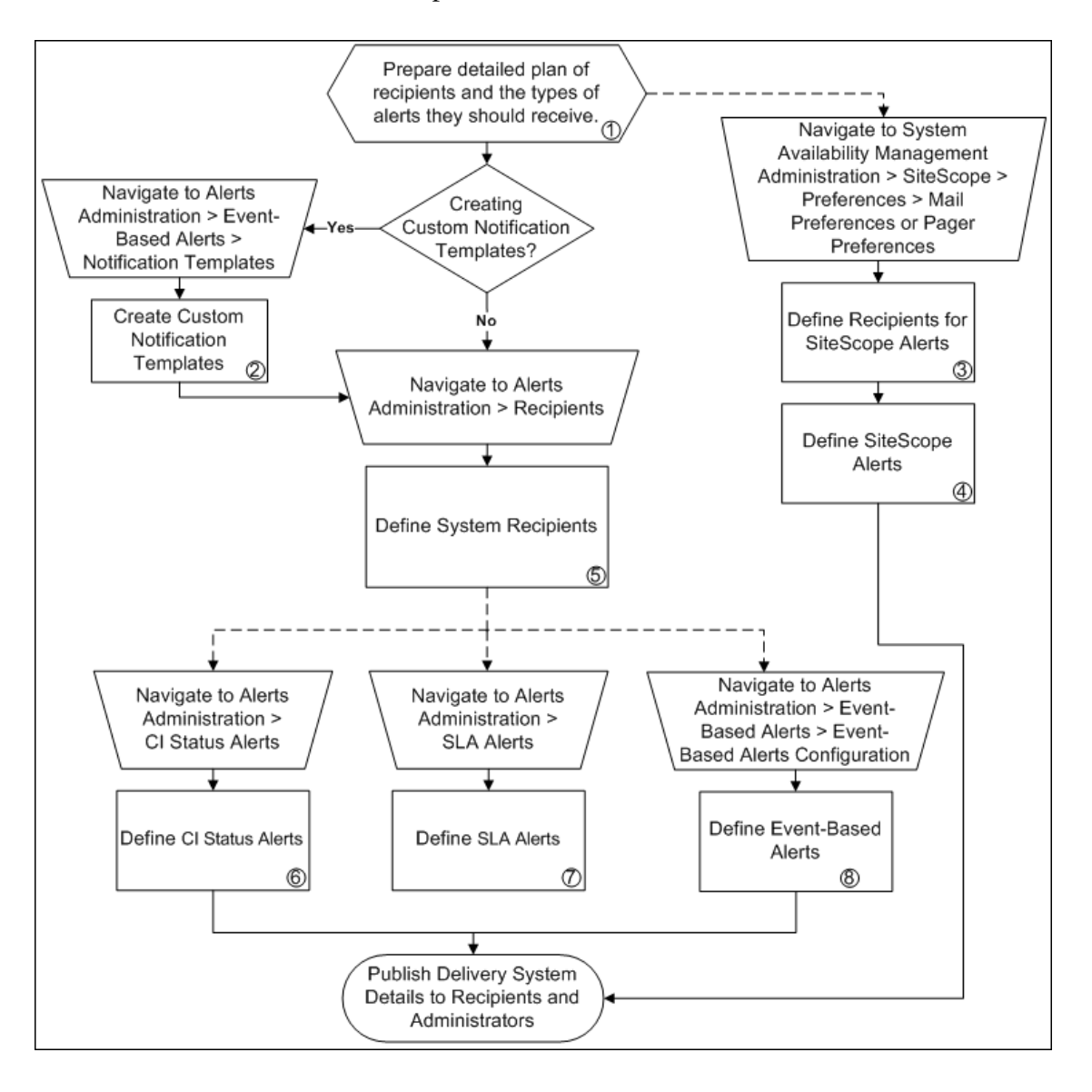

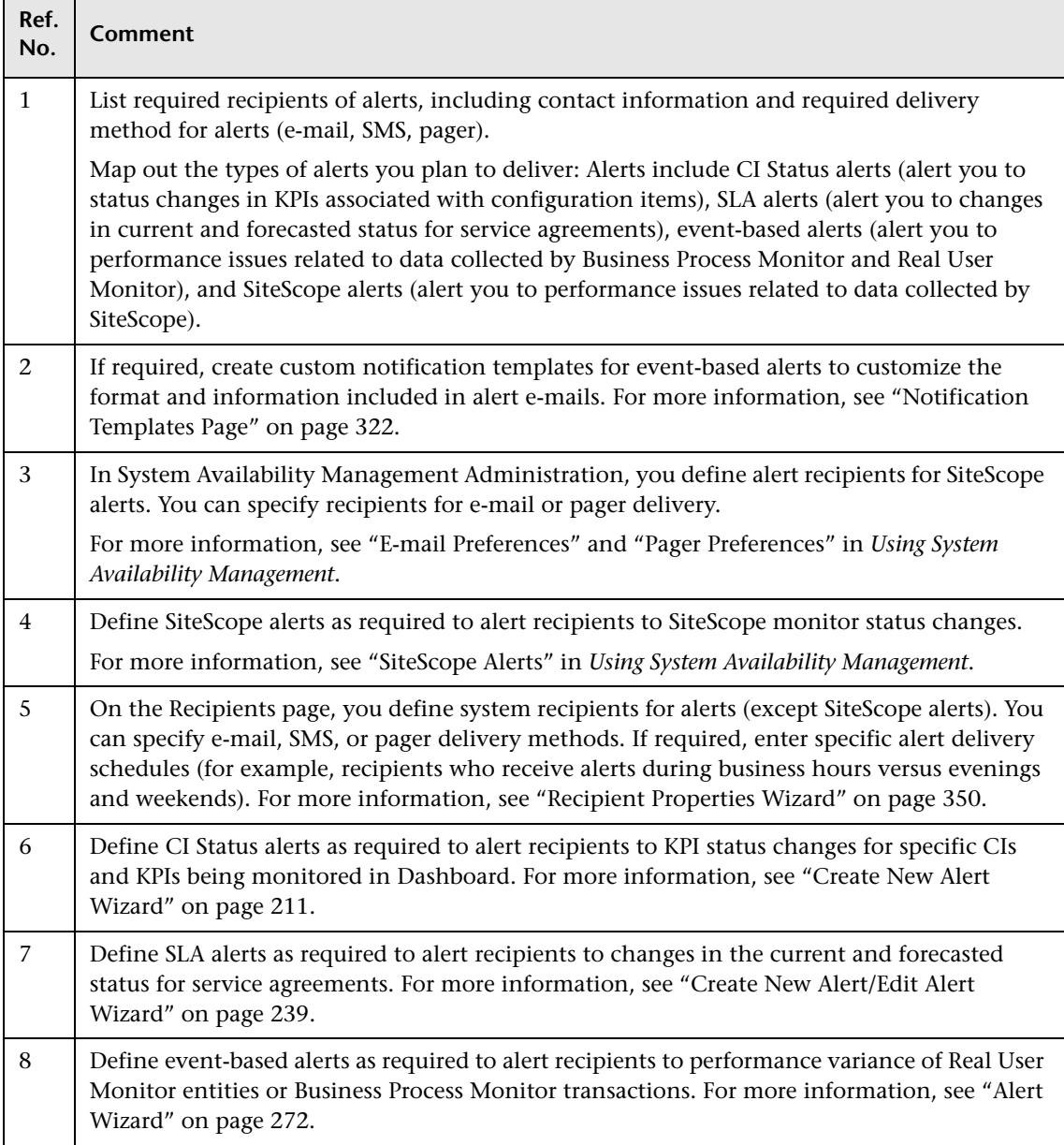

г

т

### <span id="page-135-0"></span>**Alert Customizations**

This section describes the customization you can perform for CI Status, SLM, and event-based alerts.

This section includes the following topics:

- ➤ ["Modify the Delay After Which Alerts Are Discarded" on page 137](#page-136-0)
- ➤ ["Modify the Calculation Persistency" on page 137](#page-136-1)
- ➤ ["Set the Number of Messages in the Alert Queue for the Notification Queue](#page-137-0)  [Monitor" on page 138](#page-137-0)
- ➤ ["Set the Number of Messages in the Alert Queue for the Alert Queue](#page-137-1)  [Monitor" on page 138](#page-137-1)
- ➤ ["Add the Year to the Date in Email Notifications" on page 139](#page-138-0)
- ➤ ["Modify the Default Sender and Default Sender Email Address Used in](#page-138-1)  [Emails" on page 139](#page-138-1)
- ➤ ["Set Up the Primary and Alternate SMTP Servers" on page 139](#page-138-2)
- ➤ ["Modify the Timeout of a Command Line Alert Action Execution" on](#page-139-0)  [page 140](#page-139-0)
- ➤ ["Modify the Default SNMP Trap Host Address" on page 140](#page-139-1)
- ➤ ["Reset the Alert Timer" on page 140](#page-139-2)
- ➤ ["Enable Alert Dependencies Between Profiles" on page 141](#page-140-0)
- ➤ ["Enable Logging Alerts and Notifications in the Profile Database" on](#page-140-1)  [page 141](#page-140-1)
- ➤ ["Enable the Alert Engine to Perform Actions and Send Notifications" on](#page-140-2)  [page 141](#page-140-2)
- ➤ ["Change the Default \\_FOLLOWUP String" on page 141](#page-140-3)
- ➤ ["Specify the Number of Retries of a Notification" on page 142](#page-141-0)
- ➤ ["Modify the Message's Character Set" on page 142](#page-141-1)
- ➤ ["Remove Hardcoded Strings from Notification Messages" on page 143](#page-142-0)
- ➤ ["Modify the Timeout of an SMTP Server Socket Connection" on page 143](#page-142-1)
- ➤ ["Modify the Maximum Length of an SNMP Trap" on page 143](#page-142-2)
- ➤ ["Set Up HP Business Availability Center to Use the Appropriate MIB" on](#page-142-3)  [page 143](#page-142-3)
- <span id="page-136-0"></span>➤ ["Modify the Waiting Interval Between Retries" on page 144](#page-143-0)

### **Modify the Delay After Which Alerts Are Discarded**

You can modify the default delay (60 minutes) after which alerts are discarded.

Select **Admin > Platform** > **Setup and Maintenance** > **Infrastructure Settings**, select **Foundations**, select **Alerting**, and enter new delay in the **Acceptable event delay (minutes)** parameter in the **Alerting - Event handling** area.

### <span id="page-136-1"></span>**Modify the Calculation Persistency**

When calculation persistency is enabled, the calculated data, which existed before the system goes down, is taken into consideration in data calculations after the system goes up.

Select **Admin > Platform** > **Setup and Maintenance** > **Infrastructure Settings**, select **Foundations**, select **Alerting**, and select **false** to disable calculation persistency and **true** to enable calculation persistency in the **Calculation persistency** parameter in the **Alerting - Event handling** area.

### <span id="page-137-0"></span>**Set the Number of Messages in the Alert Queue for the Notification Queue Monitor**

You can set the maximum number of messages waiting in the alert queue of the notification queue monitor after which the notification queue monitor status changes to error or to warning.

Select **Admin > Platform** > **Setup and Maintenance** > **Infrastructure Settings**, select **Foundations**, select **Alerting**, and in the **Alerting - System Health** area, enter:

- ➤ The maximum number of messages after which the notification queue monitor status changes to error in the **Error threshold for the notification queue monitor** parameter.
- ➤ The maximum number of messages after which the notification queue monitor status changes to warning in the **Warning threshold for the notification queue monitor** parameter.

### <span id="page-137-1"></span>**Set the Number of Messages in the Alert Queue for the Alert Queue Monitor**

You can set the maximum number of messages waiting in the alert queue of the alert queue monitor after which the alert queue monitor status changes to error or to warning.

Select **Admin > Platform** > **Setup and Maintenance** > **Infrastructure Settings**, select **Foundations**, select **Alerting**, and in the **Alerting - System Health** area, enter:

- ➤ The maximum number of messages after which the alert queue monitor status changes to error in the **Error threshold for the alert queue monitor**  parameter.
- ➤ The maximum number of messages after which the alert queue monitor status changes to warning in the **Warning threshold for the alert queue monitor** parameter.

### <span id="page-138-0"></span>**Add the Year to the Date in Email Notifications**

You can add the year to the date in Email notifications.

Select **Admin > Platform** > **Setup and Maintenance** > **Infrastructure Settings**, select **Foundations**, select **Alerting**, and in in the **Add year to notification message** parameter in the **Alerting - Triggered alerts** area, select:

- ➤ **true** if you want to add the year to the date in Email notifications.
- <span id="page-138-1"></span>➤ **false** if you do not want to add the year to the date in Email notifications.

### **Modify the Default Sender and Default Sender Email Address Used in Emails**

The value that appears in the **From** field when HP Business Availability Center sends alerts is set when you install the Gateway Server. By default the value is **HP\_BAC\_Alert\_Manager**. You can change the value.

Select **Admin > Platform > Setup and Maintenance > Infrastructure Settings**, choose **Foundation**, select **Alerting**, and locate the Alerting - Triggered alerts table. Modify the values of **Email sender** or **Alerts email sender address** (to include an email address in the From field).

### <span id="page-138-2"></span>**Set Up the Primary and Alternate SMTP Servers**

To set the primary and alternate SMTP servers select **Admin > Platform > Setup and Maintenance > Infrastructure Settings**, choose **Foundations**, select **Alerting**, and locate the entry in the Alerting-Triggered alerts table.

Both the primary and alternate SMTP server can be defined as either:

- ➤ **A designated server with a defined port number.** Enter a server name for sending SMTP e-mails as the value in the **SMTP server** or **Alternate SMTP server** field and enter a port number for the server in the **SMTP server port** or **Alternate SMTP server** field.
- ➤ **Microsoft's SMTP services.** Enter <SMTPSVC> as the value in the **SMTP server** or **Alternate SMTP server** field. There is no need to enter a port number when using Microsoft SMTP services.

### <span id="page-139-0"></span>**Modify the Timeout of a Command Line Alert Action Execution**

You can modify the default timeout (30 seconds) after which a command line alert action is not executed.

Select **Admin > Platform** > **Setup and Maintenance** > **Infrastructure Settings**, select **Foundations**, select **Alerting**, in the **Alerting - Triggered alerts** area, and enter the value in the **Command line execution timeout (seconds)**  parameter.

### <span id="page-139-1"></span>**Modify the Default SNMP Trap Host Address**

To modify default SNMP trap host address, select **Admin > Platform** > **Setup and Maintenance** > **Infrastructure Settings**, select **Foundations** and **Alerting**, and in the **Alerting - Triggered alerts** area, and specify the default host address by entering the IP address or server name in the **Default SNMP Target Address** parameter, and the port number in the **Default SNMP Port**  parameter.

**Note to HP Managed Software Solutions customers:** You can set the default host address per customer by selecting a customer when you log in. The updated host address is defined only for the specific customer. You can also define a global host address.

### <span id="page-139-2"></span>**Reset the Alert Timer**

By default, if an alert with a follow-up alert occur, and then occurs again before the time period specified in the **Acceptable events delay parameter** ends, the follow-up alert is not sent. You can change the default (**false**).

Select **Admin > Platform** > **Setup and Maintenance** > **Infrastructure Settings**, select **Foundations**, select **Alerting**, and in the **Alerting - Triggered alerts**  area, enter **true** in the **Enable alert timer reset** parameter to enable the sending of follow-up alerts.

### <span id="page-140-0"></span>**Enable Alert Dependencies Between Profiles**

By default (**false**), alert dependencies are not allowed between profiles. You can change the default.

Select **Admin > Platform** > **Setup and Maintenance** > **Infrastructure Settings**, select **Foundations**, select **Alerting**, and in the **Alerting - Triggered alerts**  area, enter **true** in the **Enable cross profile alert dependencies** parameter to enable the cross-profile alert dependencies.

### <span id="page-140-1"></span>**Enable Logging Alerts and Notifications in the Profile Database**

By default (**true**), alerts and notifications are logged in the Profile database. You can change the default.

Select **Admin > Platform** > **Setup and Maintenance** > **Infrastructure Settings**, select **Foundations**, select **Alerting**, and in the **Alerting - Triggered alerts**  area, enter **false** in the **Enable logging to DB** parameter to disable the logging of alerts and notifications to the Profile database.

### <span id="page-140-2"></span>**Enable the Alert Engine to Perform Actions and Send Notifications**

By default (**true**), actions are performed and notifications are send by the alert engine. You can change the default; in this case actions are not performed and notifications are not sent to the user.

Select **Admin > Platform** > **Setup and Maintenance** > **Infrastructure Settings**, select **Foundations**, select **Alerting**, and in the **Alerting - Triggered alerts**  area, enter **false** in the **Enable notifications and actions** parameter.

### <span id="page-140-3"></span>**Change the Default \_FOLLOWUP String**

You can change the default string by selecting **Admin > Platform > Setup and Maintenance > Infrastructure Settings > Foundation: Alerting**. Edit the **Followup notifications suffix** value and make sure to use the same string when creating a follow up template. For details about follow up templates, see ["Configure a Template for Follow-up Notifications" on page 180](#page-179-0).

### <span id="page-141-0"></span>**Specify the Number of Retries of a Notification**

By default, a notification is sent once. You can change the default.

**Note:** The number of retries that is performed equals the number you specify plus one.

Select **Admin > Platform** > **Setup and Maintenance** > **Infrastructure Settings**, select **Foundations**, select **Alerting**, and in the **Alerting - Triggered alerts**  area, specify the number of retries in the **Notification execution retries**  parameter.

### <span id="page-141-1"></span>**Modify the Message's Character Set**

When an alert is triggered, recipients for the generated alert can be notified by e-mail, SMS, or pager messages. The default character set used by HP Business Availability Center for these communication methods is **UTF-8**. You can change the default to **ISO-2022-JP**.

To modify the message's character set, select **Admin > Platform**> **Setup and Maintenance > Infrastructure Settings**, select **Foundations** and **Alerting**. In the **Alerting - Triggered alerts** area, select the appropriate character set: **UTF-8** (default) or **ISO-2022-JP** in:

- ➤ the **Email alerts charset** parameter to change the e-mail message character set
- ➤ the **SMS alert charset** parameter to change the SMS alert message set
- ➤ the **Pager alert charset** parameter to change the Pager alert message set

**Note to HP Managed Software Solutions customers:** The settings described in this section are per customer.

### <span id="page-142-0"></span>**Remove Hardcoded Strings from Notification Messages**

To remove hardcoded strings from notification messages, select **Admin > Platform > Setup and Maintenance > Infrastructure Settings**, select **Foundations**, select **Alerting**, and in the **Alerting - Triggered alerts** area, set the **Remove hardcoded strings from notifications** value to **true**. When set to **false**, notification messages include hardcoded strings.

### <span id="page-142-1"></span>**Modify the Timeout of an SMTP Server Socket Connection**

You can modify the default timeout (60 seconds) after which an SMTP server socket is disconnected. This is for Windows operating systems only.

Select **Admin > Platform** > **Setup and Maintenance** > **Infrastructure Settings**, select **Foundations**, select **Alerting**, and in the **Alerting - Triggered alerts**  area, enter the value in the **SMTP server socket connection timeout (seconds) (Windows)** parameter.

### <span id="page-142-2"></span>**Modify the Maximum Length of an SNMP Trap**

You can modify the default maximum length of an SNMP trap (in bytes).

Select **Admin > Platform > Setup and Maintenance** > **Infrastructure Settings.**  Choose **Foundations** and select **Alerting**, and in the **Alerting - Triggered alerts** area, enter the value in the **SMTP trap max length (bytes)** parameter.

### <span id="page-142-3"></span>**Set Up HP Business Availability Center to Use the Appropriate MIB**

Set HP Business Availability Center to use the appropriate MIB in the Alerting context of the Infrastructure Settings page by selecting **Admin > Platform > Setup and Maintenance** > **Infrastructure Settings**, select **Foundations**, select **Alerting**, and in the in the **Alerting - Triggered alerts**  area, change the **Use SNMP trap MIB of AM version** setting to use the appropriate MIB.

### <span id="page-143-0"></span>**Modify the Waiting Interval Between Retries**

You can modify the default waiting interval between notification retries.

Select **Admin > Platform > Setup and Maintenance** > **Infrastructure Settings.**  Choose **Foundations** and select **Alerting**, and in the **Alerting - Triggered alerts** area, enter the value in the **Wait interval between retries (seconds)**  parameter.
# **12**

## <span id="page-144-1"></span>**CI Status Alerts**

The CI Status Alerts tab in Alerts Administration enables you to create alert schemes and attach them to CIs in a view, and to edit those alert schemes.

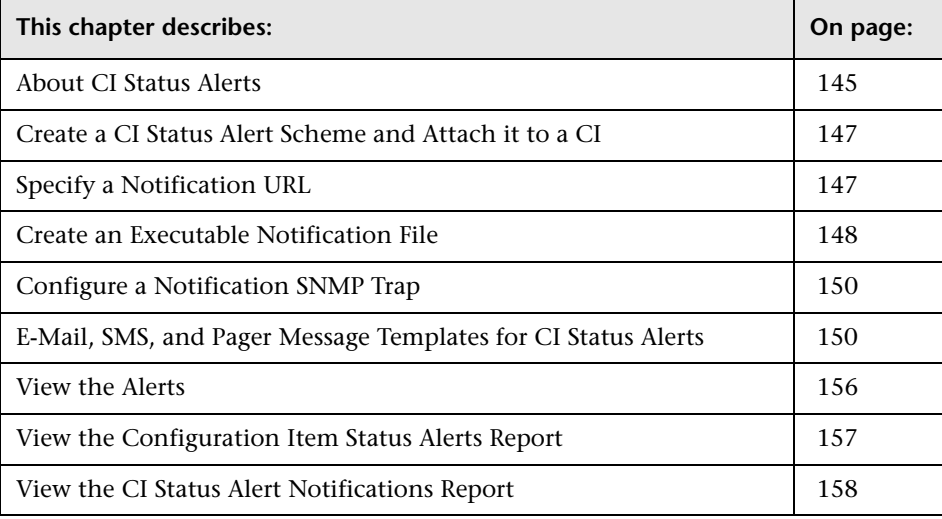

## <span id="page-144-0"></span>**About CI Status Alerts**

**Note:** It is recommended to use the new CMDB-based alerting mechanism under **Admin > Alerts > CI Status Alerts**, which provides greater granularity and flexibility for configuring alerts. The existing event-based alerting mechanism under **Admin > Alerts > Event-based Alerts** will be gradually phased out in future HP Business Availability Center versions.

You create CI Status alert schemes, and attach those alert schemes to KPIs or CIs in the CI Status Alerts tab accessed by selecting **Admin > Alerts**. The decision to send an alert is handled by the rules attached to the CI's KPIs. The alert engine sends alert messages (notifications) to the recipients, and executes the actions and executable files defined for the alert. The Configuration Item Status alerts are triggered by the Business Logic Engine.

This section includes the following topics:

- ➤ ["Alerts Mechanism" on page 146](#page-145-0)
- <span id="page-145-0"></span>➤ ["The CI Status Alerts Tab" on page 146](#page-145-1)

## **Alerts Mechanism**

Any changes you make to the alert schemes for a CI—adding new alert schemes, deleting alert schemes, or editing alert scheme properties— is propagated to any view that includes the CI.

When an alert is triggered, it sends a predefined notification (via e-mail, SMS, or Pager) to a predefined recipient or triggers a predefined action (exe file, URL, or SMNP trap). Whenever a notification is sent, information related to the notification is logged into the profile database. You can view the log in the Alert report. For details, see ["View the Configuration Item](#page-156-0)  [Status Alerts Report" on page 157.](#page-156-0)

## <span id="page-145-1"></span>**The CI Status Alerts Tab**

You can use the CI Status Alerts tab in Alerts Administration to:

- ➤ create a CI Status alert scheme and attach it to a CI in a view. The rules attached to the CI's KPIs are used to trigger the alerts.
- ➤ define the CI Status alert to apply to a specific KPI or to all the KPIs attached to the CI, so that any change to the status of one KPI triggers the alert. For details, see ["Related Configuration Items" on page 214](#page-213-0).
- ➤ attach more than one CI Status alert to a CI.
- ➤ send the same CI Status alert notification to different recipients according to the CI status. For details, see ["Recipients" on page 209.](#page-208-0)
- ➤ share the same CI Status alert scheme definition between several CIs. For details, see ["Related Configuration Items" on page 214.](#page-213-0)

## <span id="page-146-0"></span>**Create a CI Status Alert Scheme and Attach it to a CI**

You can create new alert schemes and attach them to any CI. You can attach more than one alert scheme to a CI, and you can attach the same alert scheme to more than one CI.

An alert attached to a CI in a view is attached to the CI in any view where the CI is included.

Attach an alert scheme to a CI using the Alerts wizard where you specify:

- ➤ **the alert general information.** For details, see ["General Page" on page 212.](#page-211-0)
- ➤ **the CIs and KPIs to which you want to attach to the alert scheme.** For details, see ["Related Configuration Items" on page 214.](#page-213-0)
- ➤ **the alert recipients and templates.** For details, see ["Templates and](#page-215-0)  [Recipients" on page 216](#page-215-0).
- ➤ **the user-defined alert handlers (actions) that will be triggered by the alert.** For details, see ["Actions" on page 218.](#page-217-0)

The last step of the wizard displays a summary of the alert scheme definition. For details, see ["Summary" on page 219.](#page-218-0)

## <span id="page-146-1"></span>**Specify a Notification URL**

You can create a notification URL to attach to an alert. This notification URL is used to pass alert information to external systems such as a customer Web application.

You can embed predefined alert parameters in the notification URL. The parameters are used as placeholders when the message is formatted.

For details, see ["Create New URL/Edit URL Dialog Box" on page 223](#page-222-0).

#### **Example–Create a Notification URL**

To include the name of the CI and the current status of the CI in the URL proceed as follows:

 **1** Enter the following string in the **Enter URL** box:

http://dogbert.com/myjsp?entityname=

 **2** Select **CI Name** in the **Field** box and press **Insert Field** to insert the **<<CI Name>>** variable.

The string in the **Enter URL** box is now:

http://dogbert.com/myjsp?entityname=<<CI Name>>

- **3** At the end of the string in the **Enter URL** box, enter severity=
- **4** Select **Current Status** in the **Field** box and press **Insert Field** to insert the **<<Current Status>>** variable.

The string in the **Enter URL** box is now:

```
http://dogbert.com/myjsp?entityname=<<CI Name>> severity=
<<Current Status>>
```
## <span id="page-147-0"></span>**Create an Executable Notification File**

Only users with administrative privileges can create an executable file to be run when the alert it is attached to is triggered. For details, see ["Set Up the](#page-148-0)  [Appropriate Administrative Privileges" on page 149](#page-148-0). The executable file writes information in special logs or inserts information into external databases.

**Note to HP Managed Software Solutions customers:** To create an executable file, contact HP Managed Software Solutions Support.

For details, see ["Create New Executable File/Edit Executable File Dialog Box"](#page-219-0)  [on page 220](#page-219-0).

## **Example–Creating An Executable File**

To include the name of the CI in the command proceed as follows:

 **1** Enter the following string in the **Enter command** box:

\\servername\myfolder\run.exe -name

 **2** Select **CI Name** in the **Field** box and press **Insert Field** to insert the **<<CI Name>>** variable.

The string in the **Enter command** box is now:

\\servername\myfolder\run.exe -name <<CI Name>>

#### <span id="page-148-0"></span>**Set Up the Appropriate Administrative Privileges**

You can set the appropriate administrative privileges to create a command that can be attached to an alert scheme.

**To set the appropriate administrative privileges:**

- **1** Select **Admin > Platform** > **Users and Permissions**.
- **2** Choose the **Monitors** context.
- **3** Click **Alerts Run executable file**.
- **4** Select the **Operations** tab.
- **5** Set the permissions to **Change.** For details, see "Permissions Management" in *Platform Administration*.

## <span id="page-149-0"></span>**Configure a Notification SNMP Trap**

You can create an SNMP trap to attach to an alert. This SNMP trap is sent when the alert criteria is met. The alert notice can be viewed via any SNMP management console in the organization.

For details, see ["Create New SNMP Trap/Edit SNMP Trap Dialog Box" on](#page-221-0)  [page 222.](#page-221-0)

The default host address of the SNMP trap appears automatically in the **Enter host destination** box in the Create New SNMP Trap or in the Edit SNMP Trap dialog box. If, when you create or edit an SNMP trap, you select the default host address and then modify it afterwards in the Infrastructure Settings, the address in the SNMP trap you created is updated to the new default. Any alert that is sent causes the SNMP trap to be sent to the new default address.

For details, see ["Modify the Default SNMP Trap Host Address" on page 140](#page-139-0).

## <span id="page-149-1"></span>**E-Mail, SMS, and Pager Message Templates for CI Status Alerts**

This section details the structure of each format of e-mail, SMS, and Pager message templates.

**Note:** You cannot edit the e-mail, SMS, and Pager message templates.

This section includes the following topics:

- ➤ ["Examples of E-mail Messages" on page 151](#page-150-0)
- ➤ ["Message Syntax" on page 153](#page-152-0)
- ➤ ["Advanced Option–Add the Additional Parameters to a CIT" on page 155](#page-154-0)

## <span id="page-150-0"></span>**Examples of E-mail Messages**

The e-mail messages that the user receives depend on the format you select in the **E-mail message template** list.

➤ **Example of long text e-mail/SMS/Pager message**

10per50ava status has changed to Warning. Status Change Time: GMT[+03:00] 4/12/07 11:59 AM KPI Name: Performance KPI value: N/A Previous Status: Minor Alert name: Alert 1 (Long text) Alert Description: The alert was triggered for the following CI: CI Type: Business Process Step Data Name: 10per50ava Over Time Report Service Impact Report For more details log into HP Business Availability Center

#### ➤ **Example of long HTML e-mail/SMS/Pager message**:

**10per50ava** status has changed to **Warning**.

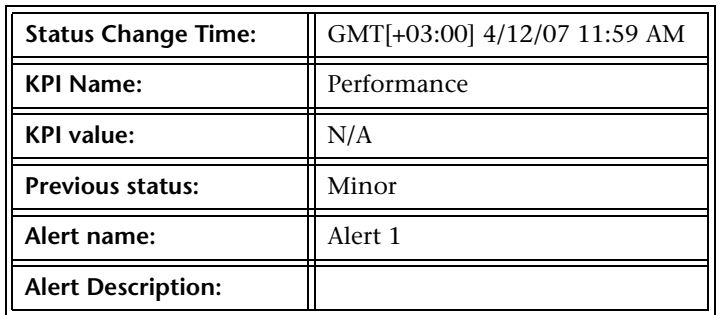

The alert was triggered for the following CI:

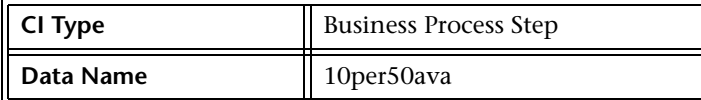

Over Time Report

Service Impact Report

For more details log into HP Business Availability Center

#### ➤ **Example of short HTML e-mail/SMS/Pager message**

**10per50ava** status has changed to **Warning**. For more details login into HP Business Availability Center

#### ➤ **Example of short text e-mail/SMS/Pager message**

10per50ava status has changed to Warning. For more details log into HP Business Availability Center

## **Message Syntax**

The syntax used in the message is a subset of one of the following:

<span id="page-152-0"></span>➤ long/short HTML template:

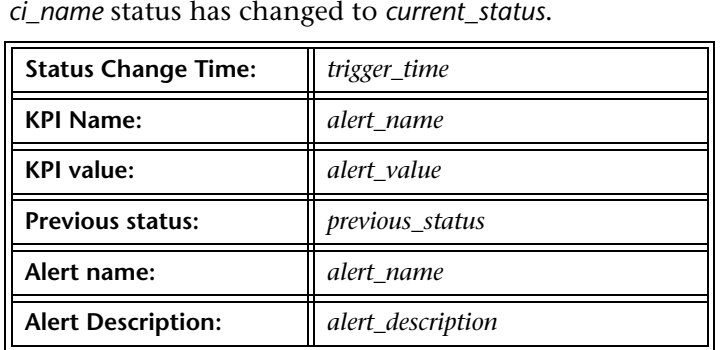

The alert was triggered for the following CI:

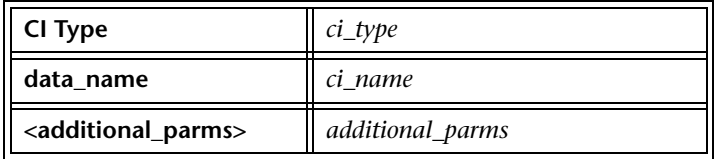

Over Time Report

Service Impact Report

For more details log into *url*

➤ long/short text template:

*ci-name* status has changed to *current-status*. Trigger Time: *trigger-time* KPI Name: *KPI-name* KPI value: *KPI-value* Previous status: *previous-status* Alert name: *alert-name* (Long text) Alert Description: *alert-description* The alert was triggered for the following CI: CI Type: *ci\_type*  data\_name: *ci\_name* <additional\_parms>: *additional\_parms <*link to Over Time Report> <link to Service Impact Report> For more details log into *url*

For details about the parameters, see ["Configuration Item Status Alert](#page-224-0)  [Notifications Page/Report" on page 225](#page-224-0).

#### <span id="page-154-0"></span>**Advanced Option–Add the Additional Parameters to a CIT**

If you create a new CIT, you can add the CIT parameters to a CI Status Alert.

**Note:** It is recommended to save the original package under a different name before modifying it.

**Note to HP Managed Software Solutions customers:** This capability is not available for HP Managed Software Solutions customers.

To add additional parameters to a CIT, open the **<CIT\_package>.zip** file at the following location:

**<uCMDB Processing Server root directory>\mamlib\packages** or in the location where the CIT package is located. Open the **<CIT>.xml** file, locate the parameter you want to display, and add the following line between the **<Attribute-Qualifiers>** tags:

**<Attribute-Qualifier name="ALERT\_NOTIFICATION\_ATTRIBUTE"/>** Save and re-deploy the package.

For example, add the line as follows:

```
<Attribute name="database_dbversion" display-name="Version" description="The 
database version" type="string" size="25">
<Attribute>
     <Attribute-Qualifiers>
         <Attribute-Qualifier name="ALERT_NOTIFICATION_ATTRIBUTE"/>
     </Attribute-Qualifiers>
</Attribute>
```
## <span id="page-155-0"></span>**View the Alerts**

After you complete defining an alert scheme, it is listed in the CI Status Alerts tab.

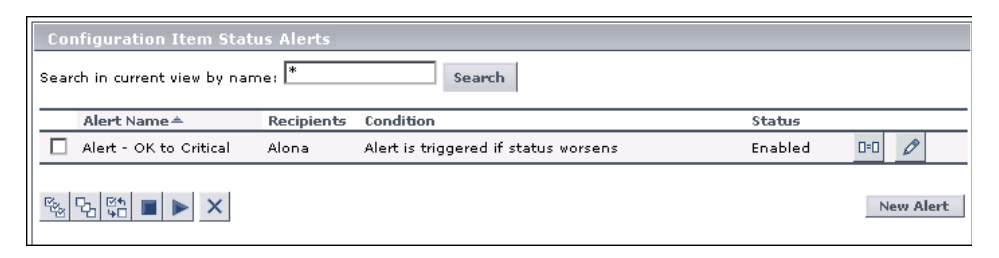

You can perform the following actions:

- ➤ Attach a new alert scheme to a CI.
- ➤ Clone and edit an existing alert scheme.
- ➤ Delete an existing alert scheme.
- ➤ Enable or disable an alert scheme.
- ➤ Search for an alert scheme.

You administer existing alert schemes by cloning a scheme and customizing it, deleting a scheme that is no longer needed. You can also enable alert schemes so that they send notifications to the recipients when the appropriate KPI(s) status changes, or you can disable them. By default, alert schemes are enabled.

You can search for specific alert schemes assigned to a CI in the current view using the search feature. The search feature works only on alert scheme names.

For details, see ["Configuration Item Status Alerts Page - Administration" on](#page-229-0)  [page 230.](#page-229-0)

## <span id="page-156-0"></span>**View the Configuration Item Status Alerts Report**

The CI Status Alerts tab in the Alerts application enables you to list all of the alerts that occurred in the specified period of time and to display detailed alert information.

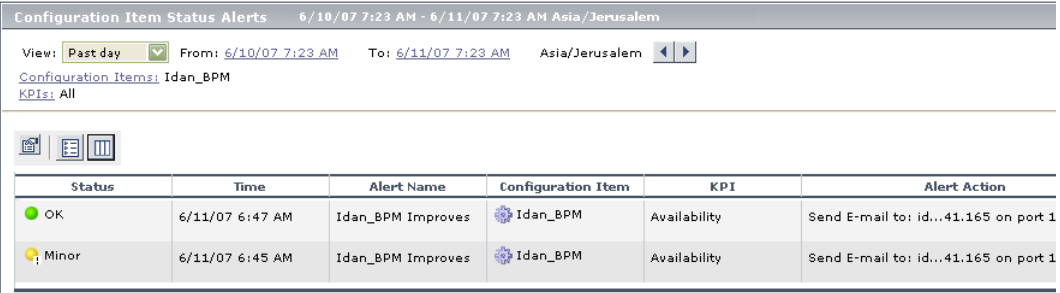

For details, see ["Configuration Item Status Alerts Page - Administration" on](#page-229-0)  [page 230](#page-229-0).

HP Business Availability Center alerts proactively inform you when predefined performance limits are breached, by sending alerts to predefined users. The Configuration Item Status Alerts report is a log of alerts that were sent during a specified time period.

Users with the appropriate permissions must attach alerts to a configuration item (CI) in a view. For details, see ["CI Status Alerts" on page 145](#page-144-1). The alert is then attached to the CI in any view where the CI is included.

You can schedule this report. For details, see "Scheduling User Reports or the Performance Update Report" in *Platform Administration*.

## <span id="page-157-0"></span>**View the CI Status Alert Notifications Report**

To display detailed alert information, access the Configuration Item Status Alerts page, and click the **Details** button for the relevant alert to open the Configuration Item Status Alert Notifications report. For details, see ["Configuration Item Status Alert Notifications Page/Report" on page 225.](#page-224-0)

The Configuration Item Status Alert Notifications report includes details about:

- $\blacktriangleright$  the alert
- $\blacktriangleright$  the notification
- ➤ the notification message
- ➤ the type of message followed by the text of the message.

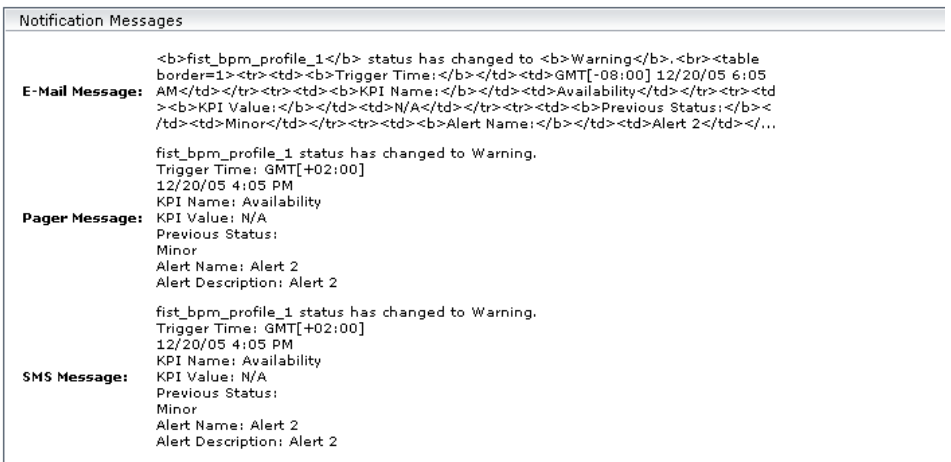

The E-mail message text format depends on the e-mail format selected by the sender. The following format corresponds to a Long HTML format:

```
<u><b>·>>>status>></del> status>/b> has changed to <i>>b>><current-status>>\langle/b>. \langlebr></u>
<table border=1>
<tr>><td><br>>>Trigger Time:</b>></td><td><<trigger-time>></td></tr>
<tr><td><br />b>KPI Name:</b></td></td><<kPI-name>></td></tr>
<tr>><td><br />b>KPI value: </b>></td></td><<kPI-value>></td></tr>
<tr>><td>>Previous status:</b>></td><td><<previous-status>></td></tr>
<tr>><td><br />b>Alert name:</b>></td><td><<dd><<alert-name>></td></tr>
<tr>>
<td><br/>>b>Alert Description: </b></dd></dd></dd><<alert-description>></dd></td></tr>
<tr><td><br />b>URL:</b></td></td><<uRL>></td></tr>
</table>
```
HTML is encoded in the report. The text of the e-mail received by the recipient is decoded and is similar to the Pager message text. For more information on the different formats available to send e-mails, or pager messages, see ["View the Alerts" on page 156](#page-155-0).

The text of the Pager and SNMP messages has the following format:

```
<<ci-name>> status has changed to <<current-status>>.
Trigger Time: <<trigger-time>> 
KPI Name: <<KPI-name>>
KPI value: <<KPI-value>> 
Previous status: <<previous-status>> 
Alert name: <<alert-name>>
Alert Description: <<alert-description>>
URL: <<URL>>
```
For details about the parameters displayed in the different formats, see ["Configuration Item Status Alert Notifications Page/Report" on page 225.](#page-224-0) **Chapter 12** • CI Status Alerts

# **13**

# **SLA Alerts**

This chapter explains how to create an SLA alert that notifies you or another user of changes to an SLA's KPI status.

**Note:** When defining SLA alert schemes, the term **SLA** includes OLAs and UCs.

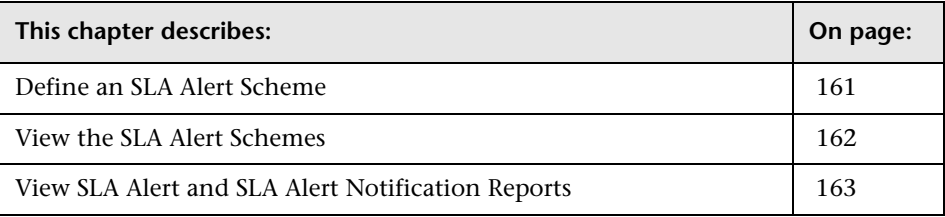

## <span id="page-160-0"></span>**Define an SLA Alert Scheme**

You set up an alert scheme to monitor current status or forecast status for one or more SLAs, and to define the notifications that are sent when the alert is triggered. An alert scheme is defined in the Create New Alert wizard, accessed by clicking **New Alert** in the **Admin > Alerts > SLA Alerts** tab.

Before setting up an alert scheme, you must have defined one or more SLAs. In the Create New Alert wizard, you select one or more SLAs that will be monitored by the alert scheme. (You can later add additional SLAs by editing the alert scheme.)

In the wizard you also choose the recipients and templates for the generated alerts. You can select from the available recipients, or define new recipients while working in the wizard.

The Create New Alert wizard is described in ["Create New Alert/Edit Alert](#page-238-0)  [Wizard" on page 239](#page-238-0).

## <span id="page-161-0"></span>**View the SLA Alert Schemes**

After you complete defining an alert scheme, it is listed in the SLA Alerts tab. For details, see ["SLA Alerts Page - Administration" on page 250.](#page-249-0)

You can perform the following actions:

- ➤ You can clone and edit an existing alert scheme. The cloned alert inherits all the properties of the existing alert, including SLAs and recipients. The creator of the new alert is the user who cloned it.
- ➤ You can delete an existing alert scheme.
- ➤ You can enable or disable an alert scheme.
- ➤ You can search for an alert scheme.

You administer existing alert schemes by duplicating a scheme and customizing it, deleting a scheme that is no longer needed. You can also enable alert schemes so that they send notifications to the recipients when the relevant conditions occur, or you can disable them. By default, alert schemes are enabled.

You can search for specific alert schemes using the search feature. The search feature works only on alert scheme names. For details, see ["SLA Alerts Page -](#page-249-0)  [Administration" on page 250](#page-249-0).

## <span id="page-162-0"></span>**View SLA Alert and SLA Alert Notification Reports**

The SLA Alerts report is a log of the alerts that are triggered during a specified time period, based on the defined SLA alert schemes. For details, see ["SLA Alerts Report" on page 254.](#page-253-0)

You can view more details about a specific alert in the SLA Status Alert Notification page. For details, see ["SLM Alert Notifications Page" on](#page-251-0)  [page 252](#page-251-0).

**Chapter 13** • SLA Alerts

**14**

## **Event-Based Alerts**

HP Business Availability Center alerts proactively inform you when predefined performance limits are breached. To instruct HP Business Availability Center under what conditions to send alerts, you create alert schemes using the Alert Wizard. You can specify alert filters, trigger criteria, actions, and settings.

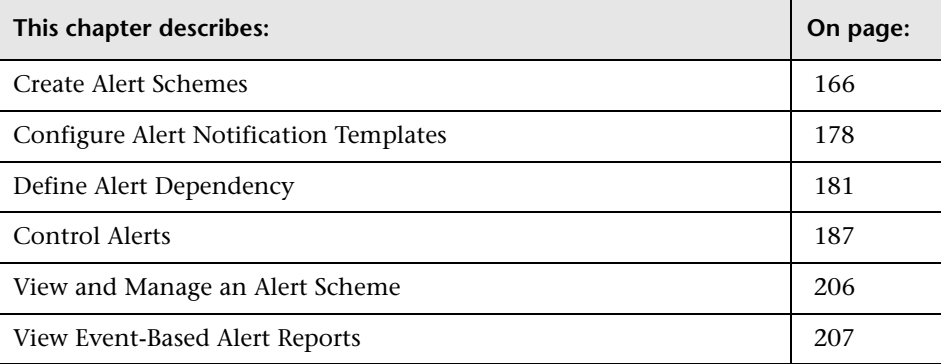

## <span id="page-165-0"></span>**Create Alert Schemes**

Once you create a Business Process profile, you create one or more alert schemes for the profile, using the Alert Wizard. In each alert scheme, you define a unique set of alert properties. You can add as many alert schemes to your Business Process profile as required.

#### **Workflow**

To create an alert scheme using the Alert Wizard, perform the following steps:

- **1 Select a profile and create a new alert.** Select the profile for which you want to create the alert and click **New Alert**. For details, see ["Alerts Page" on page 269.](#page-268-0)
- **2 Configure the alert scheme.** Use the Alert Wizard to:
	- ➤ **Define the Alert Trigger Criteria.** You define the transaction response time and availability criteria that trigger the alert.
	- ➤ **Set the Alert Filters.** You set alert filters that enable you to customize the alert scheme for more accurate alerting.
	- ➤ **Configure the Alert Action Setting.** You specify what actions you want HP Business Availability Center to take when alert trigger criteria are met.
	- ➤ **Configure Additional Alert Settings.** You specify various settings, including alert name, label, and status.

After you have finished creating the alert scheme, it is added to the Alerts table.

For details, see ["Alert Wizard" on page 272.](#page-271-0)

## **Define the Alert Trigger Criteria**

Alert trigger criteria enable you to specify the transaction response time and availability conditions that trigger an alert. You can choose to trigger the alert based on either an event related to the transaction's success or failure, or based on the time it takes for the transaction to be completed.

You define the alert trigger criteria from the Trigger Criteria tab of the Alert Wizard. For details, see ["Trigger Criteria Tab" on page 273](#page-272-0).

In the Trigger Criteria tab, you select a trigger in the upper part of the tab. The definition of the trigger criteria appears in the lower part of the tab in the Alert Description area. The trigger definition includes a link to define or edit the trigger definition.

When you set alert filters, HP Business Availability Center considers trigger criteria within the context of the selected items only.

If you select multiple, time-based alert trigger criteria, you also specify multiple trigger condition properties. For details, see ["Select Multiple](#page-169-0)  [Triggers" on page 170](#page-169-0).

Consider the following guidelines when specifying alert trigger criteria:

- ➤ Set your alerts to about 10-20% over your average times.
- ➤ Use the following values for transaction response time alert triggers: 4 seconds for general transactions, like loading a home page; 10 seconds for more complex transactions, like searching; 12 seconds for the most complex activities, like logging to the database.
- ➤ If you configure transaction thresholds in profiles to be similar to thresholds established in your organization's service level agreements, you can use threshold-based alerts to alert you to performance issues related to deviation from SLA criteria.

This section includes the following topics:

- ➤ ["Configure Alerts for the Business Process Monitor Profile" on page 168](#page-167-0)
- ➤ ["Configure Alert Triggers for the Real User Monitor" on page 168](#page-167-1)
- ➤ ["Grouping and Limitation Options for Real User Monitor Alerts" on](#page-168-0)  [page 169](#page-168-0)
- <span id="page-167-0"></span>➤ ["Select Multiple Triggers" on page 170](#page-169-0)

#### **Configure Alerts for the Business Process Monitor Profile**

If you are defining alert criteria for a Business Process Monitor profile, you can choose from the event-based triggers criteria or from the time-based triggers criteria.

When you select a trigger in the upper part of the tab, a trigger criteria element is added to the Alert criteria area. Click the link in the trigger criteria to define the criteria.

For details, see ["Trigger Criteria Tab" on page 273.](#page-272-0)

#### <span id="page-167-1"></span>**Configure Alert Triggers for the Real User Monitor**

The alert trigger criteria that you can configure for the Real User Monitor depend on the alert type (page alert, transaction alert, or server alert)you selected in the New Alert dialog box.

When you select a trigger in the upper part of the tab, a trigger criteria element is added to the Alert criteria area. Click the link in the trigger criteria to define the criteria.

For details, see ["Trigger Criteria Tab" on page 273.](#page-272-0)

For example the user might receive the following alert:

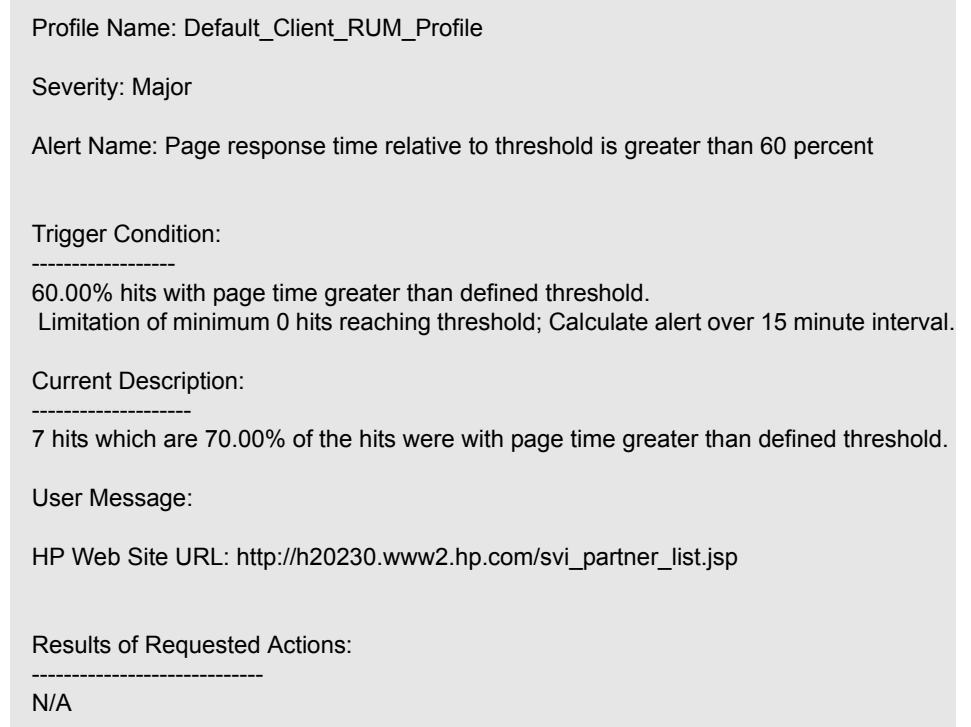

#### <span id="page-168-0"></span>**Grouping and Limitation Options for Real User Monitor Alerts**

The performance data by which you can group, and the data by which you can limit, a Real User Monitor alert scheme differ from other alert schemes. The grouping and limitation options also differ, depending on the type of Real User Monitor alert you are configuring.

The following table describes the grouping and limitation options available for each type of Real User Monitor alert:

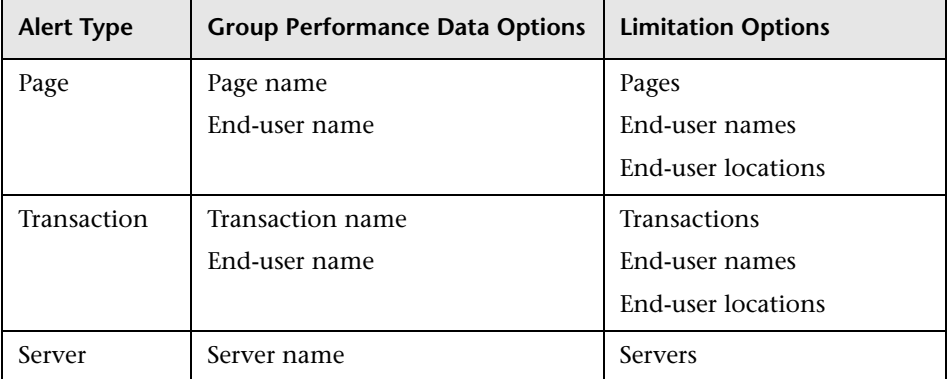

## <span id="page-169-0"></span>**Select Multiple Triggers**

If you select multiple time-based alert trigger criteria, you specify whether you want HP Business Availability Center to send the alert:

- ➤ if any of the trigger conditions are met
- ➤ only if all the time-based trigger conditions are met

For details, see ["Multiple Trigger Condition Dialog Box" on page 315](#page-314-0).

## **Set the Alert Filters**

Alert filters enable you to track performance issues related to specific monitored servers, monitors, or measurements.

You set the alert filters from the Alert Filters tab of the Alert Wizard.

You can filter the alerts that HP Business Availability Center sends based on the triggers you configured by:

➤ **Group Performance Data.** HP Business Availability Center sends an alert when a specific set of alert trigger criteria are met. By default, when assessing whether alert trigger criteria have been met, all the relevant performance data in the profile database (for example, when assessing whether a transaction has failed, all the transaction instances are checked) is considered. For more details, see ["Understand How to Group Performance](#page-171-0)  [Data for Alert Filters" on page 172](#page-171-0).

You can instruct HP Business Availability Center to consider the performance data per transaction, per script (file containing transactions), per group, per location, or per any combination of the four.

If you are setting Real User Monitor alert filters, you can instruct HP Business Availability Center to consider the performance data per page name, per end-user name, per transaction name, and/or per server name, depending on the type of alert you are configuring.

➤ **Limiting Alerts to Specific Pages, Transactions,Servers, Locations, and/or Groups.** By default, HP Business Availability Center sends an alert when alert trigger criteria are met for any transaction, from any location or group, in the profile. By using any of these filters, you instruct HP Business Availability Center to limit the alert scheme to one or more specific pages, transactions, servers, locations, groups, and so on.

HP Business Availability Center determines which alerts are sent by how the alert triggers and alert filters are configured.

#### **Define the Filter Criteria**

When you select a filter in the upper part of the tab, a filter criteria element is added to the Alert filters area. Click the link in the filter criteria to define the criteria.

The filter criteria elements are:

- ➤ **Group performance data by <specified criteria>**. For details, see ["Group](#page-310-0)  [Performance Data Dialog Box" on page 311.](#page-310-0)
- ➤ **Limit to Transactions <as specified>.** For details, see ["Transaction Filters](#page-343-0)  [Dialog Box" on page 344](#page-343-0).
- ➤ **Limit to Pages <as specified>.** For details, see ["Page Filters Dialog Box" on](#page-324-0)  [page 325.](#page-324-0)
- ➤ **Limit to Servers <as specified>.** For details, see ["Server Filters Dialog Box" on](#page-338-0)  [page 339.](#page-338-0)
- ➤ **Limit to Groups <as specified>.** For details, see ["Groups Filters Dialog Box"](#page-309-0)  [on page 310](#page-309-0).
- <span id="page-171-0"></span>➤ **Limit to Locations <as specified>.** For details, see ["Locations Filters Dialog](#page-312-0)  [Box" on page 313.](#page-312-0)

#### **Understand How to Group Performance Data for Alert Filters**

Understanding how to group performance data has an impact on the triggering of alerts.

➤ **For Business Process Monitor profiles.** If, for example, a profile contains two transactions, T1 and T2, both running from two locations, L1 and L2. Further, you want an alert to be triggered if average transaction response time is greater than 10 seconds. When assessing whether to send the alert, HP Business Availability Center has to consider the following data from the running profile:

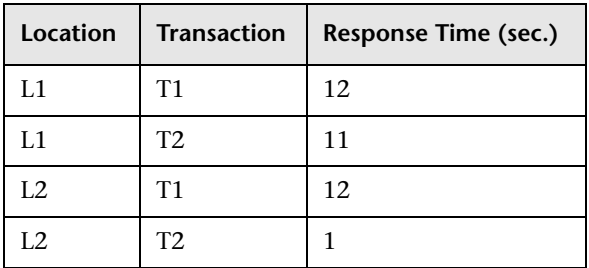

Without the filter, HP Business Availability Center would calculate average response time as 9 seconds  $((12+11+12+1)/4)$ , and would thus not send an alert.

With the filter set to:

- ➤ **Group performance data by transaction**. HP Business Availability Center would consider all instances of transaction T1 separately and all instances of transaction T2 separately. Since average response time for T1 is greater than 10 seconds ((12+12)/2), HP Business Availability Center would send an alert for T1. Since average response time for T2 is under 10 seconds ((11+1)/2), HP Business Availability Center would not send an alert for T2.
- ➤ **Group performance data by location**. HP Business Availability Center would send an alert for location L1 but not for location L2.
- ➤ **Group performance data by transaction and location**. HP Business Availability Center would consider all instances of transaction T1 from location L1 separately, all instances of T1 from L2 separately, all instances of T2 from L1 separately, and all instances of T2 from L2 separately. HP Business Availability Center would send an alert for T1 from L1 and T1 from L2, but not for T2 from L2.
- ➤ **For Real User Monitor profiles.** The performance data by which you can group, and the data by which you can limit, a Real User Monitor alert scheme differ from other alert schemes. The grouping and limitation options also differ, depending on the type of Real User Monitor alert you are configuring.

The following table describes the grouping and limitation options available for each type of Real User Monitor alert:

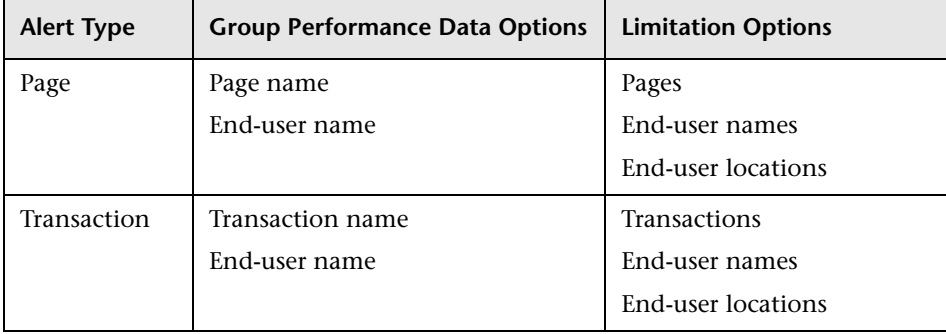

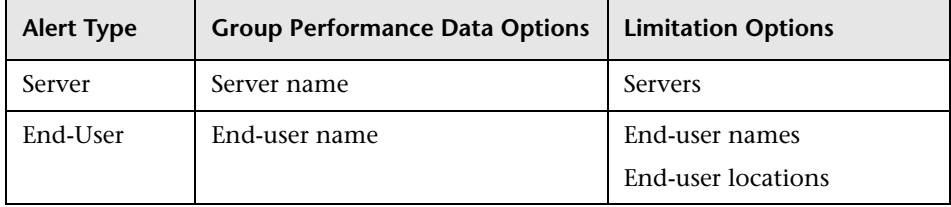

## **Configure Alert Actions**

Alert actions enable you to specify the actions that HP Business Availability Center takes when alert trigger criteria are met.

You define the alert actions from the Alert Actions tab of the Alert Wizard:

- ➤ **Send alert to specified recipients.** You specify the recipients that receive alert notices.
- ➤ **Include user message.** You specify that you want to include a user message and type the message that you want HP Business Availability Center to include in the alert notices that recipients receive.
- ➤ **Access URLs.** You specify that you want HP Business Availability Center to access a URL when alert trigger criteria are met. By accessing a URL, HP Business Availability Center can send alerts via a Web site, for example, using Active Server Pages, CGI, or Perl. The URL can activate an executable program on a Web server, report to a custom database, activate a Web-based fax service, and so on. You can develop custom pages or use existing ones.

**Note:** HP Business Availability Center supports the GET method only when accessing a URL. If your Web server only supports the POST method, or if you want more information on developing custom Web pages for your server, please contact your Customer Support representative.

➤ **Access a Service Impact report when an Alert Occurs for a Specific CI.** You can access the Service Impact report when an event-based alert occurs if you enter the following URL in the e-mail, SMS, or Pager message:

http://<server\_name>/login.jsp?portlet\_url=/service**impact/main/page.do?ciId=4230b4e6d2eb27c8379699921b0654ae**

For details about the Service Impact report, see "Service Impact Report" in *Using Dashboard*.

➤ **Send SNMP trap.** You specify that you want HP Business Availability Center to send an SNMP trap when alert trigger criteria are met. The alert notice can then be seen via any SNMP management console in the organization.

**Note:** HP Business Availability Center supports only SNMP V1 traps.

For details on configuring the Alerts MIB in your SNMP management console, see ["Configure the Alerts MIB" on page 198.](#page-197-0)

➤ **Run executable file.** You specify that you want HP Business Availability Center to run an executable file (for example, an **.exe** or **.bat** file) when an alert is triggered. The executable file must not be interactive (no user response required) and should not have a user interface.

HP Business Availability Center can run an executable file (**.exe** or **.bat** file) when an alert is triggered—either a predefined or custom executable.

➤ **Log to Event Viewer application log (Windows only).** You specify that you want HP Business Availability Center to log an event to the Windows Event Viewer application log when an alert is triggered. You configure the event type, ID, category, and description (standard Event Viewer categories).

If the Gateway Server is not installed on a Windows-based machine, HP Business Availability Center cannot execute this alert action.

➤ **Make specified alerts subordinate to this alert.** (Alert dependency) HP Business Availability Center enables you to define alert dependency. You specify that you want alerts that were previously defined in a specific profile to be subordinate to the alert you are currently defining in that profile, thus making the current alert the dominant alert. If required, you can enable cross-profile dependency. This allows you to define alerts from other profiles as subordinate alerts.

When an alert defined as subordinate is triggered, HP Business Availability Center suppresses all actions configured for the alert if its dominant alert was previously triggered as well, and if the conditions that triggered the dominant alert remain true at the time the subordinate alert is triggered.

Further, you can define a time limit for each alert you designate as subordinate. HP Business Availability Center begins running the clock on the time limit from the moment the dominant alert is triggered. When a time limit is defined, the actions of the subordinate alert are suppressed as long as the conditions that triggered the dominant alert remain true—but only until the time limit expires.

For details, see ["Guidelines and Tips for Configuring Alert Dependencies" on](#page-181-0)  [page 182.](#page-181-0)

**Note:** Regardless of the actions you select, each time alert trigger criteria are met, HP Business Availability Center logs an alert in the Alert Log, which you view on the Web site. For details on viewing the alert log, see ["Alert Log](#page-266-0)  [Report" on page 267.](#page-266-0)

#### **Define the Actions Criteria**

When you select an action in the upper part of the tab, a filter criteria element is added to the Alert actiobs area. Click the link in the action criteria to define the criteria.

The filter criteria elements are:

- ➤ **Send alert to**. For details, see ["Select Recipients Dialog Box" on page 338.](#page-337-0)
- ➤ **Include the user message**. The User Message dialog box opens. Enter the user message and click **OK**.
- ➤ **Access the URL(s)**. For details, see ["Access URLs Dialog Box" on page 260](#page-259-0).
- ➤ **Send SNMP trap to**. For details, see ["SNMP Servers Dialog Box" on page 340](#page-339-0).
- ➤ **Run executable file**. For details, see ["Run Executable File Dialog Box" on](#page-335-0)  [page 336](#page-335-0).
- <span id="page-176-0"></span>➤ **Log**. For details, see ["Log Event Dialog Box" on page 314](#page-313-0).

#### **Configure Additional Alert Settings**

You specify additional alert settings and review your alert scheme before saving it.

You configure the additional alert settings from the Alert Settings tab of the Alert Wizard. For details, see ["Settings Tab" on page 298](#page-297-0).

From the Alert Settings tab, you can:

- ➤ **Modify the default alert name.** The alert name appears in the alert notices that HP Business Availability Center sends. The default alert name is based on the alert trigger criteria you select. If you do not want HP Business Availability Center to use the default alert name, you can give the alert an alternative name. For details, see the **Name** description in ["Settings Tab" on](#page-297-0)  [page 298](#page-297-0).
- ➤ **Select a severity label for the alert.** You provide meaningful labels to your alerts to identify and classify them when you receive them, or when you see them in the Alert Log.

For details, see the **Severity** description in ["Settings Tab" on page 298](#page-297-0).

➤ **Send a follow-up alert and run an executable file when follow-up alert is triggered.** You can instruct HP Business Availability Center to send a followup alert when the conditions that trigger the original alert are no longer true. HP Business Availability Center sends the follow-up alert to the same recipient(s) that received the original alert.

For details, see the **Send follow up alert** description in ["Settings Tab" on](#page-297-0)  [page 298](#page-297-0).

➤ **Specify the alert notification frequency.** You specify the frequency with which you want HP Business Availability Center to perform the alert actions that you select.

For details, see the **Notification Frequency** description in ["Settings Tab" on](#page-297-0)  [page 298.](#page-297-0)

➤ **Temporarily disable the alert scheme.** You can temporarily disable the alert scheme if you do not want HP Business Availability Center to send or log alerts when the trigger criteria defined in the alert scheme are met. You disable an alert scheme if, for example, you have not yet finished creating the profile related to the alert, or if you temporarily stop the profile run.

For details, see the **Enable alert** description in ["Settings Tab" on page 298](#page-297-0).

After selecting the required settings, you can review your alert scheme before saving it.

## <span id="page-177-0"></span>**Configure Alert Notification Templates**

HP Business Availability Center alerts proactively inform designated recipients when predefined performance limits are breached. To determine the contents and appearance of the alert notices, you can select predefined templates or configure your own template for notifications.

This section includes the following topics:

- ➤ ["About Alert Notification Templates" on page 178](#page-177-1)
- <span id="page-177-1"></span>➤ ["Configure a Template for Follow-up Notifications" on page 180](#page-179-0)

#### **About Alert Notification Templates**

Alert notification templates specify the information that HP Business Availability Center includes when it sends various types of alert notices. Default templates are available and are pre-configured with selected parameters for each section of the alert notice. For details on the information included in the default templates, see ["Notification Templates](#page-321-0)  [Page" on page 322](#page-321-0).

You can also create custom templates to use for different alert notice delivery methods (e-mail, pager, SMS), or for different recipients, for example. A custom template is defined in the Notification Template Properties page. Each section of the alert notice includes a list of parameters from which to select. For details on the information that can be included in a custom template, see ["Notification Templates Page" on page 322.](#page-321-0)

**Note for HP Managed Software Solutions customers:** Your list of notification templates includes those created for your use by HP Managed Software Solutions representatives and those created by your organization.

The **Customer Template** column in the Notification Templates page indicates whether the template listed was created specifically for your organization's use.

You select which template to use per recipient in the Recipient Properties dialog box. For details, see ["Recipients" on page 209](#page-208-0).

You use the Notification Templates page to:

- ➤ **Create custom templates.** HP Business Availability Center gives you the flexibility to create different notification templates for the different alert schemes and recipients that are defined for your platform. For details, see ["Notification Template Properties Dialog Box" on page 318](#page-317-0).
- ➤ **Modify the default templates.** For details, see ["Notification Templates Page"](#page-321-0)  [on page 322](#page-321-0).
- ➤ **Manage existing templates.** Over time, you may find it necessary to make changes to notification templates that you create, due to organizational changes, changes in notification policies, changes to service level monitoring contracts, and so on. You use the Notification Templates page to edit, clone, and delete notification templates defined in HP Business Availability Center. For details, see ["Notification Templates Page" on](#page-321-0)  [page 322.](#page-321-0)
- ➤ **Create custom templates for follow-up notifications.** Every template is divided into sections. You specify the information that you want to appear in each section. For details, see ["Notification Template Properties Dialog](#page-317-0)  [Box" on page 318.](#page-317-0)

## <span id="page-179-0"></span>**Configure a Template for Follow-up Notifications**

When configuring alert schemes, you can instruct HP Business Availability Center to automatically follow up the alert by sending a follow-up notification. For details on selecting this option while creating your alert scheme, see ["Configure Additional Alert Settings" on page 177](#page-176-0).

There is a default template for follow-up notifications that is automatically used by HP Business Availability Center. If you do not want HP Business Availability Center to use that default template, create your own follow-up template.

This follow-up template must be based on an existing notification template. HP Business Availability Center uses the follow-up notification template that you create under the following circumstances:

- ➤ An alert has been triggered.
- ➤ Notification is sent to a recipient based on an existing template (default or user-defined).
- ➤ The alert scheme has been configured to send a follow-up alert.

The notification template selected for the recipient has a follow-up template based on the notification template's name. For details on naming a followup template, see ["Notification Template Properties Dialog Box" on page 318](#page-317-0). For details on follow up alerts, see ["Settings Tab" on page 298.](#page-297-0)
## **Define Alert Dependency**

HP Business Availability Center enables you to define alert dependency.

This section includes the following topics:

- ➤ ["About Alert Dependency" on page 181](#page-180-0)
- ➤ ["Guidelines and Tips for Configuring Alert Dependencies" on page 182](#page-181-0)
- ➤ ["Examples of Alert Dependency" on page 183](#page-182-0)
- ➤ ["Benefits of Alert Dependency" on page 184](#page-183-0)
- ➤ ["Define Alert Dependency" on page 185](#page-184-0)
- ➤ ["Review Alert Dependencies" on page 186](#page-185-0)
- <span id="page-180-0"></span>➤ ["Change the Cross-Profile Alert Dependency Status" on page 186](#page-185-1)

#### **About Alert Dependency**

You specify that you want alerts that were previously defined in a specific profile to be subordinate to the alert you are currently defining in that profile, thus making the current alert the dominant alert. If required, you can enable cross-profile dependency. This allows you to define alerts from other profiles as subordinate alerts.

When an alert defined as subordinate is triggered, HP Business Availability Center suppresses all actions configured for the alert if its dominant alert was previously triggered as well, and if the conditions that triggered the dominant alert remain true at the time the subordinate alert is triggered.

Further, you can define a time limit for each alert you designate as subordinate. HP Business Availability Center begins running the clock on the time limit from the moment the dominant alert is triggered. When a time limit is defined, the actions of the subordinate alert are suppressed as long as the conditions that triggered the dominant alert remain true—but only until the time limit expires.

#### **Guidelines and Tips for Configuring Alert Dependencies**

- <span id="page-181-0"></span>➤ Subordinate alerts are always logged to the Alert Log.
- ➤ If a follow-up alert is defined for an alert, regardless of whether the alert is dominant or subordinate, HP Business Availability Center sends the followup alert only if the original alert was sent. Thus, if a subordinate alert is suppressed, its follow-up alert is not sent. For details on defining follow-up alerts, see ["Notification Template Properties Dialog Box" on page 318.](#page-317-0)
- ➤ Subordinate alerts are never triggered in the specified time limit.
- ➤ You cannot create alert loops. That is, if you have a series of dependencies, the dependency path cannot loop back on itself. For example, if Alert A is subordinate to Alert B, Alert B is subordinate to Alert C and Alert D, and Alert C is subordinate to Alert E, you cannot define Alerts B, C, D, or E to be subordinate to Alert A.
- ➤ Alert dependency is not transitive. For example, if Alert A is subordinate to Alert B, and Alert B is subordinate to Alert C, Alert A is not subordinate to Alert C.

## <span id="page-182-0"></span>**Examples of Alert Dependency**

Consider the following examples, in which alert Y is defined as being subordinate to alert X.

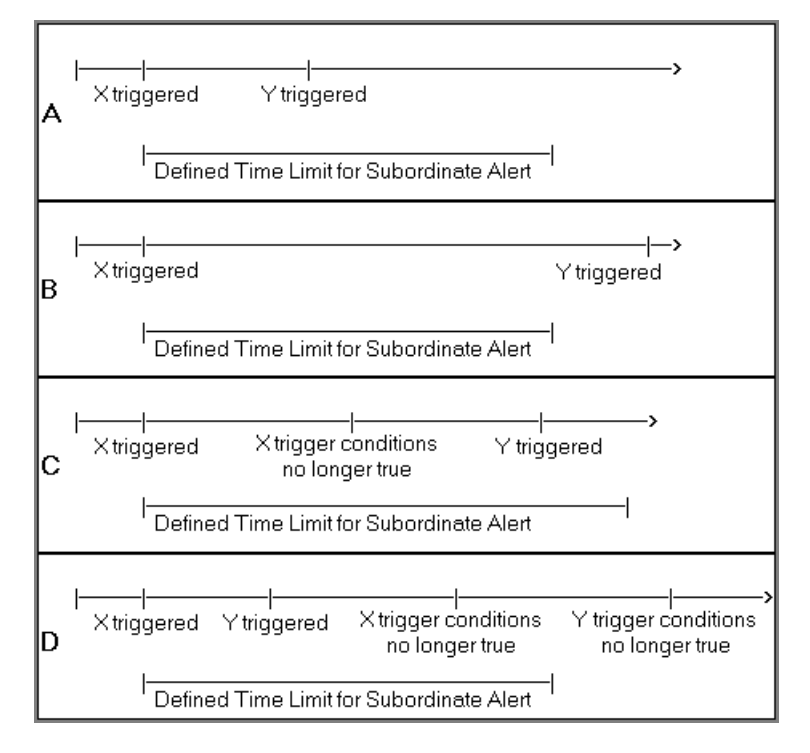

- ➤ In example A, HP Business Availability Center suppressed alert Y's defined actions because alert X, the dominant alert, occurred before alert Y. Further, alert Y occurred during its defined time limit, and while the conditions that triggered alert X remained true.
- ➤ In example B, HP Business Availability Center did not suppress alert Y's defined actions (that is, alert Y behaved as defined) because—even though alert X, the dominant alert, occurred before alert Y—alert Y occurred after its defined time limit expired.
- ➤ In example C, HP Business Availability Center did not suppress alert Y's defined actions (that is, alert Y behaved as defined) because the conditions that triggered alert X, the dominant alert, were no longer true by the time alert Y occurred. In this case, the time limit is irrelevant.
- ➤ In example D, HP Business Availability Center suppressed alert Y's defined actions because alert X, the dominant alert, occurred before alert Y and because alert Y occurred during its defined time limit. In addition, assuming follow-up alerts were defined for alerts X and Y, HP Business Availability Center sent a follow-up alert for alert X when its trigger conditions were no longer true. A follow-up alert for alert Y was not sent when its trigger conditions were no longer true, since the original alert Y was suppressed.

# <span id="page-183-0"></span>**Benefits of Alert Dependency**

Defining subordinate alerts allows you to:

- ➤ Reduce the amount of alert traffic sent.
- ➤ Define alert dependencies that match transaction dependencies.

For example, if you have a transaction that checks the login to your application and a transaction that checks a search in the application after login, you can define the alert that notifies you about poor search performance subordinate to the alert that notifies you about failure to log in to your application. In this case, only the dominant alert is necessary to alert staff to a problem.

➤ Nest alerts according to severity.

For example, you can make alerts that are of severity Minor subordinate to alerts that are of severity Critical.

➤ Define alert dependencies that match alert trigger criteria.

For example, if you define an alert to be triggered if response time is greater than 15 seconds, and another alert for response time greater than 30 seconds, if response time was 35 seconds, without dominant/subordinate alert definition, HP Business Availability Center would send 2 alerts. By making the "response time greater than 15 seconds" alert subordinate to the "response time greater than 30 seconds" alert, only the dominant alert would be sent if response time were greater than 30 seconds. The subordinate alert would be sent if response time were between 15 and 30 seconds.

#### <span id="page-184-0"></span>**Define Alert Dependency**

To make optimal use of the alert dependency feature, it is recommended that you map out an overall picture of your monitoring and alerting strategy before defining subordinate alerts. Further, you should decide whether you need cross-profile alert dependency (once enabled, cross-profile alert dependency cannot be disabled). For details on enabling cross-profile dependency, see ["Change the Cross-Profile Alert Dependency Status" on](#page-185-1)  [page 186](#page-185-1).

Once you have planned out your required alert dependencies and configured the needed cross-profile dependency setting, you can create or edit your dominant alerts to specify their subordinate alerts.

For details, see ["Define Subordinate Alerts Dialog Box" on page 306](#page-305-0).

#### <span id="page-185-0"></span>**Review Alert Dependencies**

You can view an overall summary of all defined alert dependencies for all profiles. You can also determine whether a specific alert is defined as subordinate and view its dominant alert(s). You can:

- ➤ **Review all defined alert dependencies.** In the Event-based Alerts tab, select the **View Dependencies** menu item. The Alert Dependency Overview page opens and displays a table that lists all existing dominant alerts and their subordinate alerts, along with their corresponding profiles, and the dependency time limit. For details, see ["View Dominating Alerts Dialog](#page-345-0)  [Box" on page 346.](#page-345-0)
- ➤ **Verify whether an alert is defined as subordinate or as a dominant alert(s).**  In the Actions tab of the Alert Wizard for the alert, in the Alert Description area, under Alert action:
	- ➤ **Make the following alert(s) subordinate to this alert: <specified alerts>.** Indicates that the current alert is a dominant alert for the specified alert(s). For details, see ["Alert Wizard" on page 272.](#page-271-0)
	- ➤ **This alert is subordinate to the alert(s): <specified alert>.** Indicates that the current alert is subordinate to the specified alert. For details, see ["Alert Wizard" on page 272.](#page-271-0)

#### <span id="page-185-1"></span>**Change the Cross-Profile Alert Dependency Status**

Cross-profile alert dependency is disabled by default. Enabling cross-profile alert dependency has the following implications:

- ➤ After it has been enabled, it cannot be disabled.
- ➤ With cross-profile alert dependency enabled, more complex alert dependencies can be defined. However, managing complex dependencies may require an advanced level of administration.

➤ When defining alert dependencies with cross-profile alert dependency enabled, users must keep in mind that they do not have permissions to modify alerts defined in profiles to which they do not have permissions. Thus, if a subordinate alert belongs to a profile to which the user does not have permissions, the user cannot unassociate it from its dominant alert, even if the dominant alert belongs to a profile to which the user does have permissions. Further, if a dominant alert belongs to a profile to which the user does not have permissions, the user cannot edit the alert at all (that is, cannot add or remove dependencies).

#### **Control Alerts**

This section describes how to control alerts.

This section includes the following topics:

- ➤ ["Embed Alert Parameters in a URL" on page 187](#page-186-0)
- ➤ ["Embed Alert Parameters in the Command Line" on page 188](#page-187-0)
- ➤ ["Alert Parameter Categories" on page 189](#page-188-0)
- ➤ ["Configure the Alerts MIB" on page 198](#page-197-0)
- ➤ ["Configure SMTP Mails" on page 203](#page-202-0)
- <span id="page-186-0"></span>➤ ["Add a Custom Pager or SMS Service Provider" on page 203](#page-202-1)

#### **Embed Alert Parameters in a URL**

You can embed predefined alert parameters into a URL that is accessed when an alert is triggered. For details, see ["Access URLs Dialog Box" on page 260](#page-259-0).

The format is:

**URL**?**request\_parameter\_name**=<<**request\_parameter\_value**>>&**request\_pa rameter\_name**=<<**request\_parameter\_value**>>

request\_parameter\_value must be enclosed in double-angled brackets.

For a description and listing of the different alert parameters, see ["Alert](#page-188-0)  [Parameter Categories" on page 189](#page-188-0).

For example, the following URL accesses the myticketingsystem.com site and uses the name of the alert, the alert ID number and the description of the alert as parameters: http://myticketingsystem.com?name=<<**Alert Name**>> &ticketID=<<**ID**>>&description=<<**Alert Description**>>

#### <span id="page-187-0"></span>**Embed Alert Parameters in the Command Line**

You can embed predefined alert parameters into a custom command line that runs an executable file when an alert is triggered. For details, see ["Run](#page-335-0)  [Executable File Dialog Box" on page 336](#page-335-0).

The format is: **path\_to\_exe\_file** –**request\_parameter\_name** "**string**  <<**request\_parameter\_value**>>" –**request\_parameter\_name** "<<**request\_parameter\_value**>>"

**request\_parameter\_value** must be enclosed in double-angled brackets.

For a description and listing of the different alert parameters, see ["Alert](#page-188-0)  [Parameter Categories" on page 189](#page-188-0).

For example, the following command uses the MyAlertReporter exe file located in C:\Bin, and uses the name of the alert, the name of the profile, and the message to the user as parameters: C:\Bin\MyAlertReporter.exe –title "Alert <<**Alert Name**>> for

<<**Profile Name**>>" –Text "<<**User Message**>>"

#### <span id="page-188-0"></span>**Alert Parameter Categories**

You can embed different categories of parameters.

This section includes the following topics:

- ➤ ["Alert Parameters" on page 189](#page-188-1)
- ➤ ["Event Parameters" on page 190](#page-189-0)
- ➤ ["Group Performance Data Parameters" on page 193](#page-192-0)
- <span id="page-188-1"></span>➤ ["SubAlerts Parameter" on page 195](#page-194-0)

#### **Alert Parameters**

Use the following alert parameters to return information about the Business Process Monitor alerts that HP Business Availability Center sends.

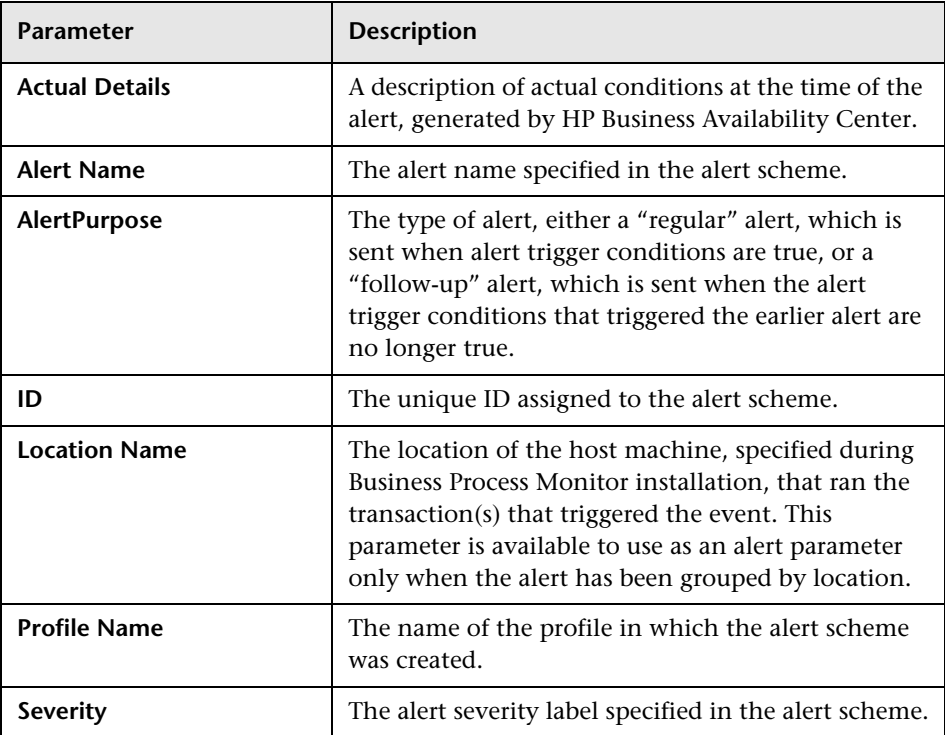

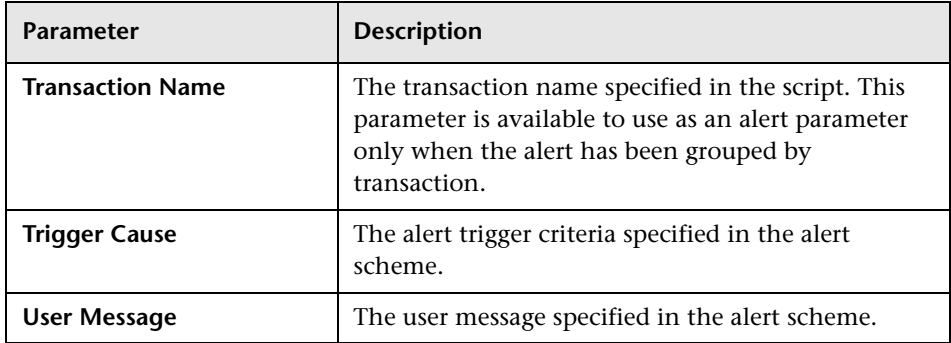

#### <span id="page-189-0"></span>**Event Parameters**

Use event parameters to return information about specific transaction events that meet alert trigger criteria, but for which an alert is not sent. For details, see ["Event Parameters" on page 190.](#page-189-0)

You can define alert trigger criteria in such a way that multiple conditions must be met before HP Business Availability Center sends an alert. For example, say you specify alert trigger criteria as follows:

Send alert if transactions fail or if transaction response time is greater than 10 seconds. Send alert if trigger conditions occur at least 3 times out of 5.

In this case, HP Business Availability Center considers each instance of transaction failure or response time greater than 10 seconds as one transaction event that meets alert trigger criteria. However, HP Business Availability Center sends an alert only if there are at least 3 such events out of 5 total events.

You use the event parameters to return specific information about each of the individual transaction events for which trigger criteria were met.

#### **Format**

The format of event parameters is **<<parameter\_nameevent\_number tx\_resp|tx\_fail>>**

where:

- ➤ **parameter\_name.** Enter the name of the parameter. For details, see ["Parameters" on page 193](#page-192-1).
- ► **event number.** Enter the index of the triggered event. The default value is 1.

**Note: parameter name and <b>event number** are not separated by a space, **event number** and **tx resp** are separated by a space.

If you do not specify the index of the triggered event, information on the first event that meets trigger criteria is returned.

If you specify the index of an event that does not occur (for example, if you specify 4 and there are only 3 events), an empty string is returned.

For example, you specified that an alert is sent if a transaction fails three times out of five. To return information on all three "transaction failed" events, use the following command:

C:\Bin\MyAlertReporter.exe –title "Event for <<Transaction Name1>>" – Time "<<Transaction Time1>>" –Text "<<Actual Details1>>" –title "Event for <<Transaction Name2>>" –Time "<<Transaction Time2>>" –Text "<<Actual Details2>>" –title "Event for <<Transaction Name3>>" –Time "<<Transaction Time3>>" –Text "<<Actual Details3>>"

➤ **tx\_resp.** Use this parameter when you have selected both **Transaction response time** and **Transaction response time relative to threshold** triggers in the Trigger Criteria page in the Alerts wizard, and you want to display information about each type of trigger.

If you do not use this parameter, you only see the **Transaction response time relative to threshold** triggers information.

For example, you specified that the alert is sent if a transaction fails three times out of five. You want to return information about the three "transaction failed" events related to the **Transaction response time**, and the three "transaction failed" events related to the **Transaction response time relative to threshold**. To do that use the following command:

C:\Bin\MyAlertReporter.exe –title "Event for <<Transaction Name1>>" –Time "<<Transaction Time1>>" –Text "<<Actual Details1>>" –title "Event for <<Transaction Name2>>" –Time "<<Transaction Time2>>" –Text "<<Actual Details2>>" –title "Event for <<Transaction Name3>>" –Time "<<Transaction Time3>>" –Text "<<Actual Details3>>" –title "Event for <<Transaction Name1 tx\_resp>>" –Time "<<Transaction Time1 tx\_resp>>" –Text "<<Actual Details1 tx\_resp>>" –title "Event for <<Transaction Name2 tx\_resp>>" –Time "<<Transaction Time2 tx\_resp>>" –Text "<<Actual Details2 tx\_resp>>" –title "Event for <<Transaction Name3 tx\_resp>>" –Time "<<Transaction Time3 tx\_resp>>" –Text "<<Actual Details3 tx\_resp>>"

➤ **tx\_fail.** Use this parameter when you have selected both **Transaction Fail** and **Transaction response time relative to threshold** triggers in the Trigger Criteria page in the Alerts wizard, and you want to display information about each type of trigger.

If you do not use this parameter, you only see the **Transaction response time relative to threshold** triggers information.

For example, you specified that the alert is sent if a transaction fails three times out of five. You want to return information about the three "transaction failed" events related to the **Transaction fail**, and the three "transaction failed" events related to the **Transaction response time relative to threshold**. To do that use the following command:

C:\Bin\MyAlertReporter.exe –title "Event for <<Transaction Name1>>" –Time "<<Transaction Time1>>" –Text "<<Actual Details1>>" –title "Event for <<Transaction Name2>>" –Time "<<Transaction Time2>>" –Text "<<Actual Details2>>" –title "Event for <<Transaction Name3>>" –Time "<<Transaction Time3>>" –Text "<<Actual Details3>>" –title "Event for <<Transaction Name1 tx\_fail>>" –Time "<<Transaction Time1 tx\_fail>>" –Text "<<Actual Details1 tx\_fail>>" –title "Event for <<Transaction Name2 tx fail>>" –Time "<<Transaction Time2 tx fail>>" –Text "<<Actual Details2 tx fail>>" –title "Event for <<Transaction Name3 tx fail>>" –Time "<<Transaction Time3 tx\_fail>>" –Text "<<Actual Details3 tx\_fail>>"

Return information about the "transaction failed" events for all three triggers by adding the command for **<<parameter\_nameevent\_number>>**, **<<parameter\_nameevent\_number tx\_resp>>**, and **<<parameter\_nameevent\_number tx\_fail>>**.

#### <span id="page-192-1"></span>**Parameters**

The following table describes the individual event parameters:

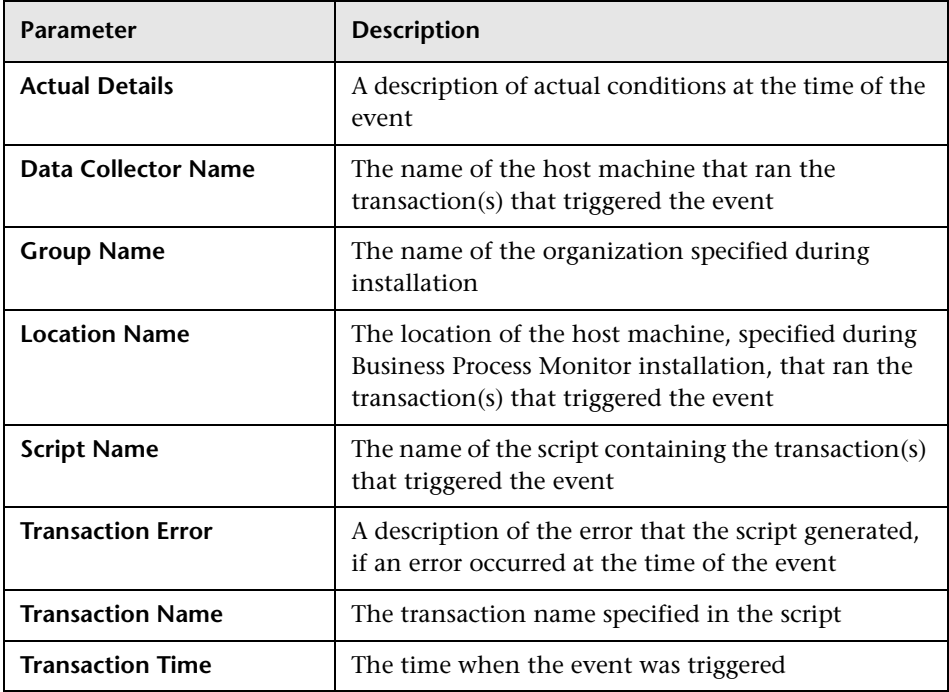

#### <span id="page-192-0"></span>**Group Performance Data Parameters**

Use Group Performance Data parameters to return information as alert parameters or event parameters when HP Business Availability Center has been instructed to consider the performance data by transaction, by script (file containing transactions), by group, by location, or by any combination of the four. Use these parameters only when you selected **Group performance data** in the alert definition. These parameters can be embedded as either alert parameters or event parameters as described above. For example, –title "Group by <<transaction>>" - text "<<User Message>>"

**Note:** For details on grouping performance data when creating an alert scheme, see ["Understand How to Group Performance Data for Alert Filters"](#page-171-0)  [on page 172](#page-171-0).

You can use this category of parameters as either alert parameters or event parameters. They can be embedded only if the alert scheme was defined with performance data grouped by one of the parameters or a combination of the four.

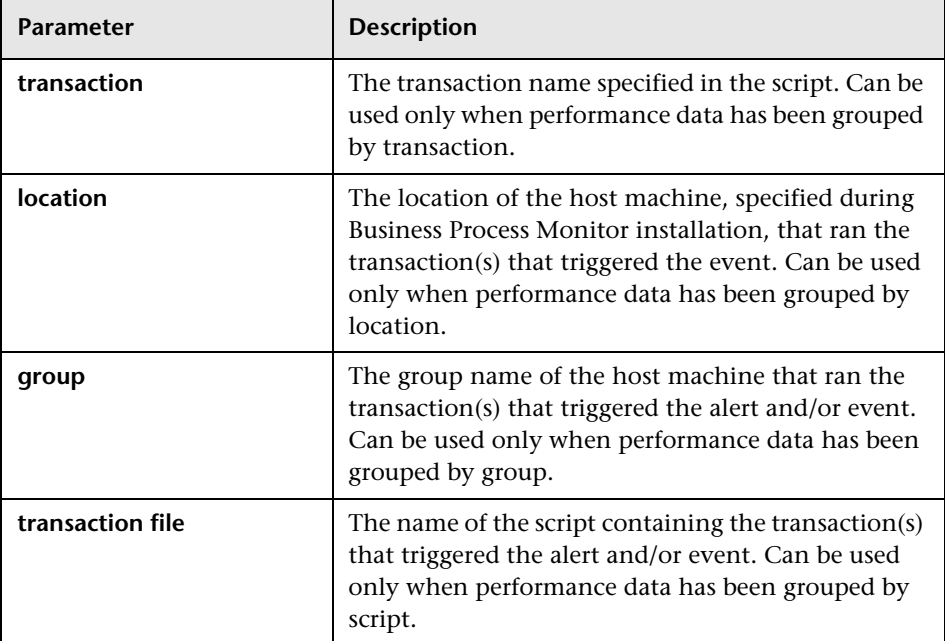

#### <span id="page-194-0"></span>**SubAlerts Parameter**

Use the SubAlerts parameters to return, in XML format, information about specific transaction events that meet alert trigger criteria, but for which an alert is not sent. For details, see ["SubAlerts Parameter" on page 195](#page-194-0).

You can use the **SubAlerts** parameter to return complete details of all the transaction events related to the alert, as a string in XML format. For a description of transaction events, see ["Event Parameters"](#page-189-0) above. For details on the returns XML string, see ["Understand the XML String Returned by the](#page-195-0)  [SubAlerts Parameter" on page 196](#page-195-0) below.

The SubAlerts parameter contains the following sections:

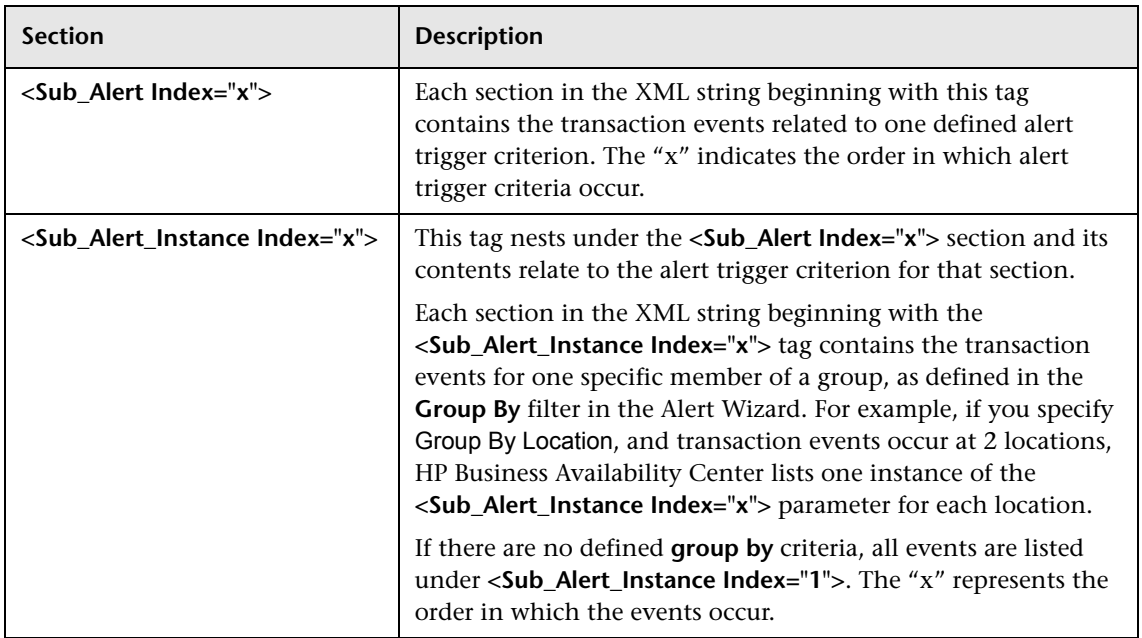

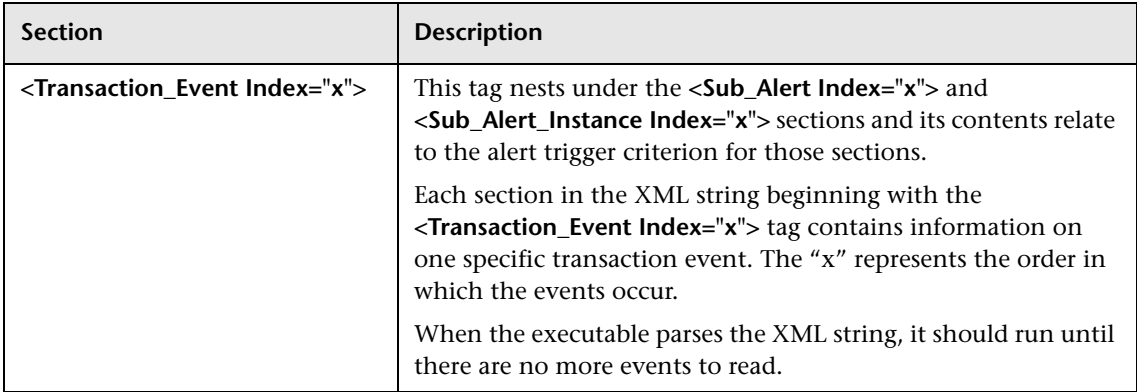

#### <span id="page-195-0"></span>**Understand the XML String Returned by the SubAlerts Parameter**

You can use the information in the XML file returned by the SubAlerts parameter to understand the circumstances that triggered the alert, and thus take the appropriate corrective action, for example, restart a service or notify another utility.

➤ **XML String for Business Process Profile Alerts.** For alerts generated through a Business Process profile, the SubAlerts parameter returns an XML string containing the following information:

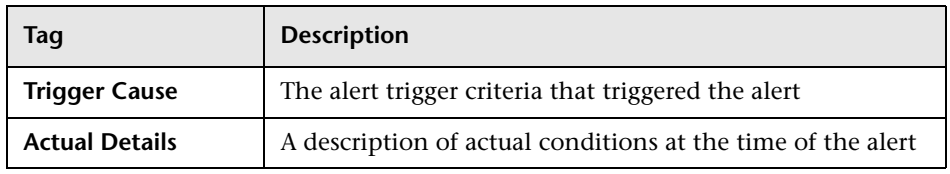

#### ➤ **Sub\_Alert Tags**

#### ➤ **Transaction\_Event Tags**

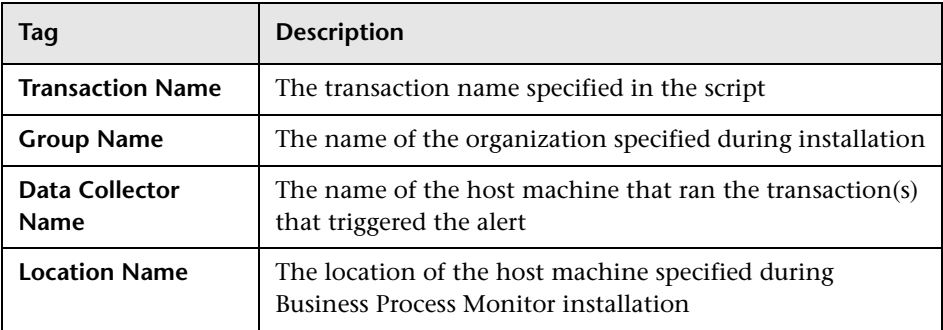

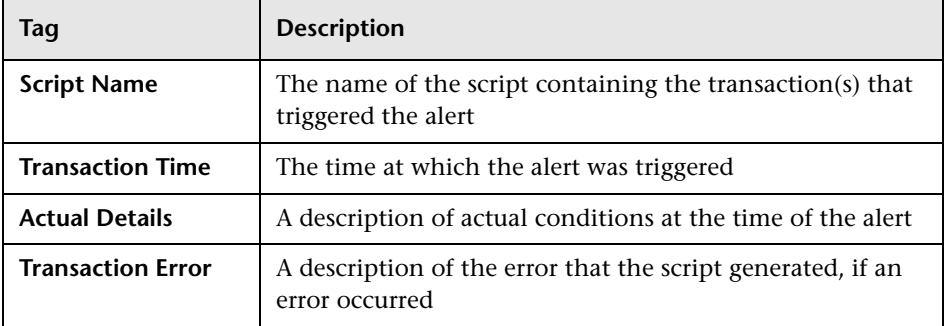

For example:

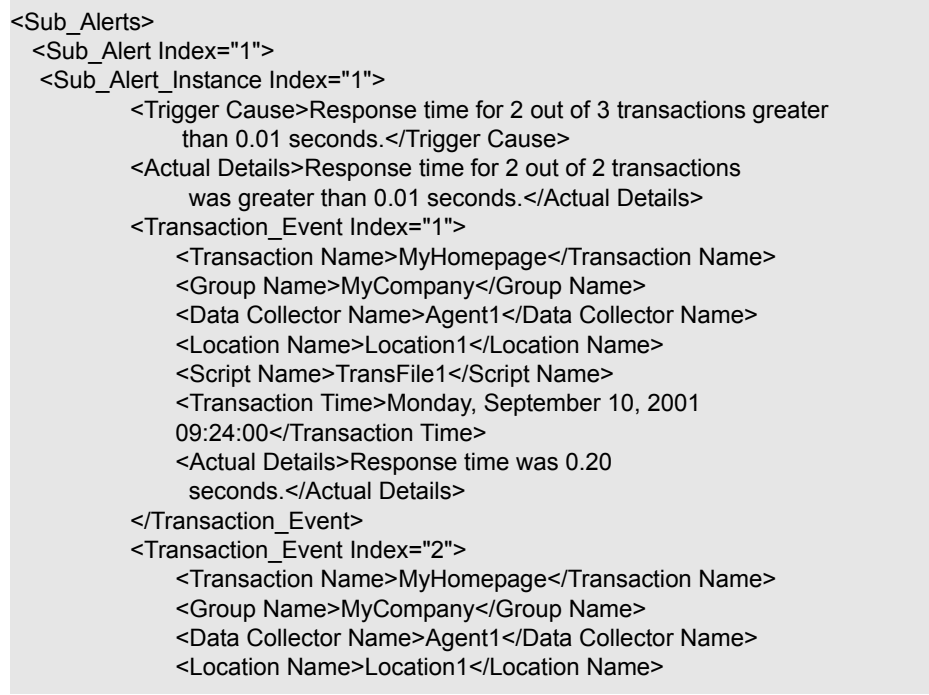

```
<Script Name>TransFile1</Script Name> 
              <Transaction Time>Monday, September 10, 2001 
              09:29:00</Transaction Time> 
              <Actual Details>Response time was 0.18
               seconds.</Actual Details>
          </Transaction_Event> 
  </Sub_Alert_Instance> 
 </Sub_Alert> 
</Sub_Alerts>
```
# <span id="page-197-0"></span>**Configure the Alerts MIB**

If you enabled alerts via SNMP trap in your alert schemes, it is recommended that you configure your SNMP management console to read the Alerts MIB. This enables you to see a name, rather than an OID (Discovery), when working in the management console.

**Note:** HP Business Availability Center uses the AM alerts MIB 5.0 by default.

**To configure the alerts MIB in your SNMP management console:**

- <span id="page-197-1"></span> **1** Copy the Alerts MIB file **amAlerts5.mib** into your SNMP management console. The file is on the HP Business Availability Center Documentation and Utilities DVD in **tools\_and\_utilities\SNMP\_MIBS**.
- **2** To view the Alerts varbinds, use your SNMP management console's MIB browser. See ["Alerts MIB Varbinds" on page 200](#page-199-0) for a list of varbinds and their descriptions.
- **3** Using your SNMP management console's event configuration utility, configure the notification content and method for the various alert types. See [SNMP-Specific Codes](#page-198-0) below for a list of alert types and their corresponding SNMP-specific codes.

**Note:** If you need to use a MIB from a previous version of HP Business Availability Center, follow the procedure in step [1 on page 198](#page-197-1) above for copying the appropriate MIB file. The files are numbered according to the version number of HP Business Availability Center.

For details on how to set HP Business Availability Center to use the appropriate MIB, see ["Set Up HP Business Availability Center to Use the](#page-142-0)  [Appropriate MIB" on page 143.](#page-142-0)

#### <span id="page-198-0"></span>**SNMP-Specific Codes**

The following table lists the alert types and their SNMP-specific codes. Use these codes when configuring alert notification events in your SNMP management console.

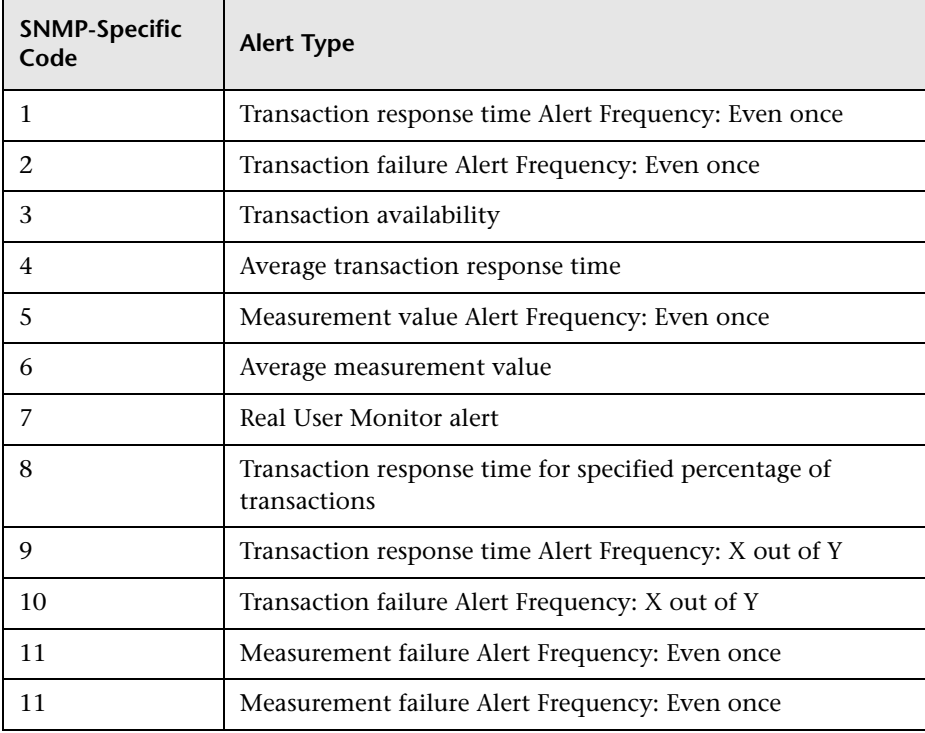

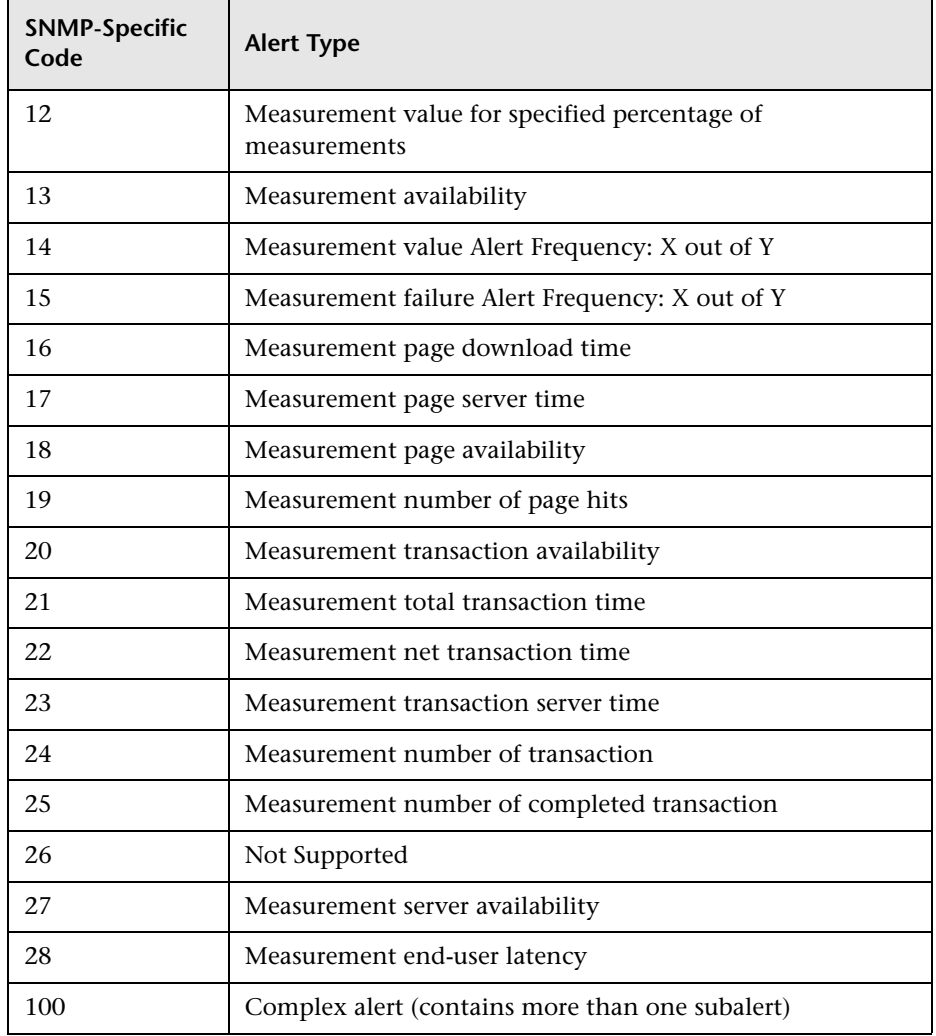

#### <span id="page-199-0"></span>**Alerts MIB Varbinds**

The tables below list the varbinds used in the Alerts MIB.

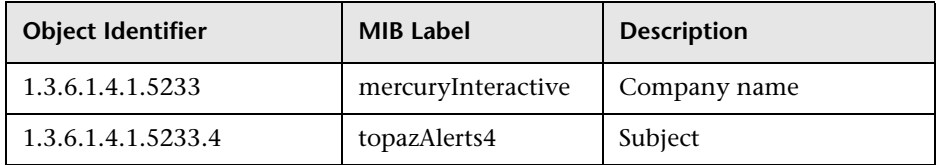

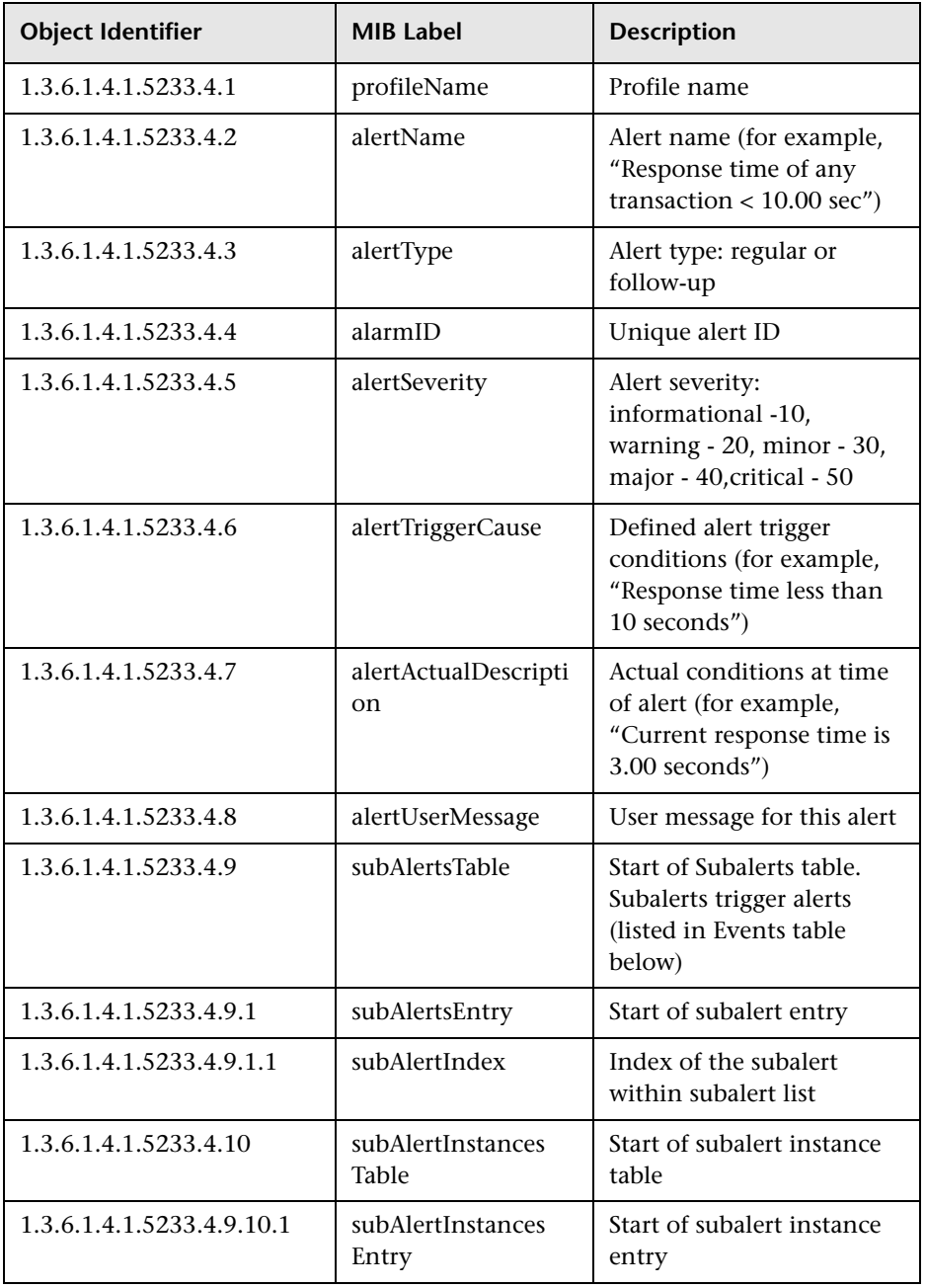

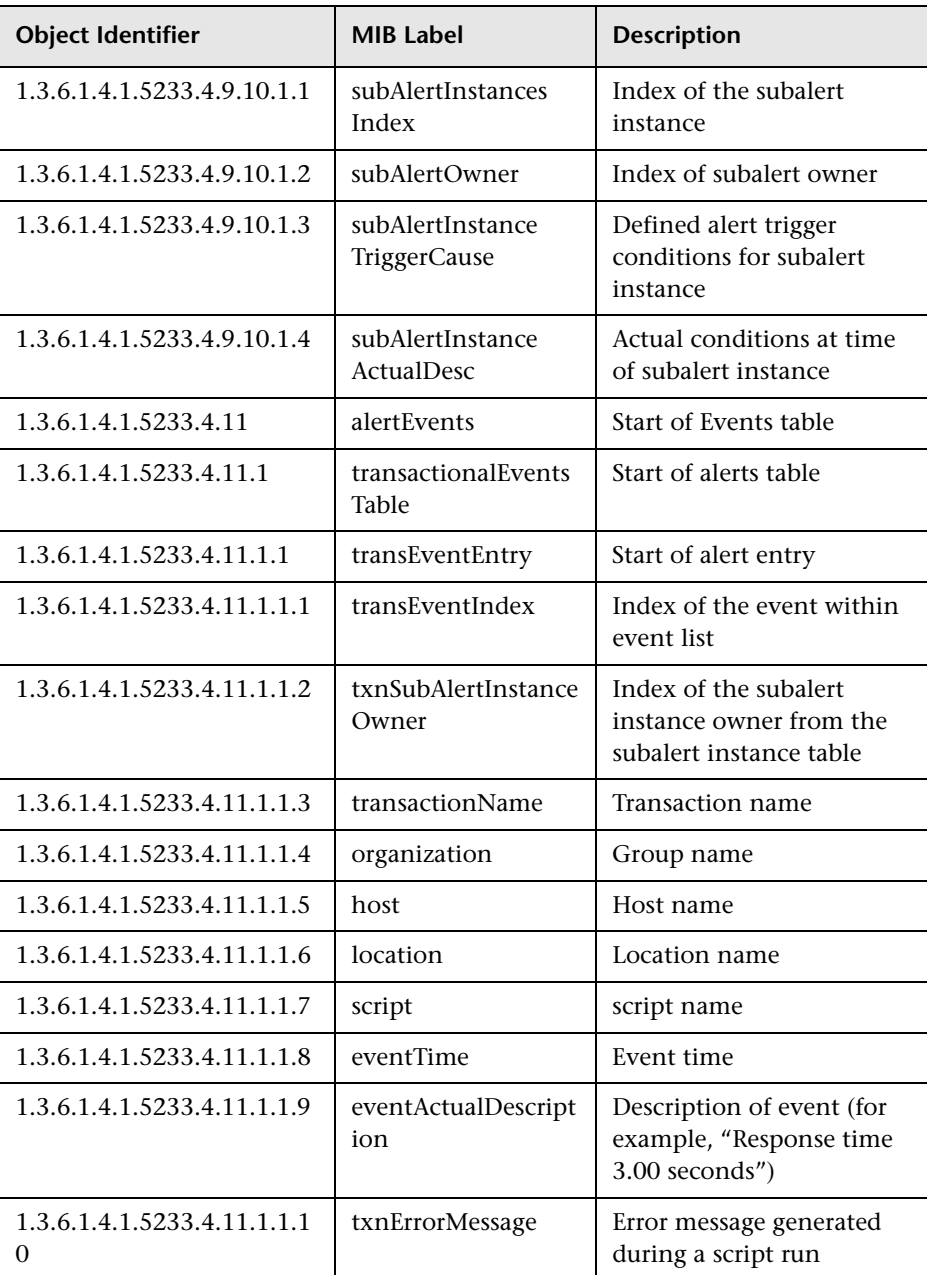

#### <span id="page-202-0"></span>**Configure SMTP Mails**

You can send e-mail alerts and scheduled reports via a configured SMTP server or via the Microsoft SMTP Service.

**Note:** UNIX uses the **sendmail** application for sending SMTP e-mails and, therefore, SMTP settings are not needed for Unix systems. Contact your system administrator to configure sending e-mails correctly for Unix systems.

You can configure a primary SMTP server and an alternate SMTP server. HP Business Availability Center uses the primary server and only if the primary server fails to send the message, attempts to use the alternate server.

The primary and alternate SMTP servers are setting values that are configured in Infrastructure Settings. For details, see ["Set Up the Primary](#page-138-0)  [and Alternate SMTP Servers" on page 139](#page-138-0).

**Note:** If you use the Microsoft SMTP service to send e-mail alerts, HP Business Availability Center cannot send the e-mail-based Performance Update report (which you configure in Scheduled Reports) in HTML format. The report must be sent as an HTML, MHT, CSV, or PDF attachment.

#### <span id="page-202-1"></span>**Add a Custom Pager or SMS Service Provider**

If you are configuring pager or SMS alerts and your pager or SMS service provider does not appear on the default provider list and the provider uses an e-mail gateway, you can manually add your provider to HP Business Availability Center. After doing so, your provider appears on the list.

#### **Provider Uses E-mail Gateway**

To add a provider that uses an e-mail gateway, manually add the gateway information to the management database. If necessary, ask your database administrator for assistance.

**To add a provider that uses an e-mail gateway:**

- **1** Open the **NOTIFICATION\_PROVIDERS** table in the management database.
- <span id="page-203-0"></span>**2** In the **NP\_NOTIFICATION\_PROVIDER\_NAME** column, add the name of the provider to the bottom of the list. Add the name exactly as you want it to appear in the provider list that opens in the Recipient Properties dialog box of the Recipients page in Platform Administration.

Note the ID number that is automatically assigned to the provider.

- **3** Close the **NOTIFICATION\_PROVIDERS** table, and open the **NOTIFPROVIDER\_NOTIFTYPE** table.
- **4** In the NN\_NOTIF\_PROVIDER\_ID column, add the ID number that was assigned to the new provider in step [2 on page 204](#page-203-0).
- **5** In the **NN\_NOTIF\_TYPE\_ID** column, assign the provider one of the following notification types:
	- ➤ **102** for pager service provider
	- ➤ **101** for SMS service provider
- **6** Close the **NOTIFPROVIDER\_NOTIFTYPE** table, and open the **NOTIFICATION\_PROVIDER\_PROP** table.
- **7** In the **NPP\_NOTIFICATION\_PROVIDER\_ID** column, add the ID number that was assigned to the new provider in step [2 on page 204](#page-203-0). Note that you add the ID number to two consecutive rows.

 **8** In the **NPP\_NPROVIDER\_PROP\_NAME** and **NPP\_NPROVIDER\_PROP\_VALUE** columns, add the following new property names and values for the provider, one beneath the other (for examples, see existing entries):

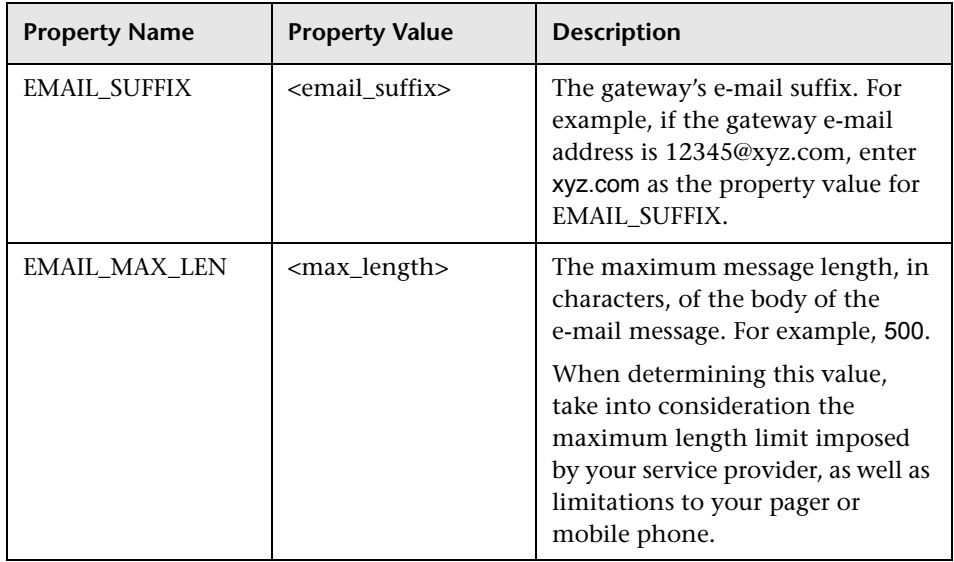

- **9** In the **NPP\_NPROVIDER\_PROP\_DATATYPE\_ID** column, specify an ID value as follows:
	- ➤ for EMAIL\_SUFFIX, specify: 1
	- ➤ for EMAIL\_MAX\_LEN, specify: 2
- **10** Restart HP Business Availability Center.

# **View and Manage an Alert Scheme**

After you create an alert scheme, HP Business Availability Center displays it in the Alerts table. The Alerts table lists alerts by name, their severity label, and their associated profile.

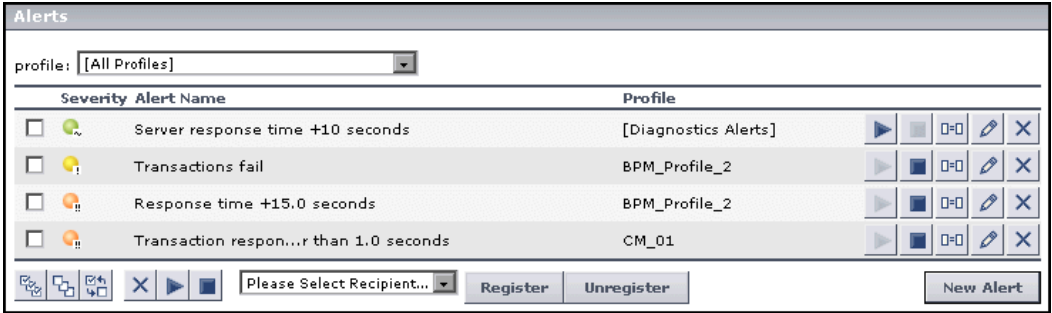

The Alerts page provides information about the alert severity, the status of the alert (whether it is enabled or disabled) by the status of the Enable and Disable buttons next to each alert scheme.

Over time, you may find it necessary to make changes to alert schemes that you create, due to organizational changes, changes to service level monitoring contracts, and so on. For example, if an alert recipient leaves the company, you will need to modify the alert scheme. Alternatively, if, due to a change in a service level monitoring agreement, the availability rate of a specific transaction is now expected to be at 97 percent rather than 90 percent, you may want to modify alert trigger criteria for that transaction accordingly.

For details, see ["Alerts Page" on page 269](#page-268-0).

## **View Event-Based Alert Reports**

HP Business Availability Center sends alerts according to the alert trigger criteria you specify when creating alert schemes. Every alert that HP Business Availability Center sends is logged to the database. You view information about the alerts that have been sent in Alert reports.

Alert reports enable you to track alerts that are triggered by HP Business Availability Center during a Business Process Monitor profile run, and to view information about alerts that you integrate into HP Business Availability Center through SiteScope EMS monitors.

You can:

- ➤ Track alert details for alerts send by HP Business Availability Center for Business Process Monitor profiles in the **Alert Log** report. For details, see ["Alert Log Report" on page 267](#page-266-0).
- ➤ Display, for the selected profile, the number of alerts that occurred over a specified time range, organized by severity, source, or type, in the **Alert Count Over Time** report. For details, see ["Alert Count over Time Report" on](#page-262-0)  [page 263](#page-262-0).

For details on working with reports (choosing the time range, selecting the profile, saving and sharing reports, and so on), see "Working in Reports" in *Reference Information*.

For details on creating HP Business Availability Center alerts, see ["Event-](#page-164-0)[Based Alerts" on page 165.](#page-164-0)

**Note:** If you have Real User Monitor installed and integrated with HP Business Availability Center, HP Business Availability Center displays the Real User Monitor Alert Log. For details on installing and working with Real User Monitor, see "Real User Monitor Administration" in *Using End User Management*. For details on configuring Real User Monitor in HP Business Availability Center, see "Install and Configure Real User Monitor" in *Using End User Management*.

**Chapter 14** • Event-Based Alerts

# **15**

# **Recipients**

HP Business Availability Center enables you to define and configure recipients for alerts, scheduled reports, and subscription and package notifications (HP Managed Software Solution customers only).

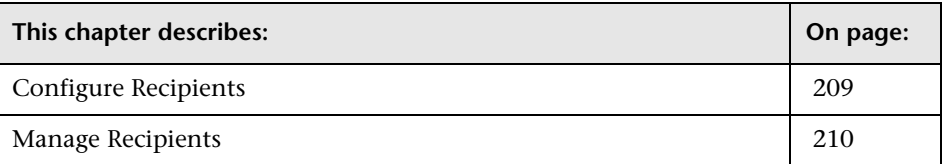

# <span id="page-208-0"></span>**Configure Recipients**

You configure recipients by defining one or more notification method, the template to use for alert notices, and a notification schedule.

For details, see ["Recipient Properties Wizard" on page 350](#page-349-0).

You can define the following types of notification methods:

- ➤ **e-mail.** Enables you to specify multiple e-mail addresses for the recipient, the type of notification template, the schedule for sending e-mail notifications, and the security certificate if necessary. For details, see ["Email" on page 353.](#page-352-0)
- ➤ **pager.** Enables you to specify the pager service provider, the pager numbers, the type of notification template, and the schedule for sending alert notification to the pager. For details, see ["Pager Messages" on page 355.](#page-354-0)

➤ **SMS.** Enables you to specify the SMS (short message service) service provider, the SMS numbers, the type of notification template and the schedule for sending alert notification to the SMS. SMS is a text messaging service provided by most GSM-based cellular phone providers. SMS messages are useful to notify staff who are mobile, or who do not have e-mail or pager access. Note that the maximum message length of SMS text messages is generally 160 characters. For details, see ["SMS" on page 356](#page-355-0).

**Note:** Only those recipients who have been configured to receive e-mail can be selected to receive scheduled reports and are listed in Available Recipients when configuring scheduled reports.

# <span id="page-209-0"></span>**Manage Recipients**

You manage recipients in the Recipients page. You can add new recipients, or edit their definitions. For details, see ["Recipients Page" on page 349.](#page-348-0)

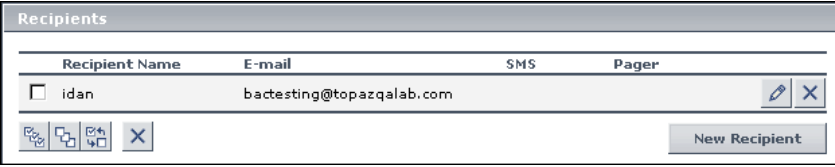

# **16**

# **CI Status Alerts User Interface**

This chapter includes the pages and dialog boxes that are part of the Configuration Item Alerts user interface.

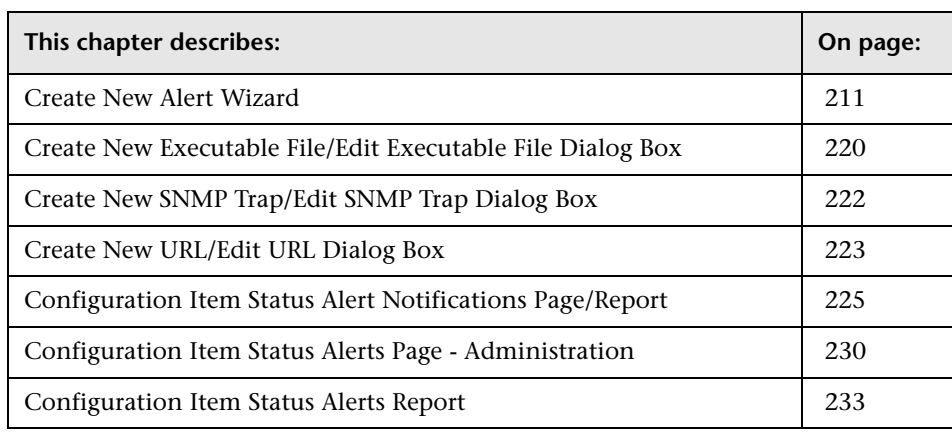

# <span id="page-210-0"></span>**Create New Alert Wizard**

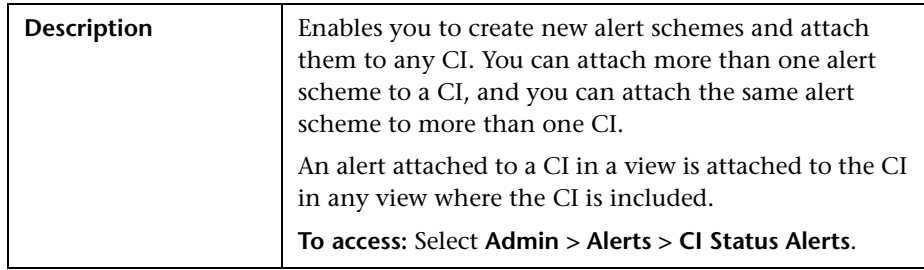

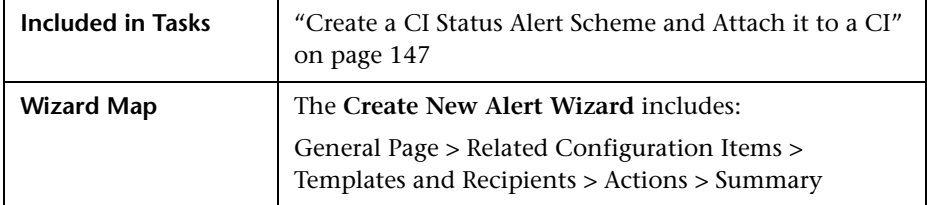

# <span id="page-211-0"></span>**General Page**

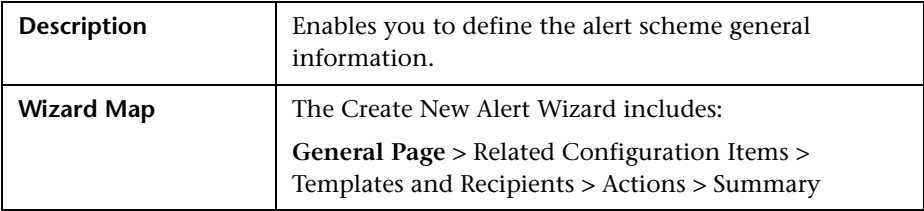

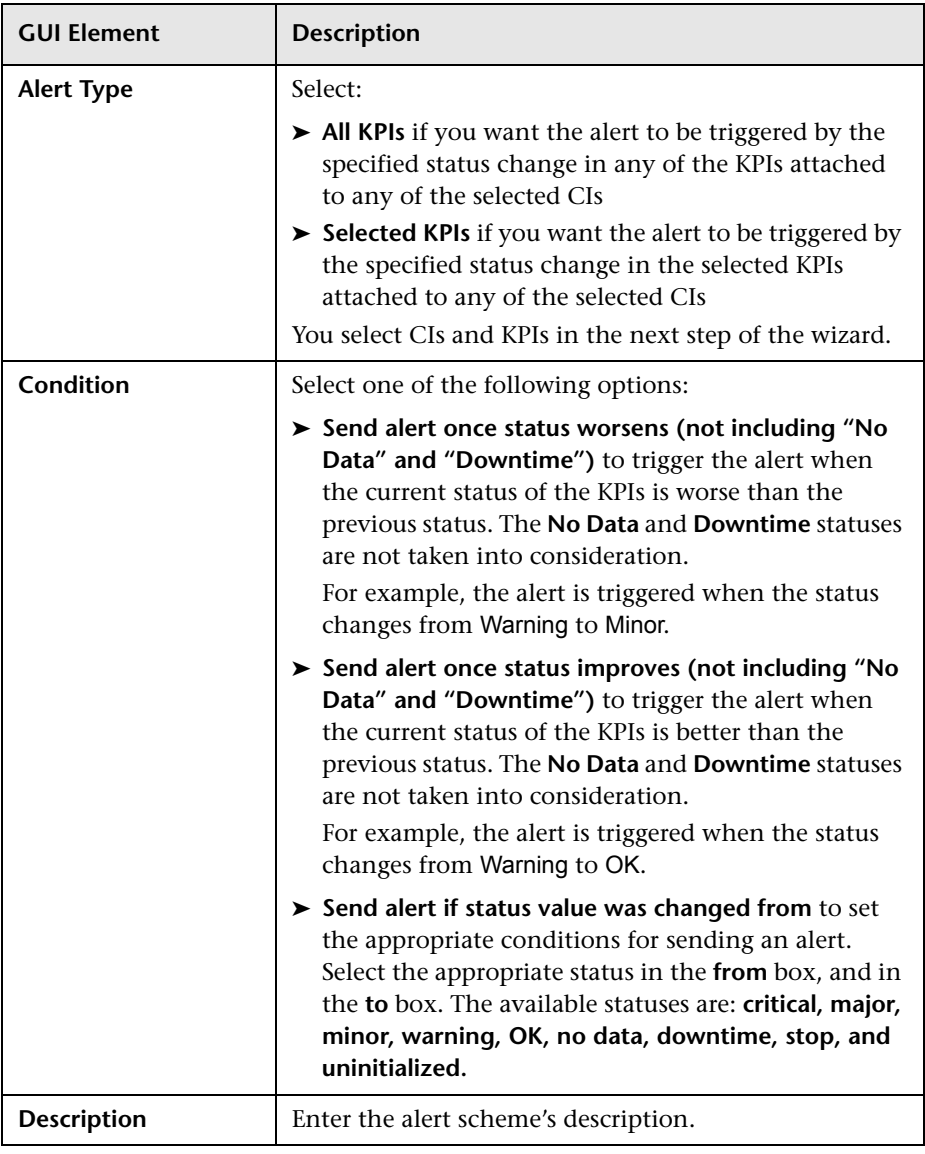

The page includes the following elements (listed alphabetically):

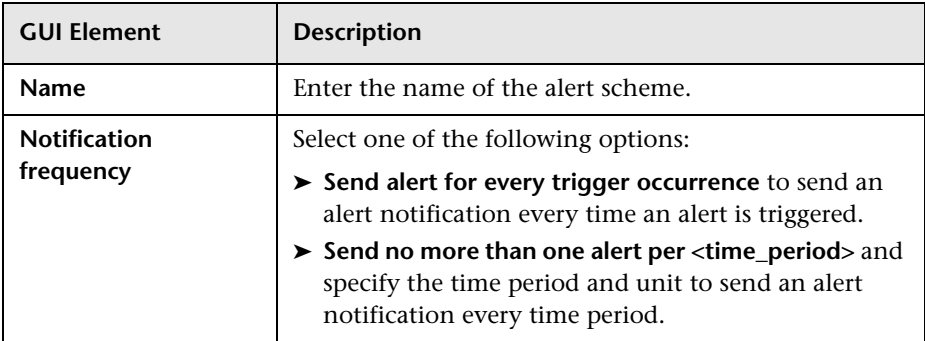

# <span id="page-213-0"></span>**Related Configuration Items**

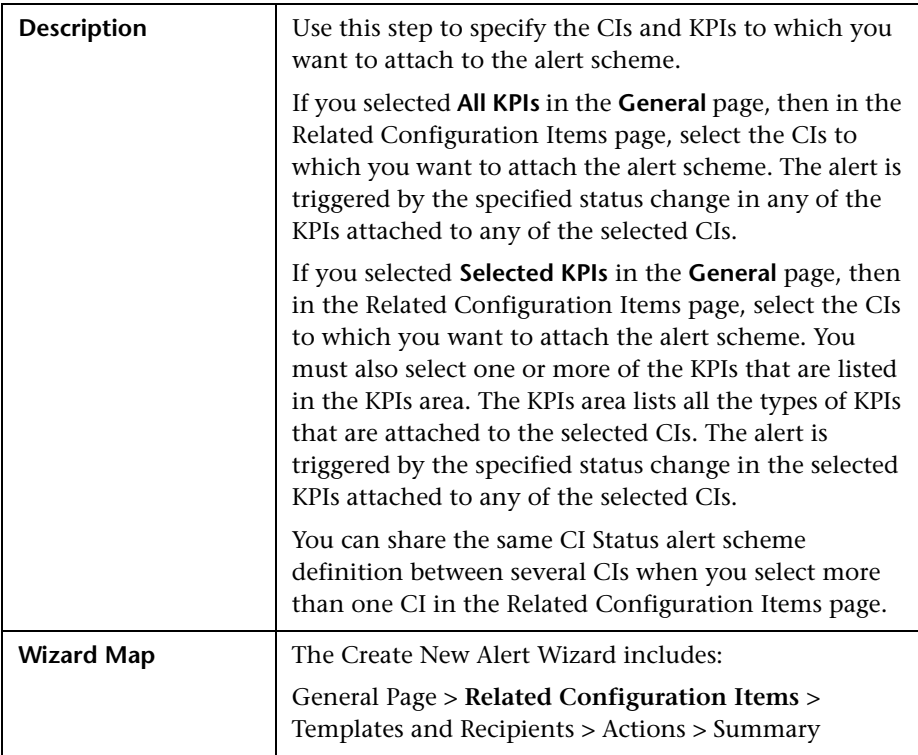

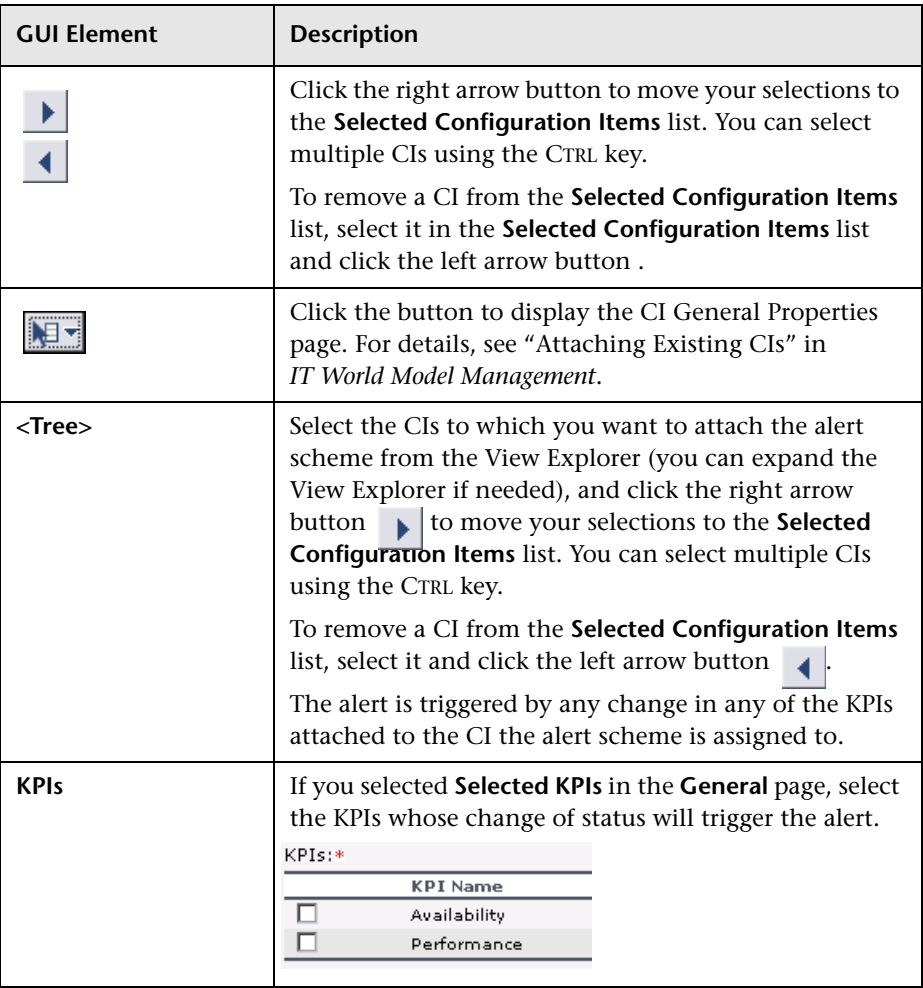

The page includes the following elements (listed alphabetically):

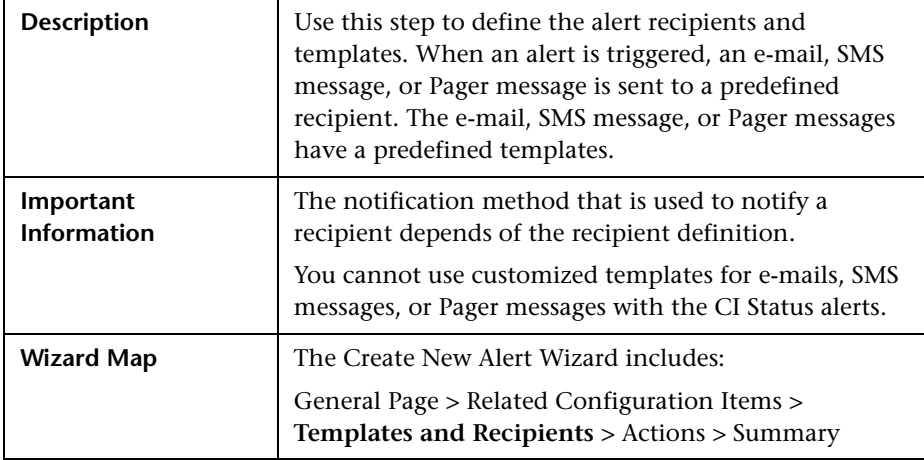

# <span id="page-215-0"></span>**Templates and Recipients**

The page includes the following elements (listed alphabetically):

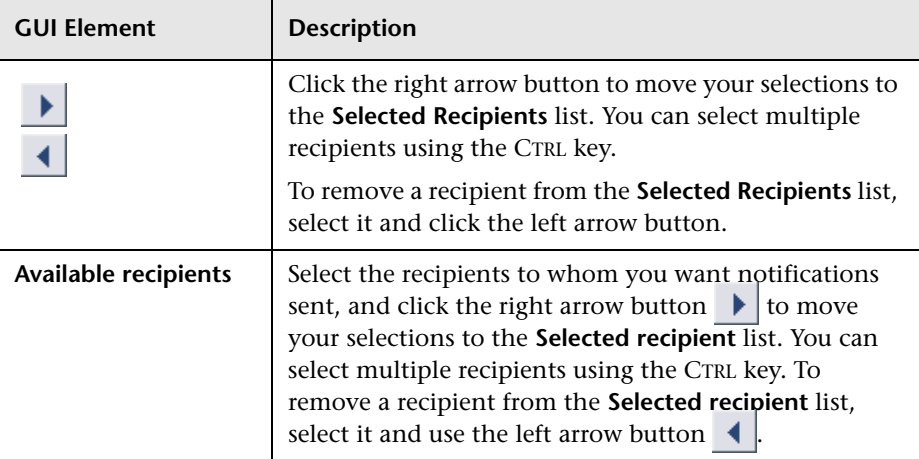
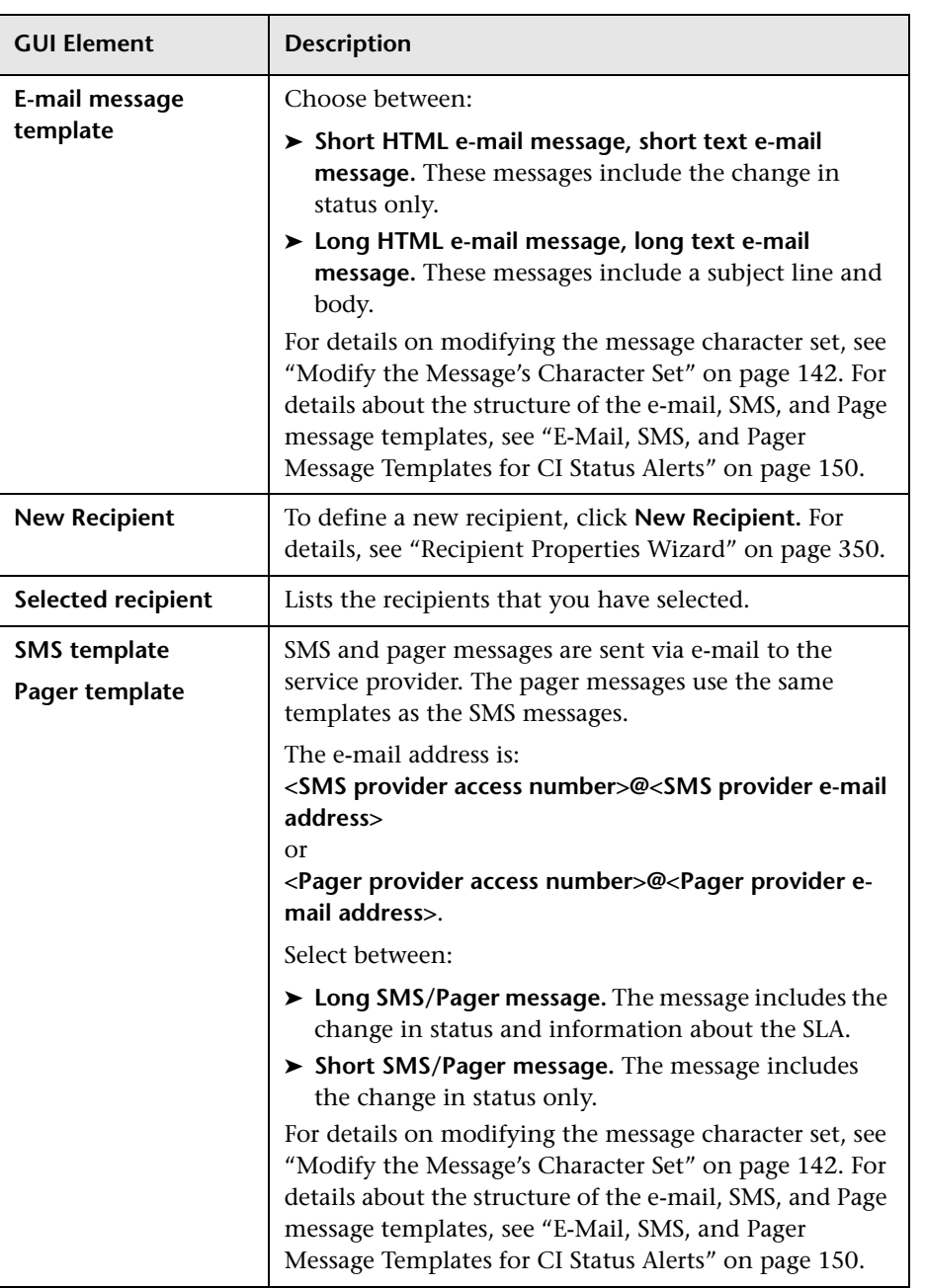

### <span id="page-217-0"></span>**Actions**

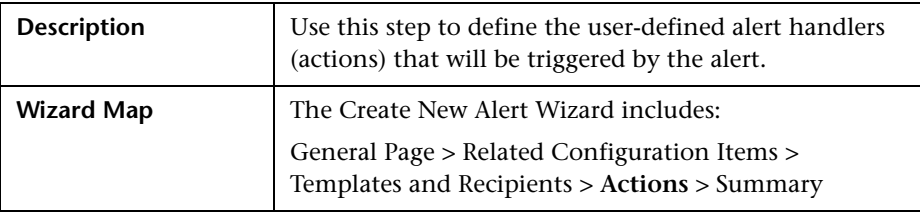

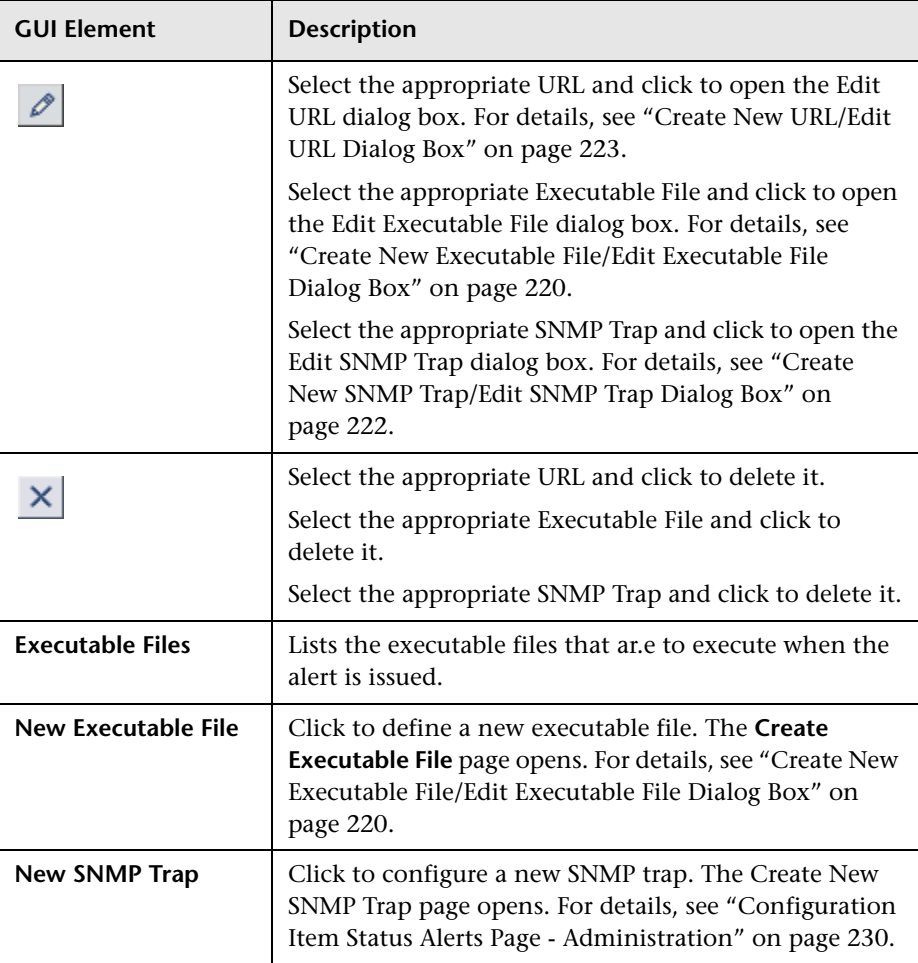

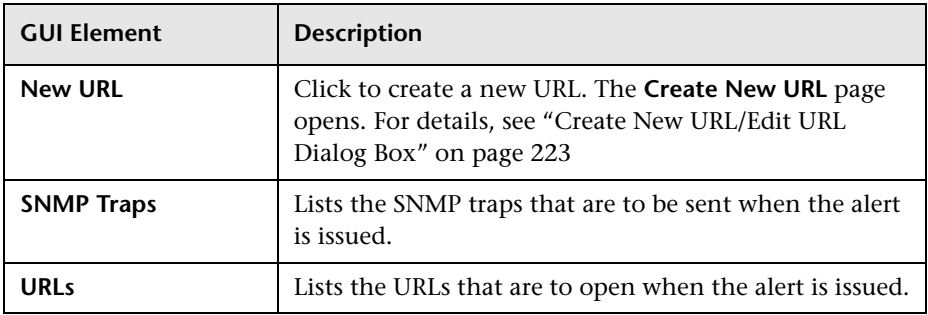

### <span id="page-218-0"></span>**Summary**

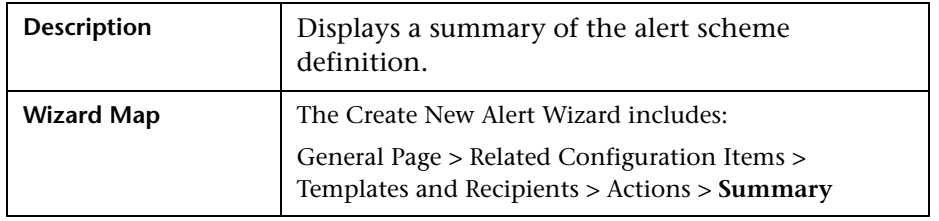

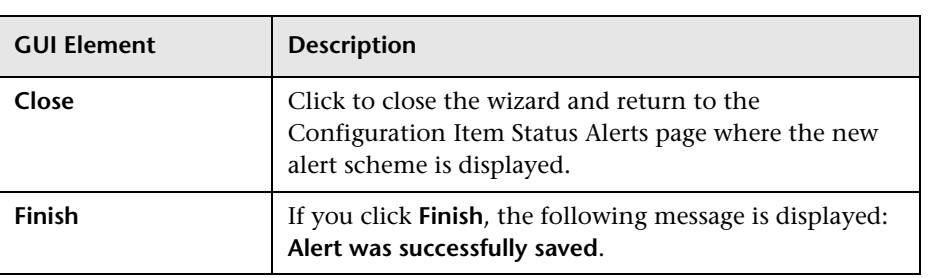

# <span id="page-219-0"></span>**Create New Executable File/Edit Executable File Dialog Box**

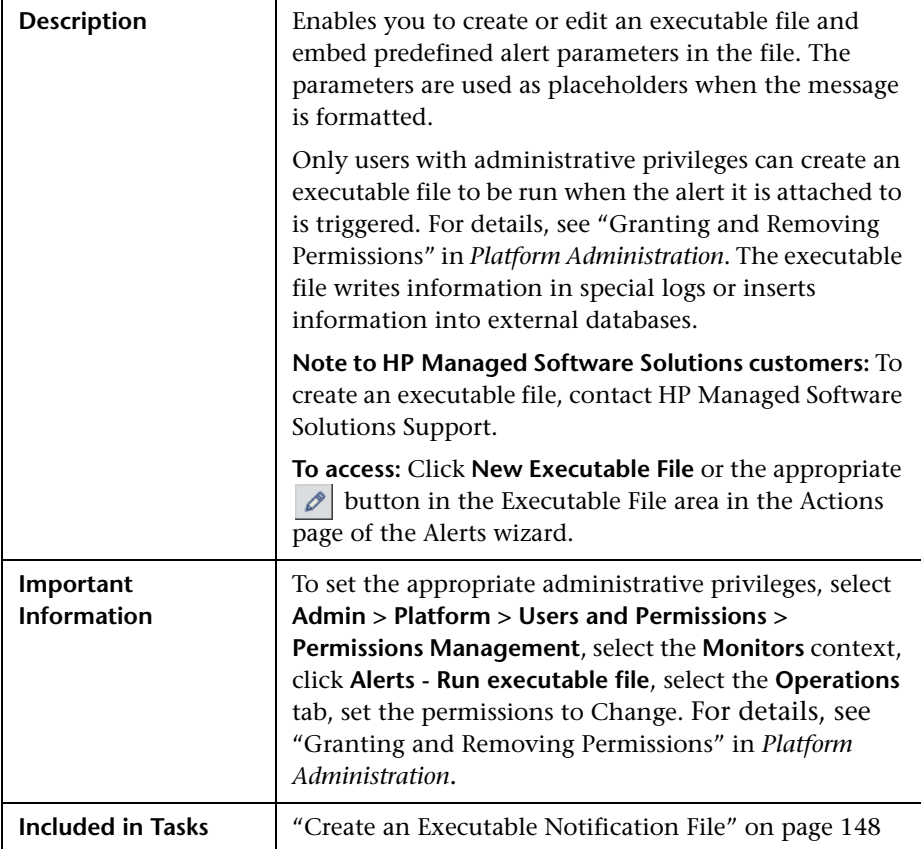

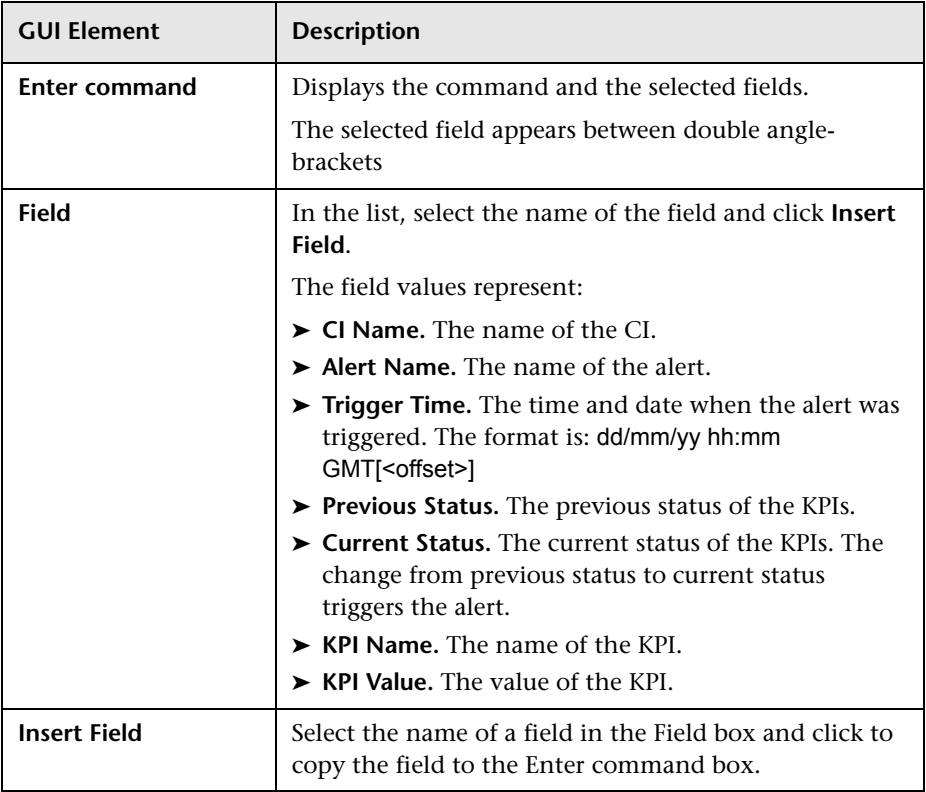

# <span id="page-221-0"></span>**Create New SNMP Trap/Edit SNMP Trap Dialog Box**

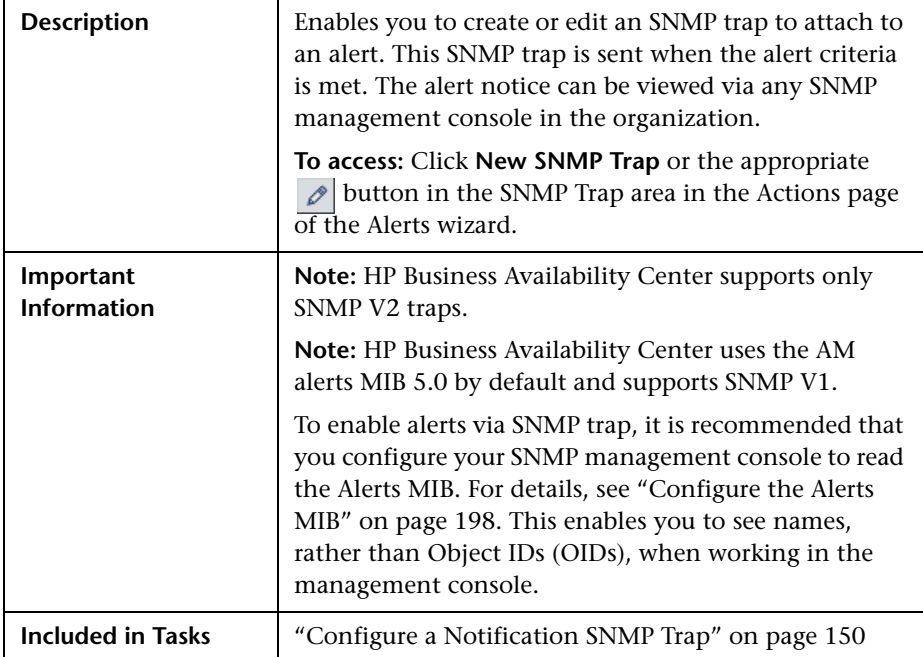

The dialog box includes the following element:

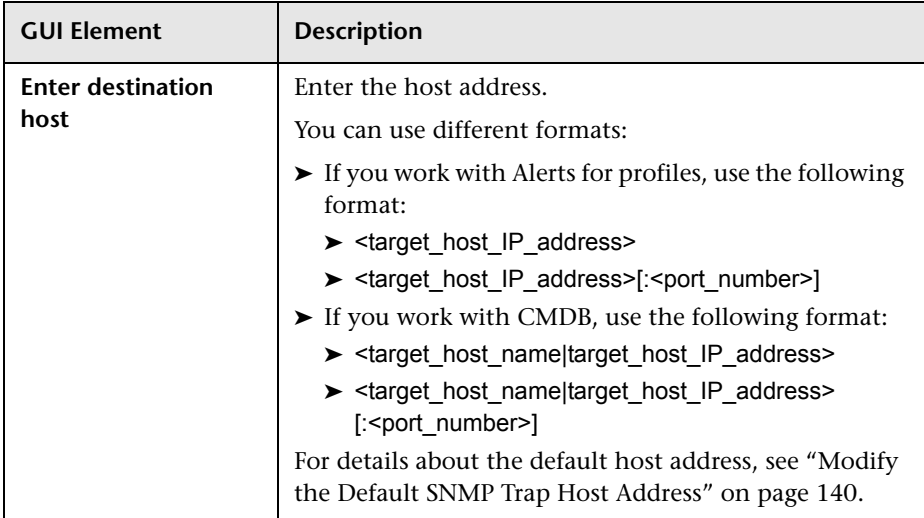

# <span id="page-222-0"></span>**Create New URL/Edit URL Dialog Box**

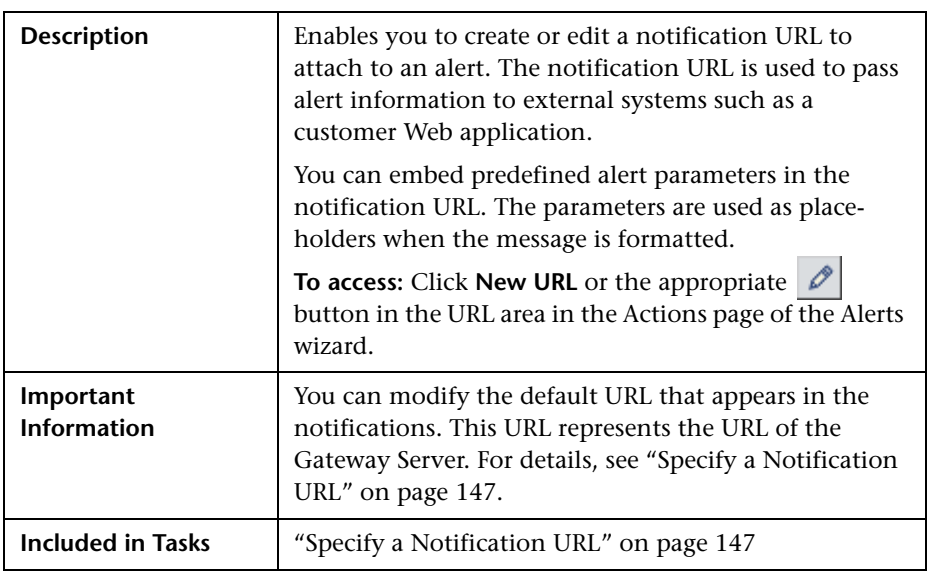

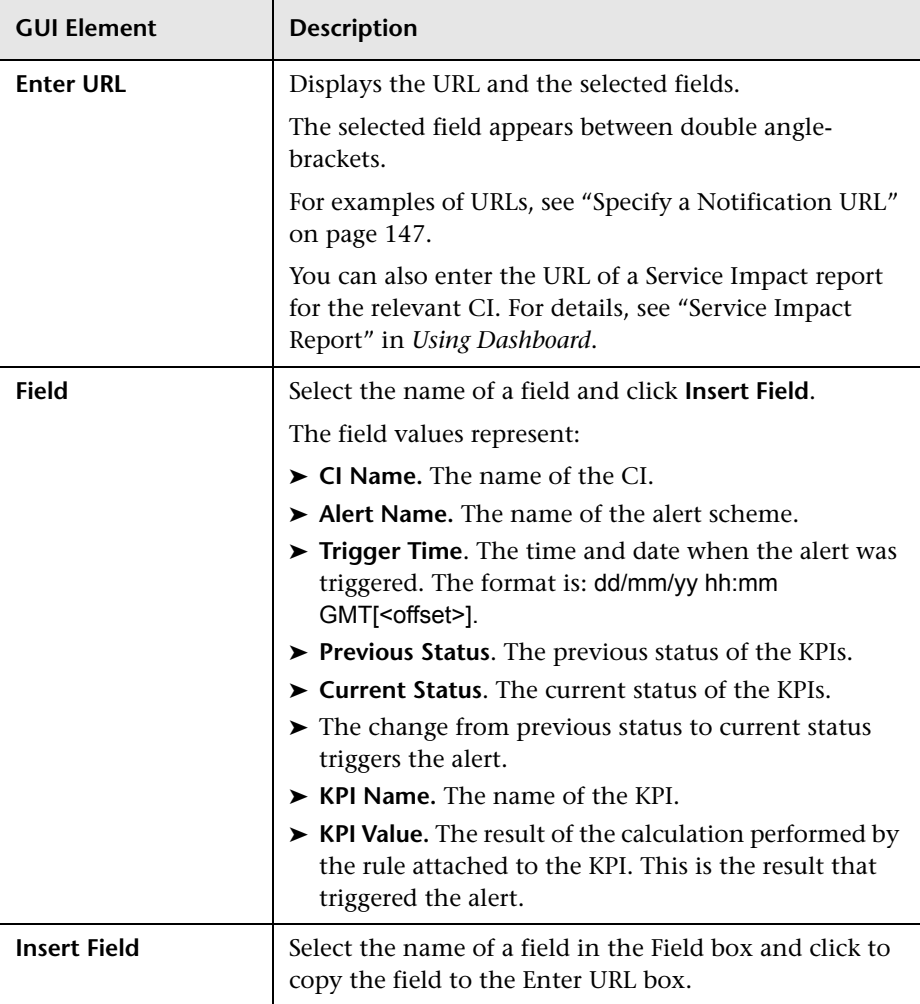

# <span id="page-224-1"></span><span id="page-224-0"></span>**Configuration Item Status Alert Notifications Page/Report**

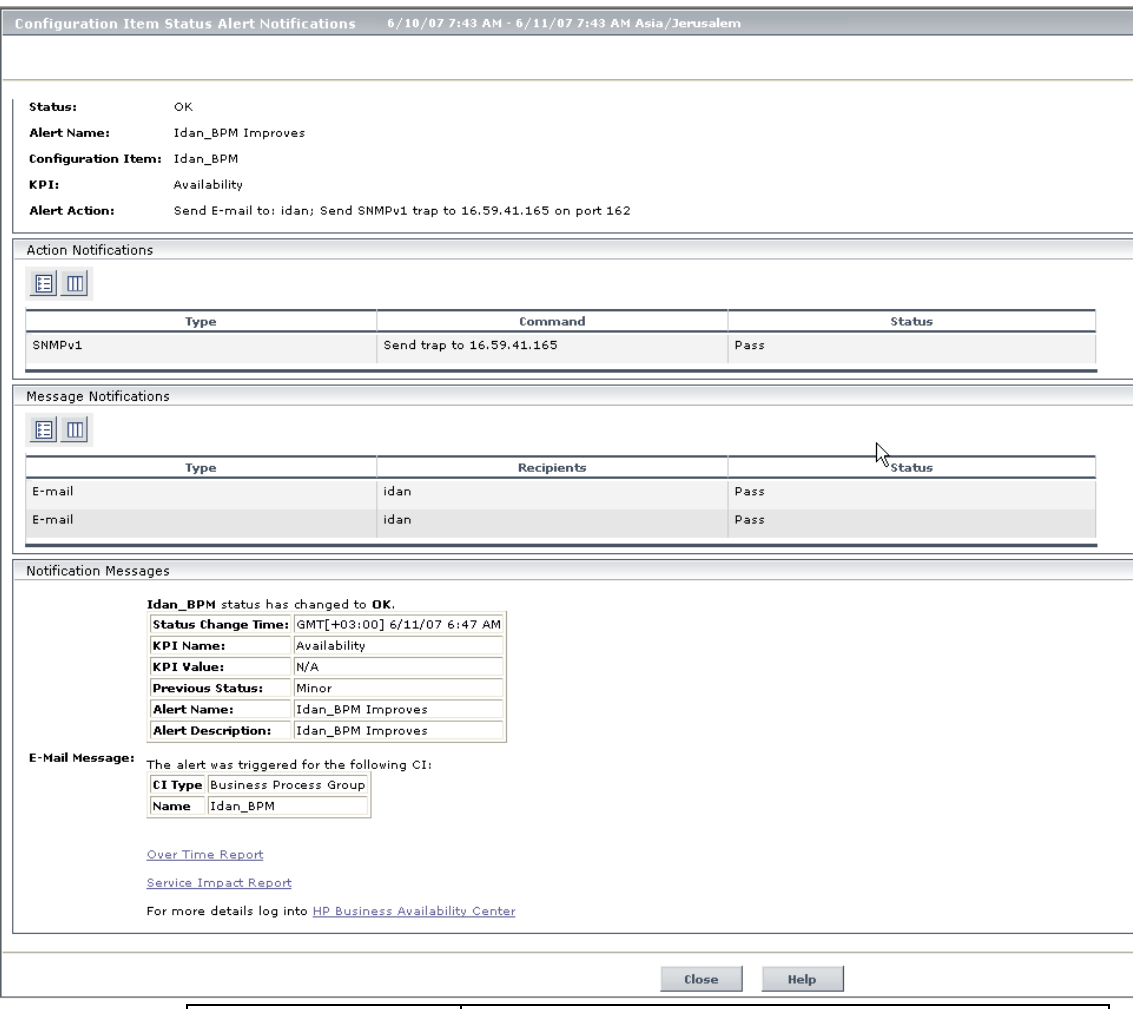

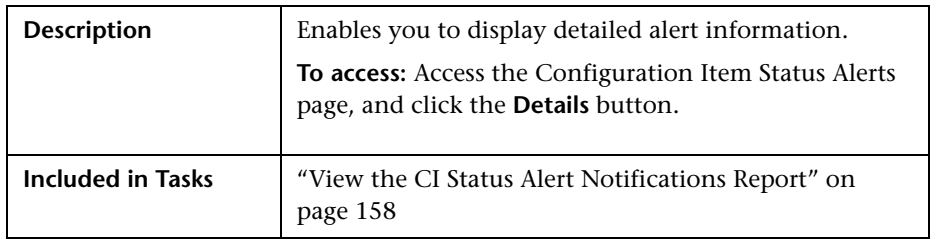

### **Report Settings**

The area includes the following element:

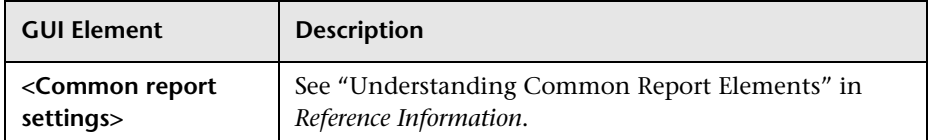

### **<Alert Details> Area**

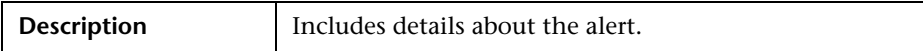

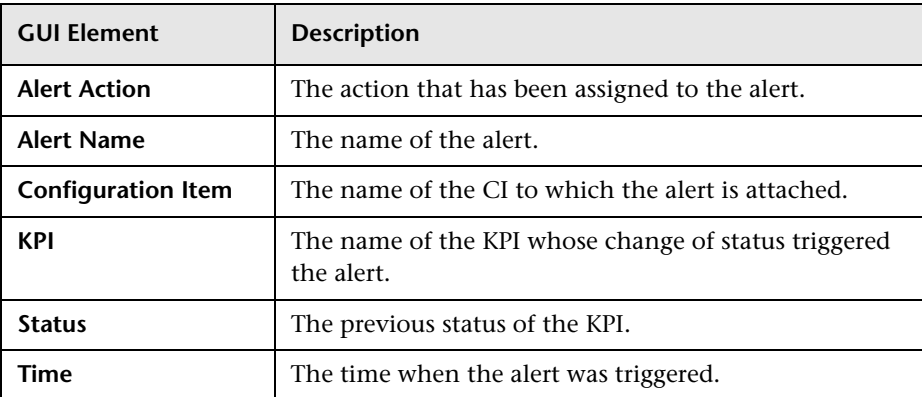

### **Action Notifications Area**

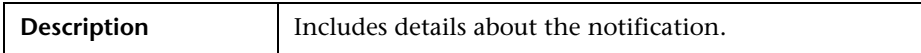

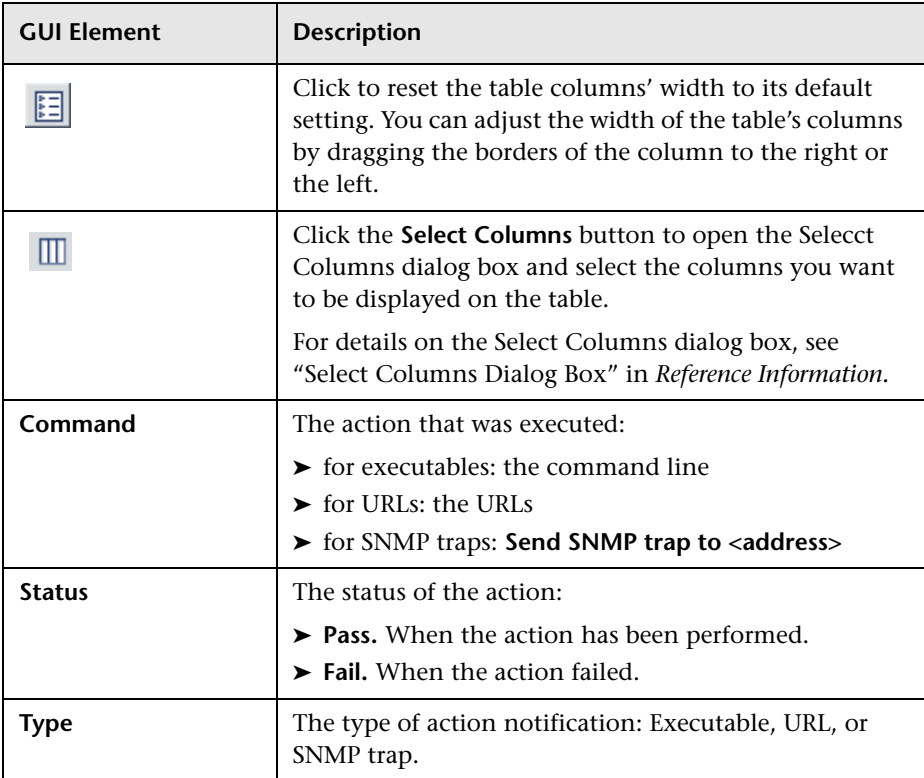

### **Message Notifications Area**

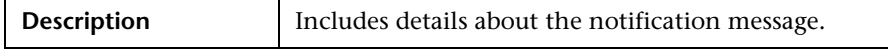

The area includes the following elements (listed alphabetically):

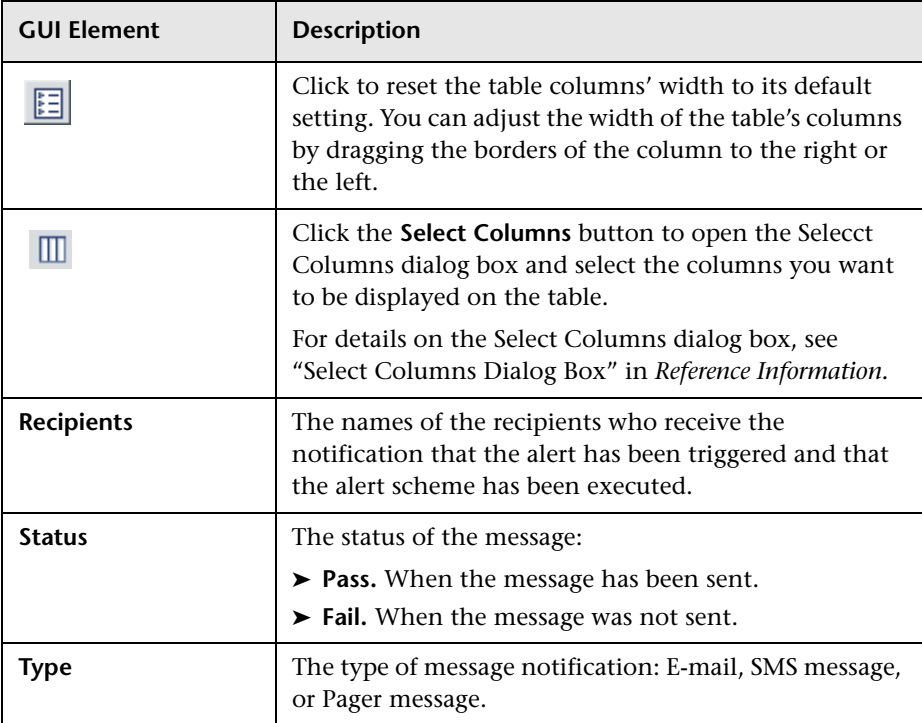

### **Notification Messages Area**

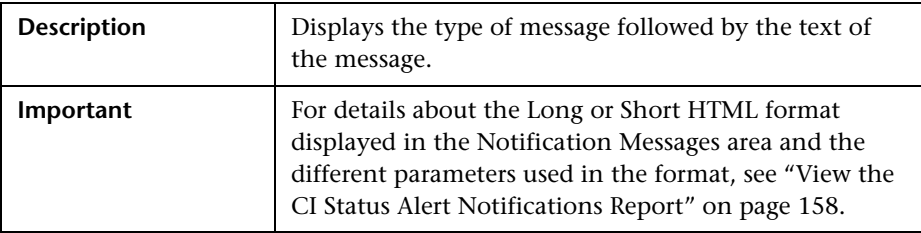

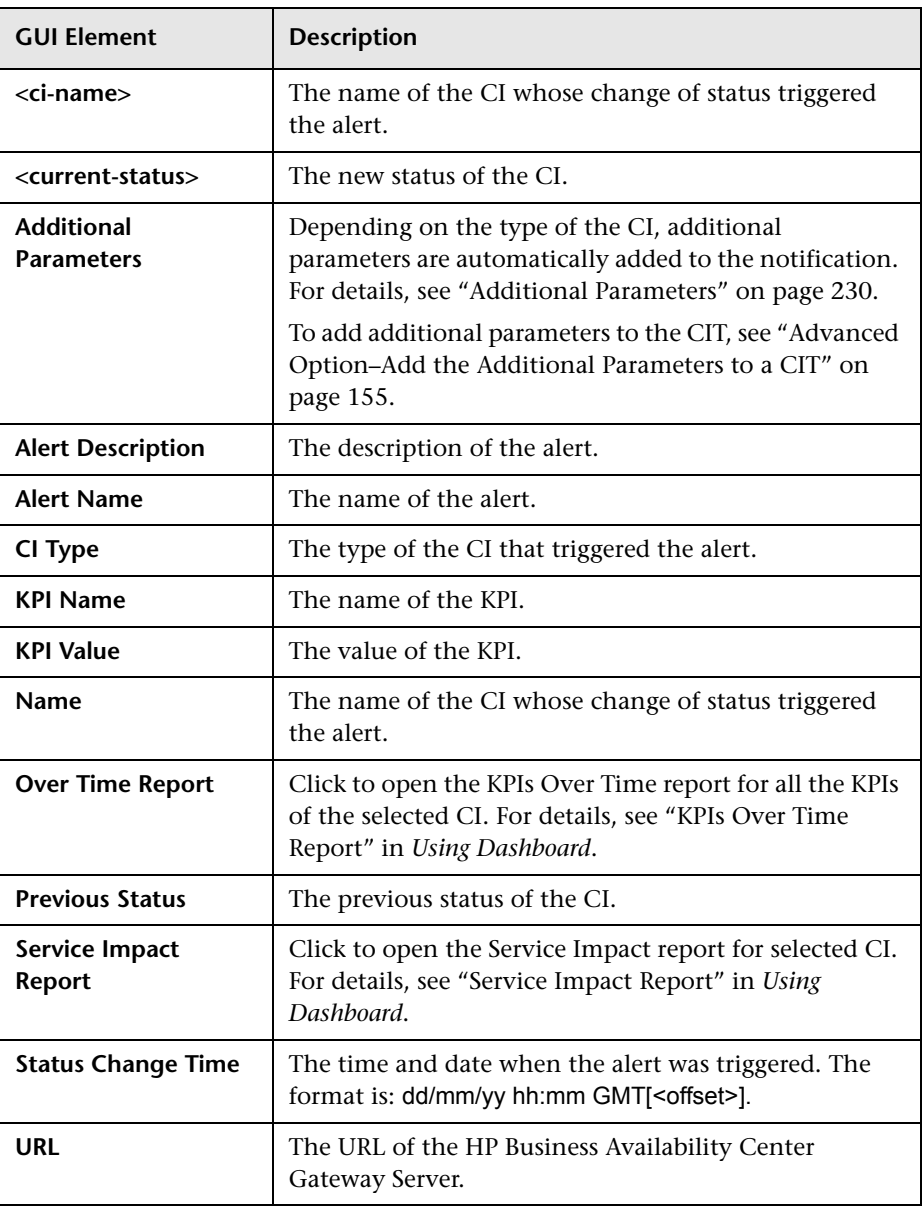

### <span id="page-229-1"></span>**Additional Parameters**

The additional parameters are:

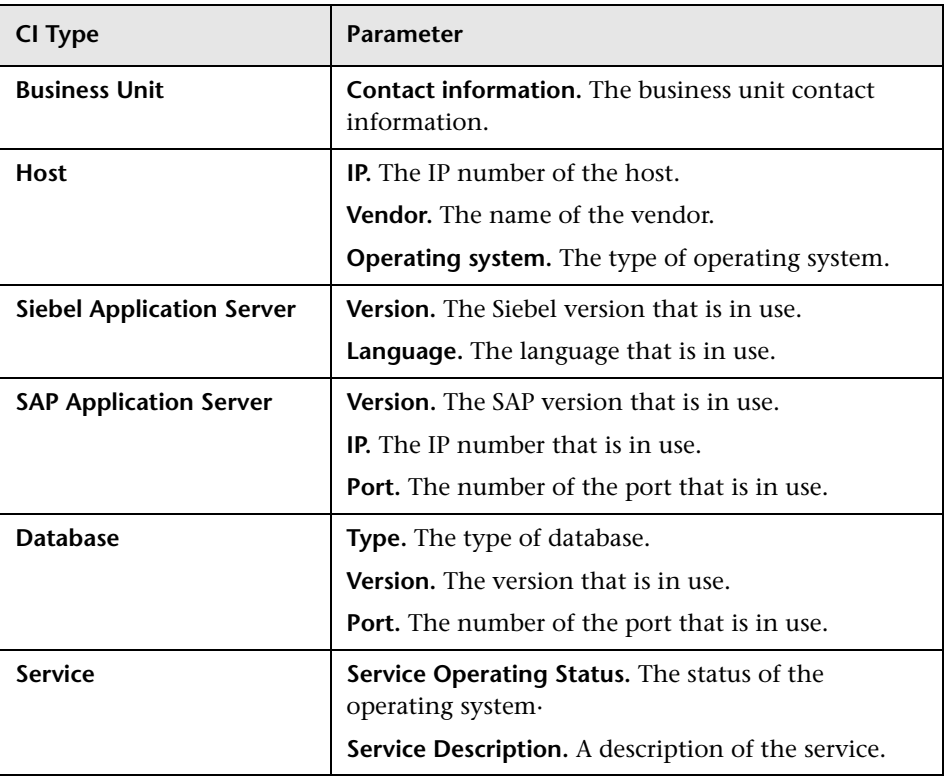

# <span id="page-229-0"></span>**Configuration Item Status Alerts Page - Administration**

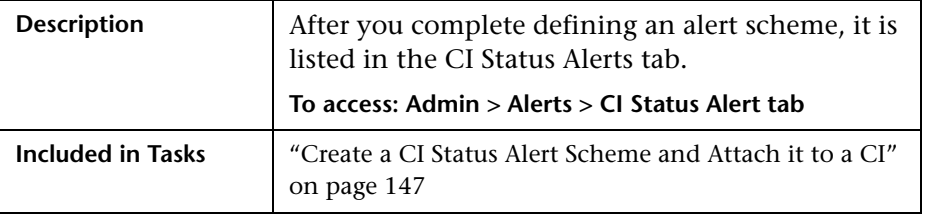

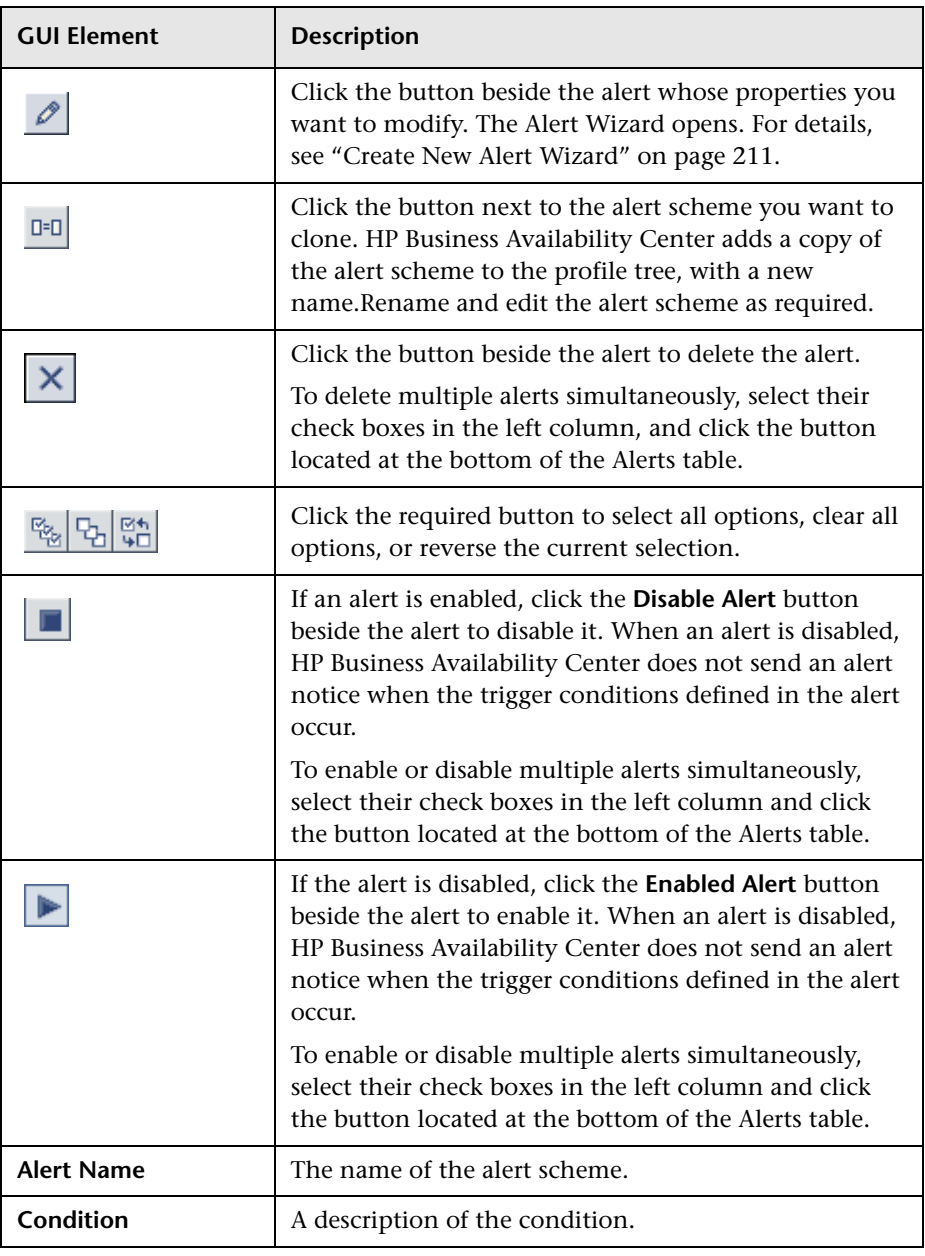

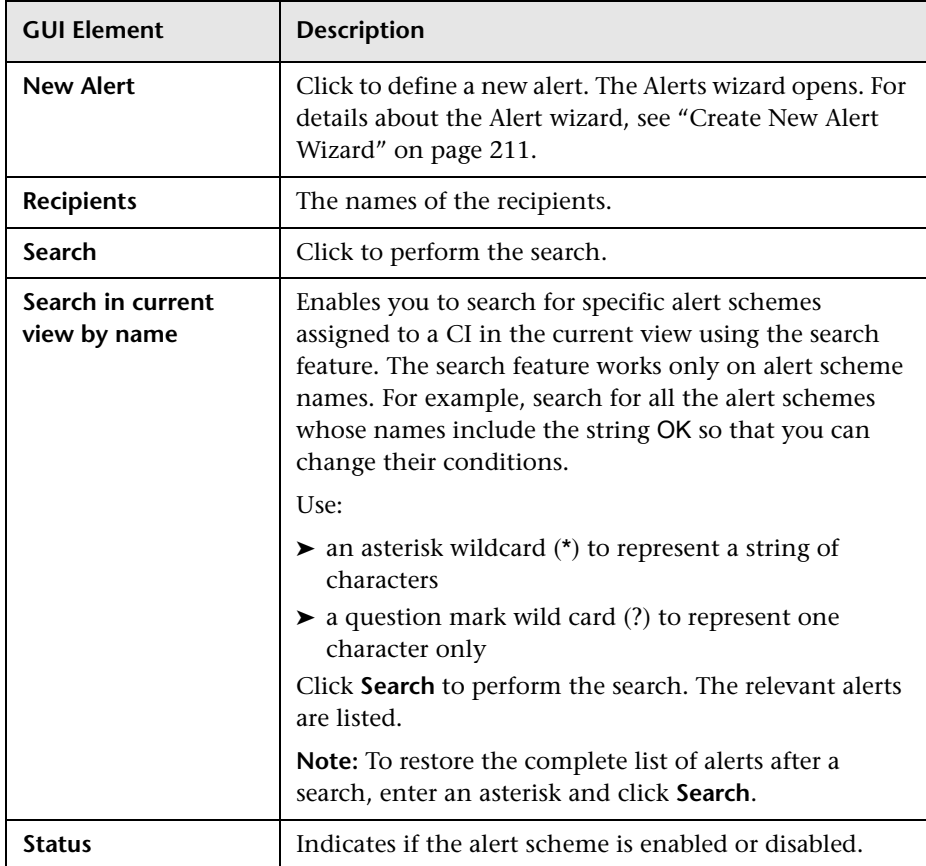

# **Configuration Item Status Alerts Report**

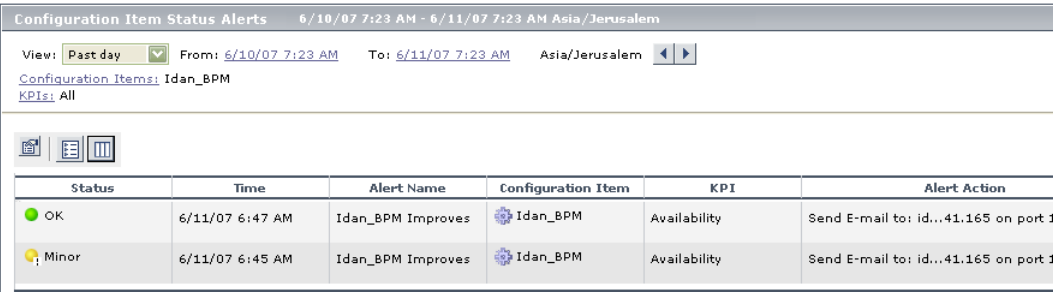

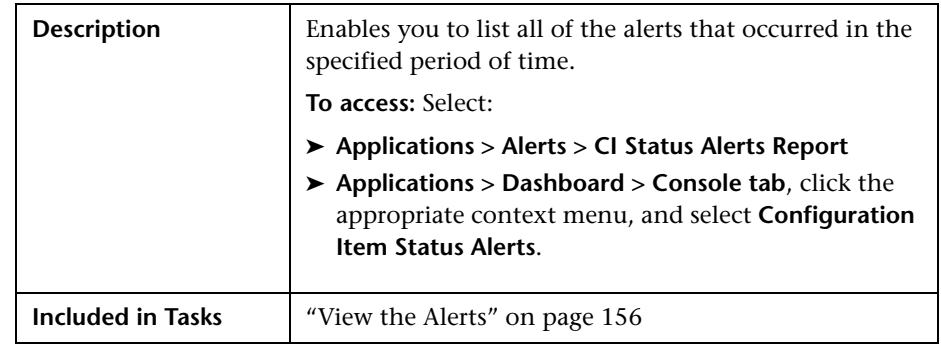

### **Report Settings**

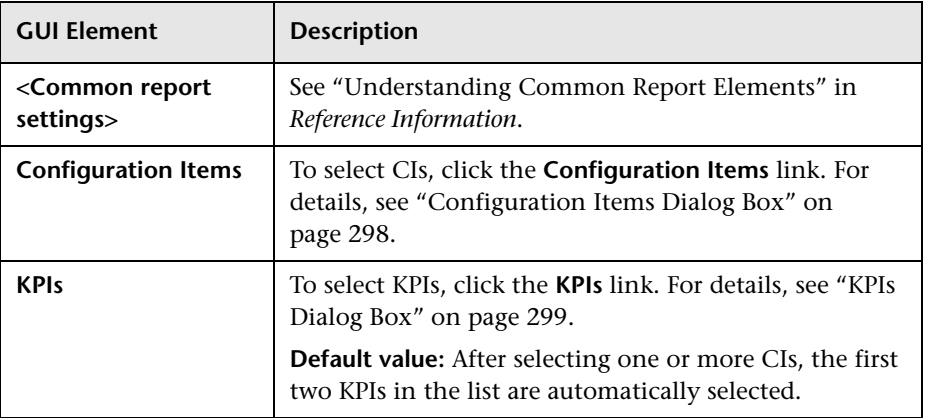

### **<Table> Area**

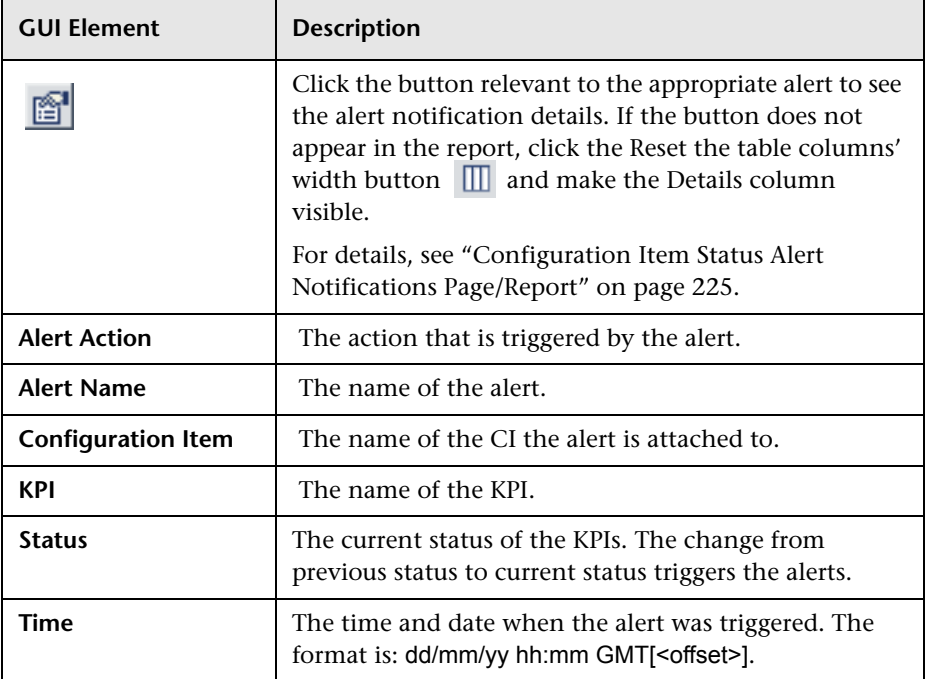

# **17**

# **SLA Alerts User Interface**

This chapter includes the pages and dialog boxes that are part of the SLA Alerts application and administration user interface, listed alphabetically.

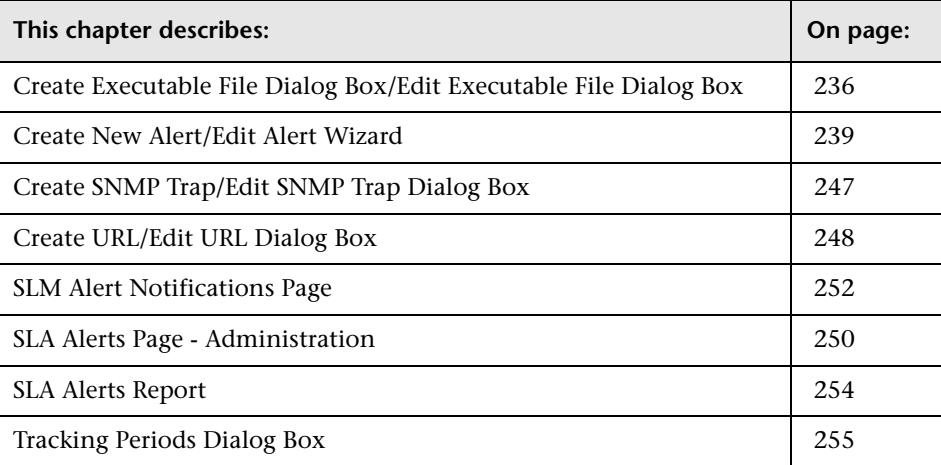

# <span id="page-235-0"></span>**Create Executable File Dialog Box/Edit Executable File Dialog Box**

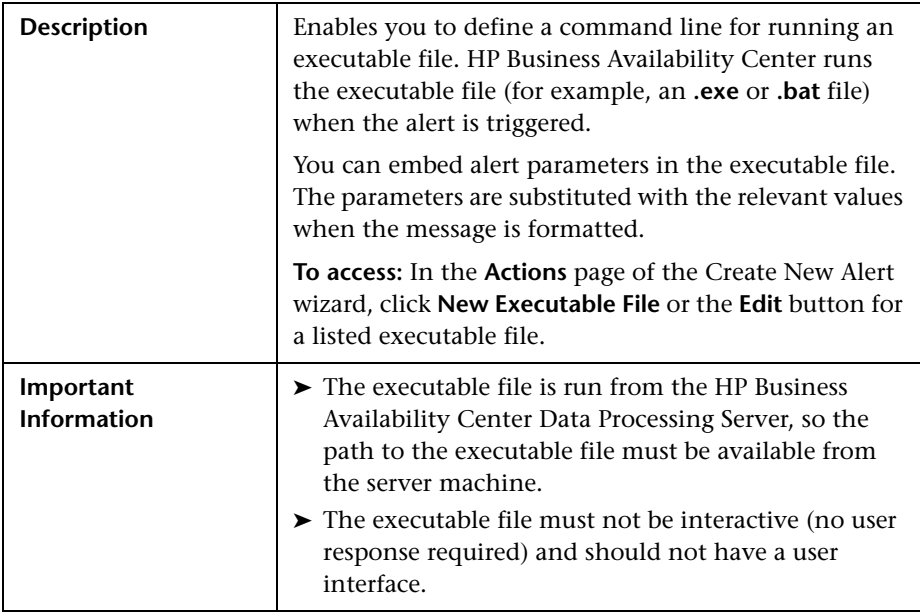

The Create Executable File or Edit Executable File dialog box includes the following elements:

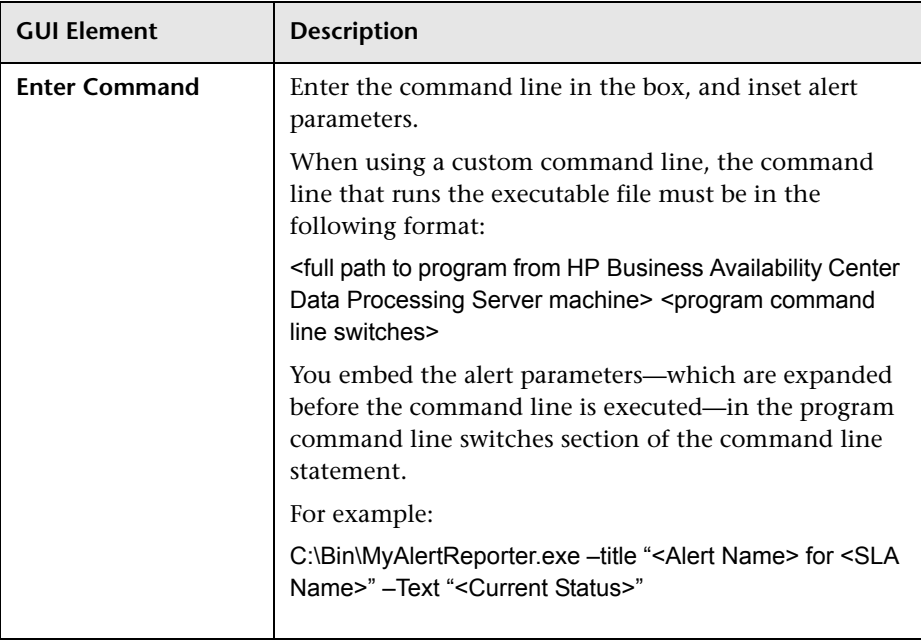

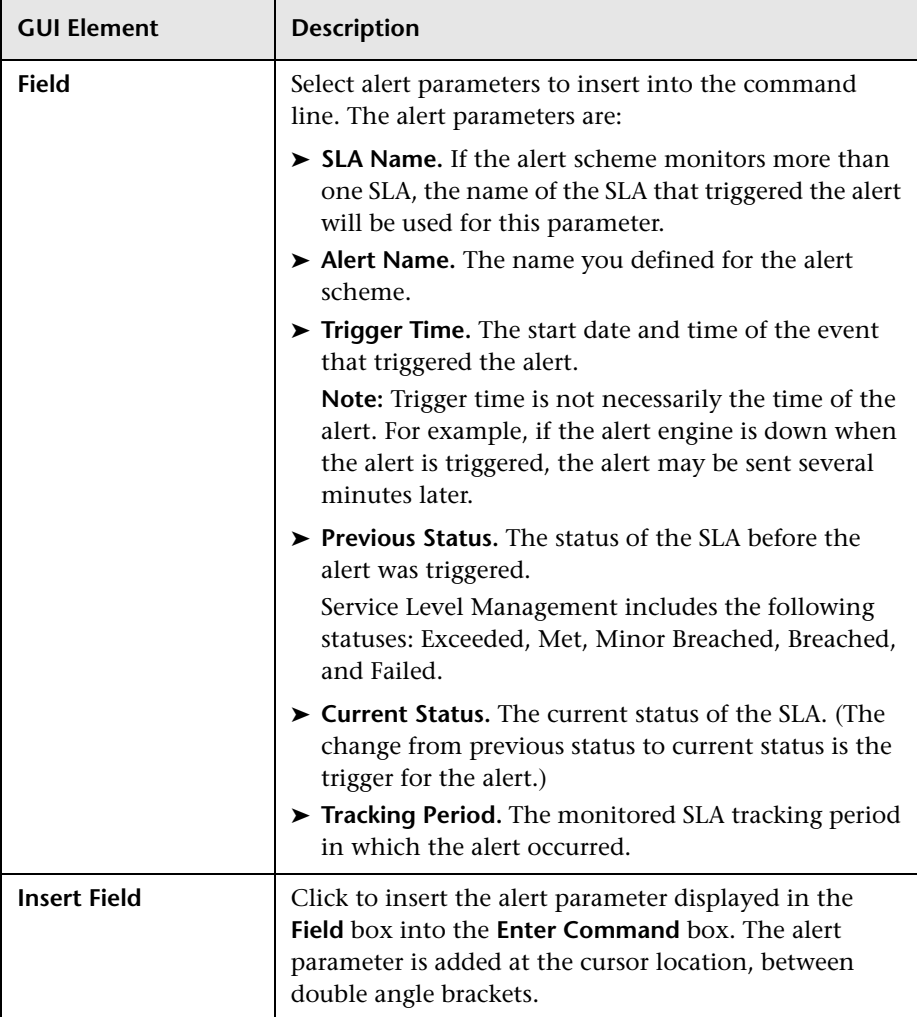

# <span id="page-238-0"></span>**Create New Alert/Edit Alert Wizard**

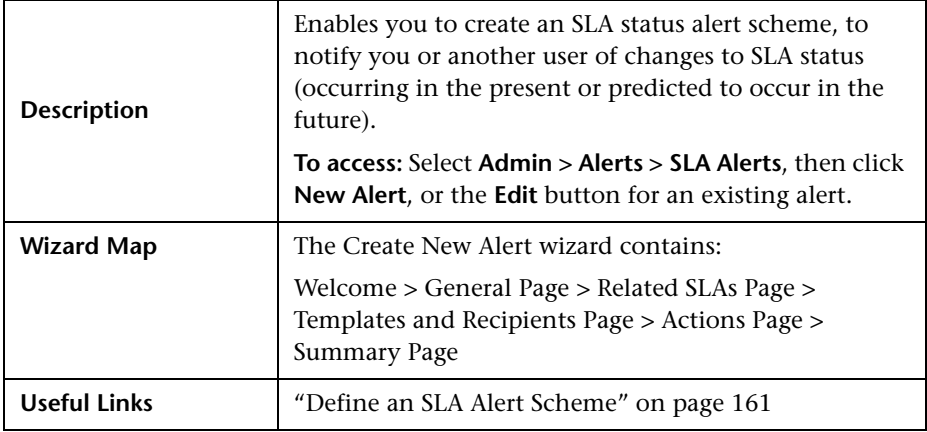

### <span id="page-238-1"></span>**General Page**

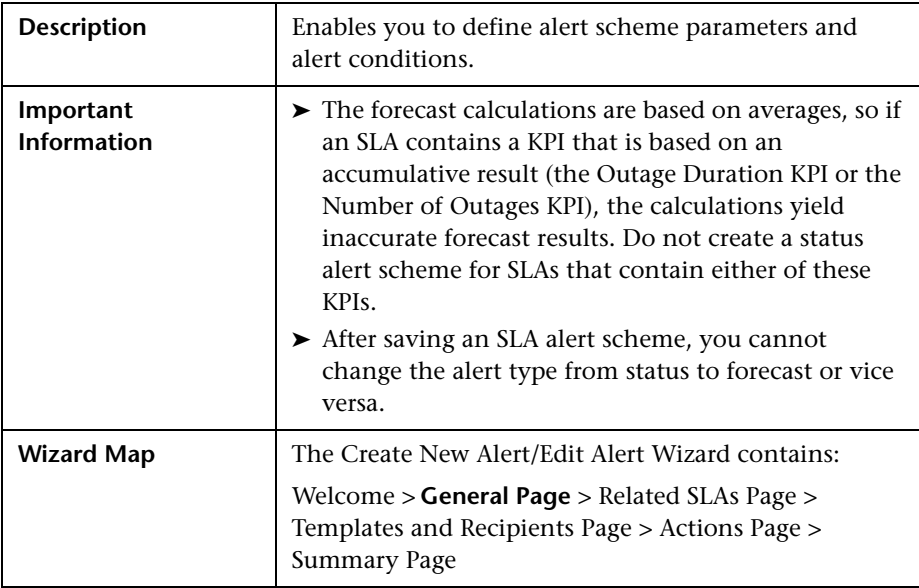

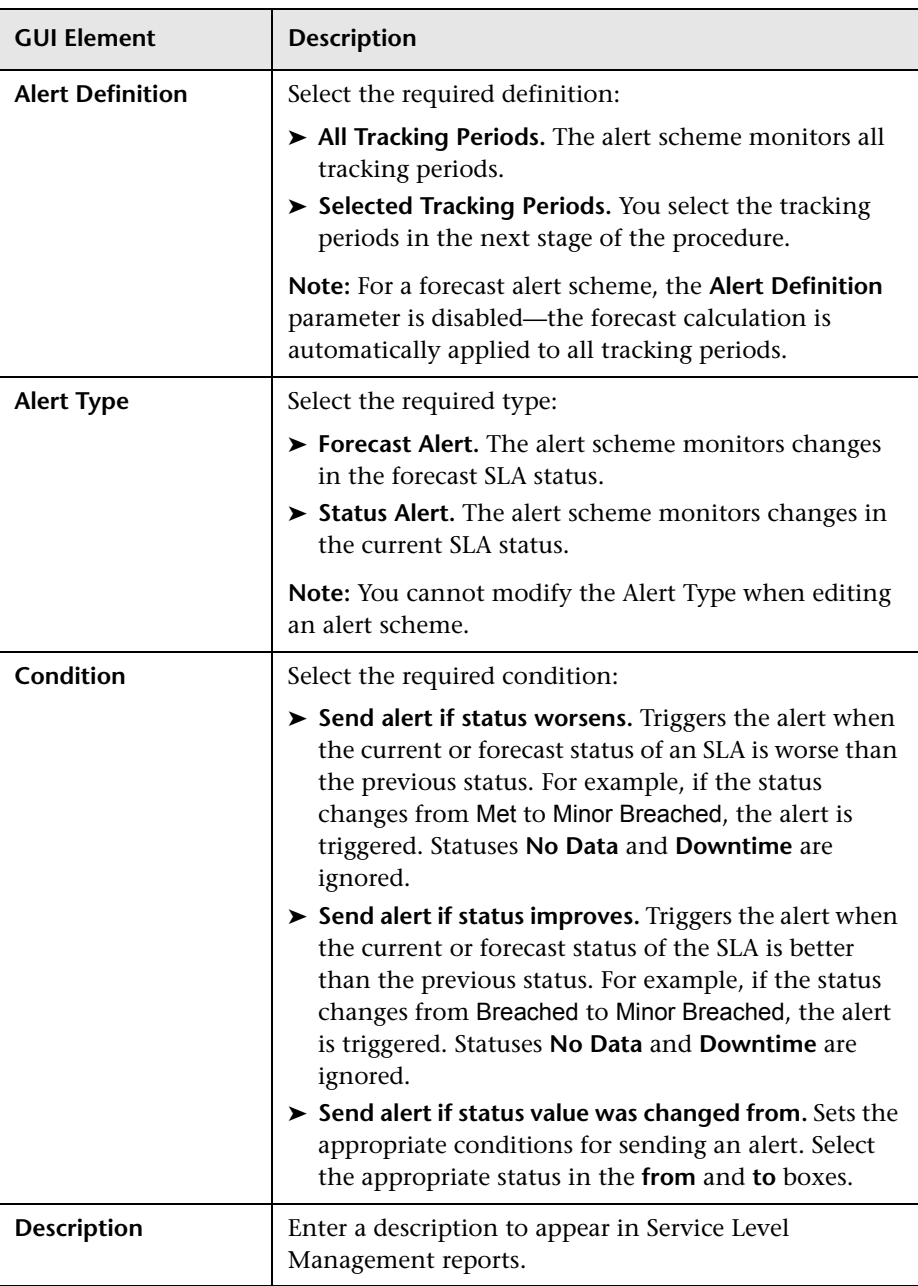

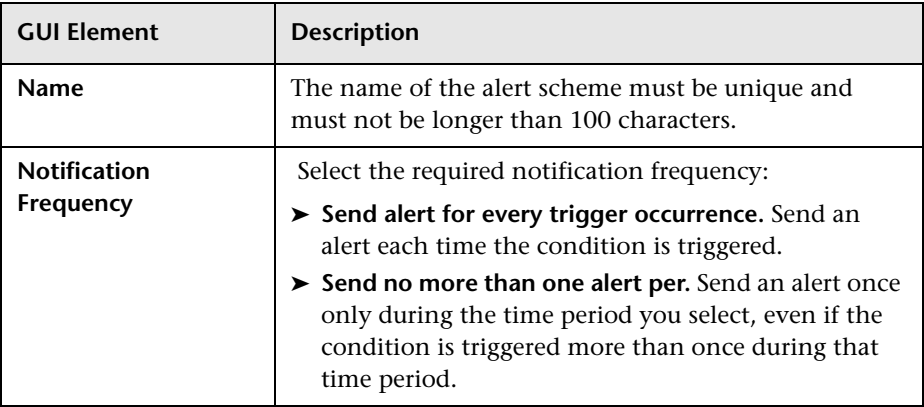

### <span id="page-240-0"></span>**Related SLAs Page**

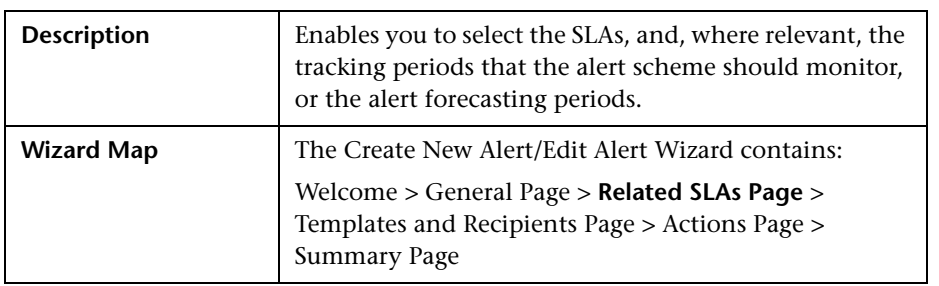

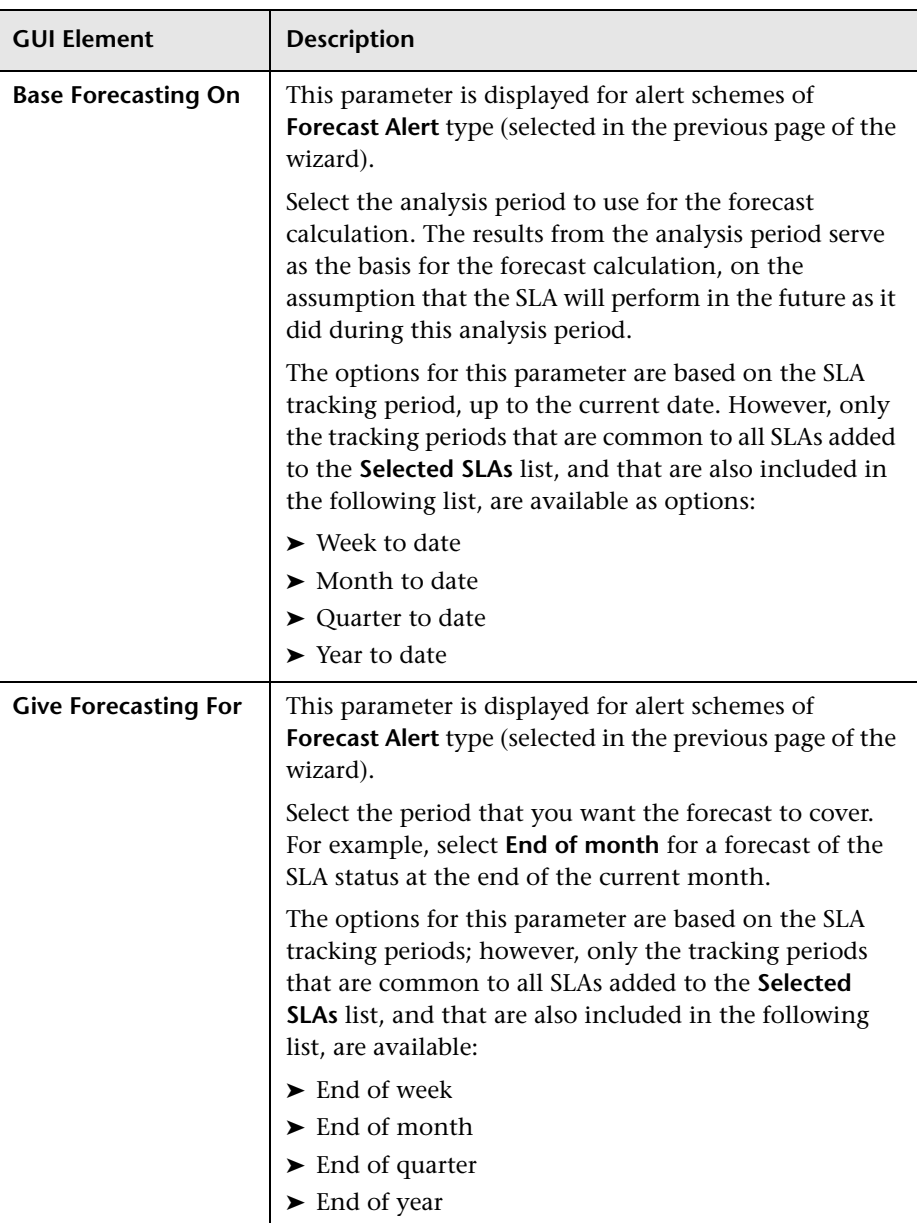

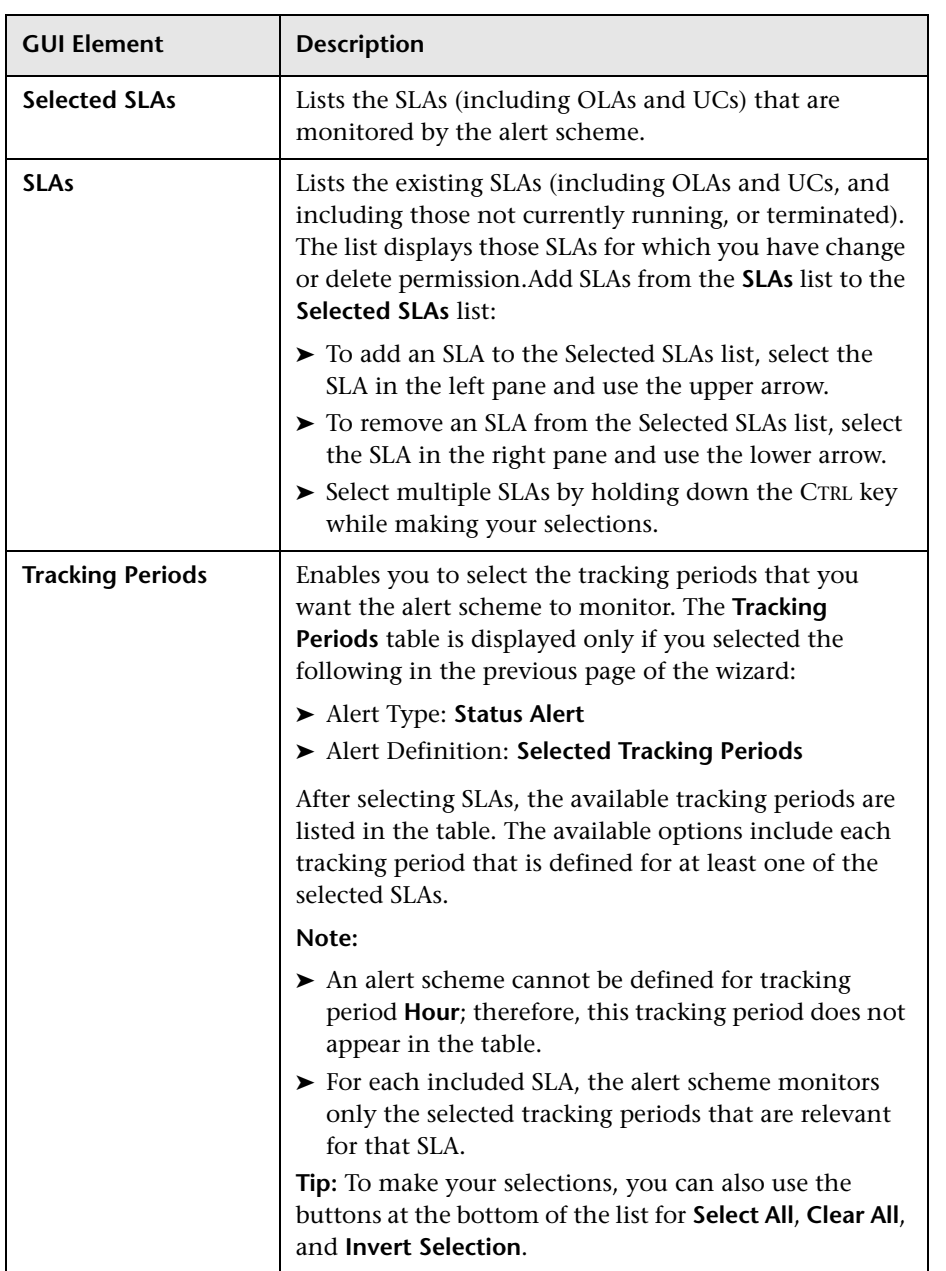

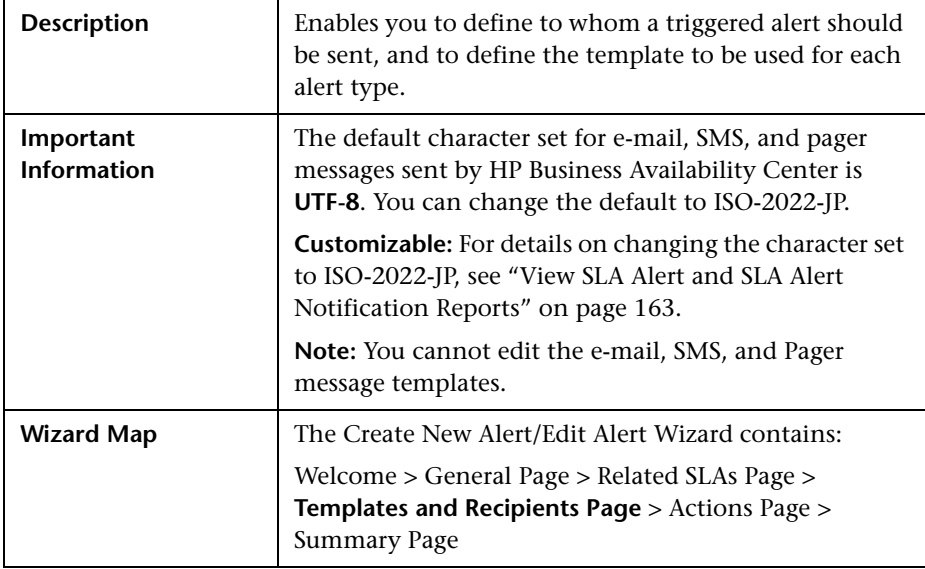

# <span id="page-243-0"></span>**Templates and Recipients Page**

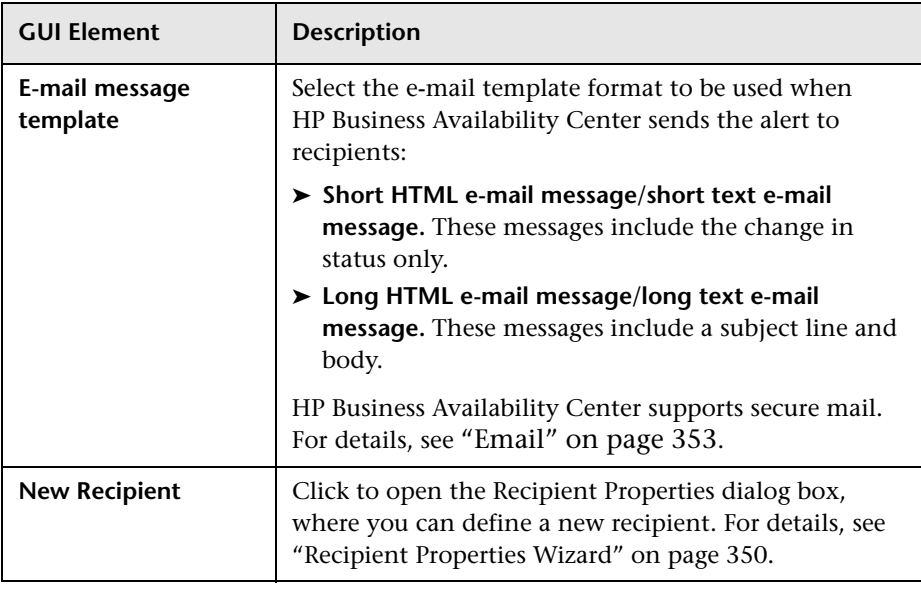

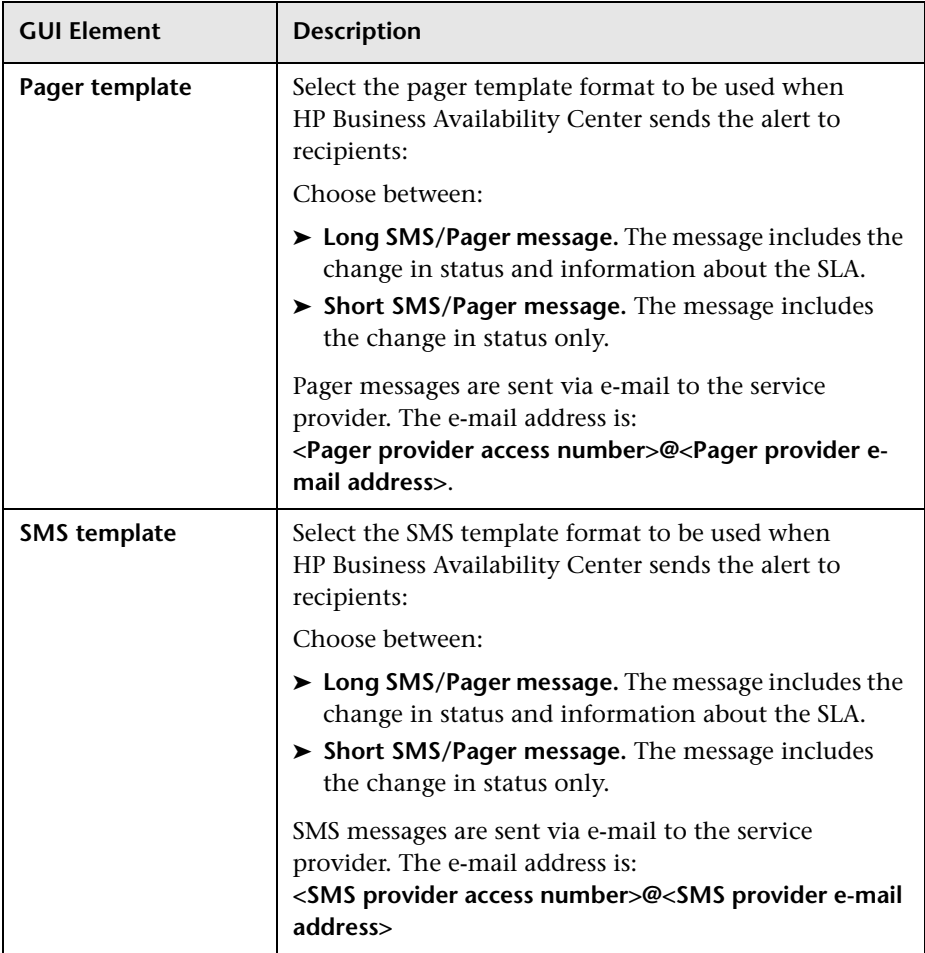

### <span id="page-244-0"></span>**Actions Page**

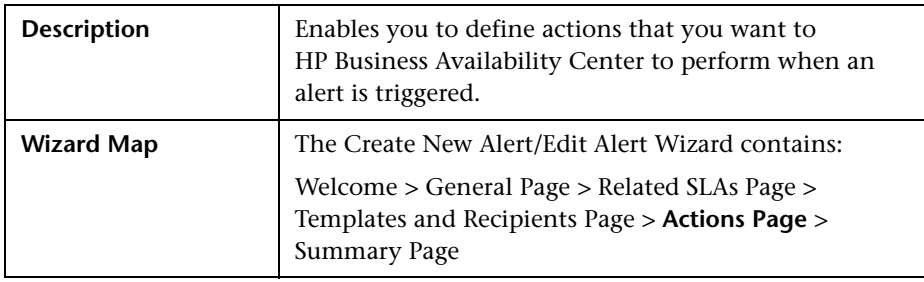

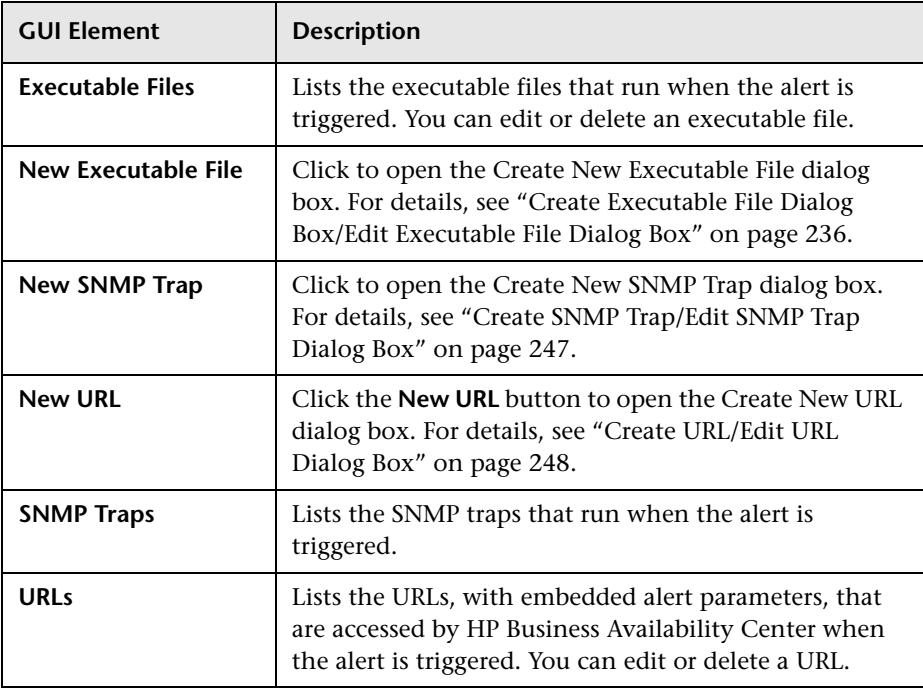

The page includes the following elements (listed alphabetically):

# <span id="page-245-0"></span>**Summary Page**

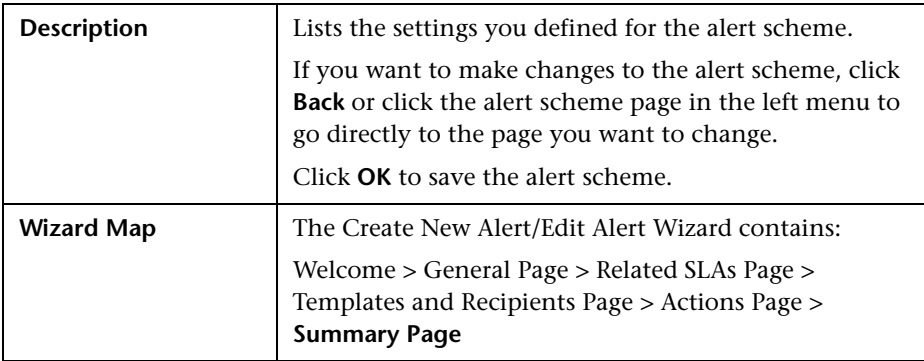

# <span id="page-246-0"></span>**Create SNMP Trap/Edit SNMP Trap Dialog Box**

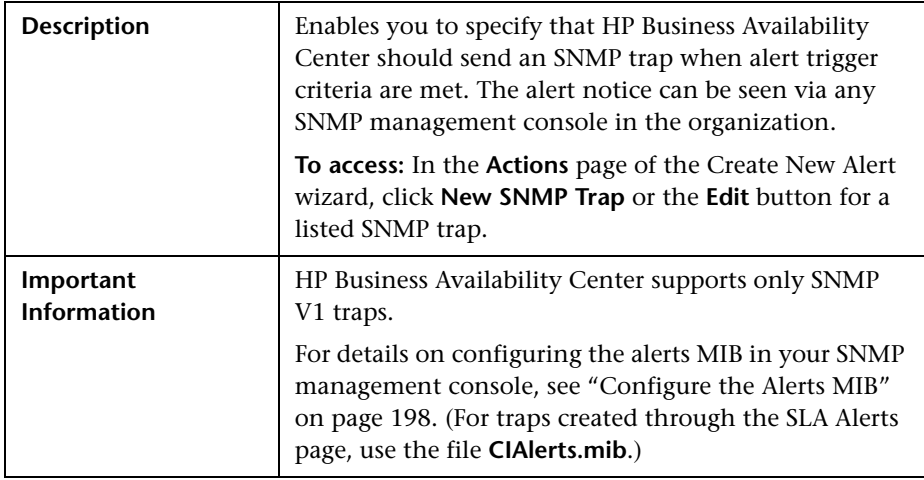

The dialog box includes the following elements:

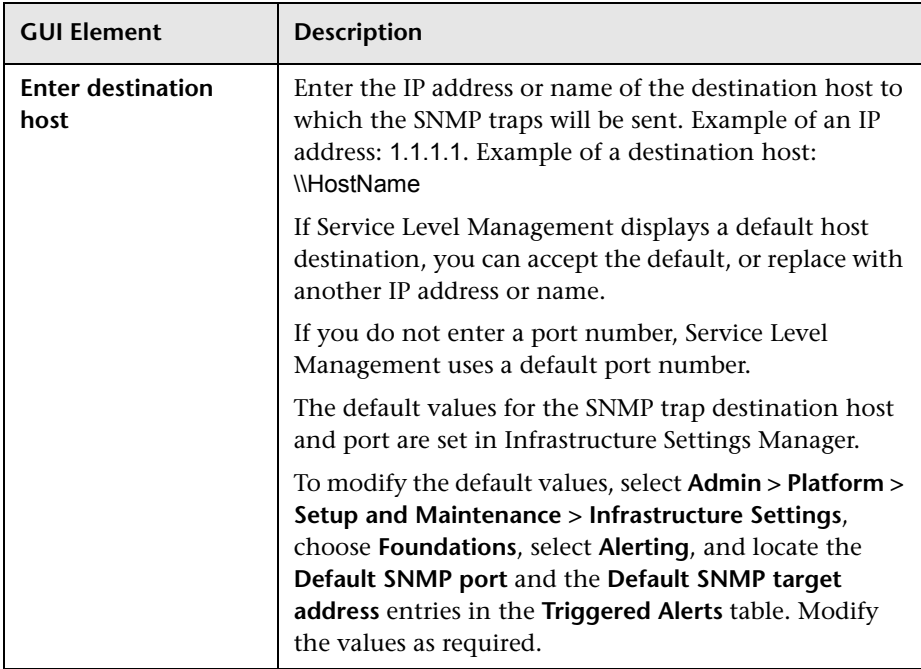

# <span id="page-247-0"></span>**Create URL/Edit URL Dialog Box**

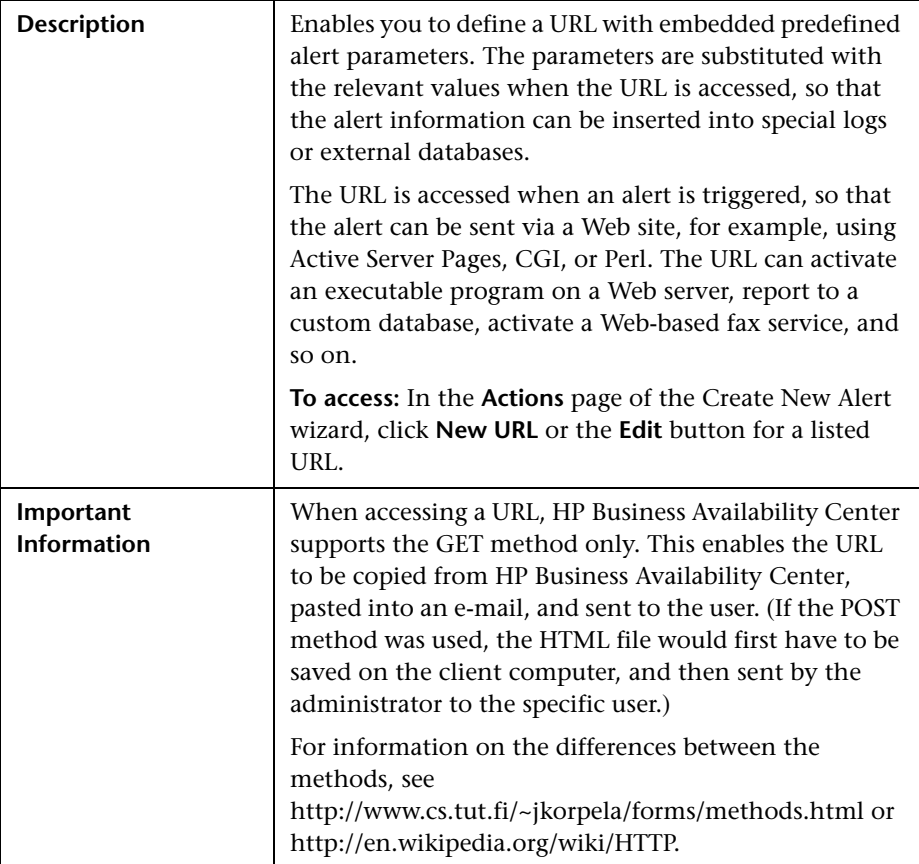

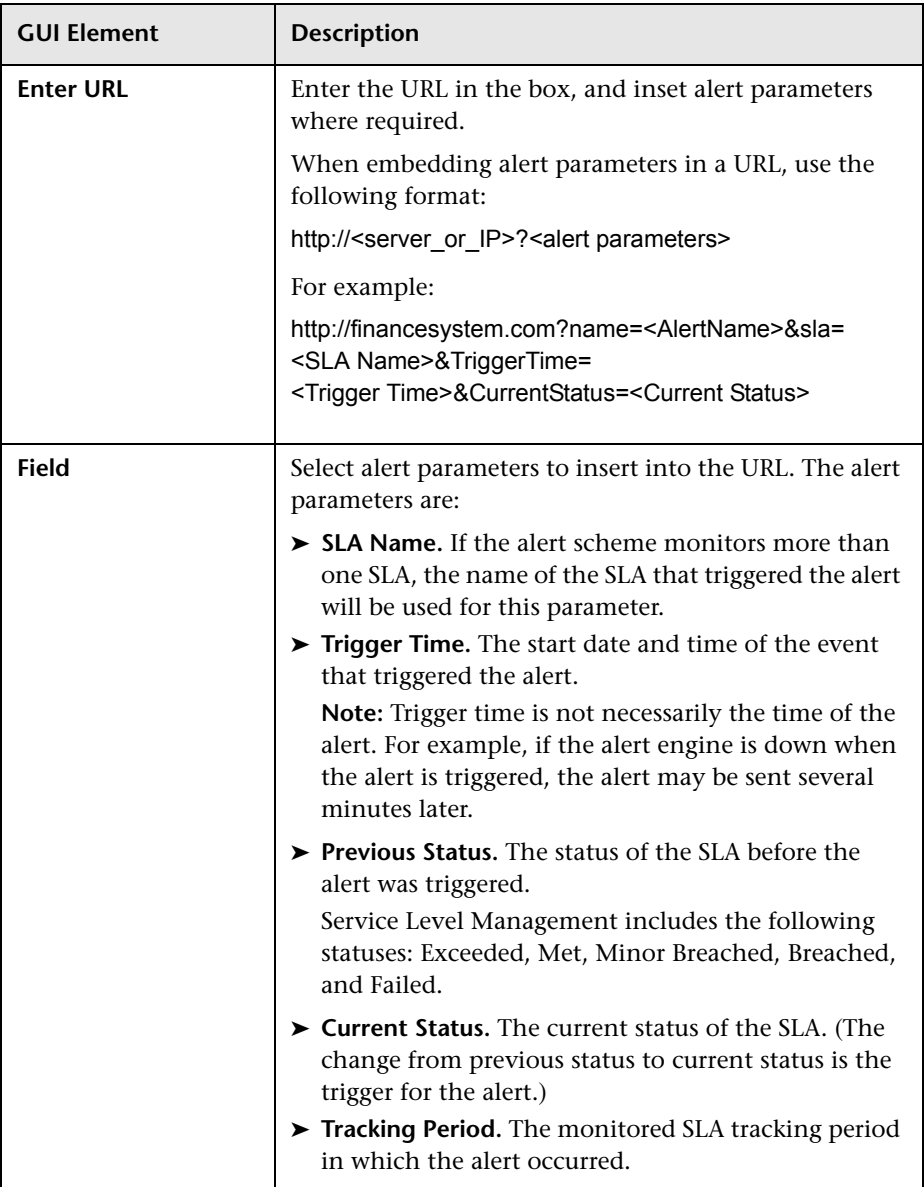

The dialog box includes the following elements:

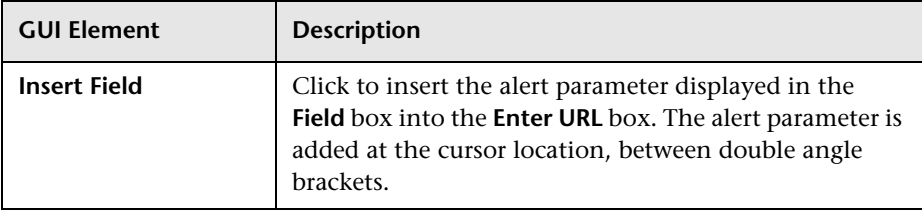

# <span id="page-249-0"></span>**SLA Alerts Page - Administration**

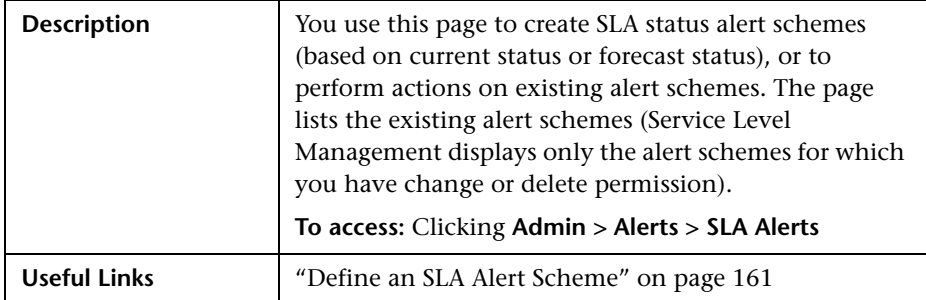

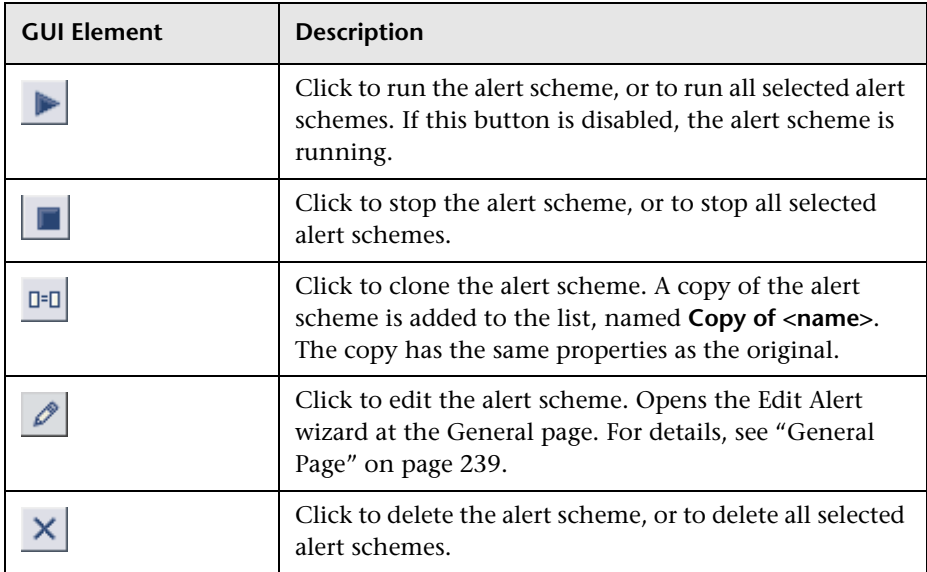

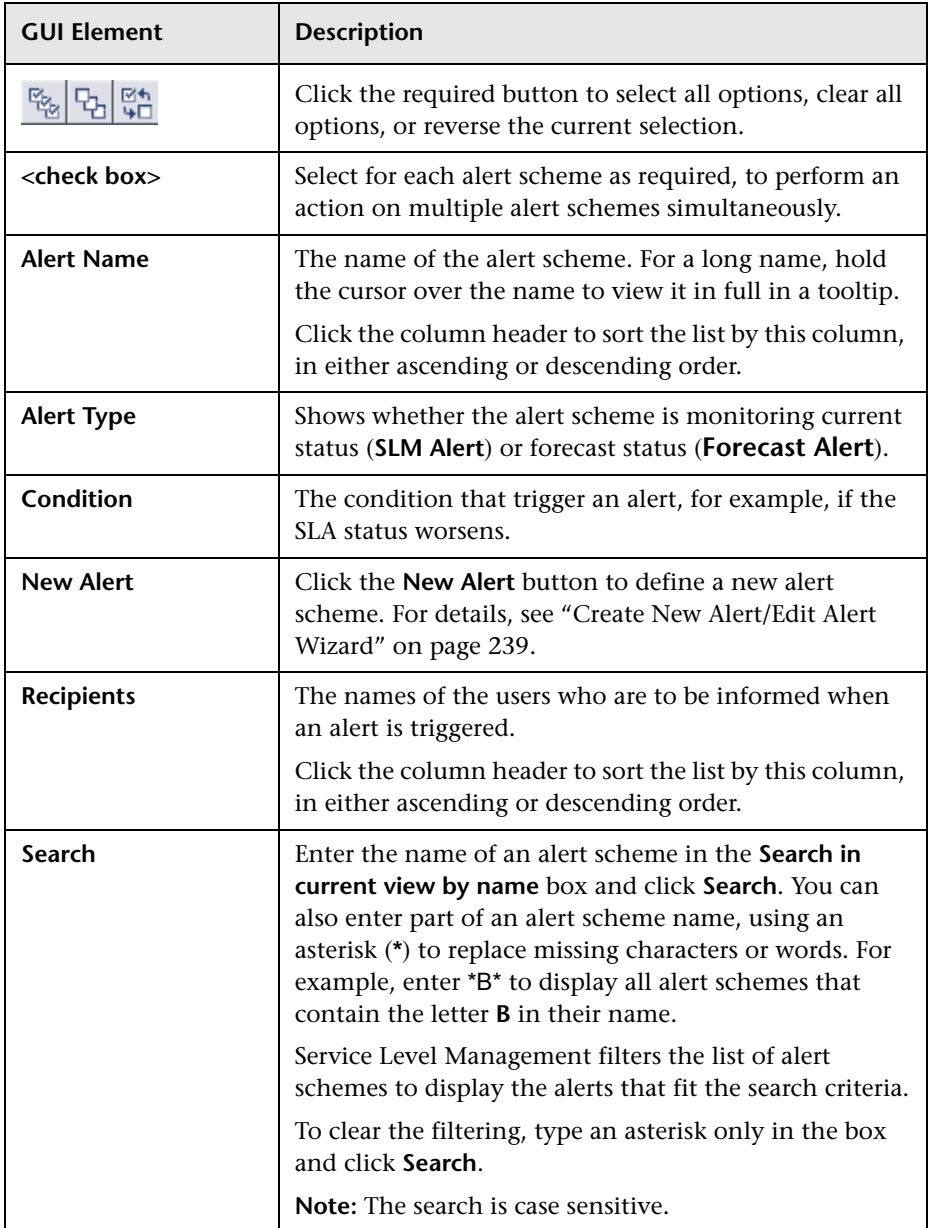

# <span id="page-251-0"></span>**SLM Alert Notifications Page**

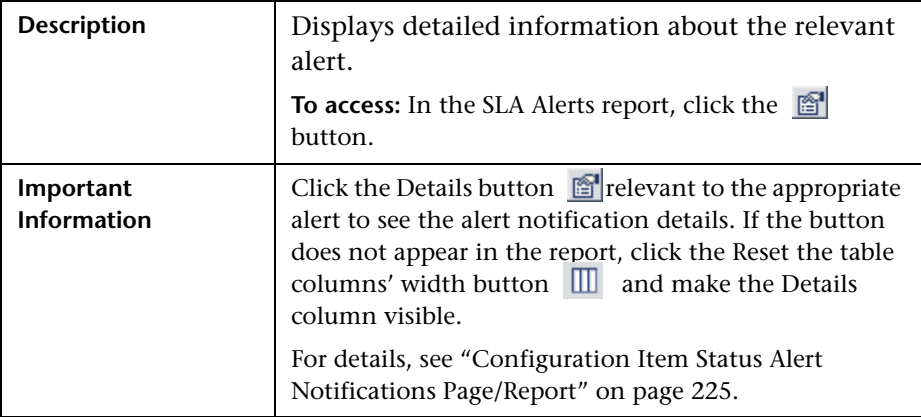

### **Report Settings**

The area includes the following element:

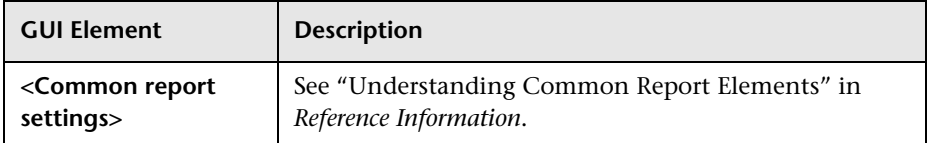

### **Alert Details Area**

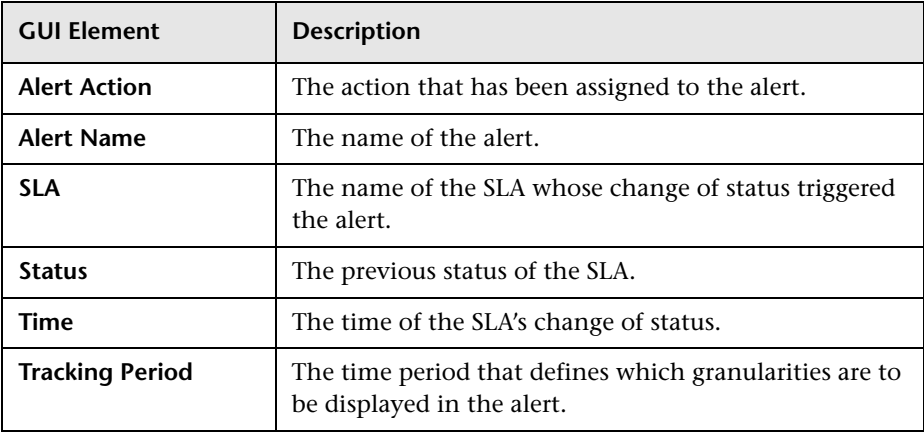
#### **Message Notifications Area**

The area includes the following elements (listed alphabetically):

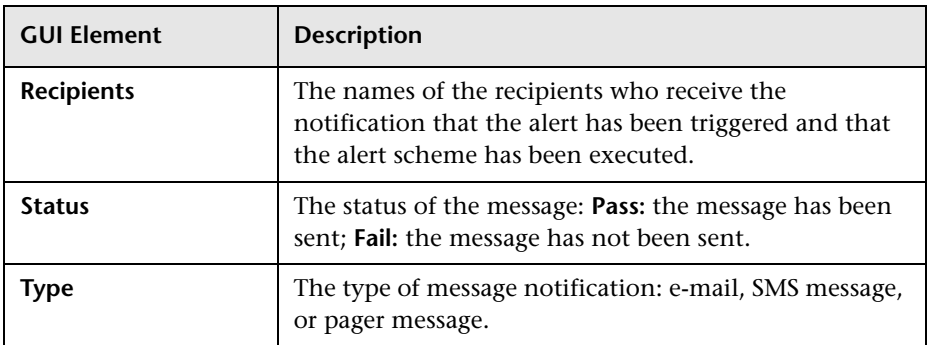

#### **Notification Messages Area**

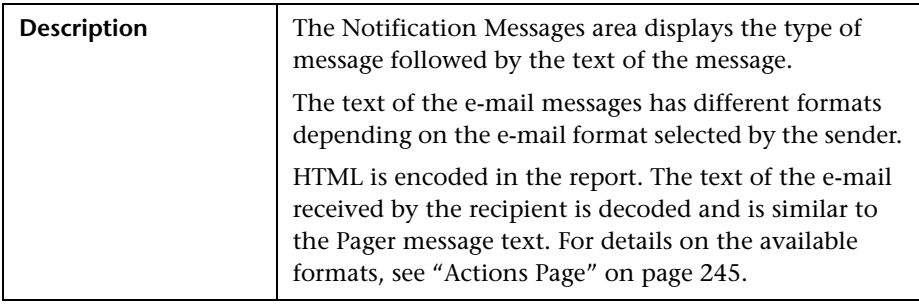

### **SLA Alerts Report**

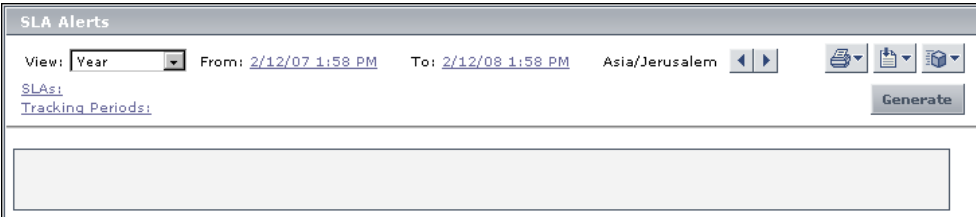

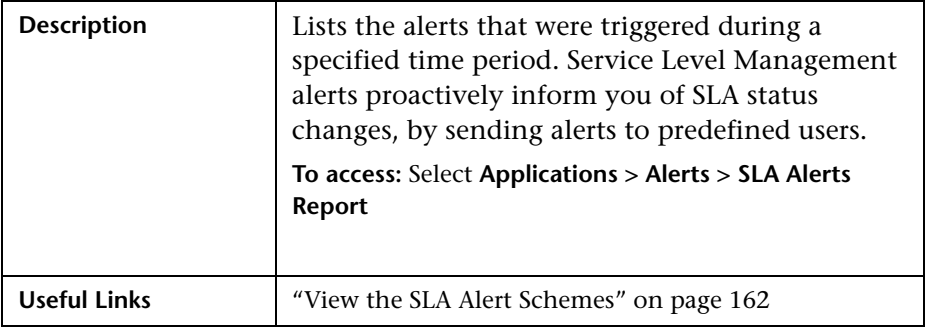

#### **Filter Area**

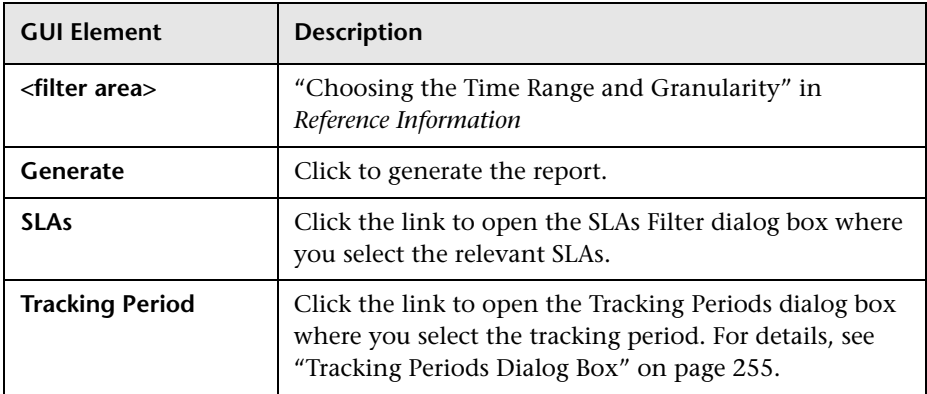

#### **Table Area**

The table area includes the following elements (listed alphabetically):

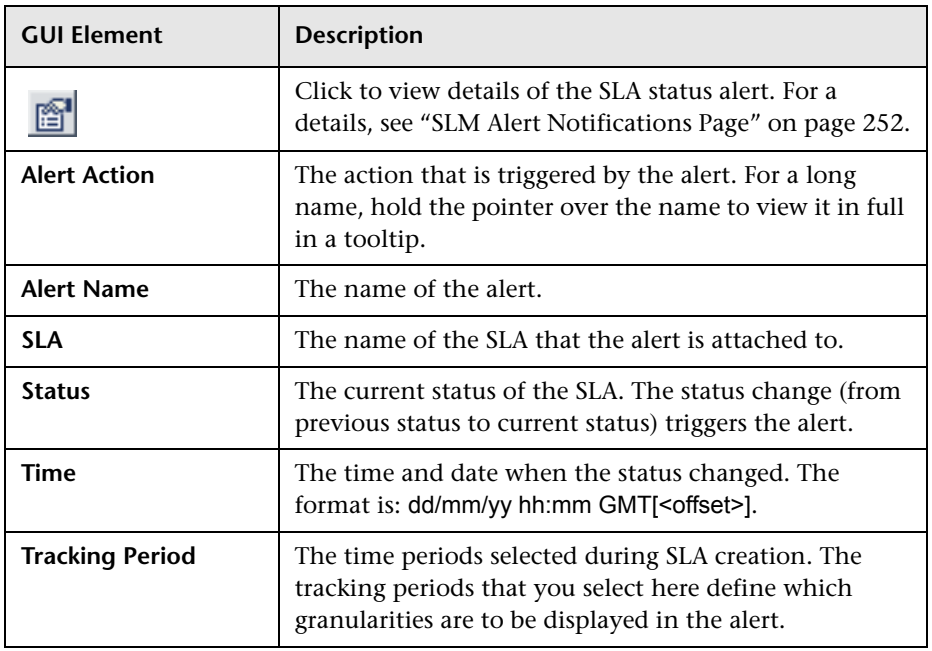

# <span id="page-254-0"></span>**Tracking Periods Dialog Box**

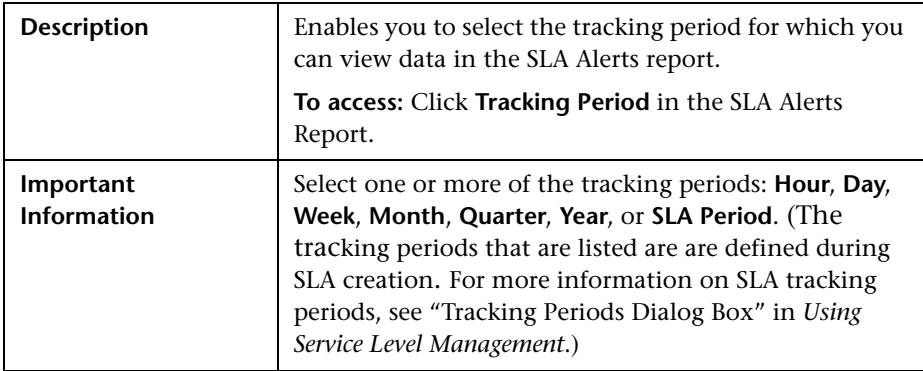

**Chapter 17** • SLA Alerts User Interface

# **Event-Based Alerts User Interface**

This chapter includes the pages and dialog boxes that are part of the Alerts user interface, listed alphabetically.

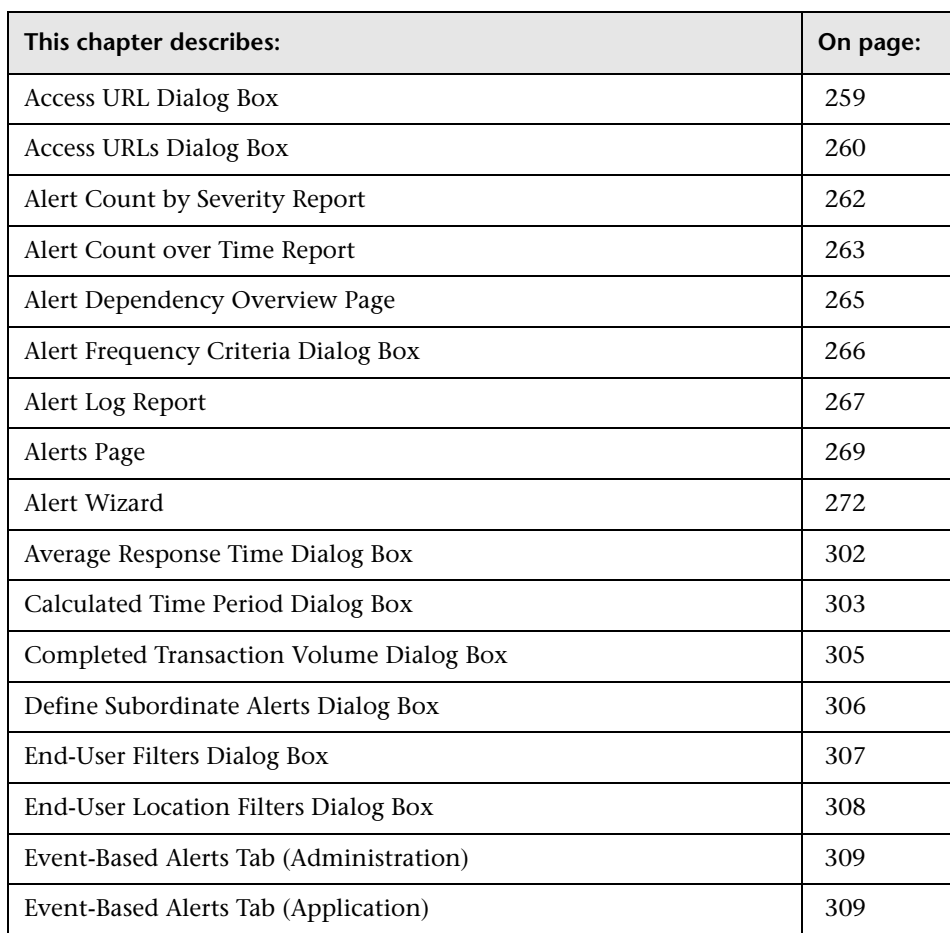

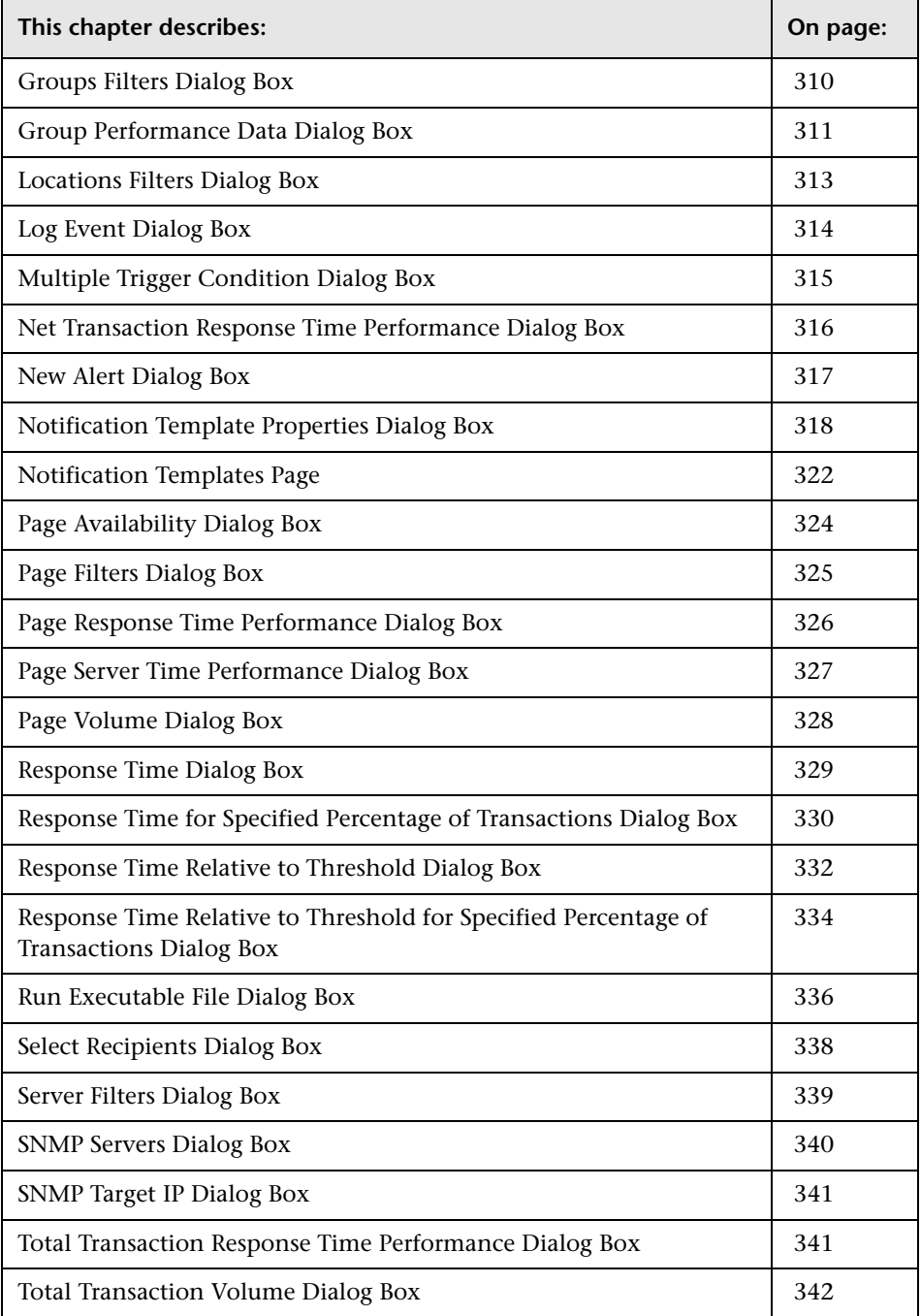

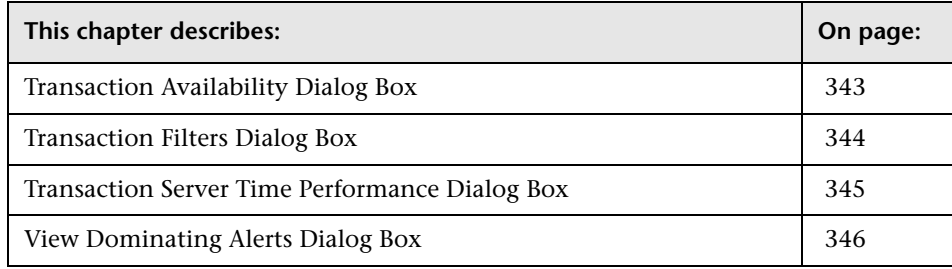

# <span id="page-258-0"></span>**Access URL Dialog Box**

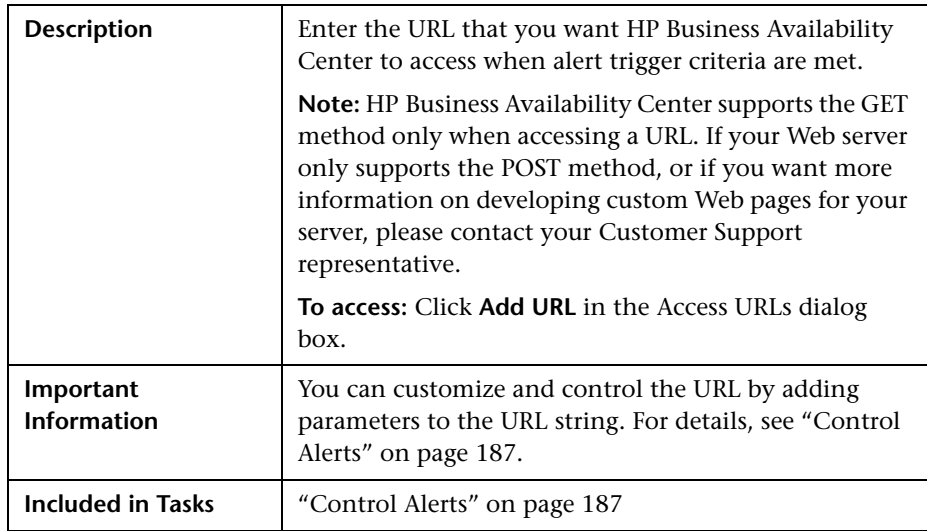

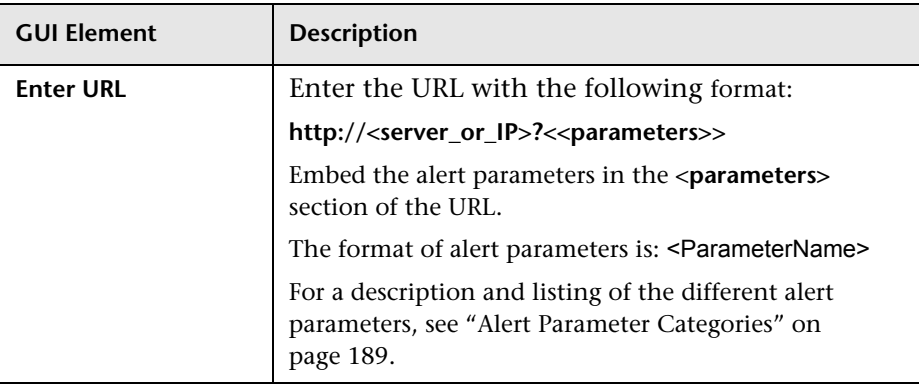

The dialog box includes the following element:

# <span id="page-259-0"></span>**Access URLs Dialog Box**

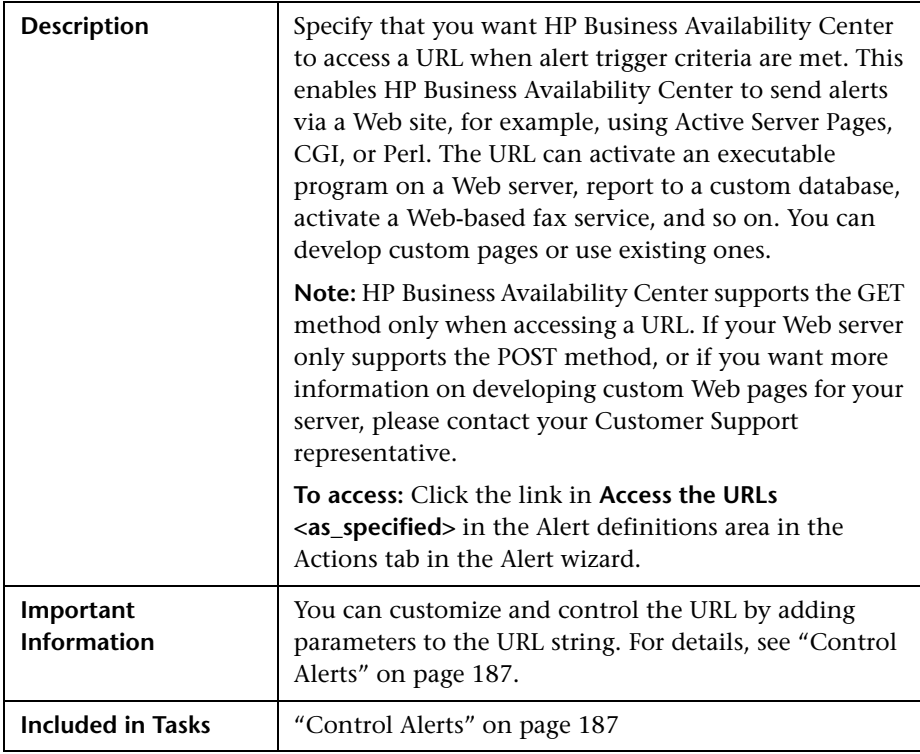

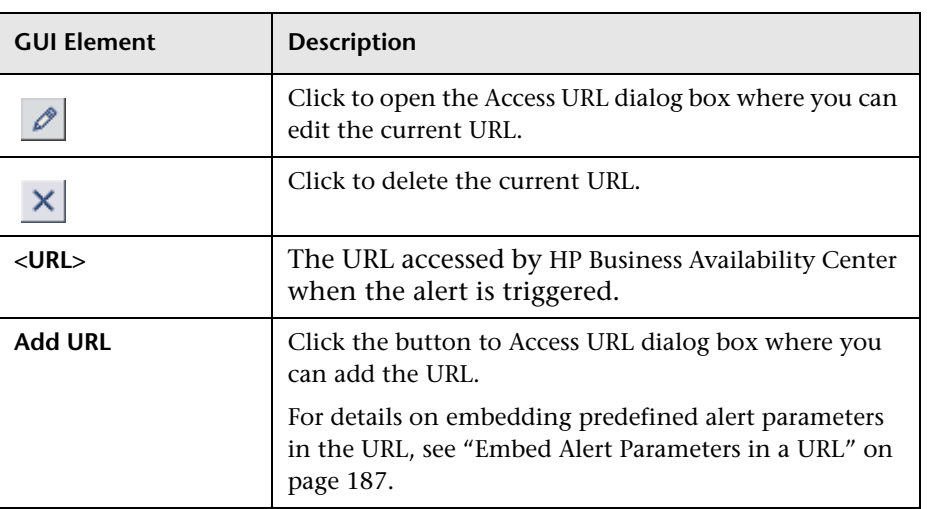

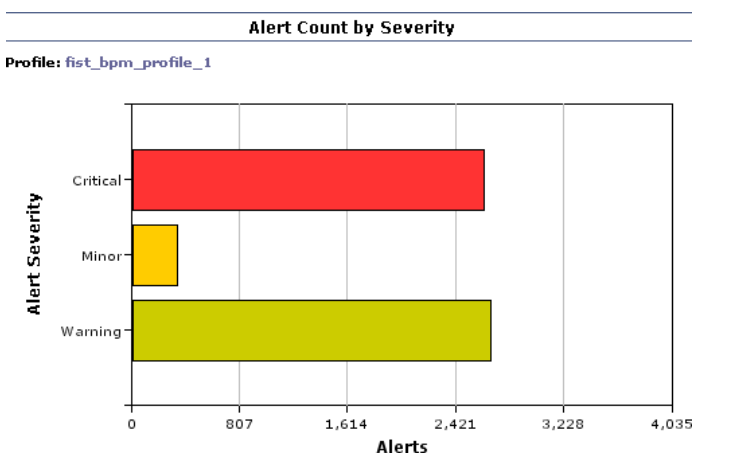

### <span id="page-261-0"></span>**Alert Count by Severity Report**

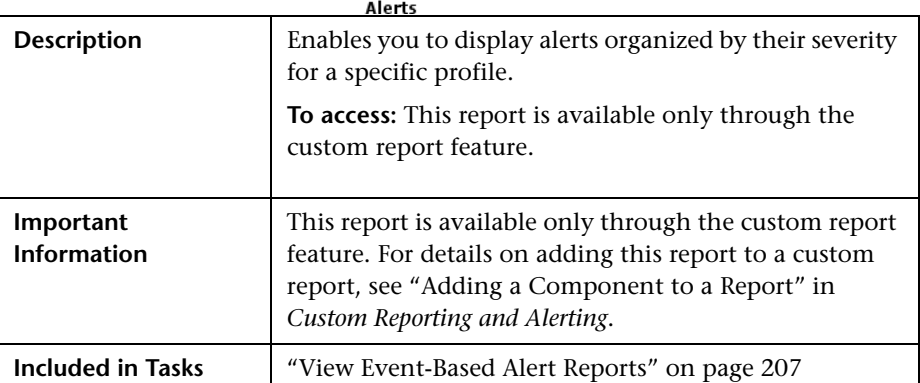

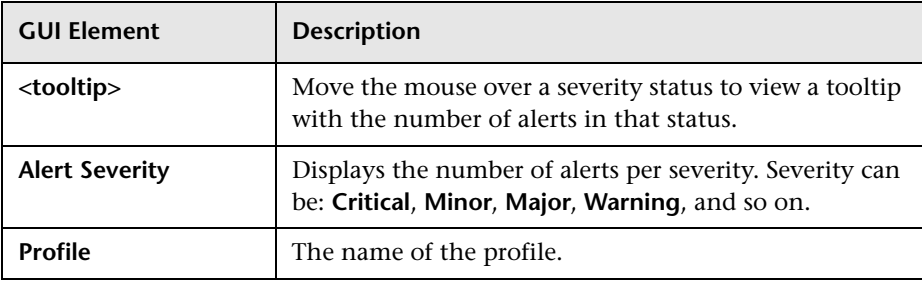

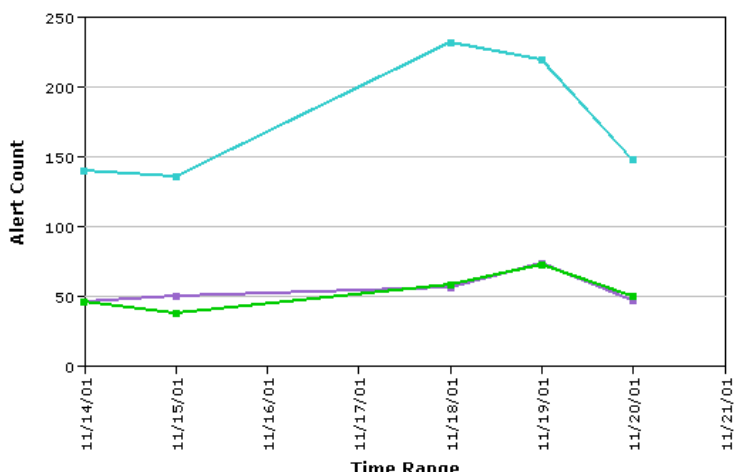

### <span id="page-262-0"></span>**Alert Count over Time Report**

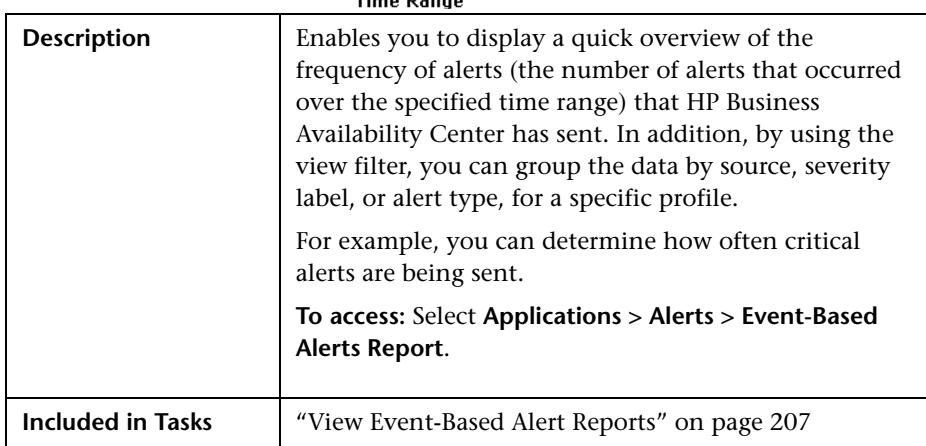

#### **Report Settings**

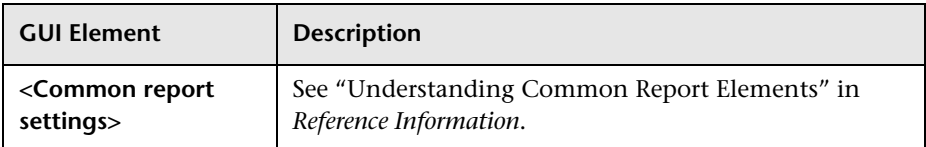

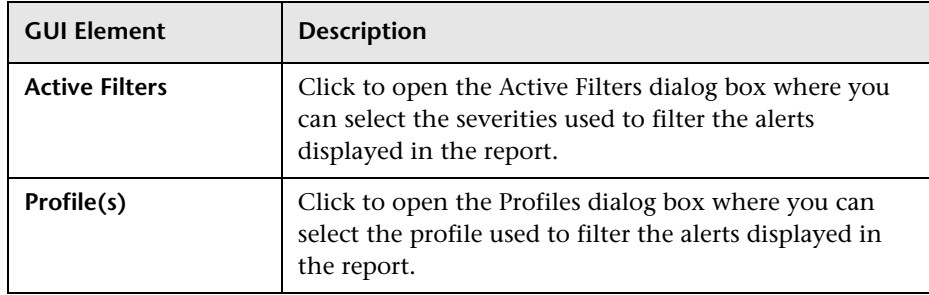

#### **Graph Area**

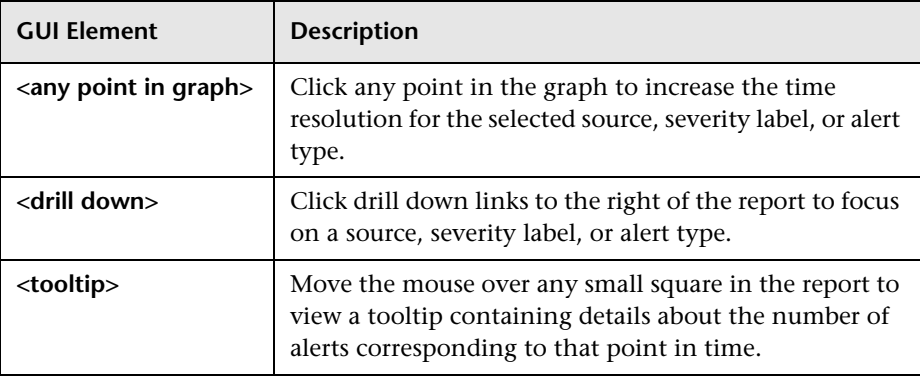

### <span id="page-264-0"></span>**Alert Dependency Overview Page**

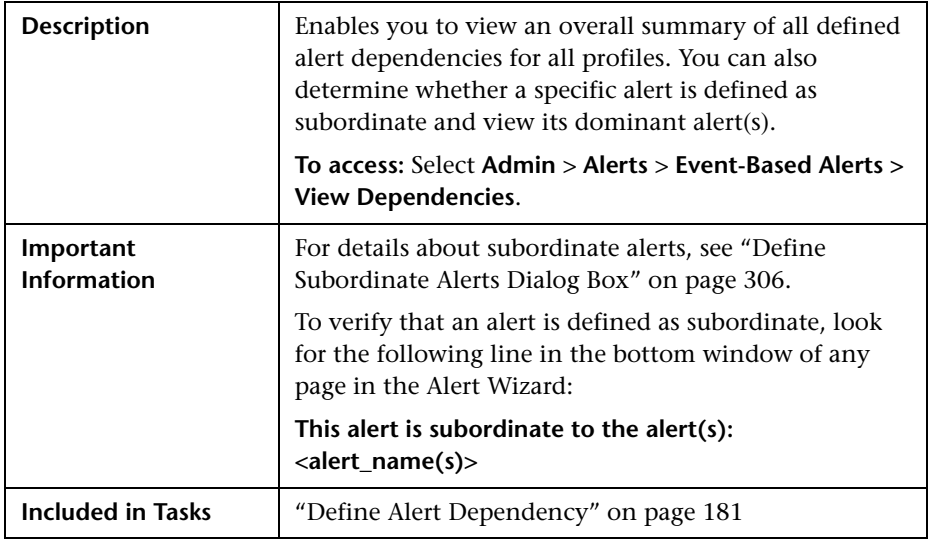

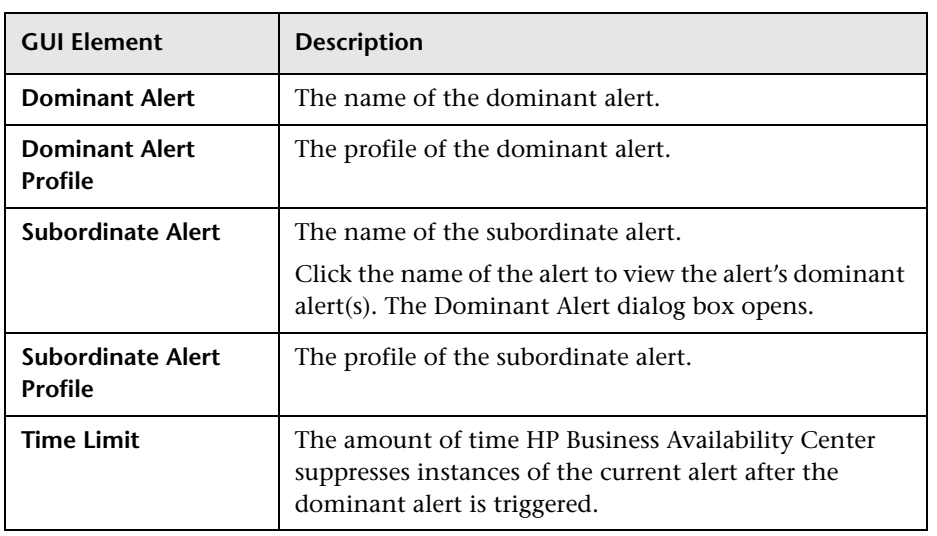

### <span id="page-265-0"></span>**Alert Frequency Criteria Dialog Box**

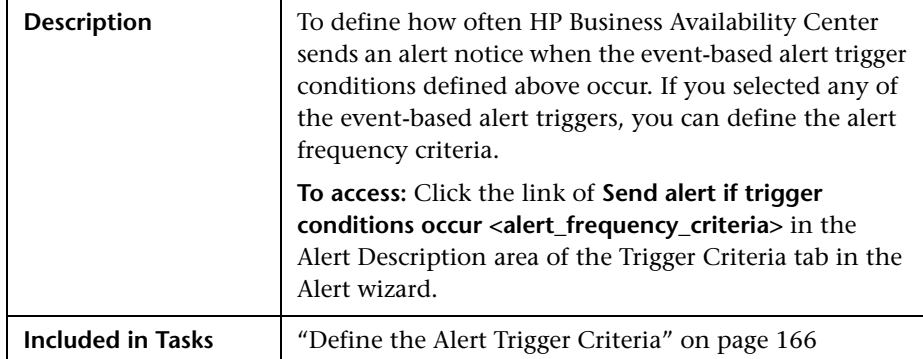

**GUI Element Description At least <X> times out of <Y>** Select to have HP Business Availability Center send an alert only when the defined alert trigger conditions occur X times out of Y, where X represents the number of times the alert conditions occur, and Y represents the total number of transaction instances HP Business Availability Center considers. For example: for the alert trigger **Transactions fail**, if you specify **at least 3 times out of 5**, HP Business Availability Center sends an alert only if 3 out of every 5 transactions fail; for the alert trigger **Transaction response time is greater than 10 seconds**, if you specify **At least 2 times out of 4**, HP Business Availability Center sends an alert only if transaction response time is greater than 10 seconds in at least 2 out of 4 transaction instances. **Even once** Select to have HP Business Availability Center send an alert every time the defined alert trigger conditions occur.

### <span id="page-266-0"></span>**Alert Log Report**

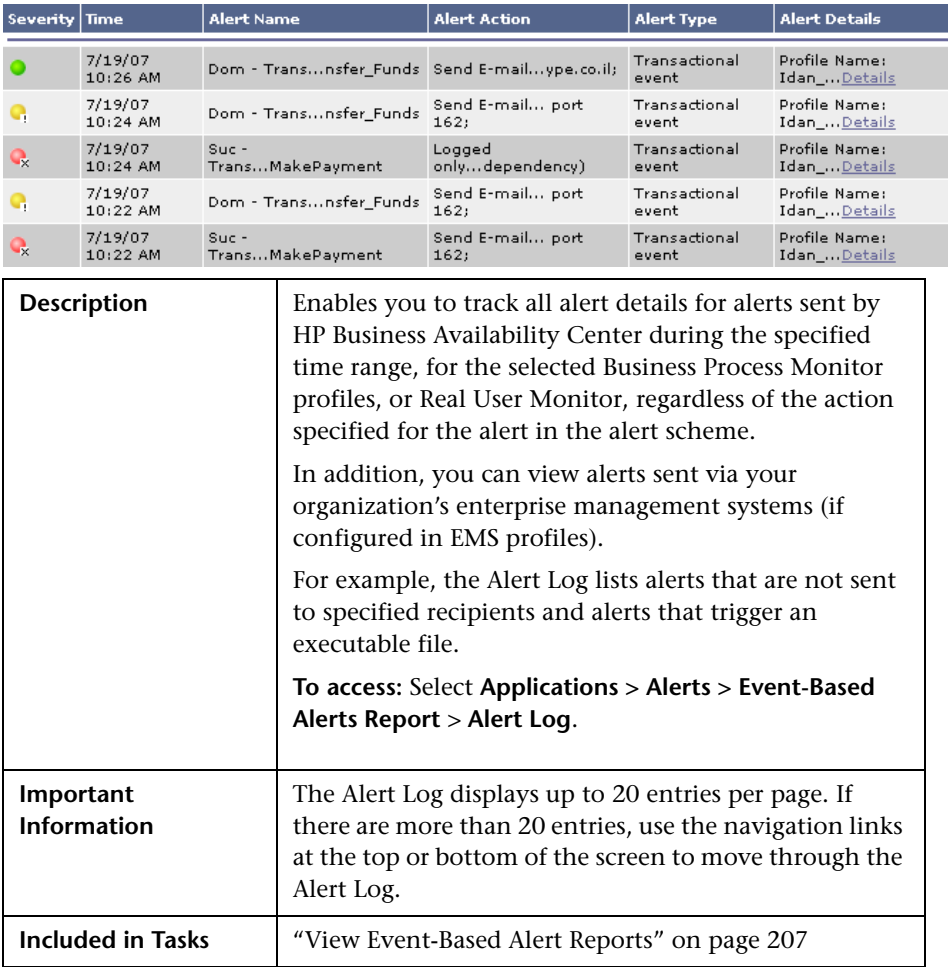

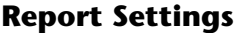

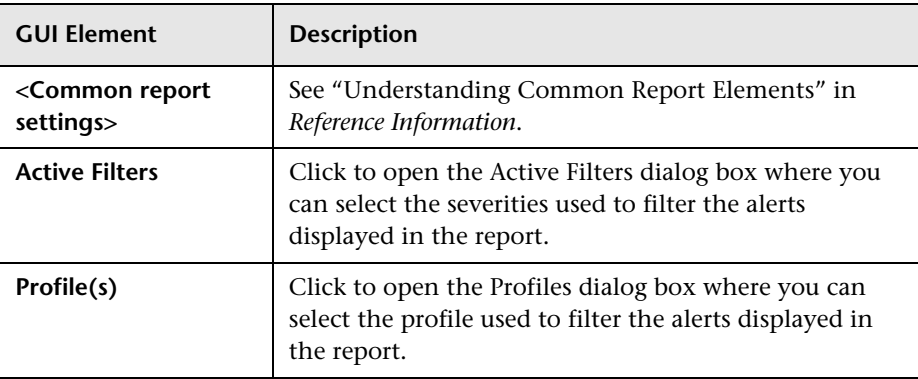

#### **Report Table Area**

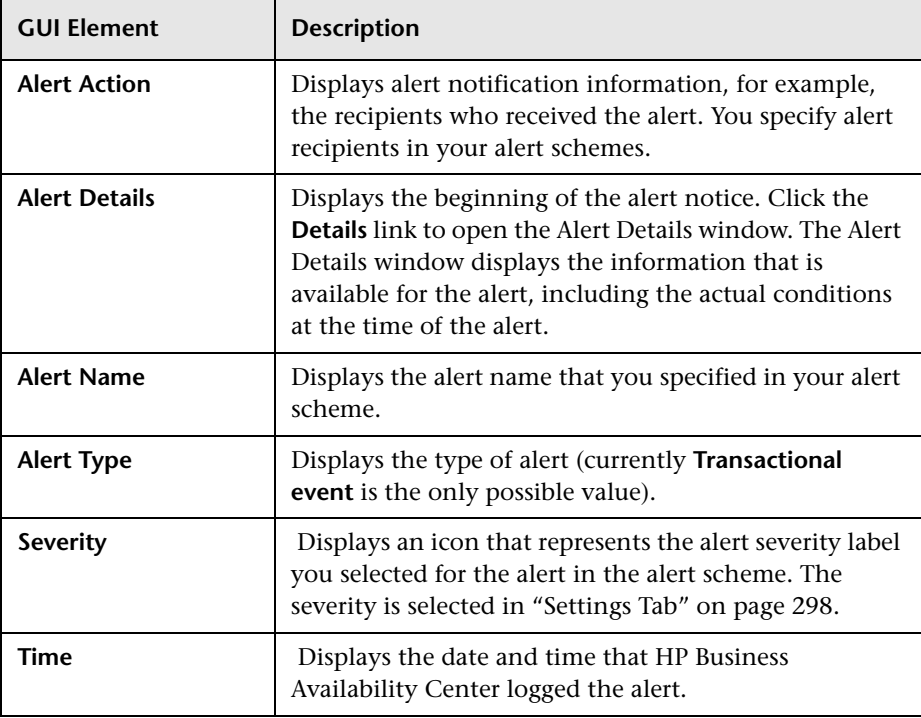

### <span id="page-268-0"></span>**Alerts Page**

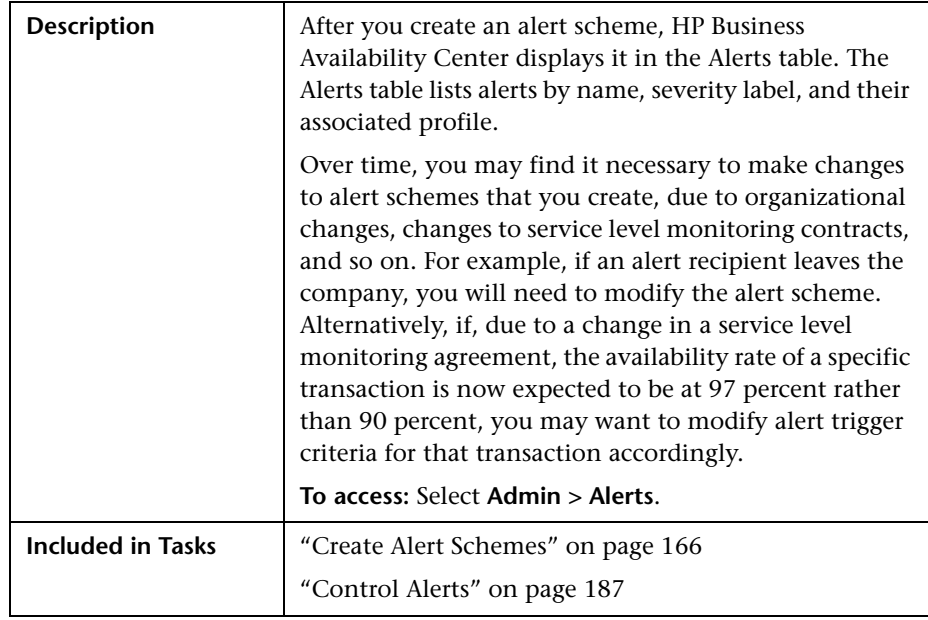

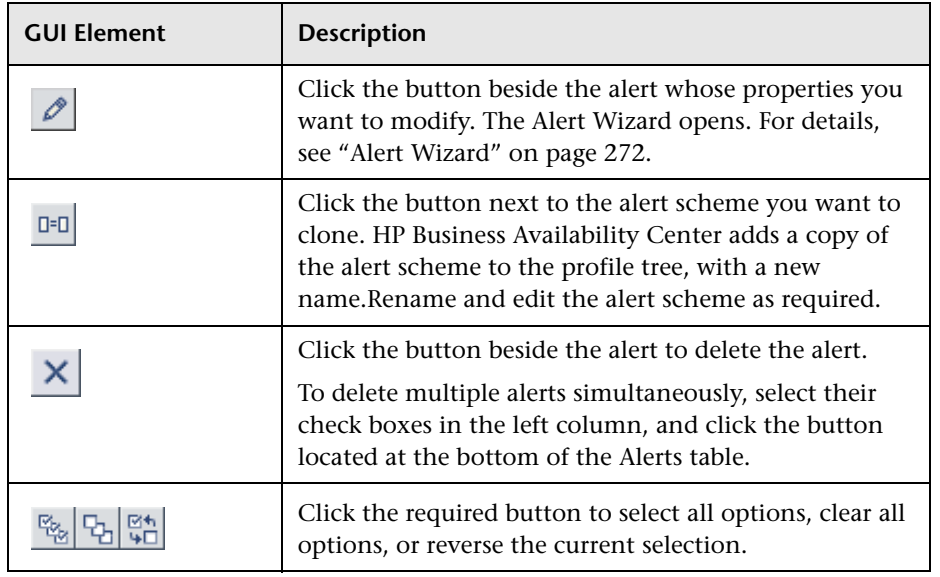

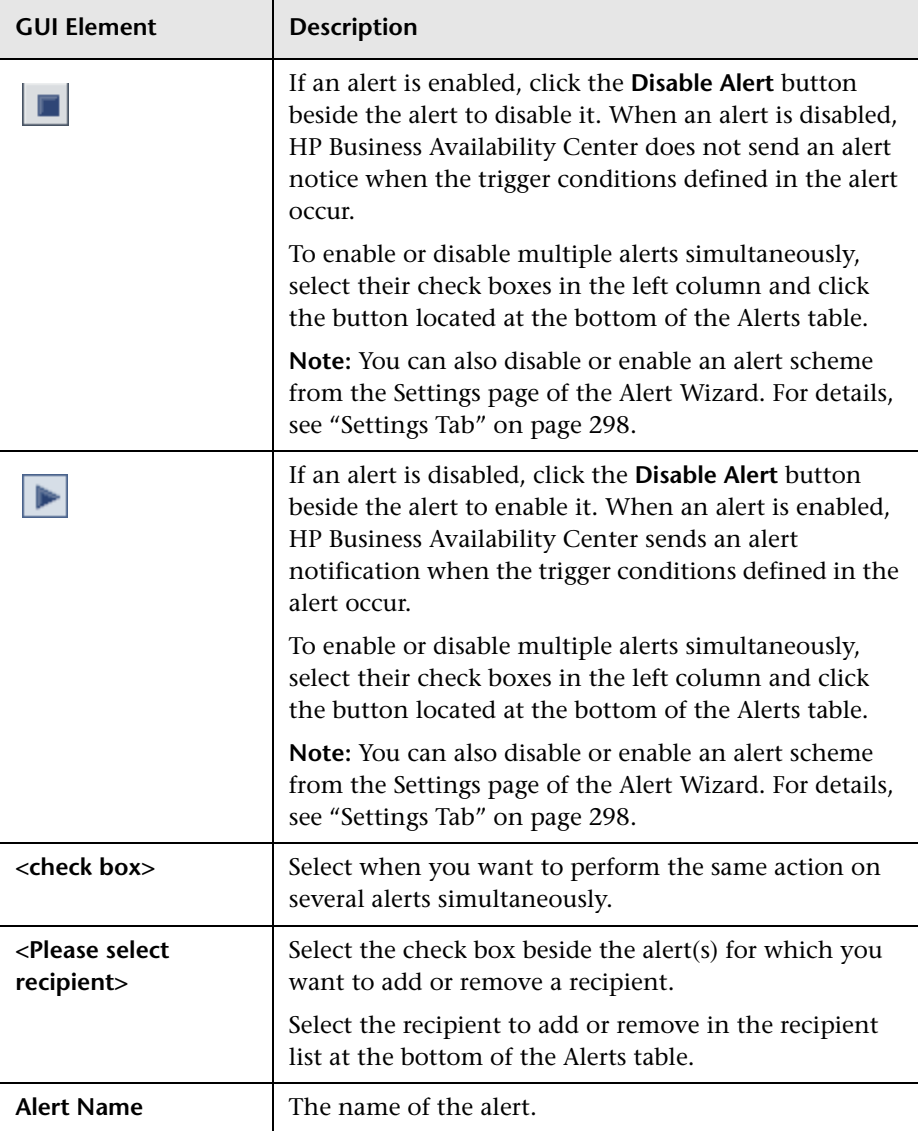

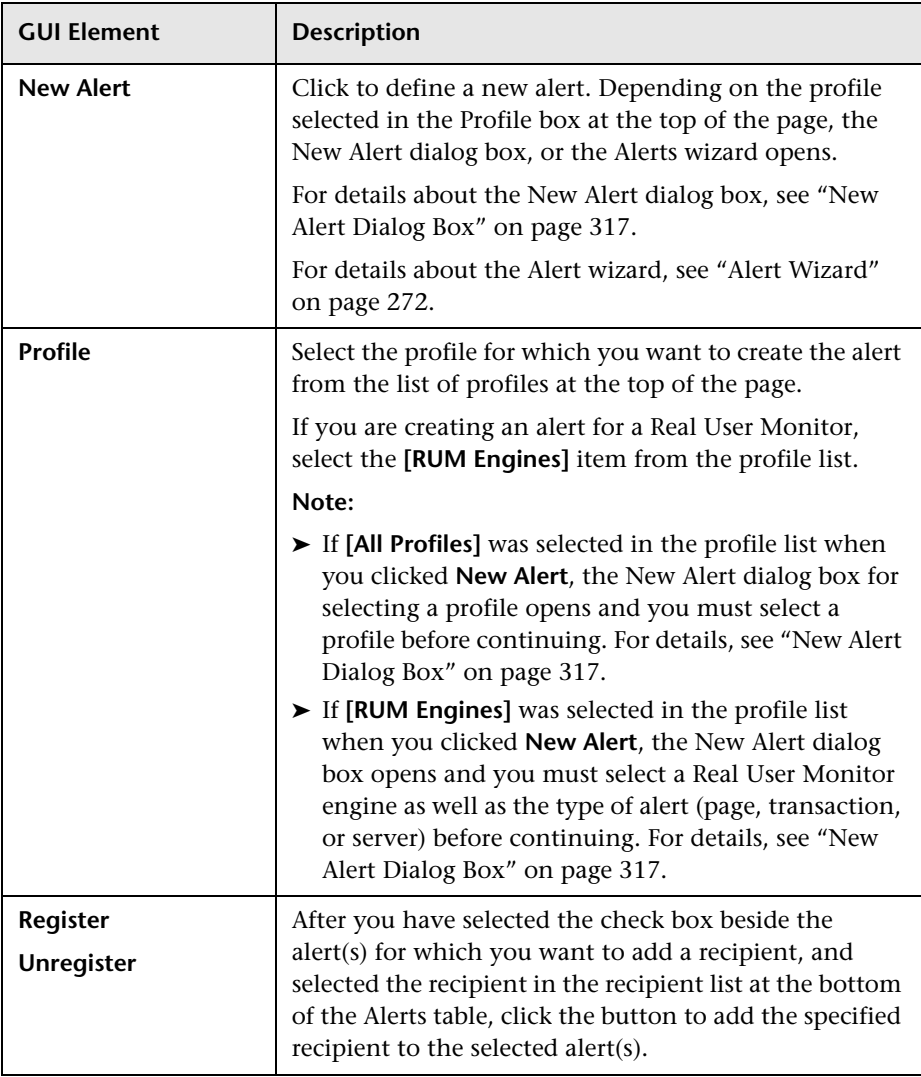

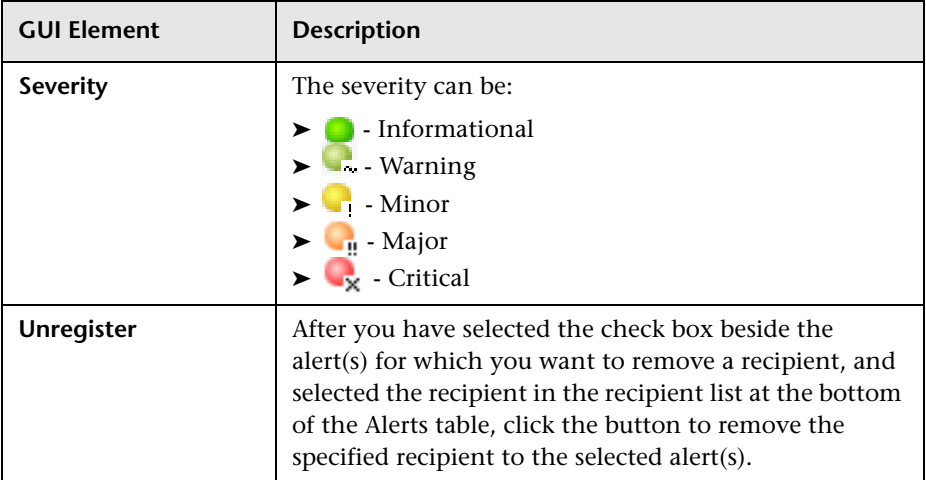

### <span id="page-271-0"></span>**Alert Wizard**

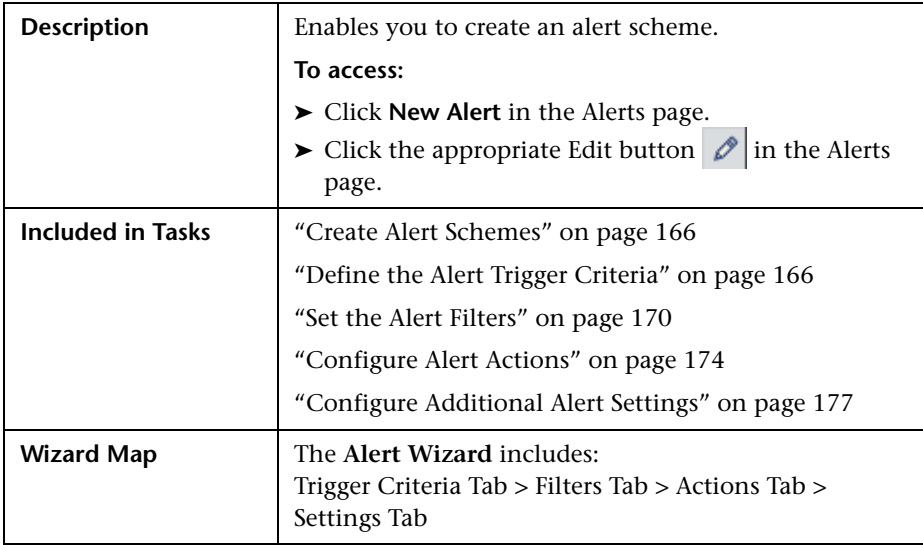

### <span id="page-272-0"></span>**Trigger Criteria Tab**

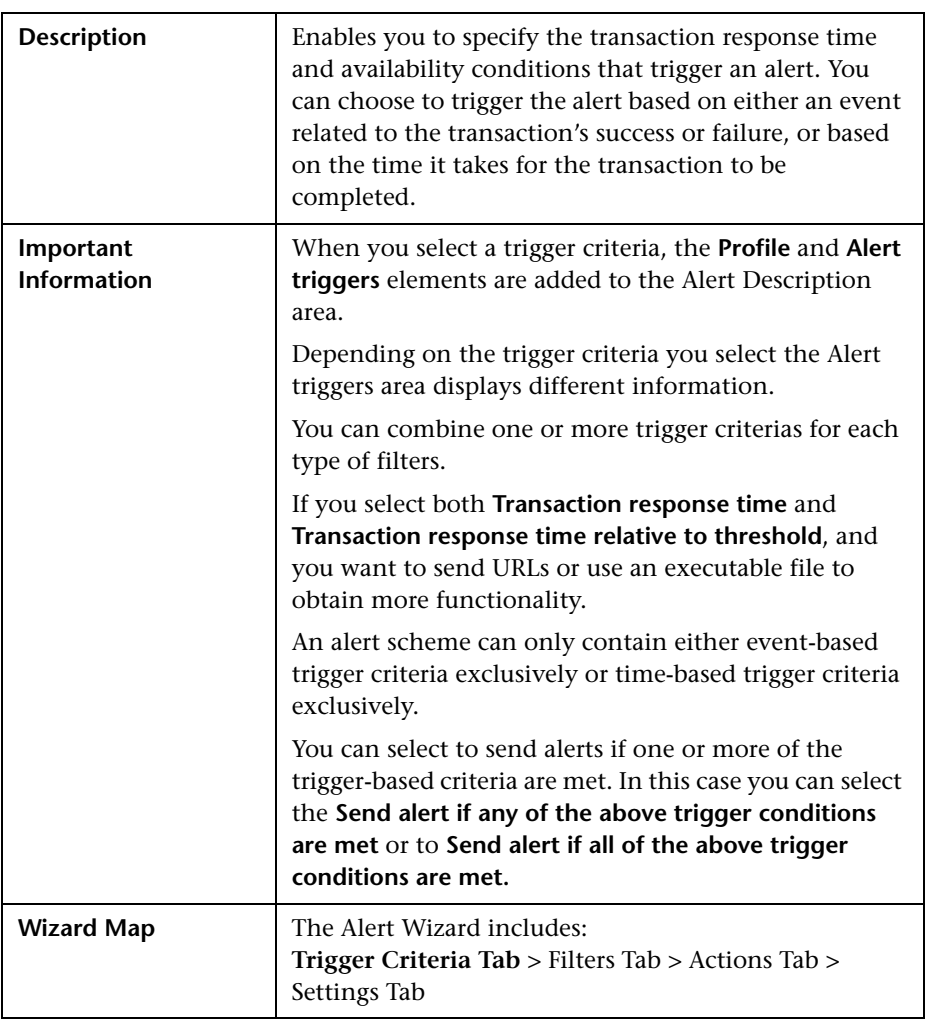

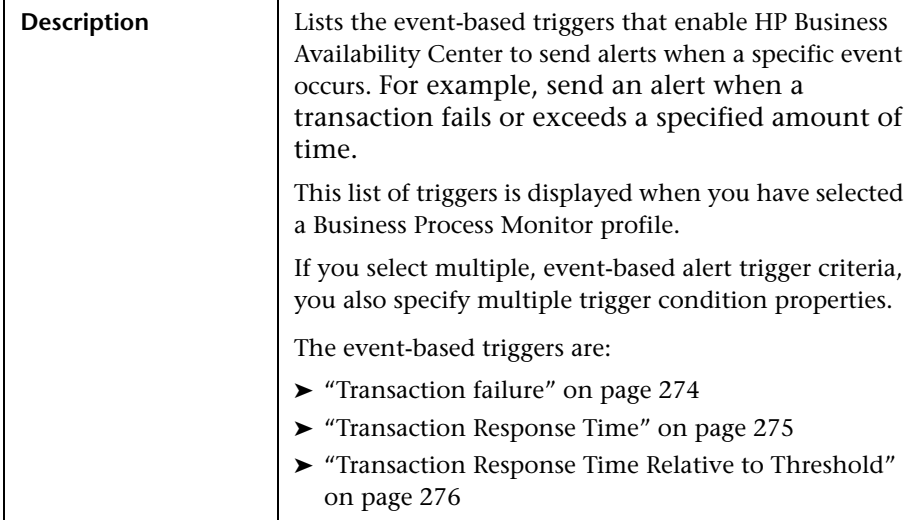

#### **Alert Triggers Area for Event-Based Alerts**

<span id="page-273-0"></span>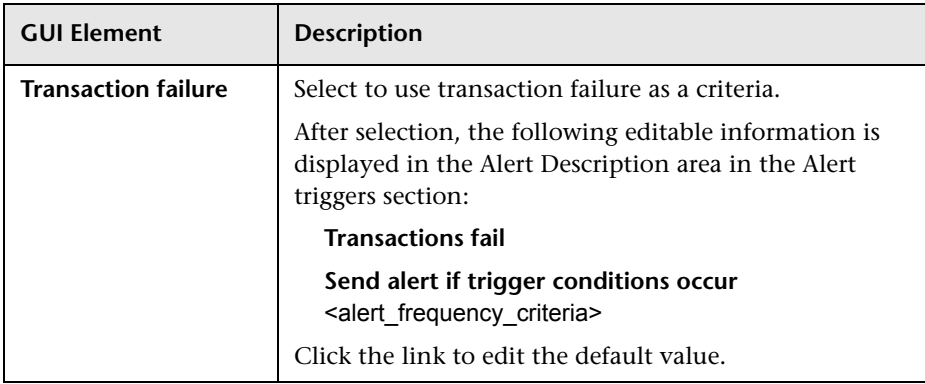

<span id="page-274-0"></span>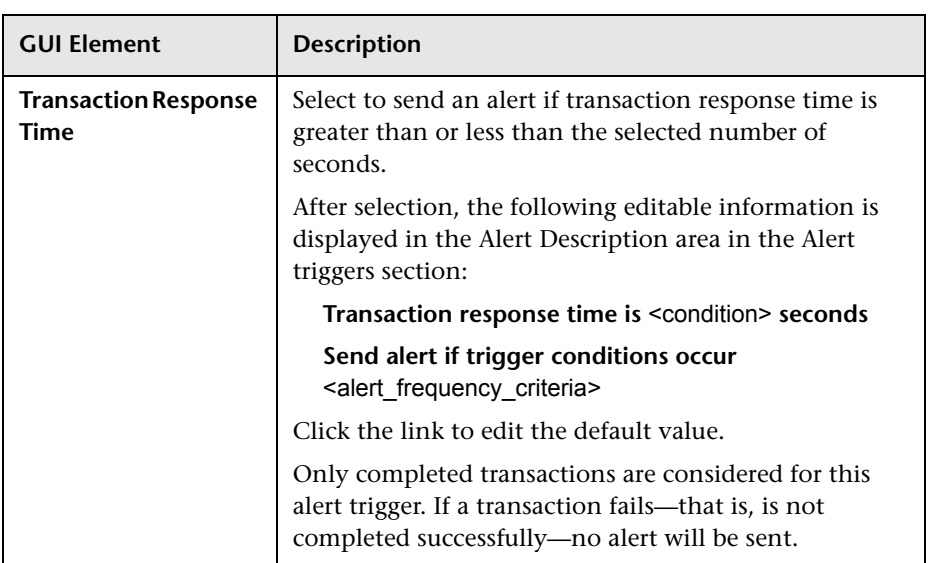

<span id="page-275-0"></span>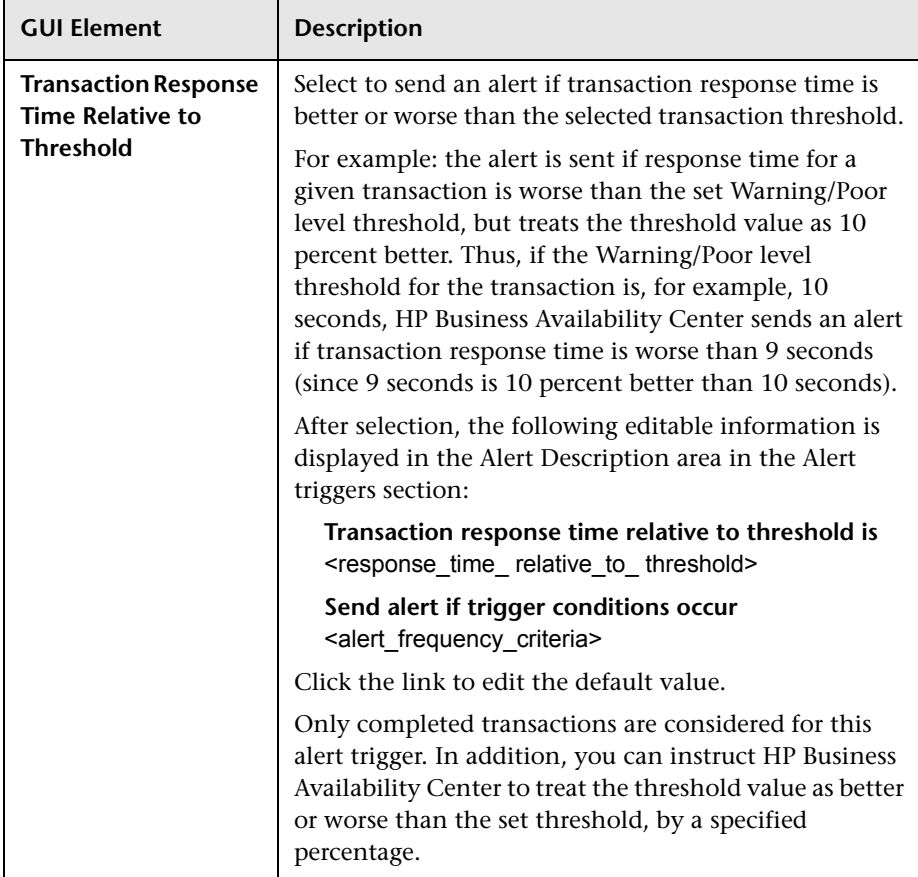

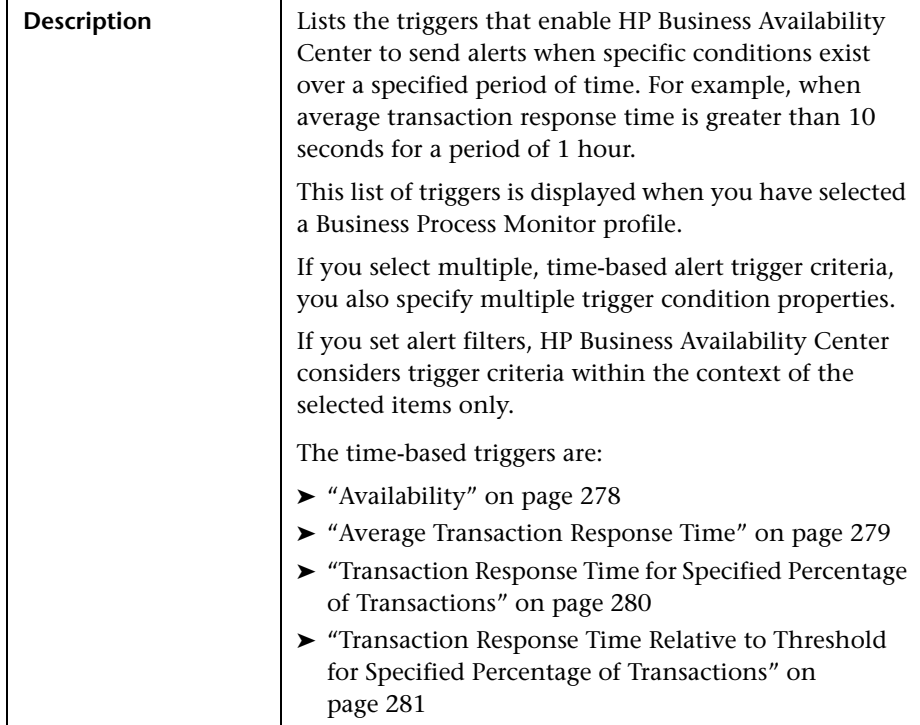

### **Alert Triggers Area for Time-Based Alerts**

<span id="page-277-0"></span>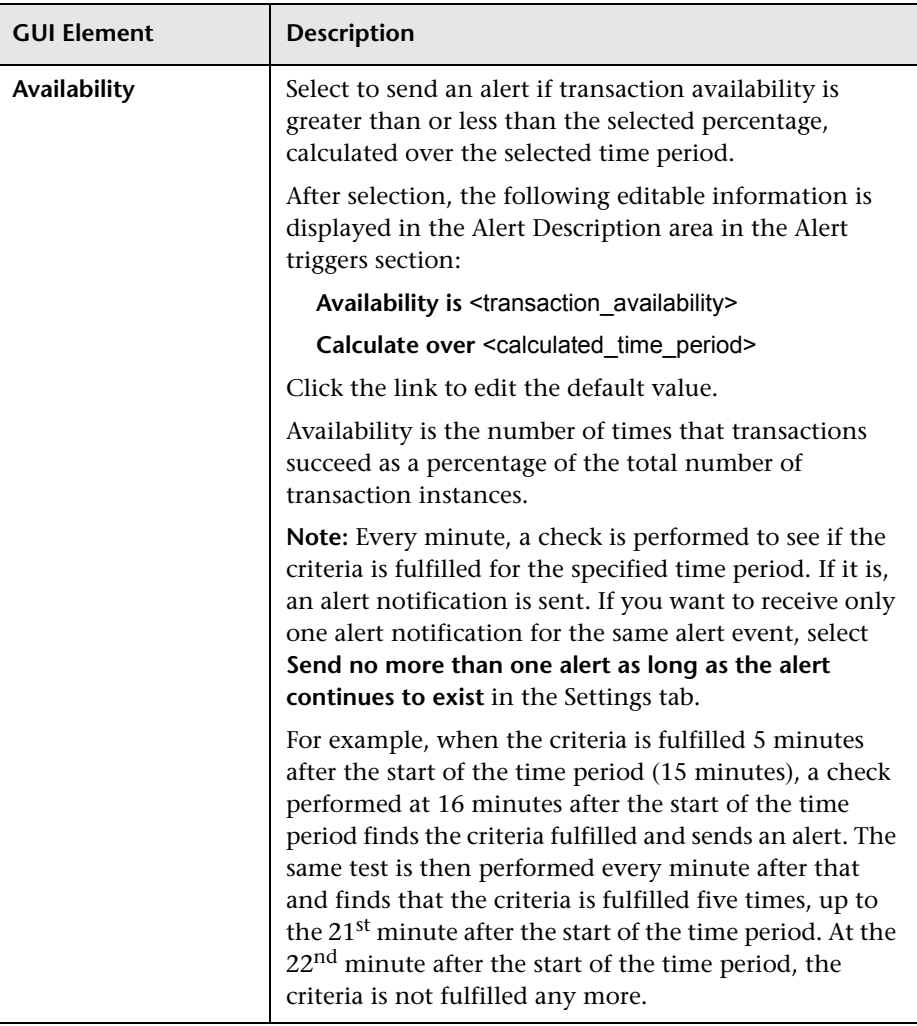

<span id="page-278-0"></span>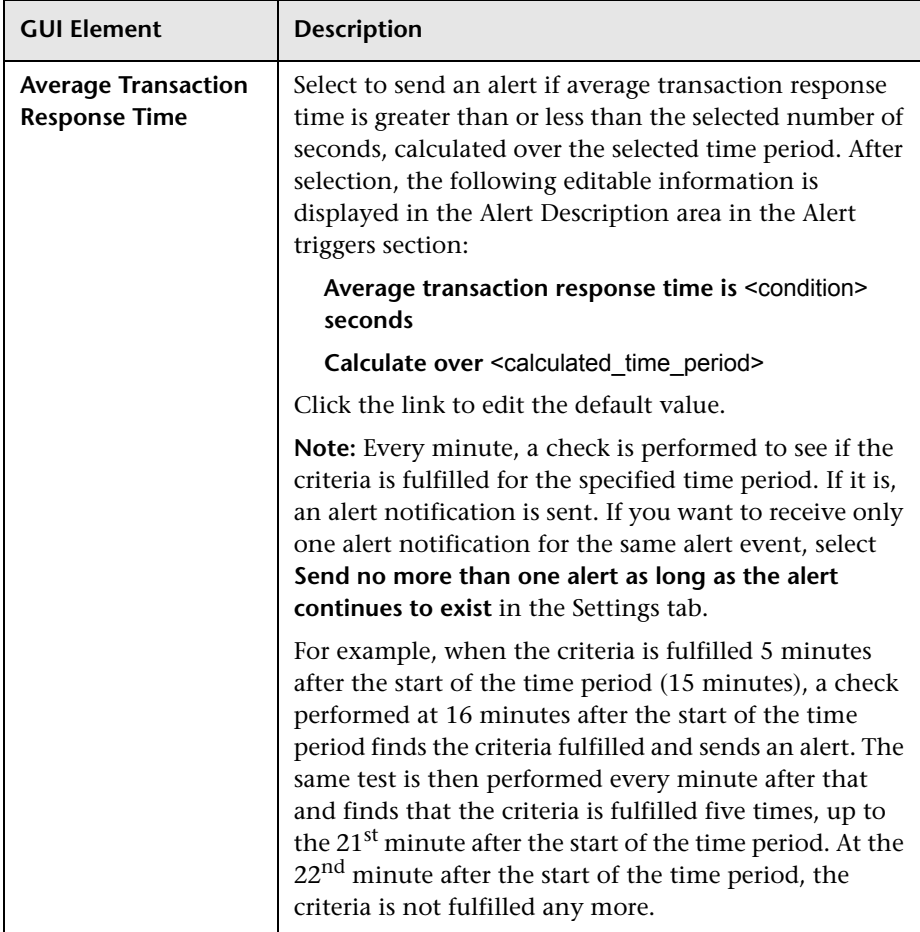

<span id="page-279-0"></span>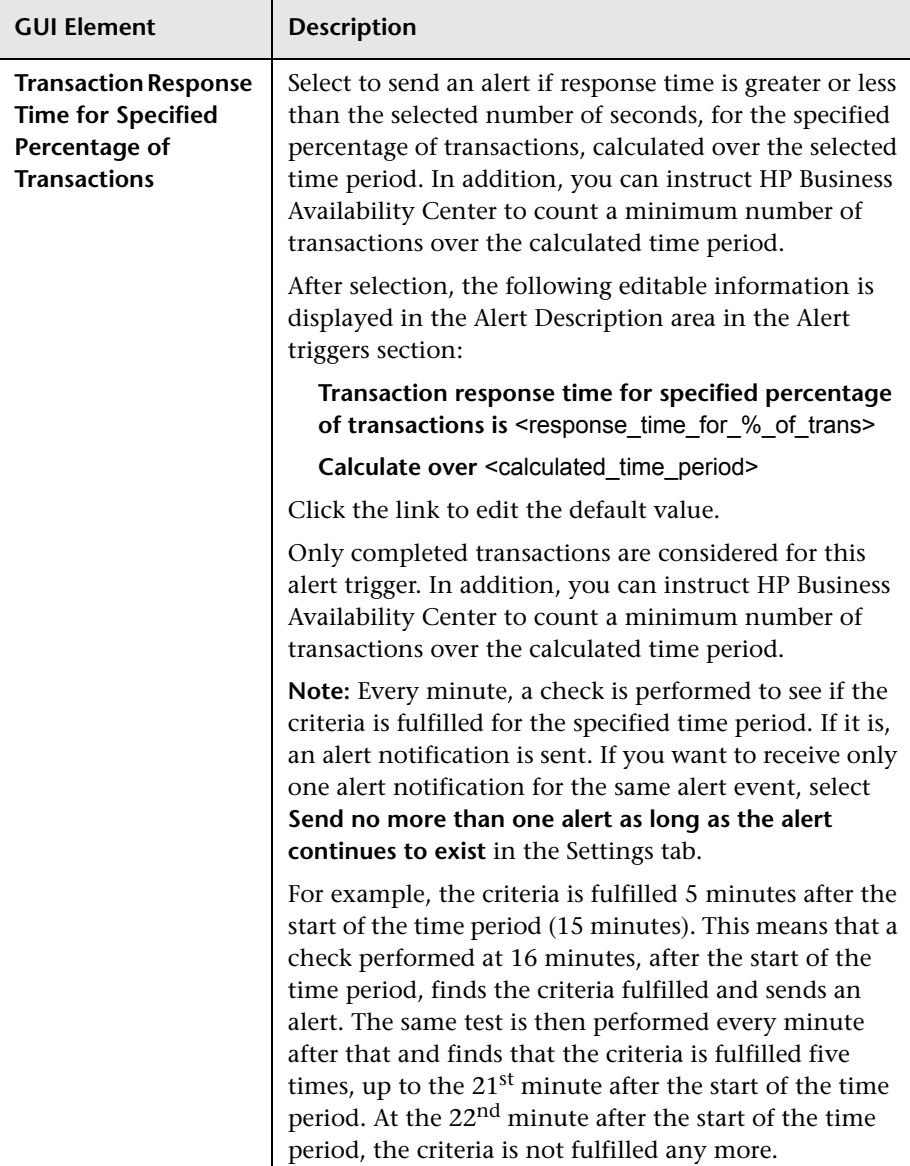

<span id="page-280-0"></span>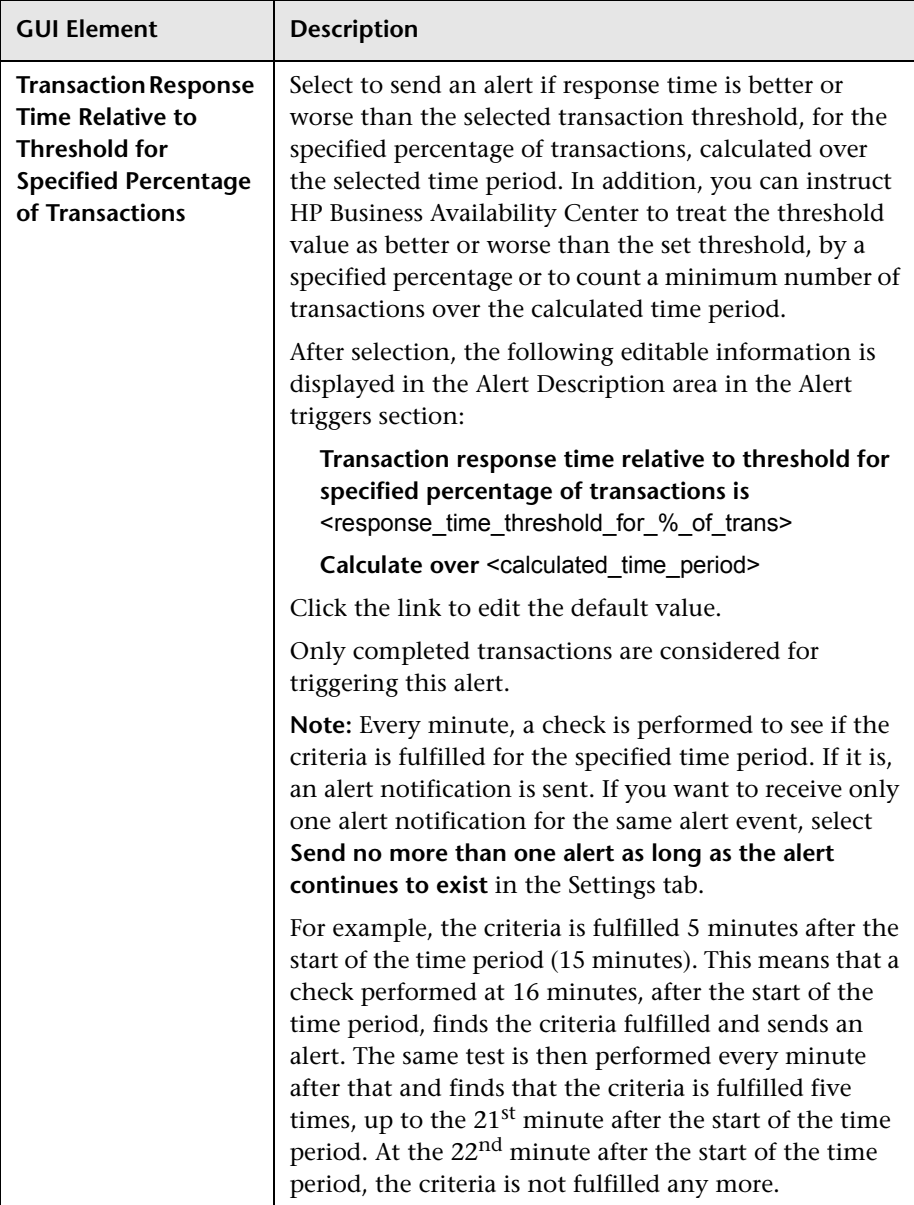

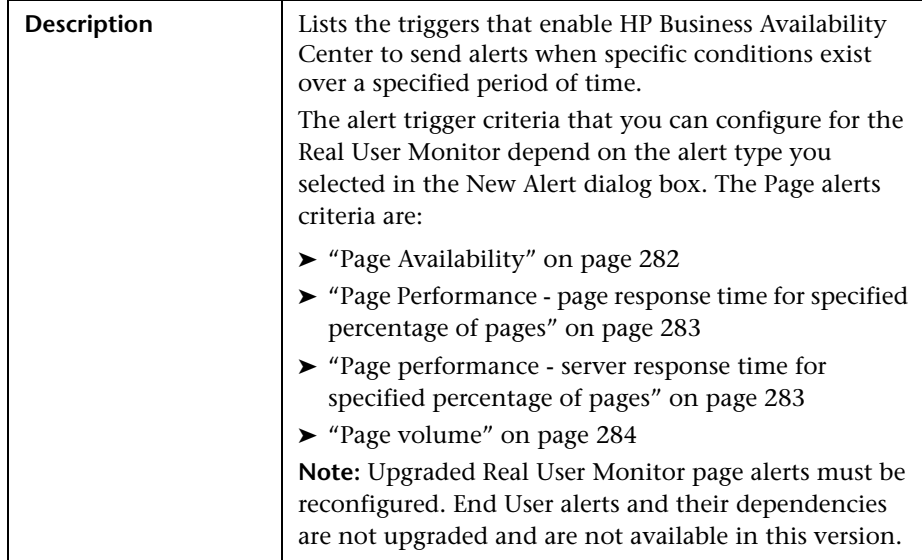

#### **Alert Triggers Area for Page Alerts**

<span id="page-281-0"></span>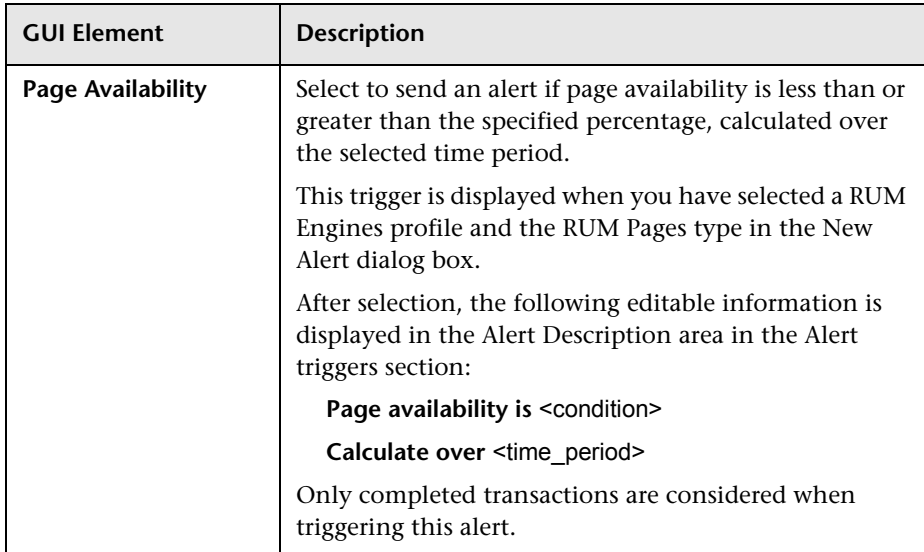

<span id="page-282-1"></span><span id="page-282-0"></span>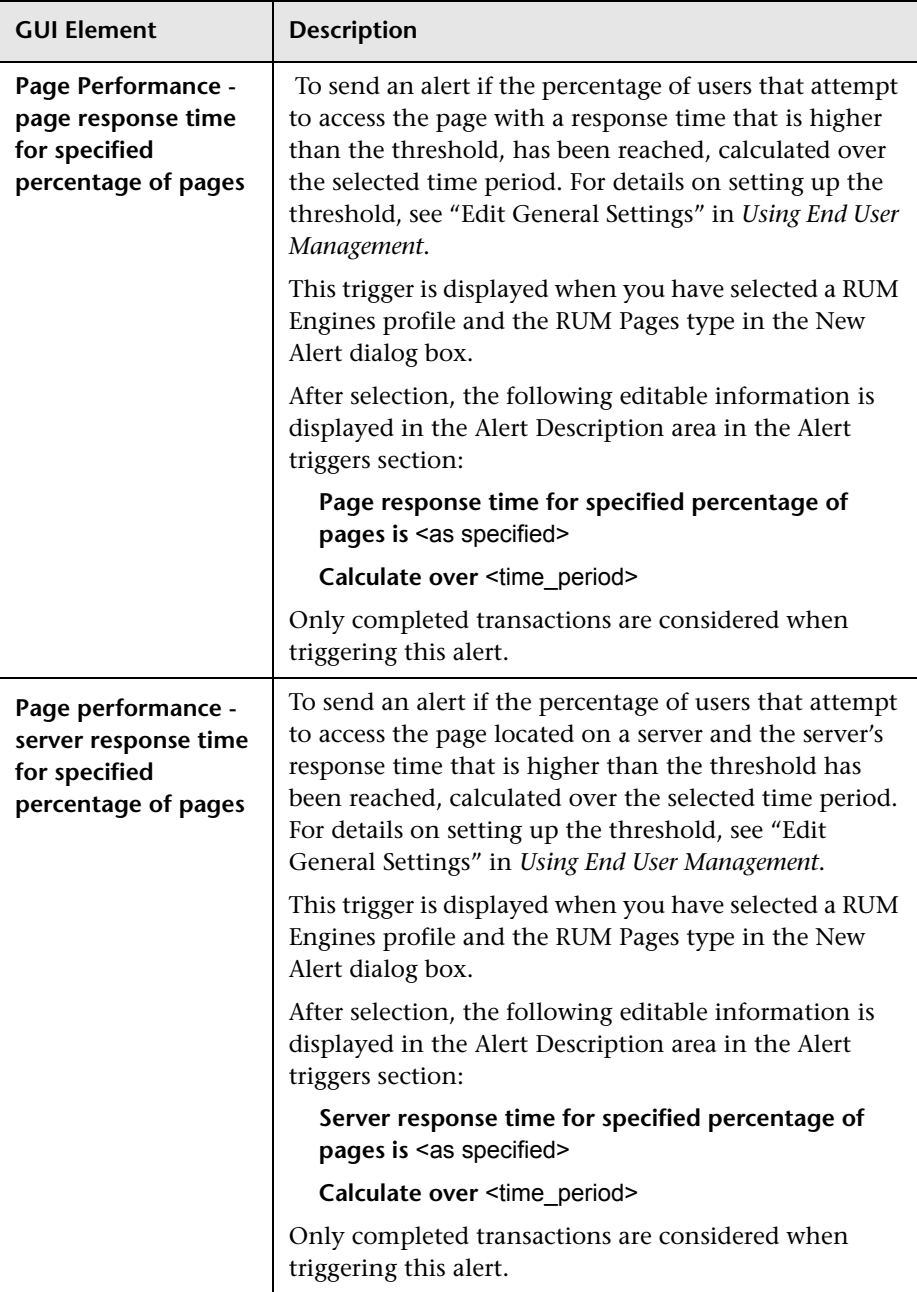

<span id="page-283-0"></span>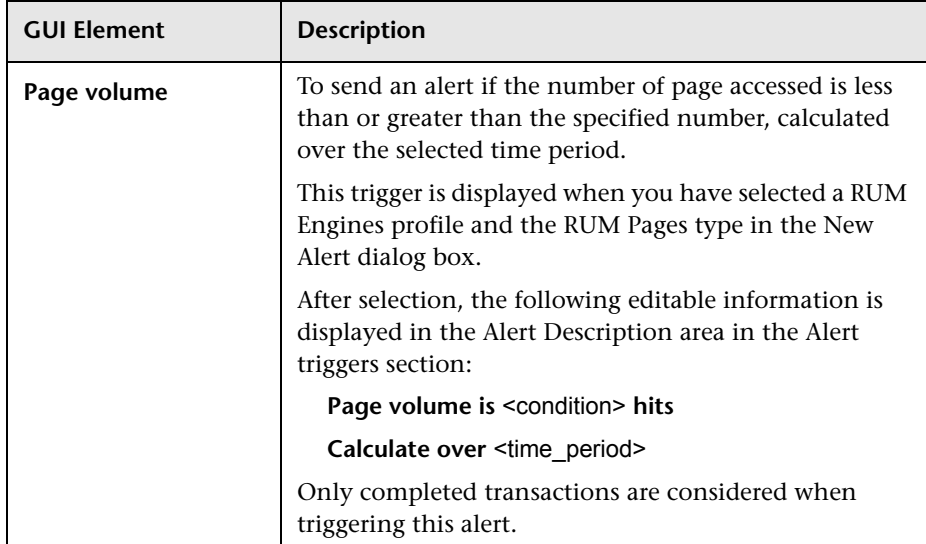

### **Alert Triggers Area for Transaction Alerts**

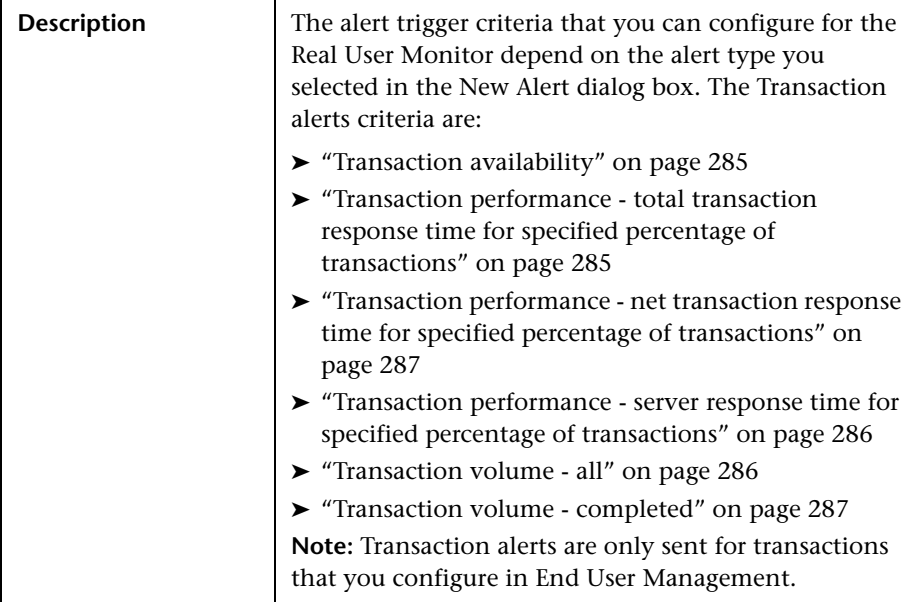

<span id="page-284-1"></span><span id="page-284-0"></span>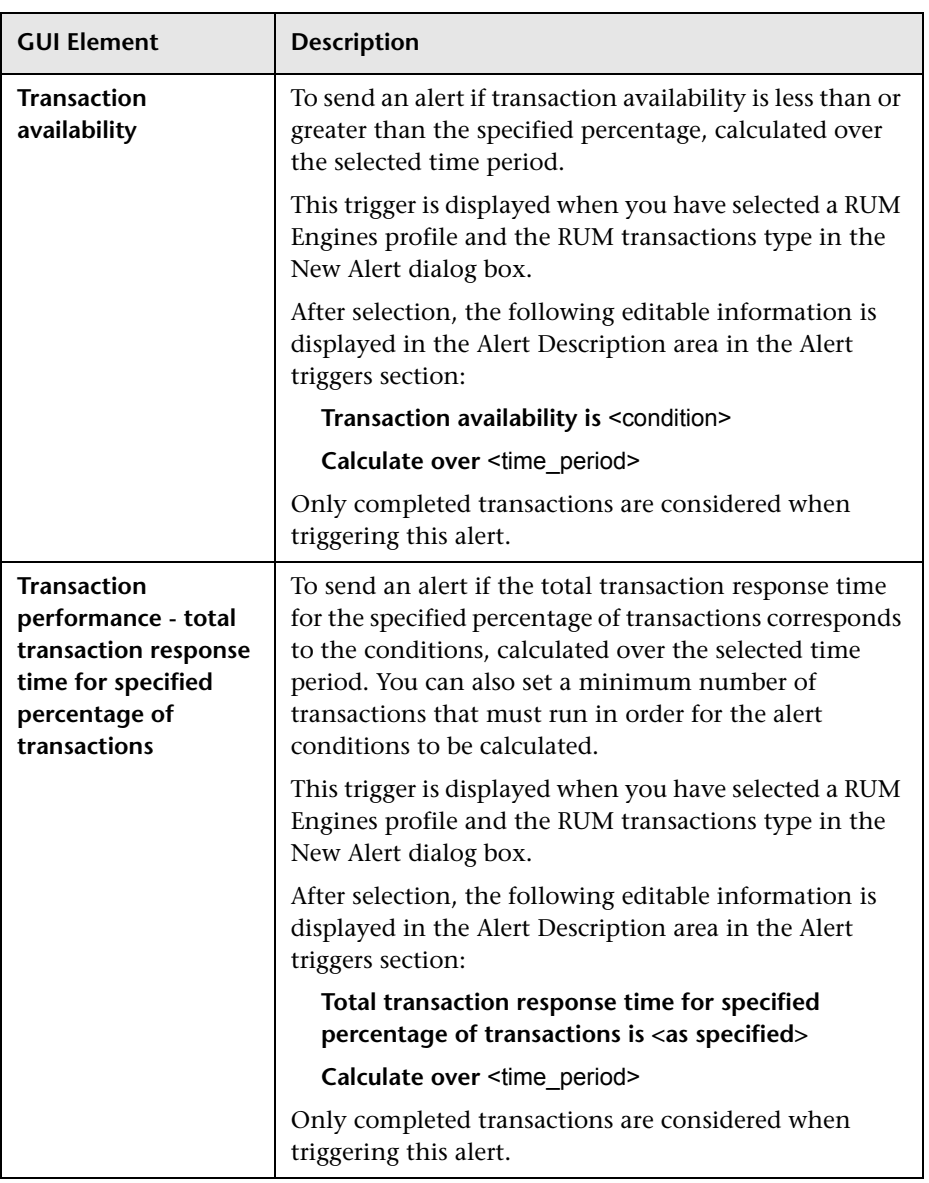

<span id="page-285-1"></span><span id="page-285-0"></span>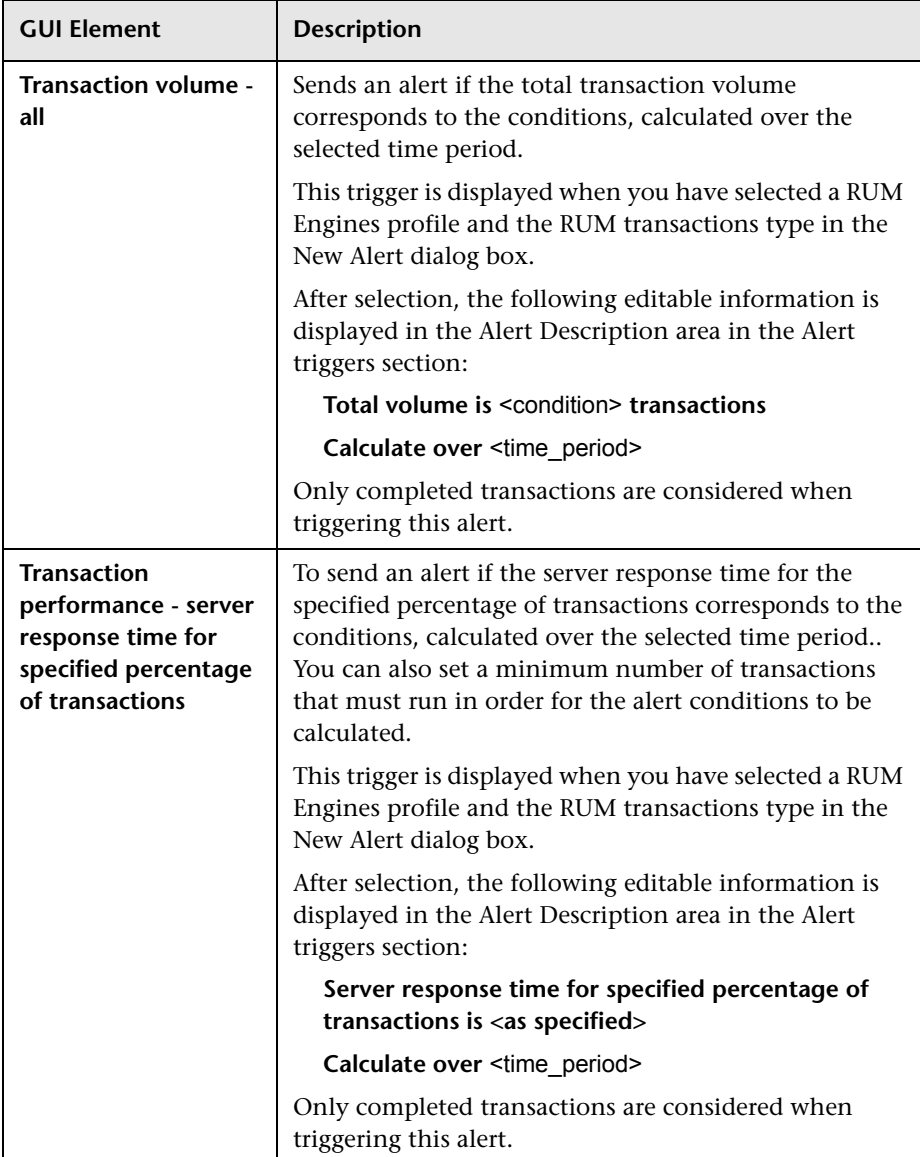

<span id="page-286-1"></span><span id="page-286-0"></span>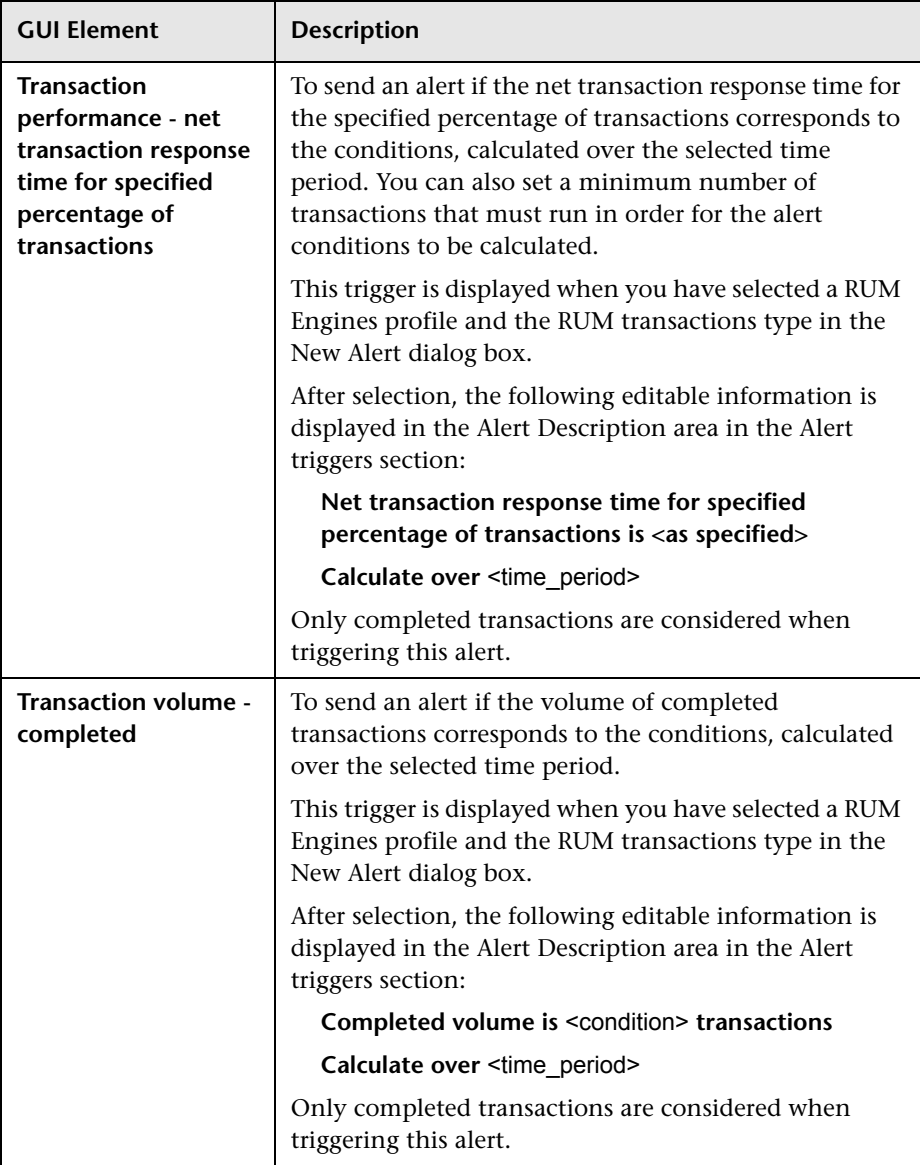

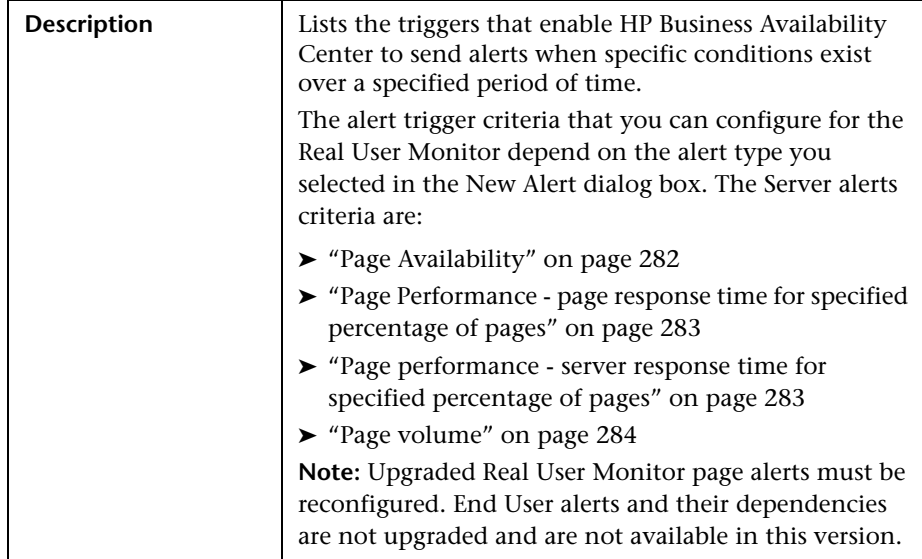

#### **Alert Triggers Area for Server Alerts**

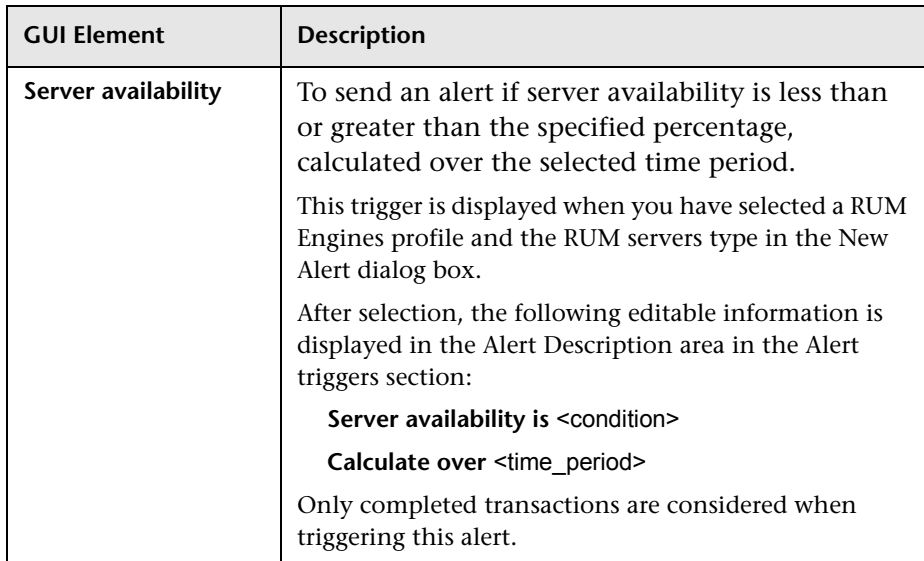
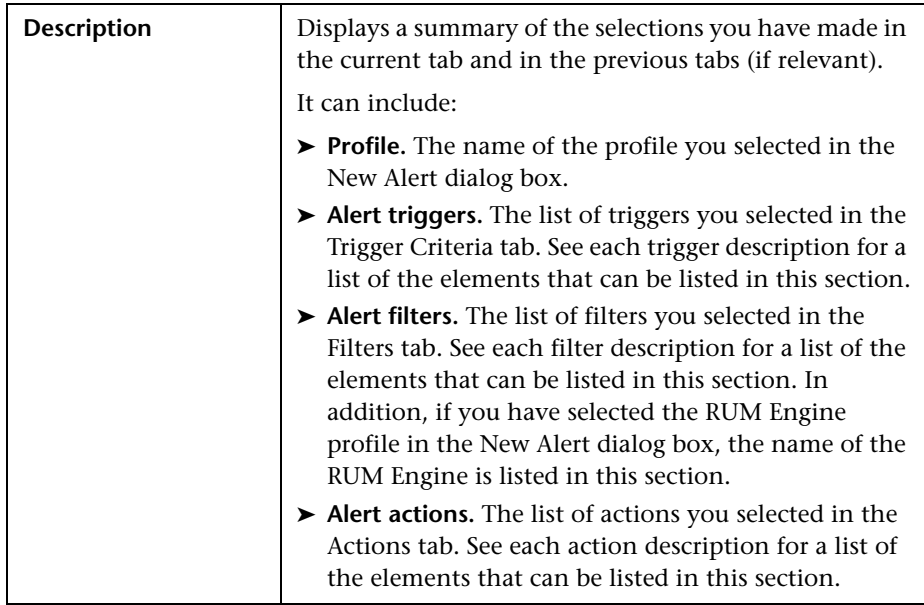

### **Alert Description Area**

### <span id="page-288-0"></span>**Filters Tab**

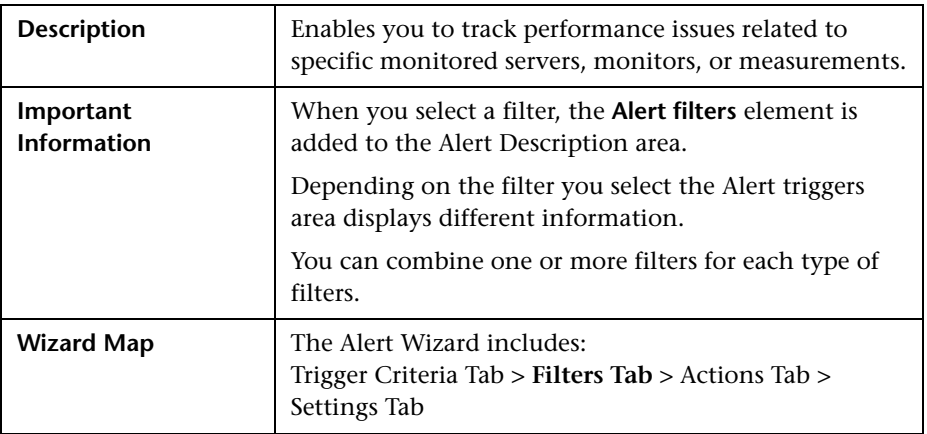

#### **<Select Filters> Area**

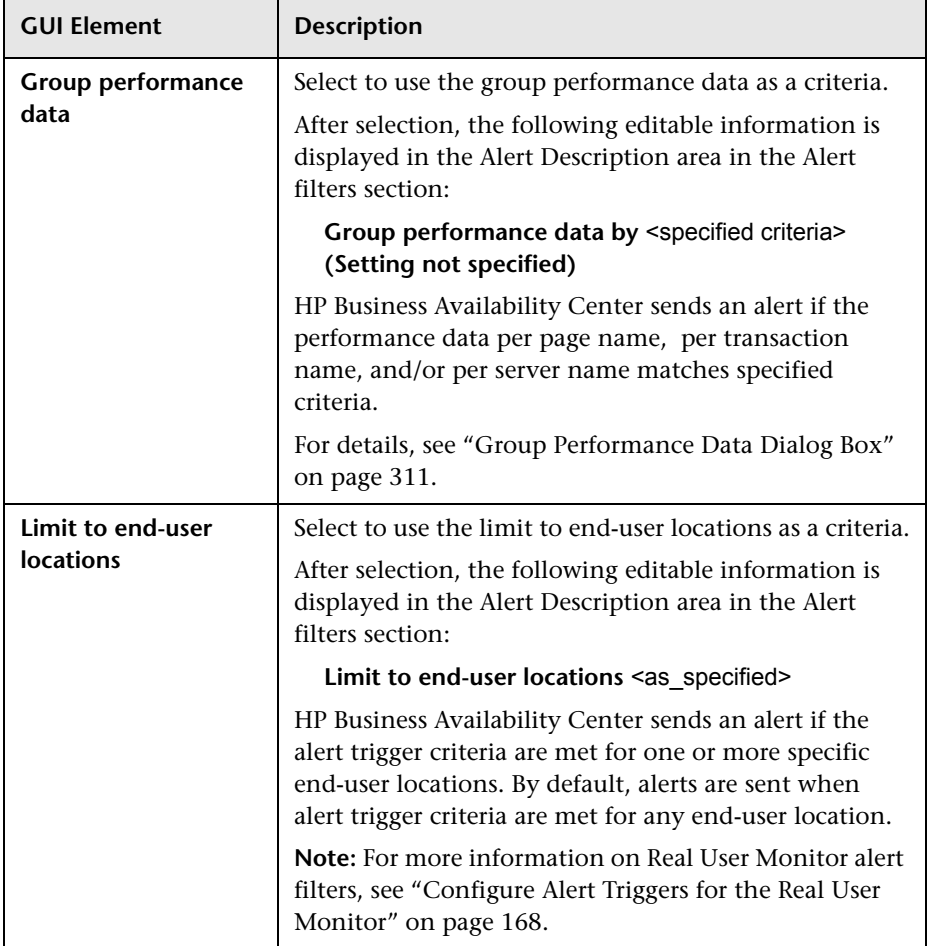

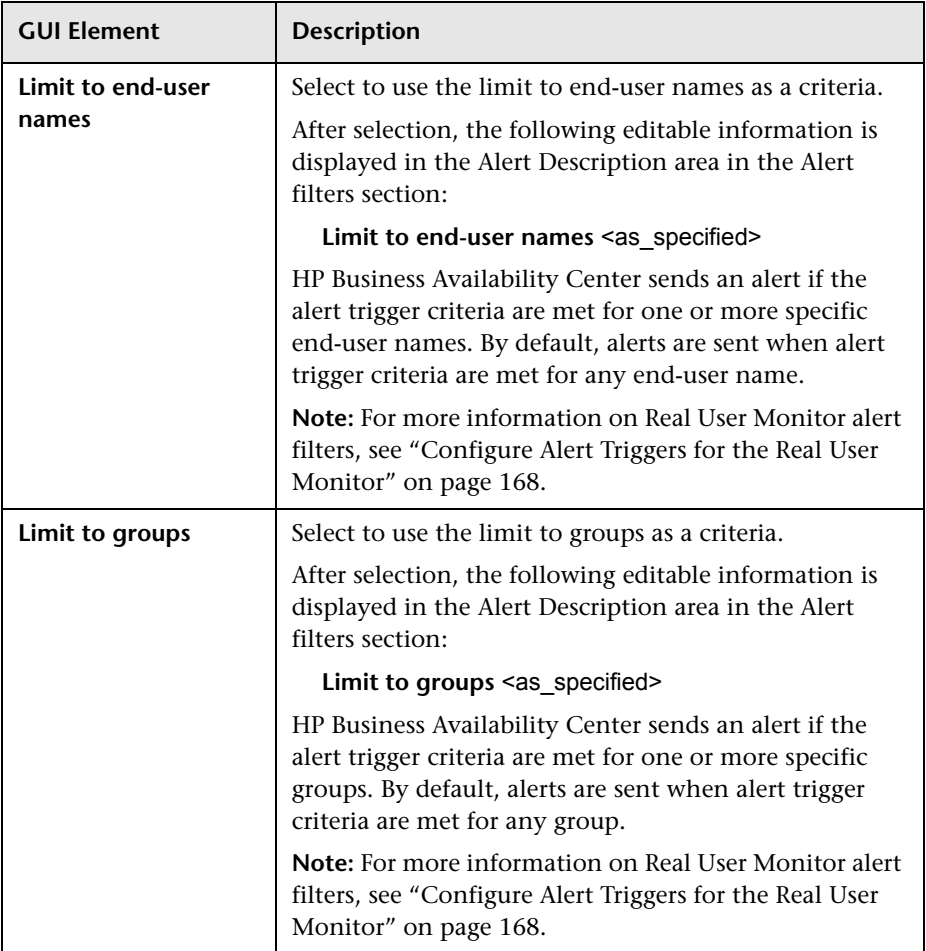

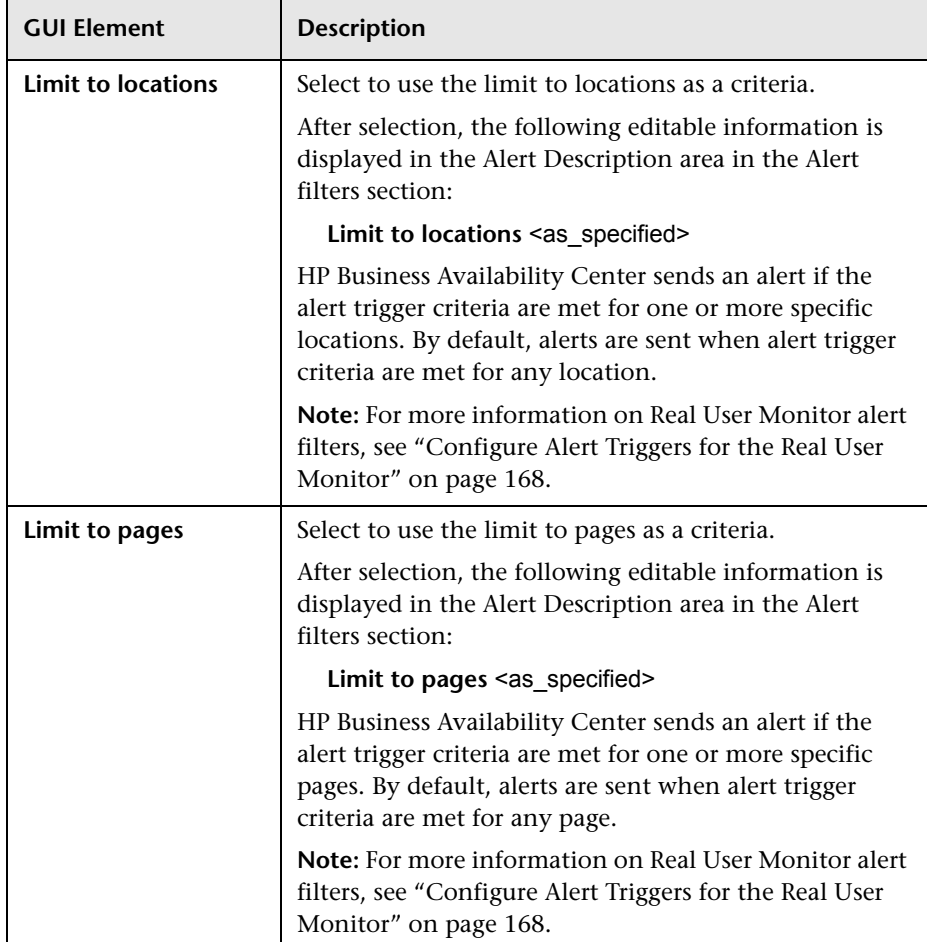

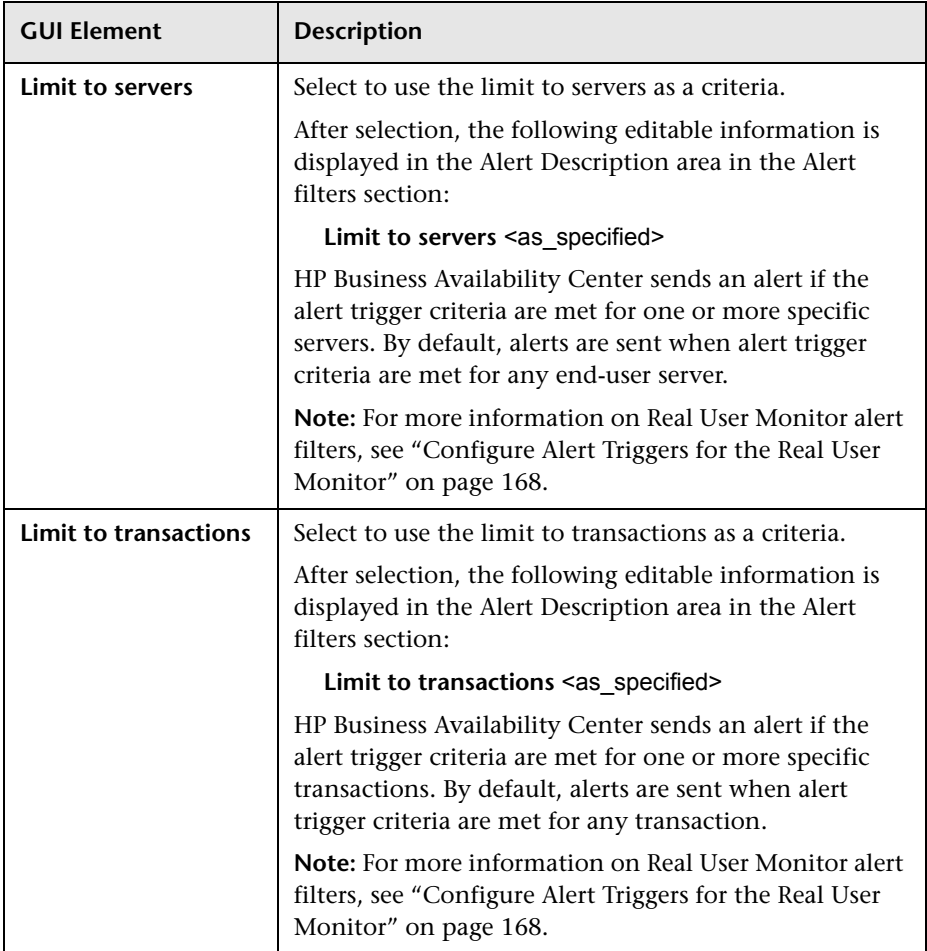

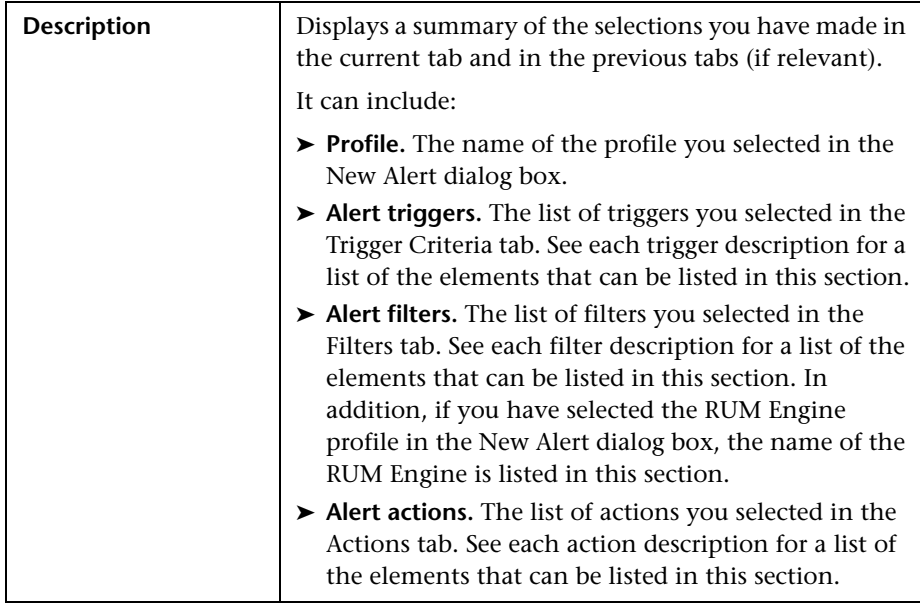

### **Alert Description Area**

### <span id="page-293-0"></span>**Actions Tab**

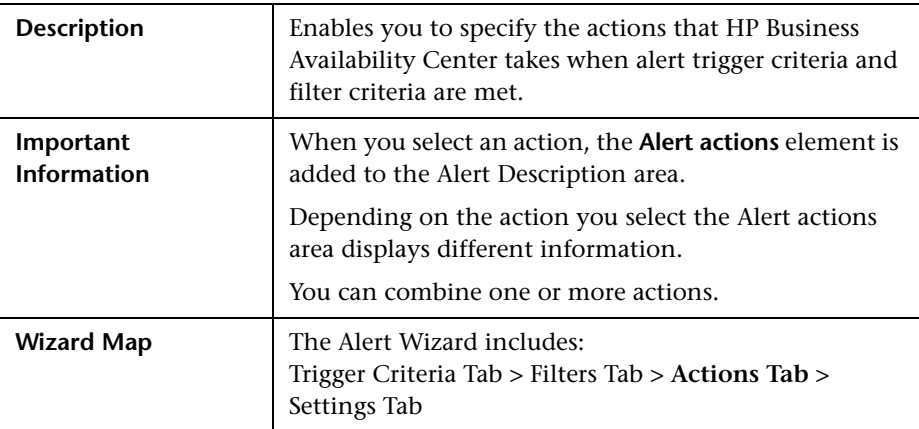

#### **<Select Actions> Area**

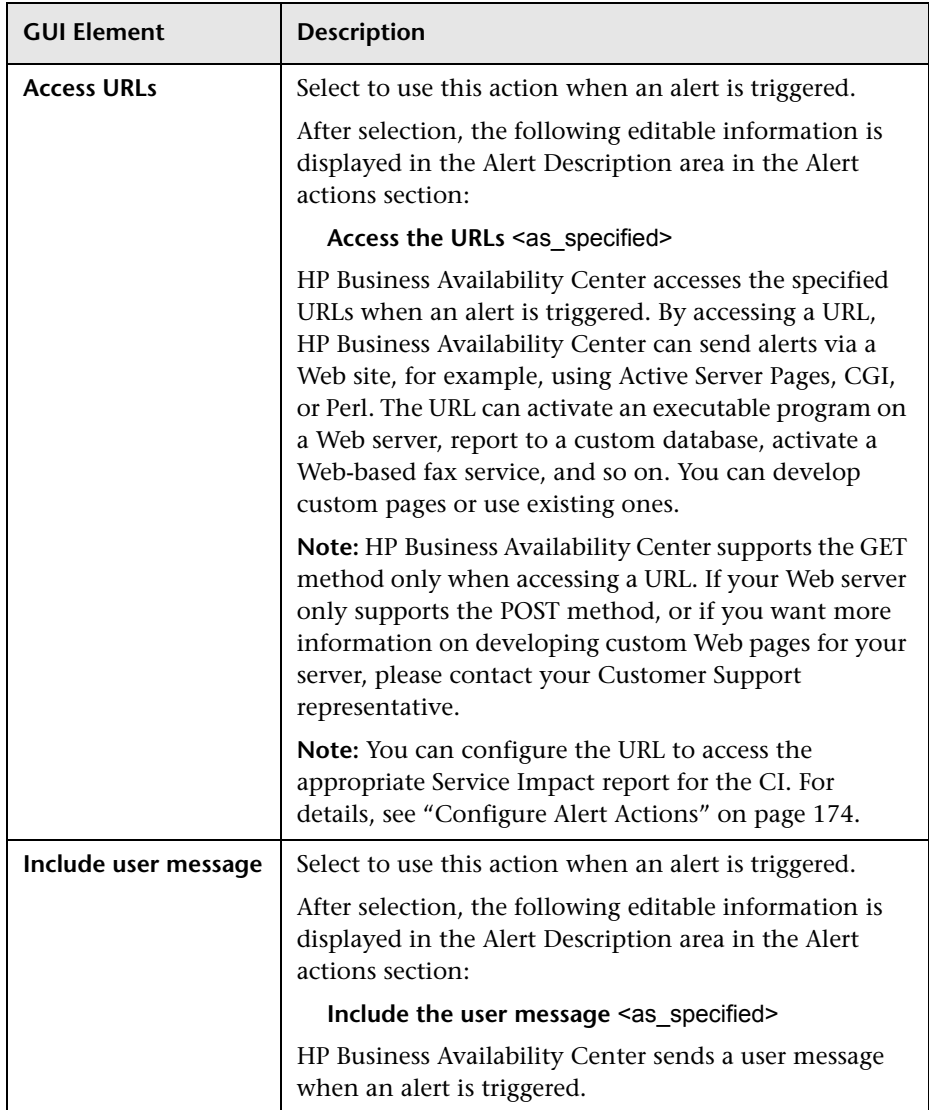

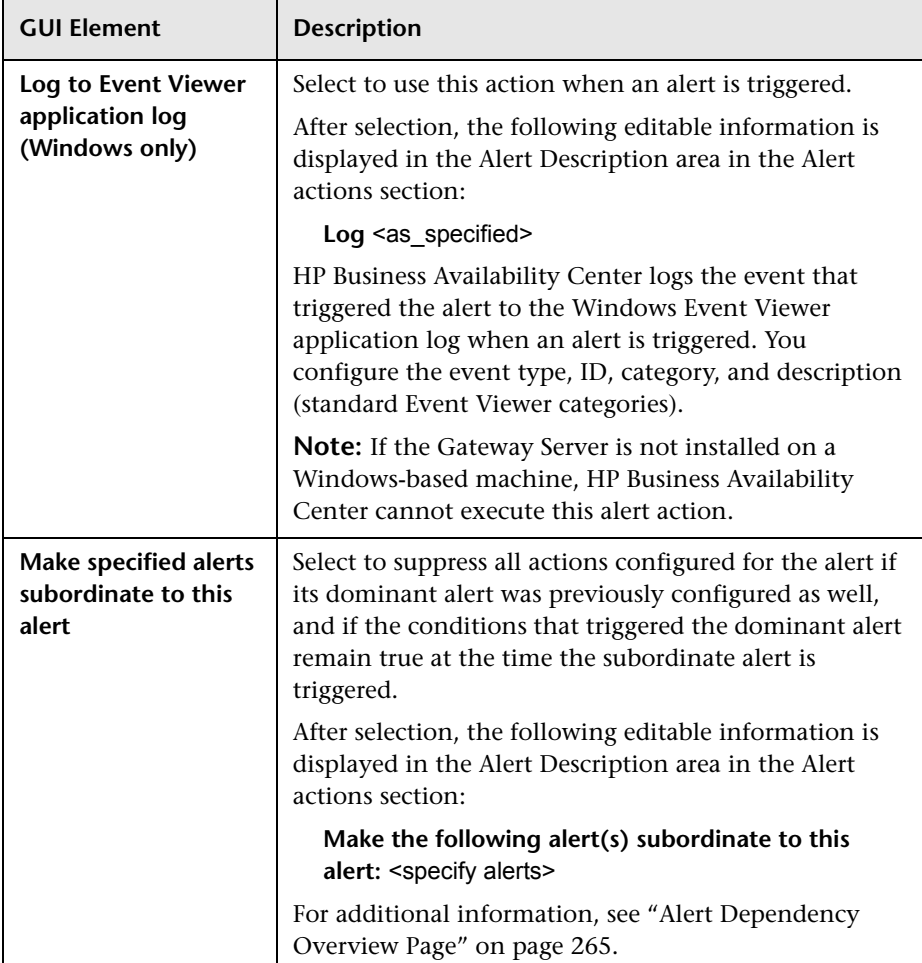

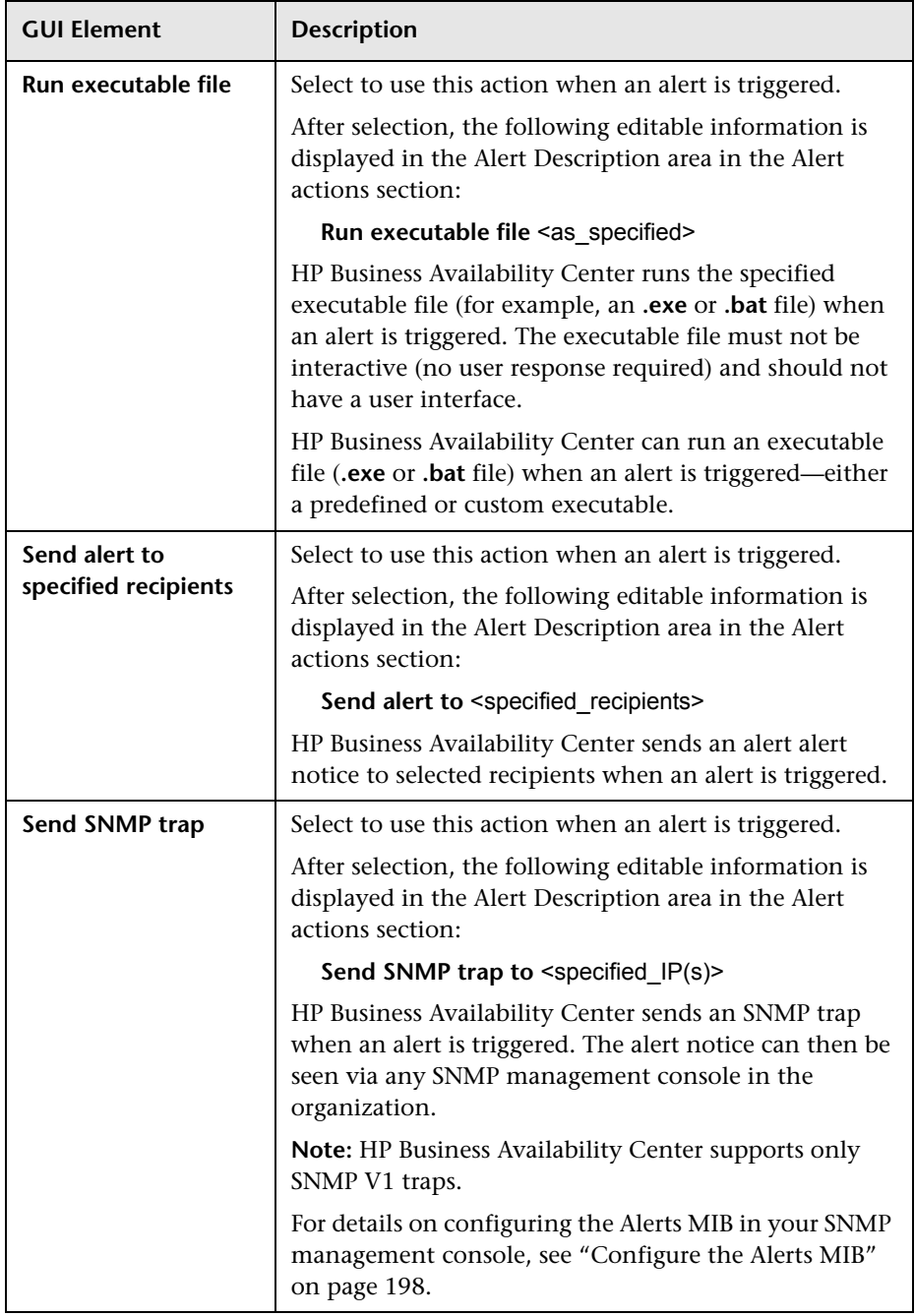

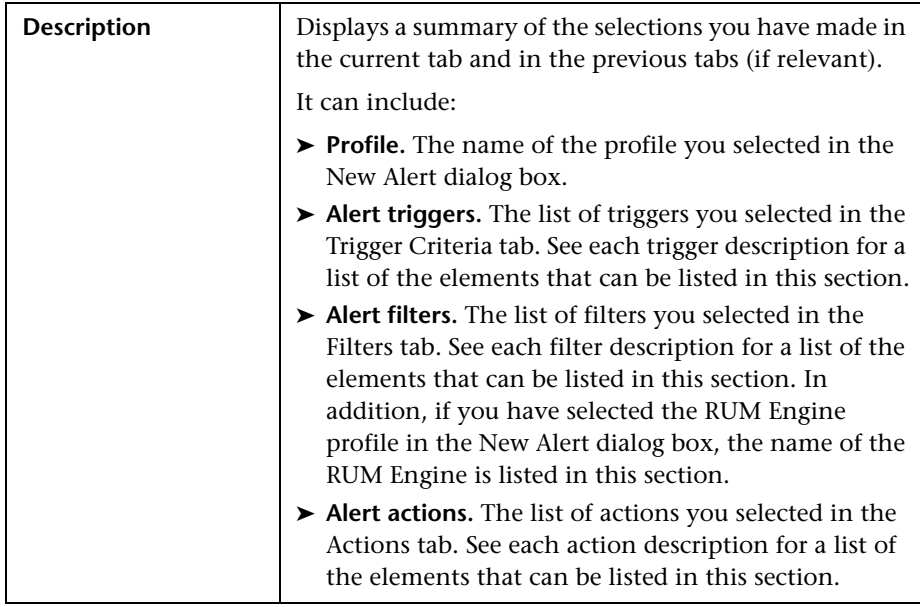

### **Alert Description Area**

### <span id="page-297-0"></span>**Settings Tab**

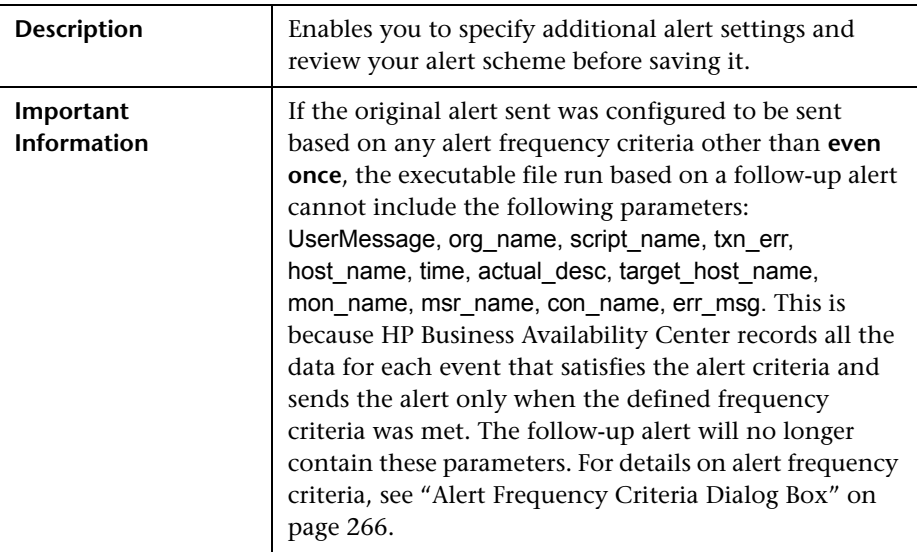

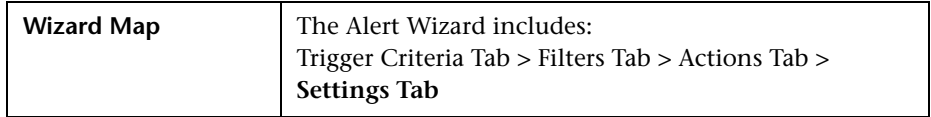

#### **<Settings> Area**

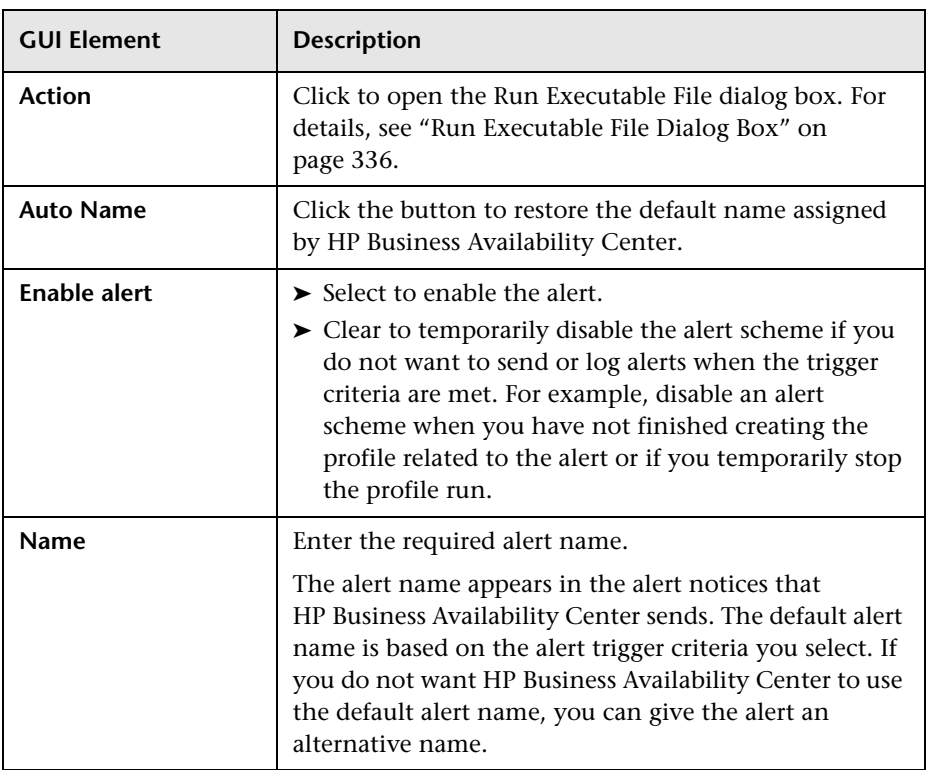

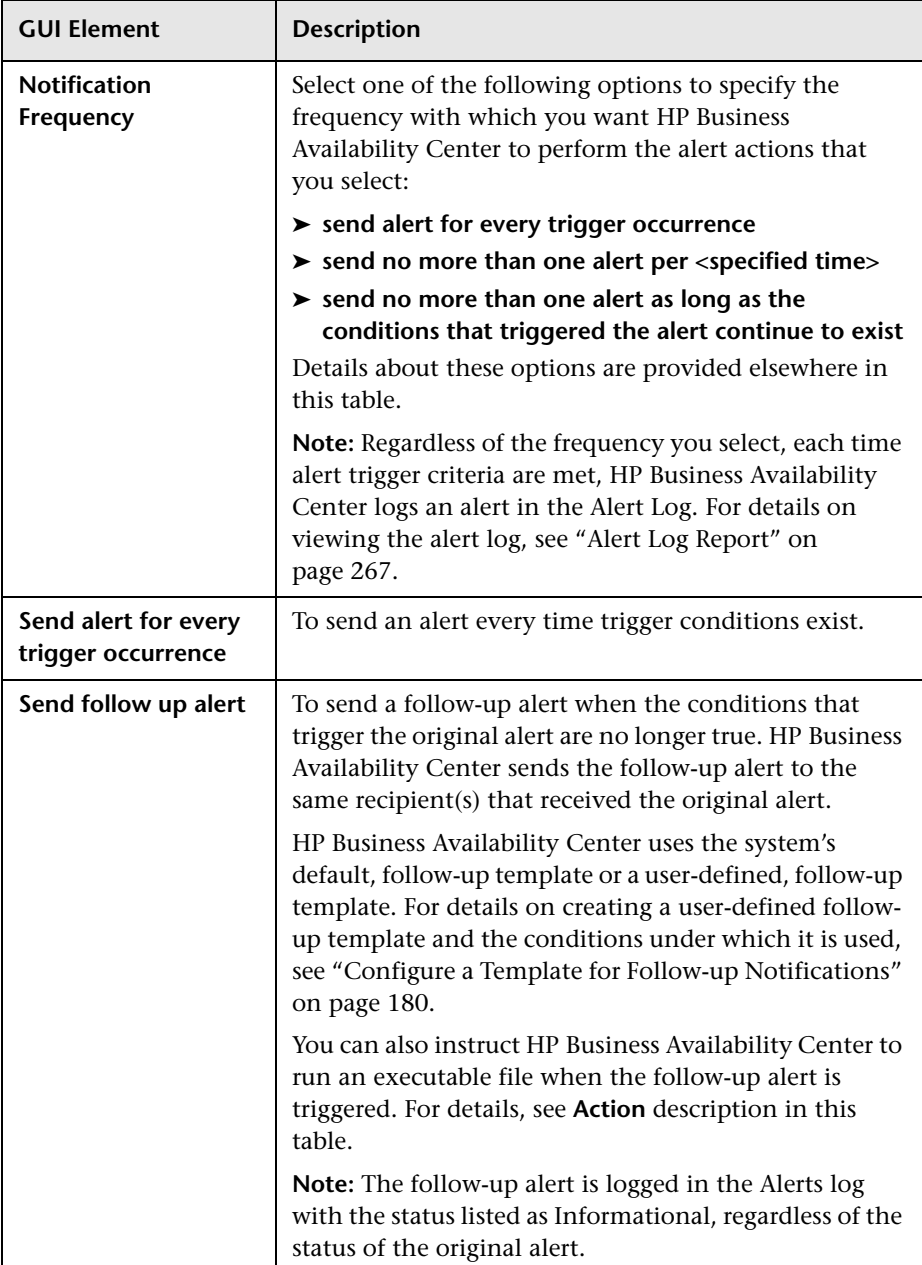

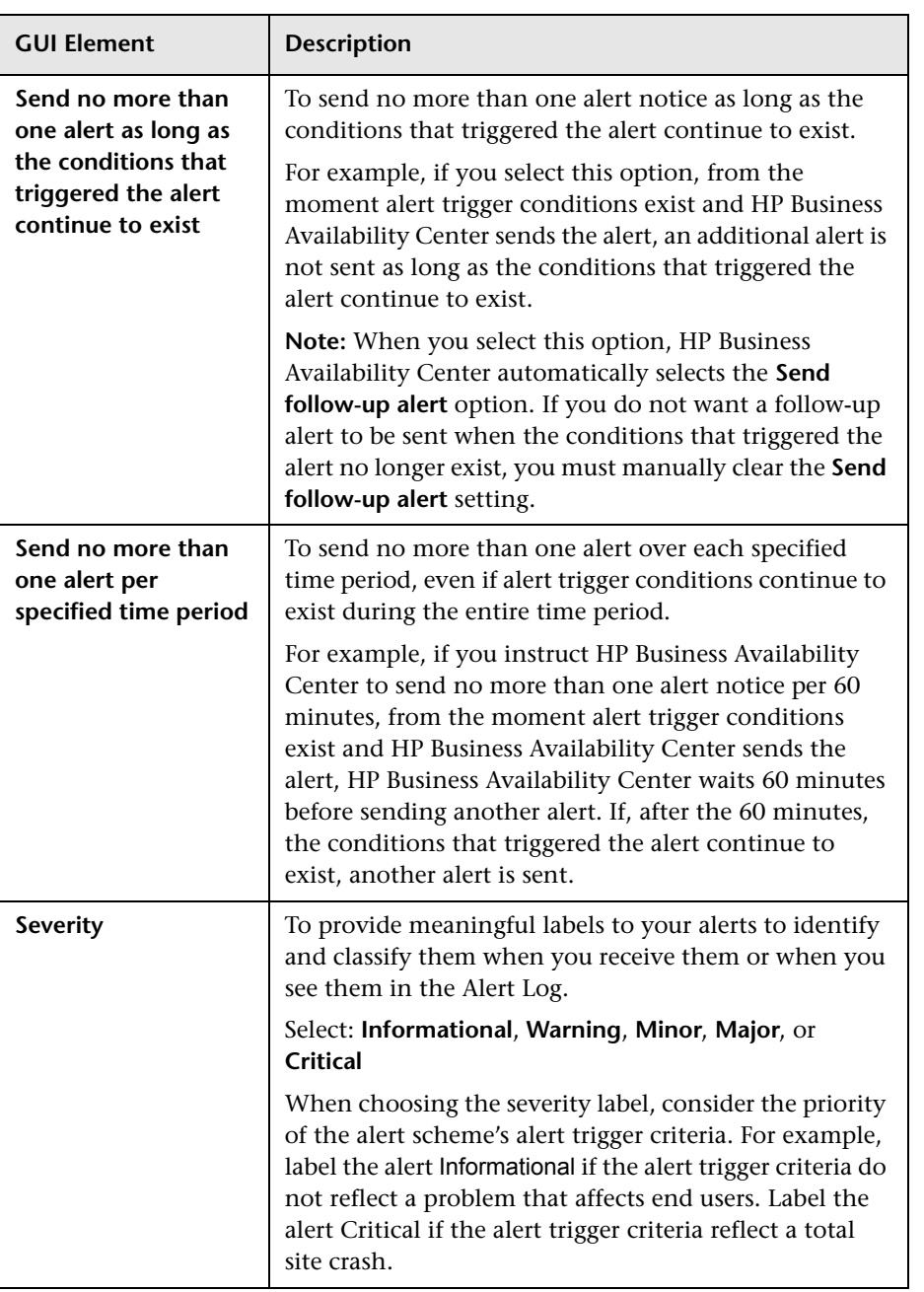

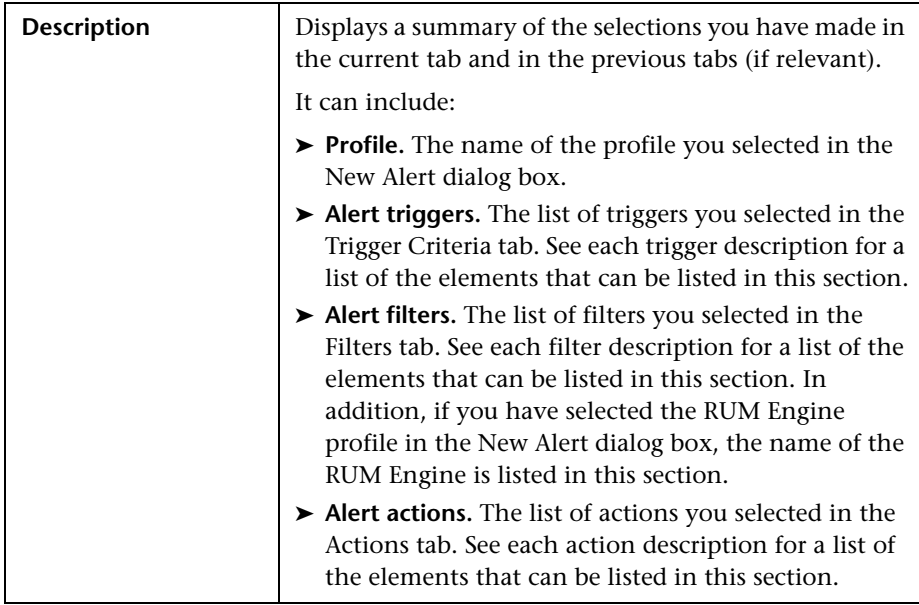

### **Alert Description Area**

# **Average Response Time Dialog Box**

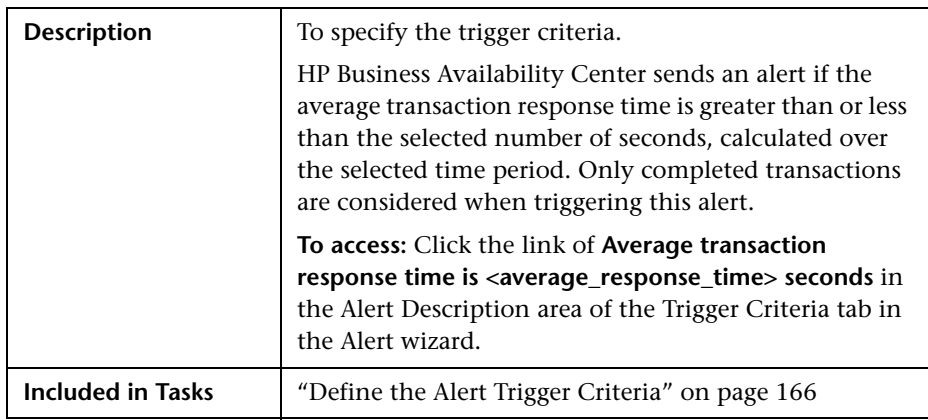

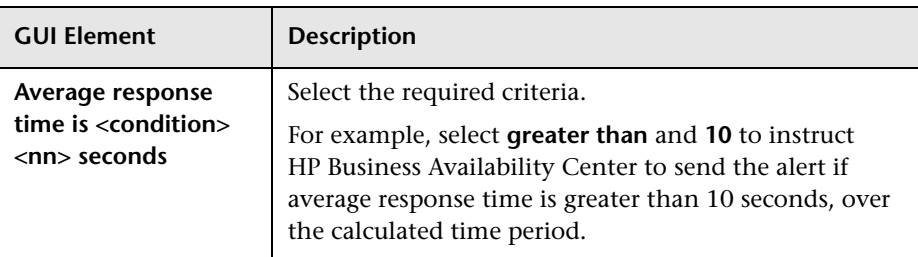

The dialog box includes the following element:

## <span id="page-302-0"></span>**Calculated Time Period Dialog Box**

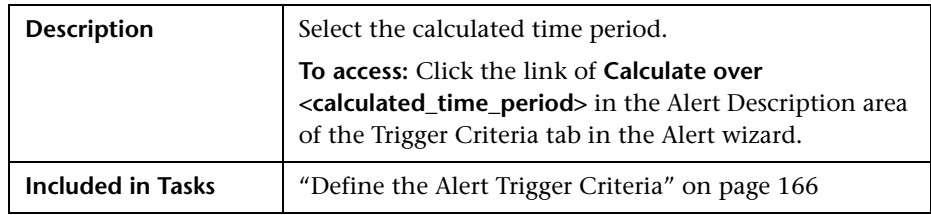

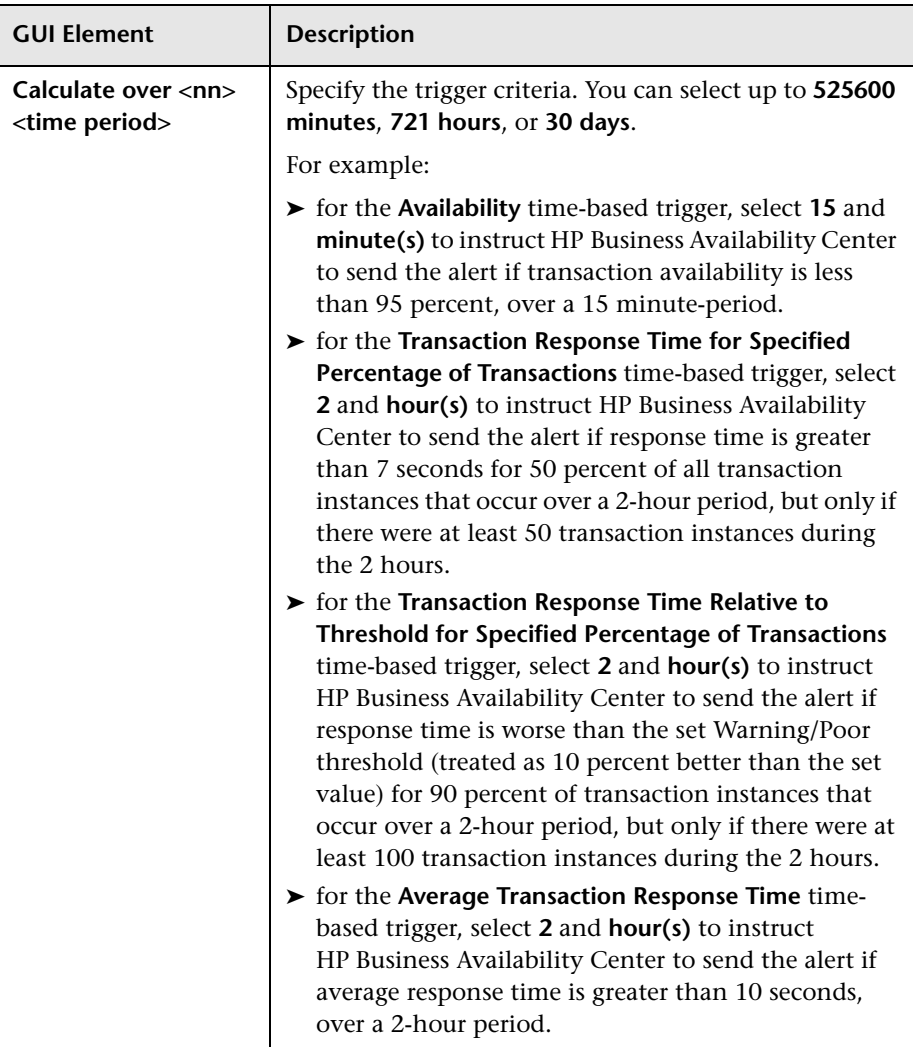

The dialog box includes the following element:

## **Completed Transaction Volume Dialog Box**

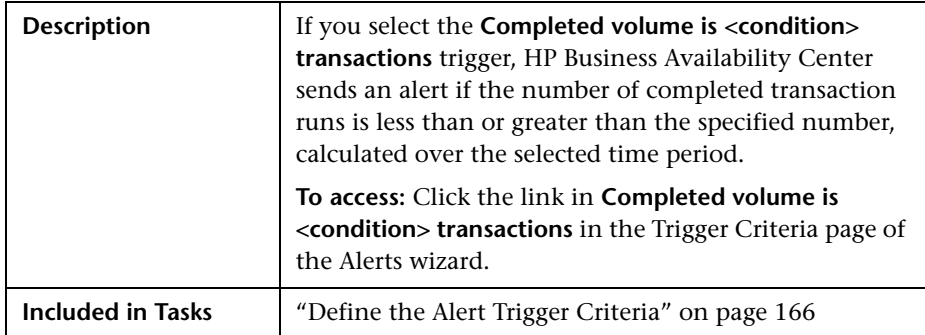

The dialog box includes the following element:

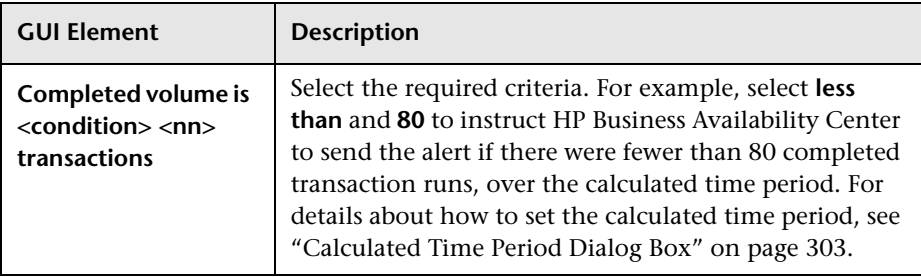

## **Define Subordinate Alerts Dialog Box**

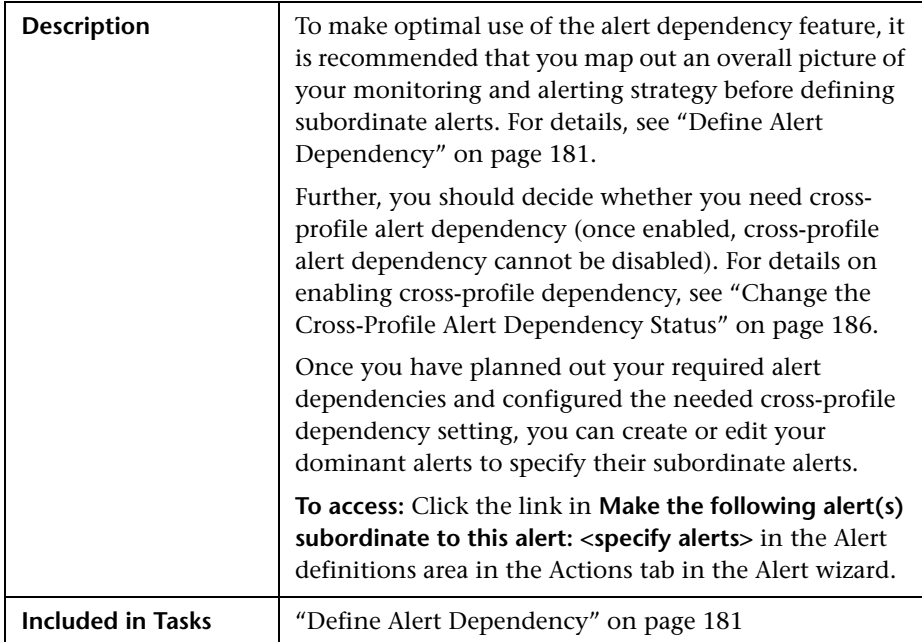

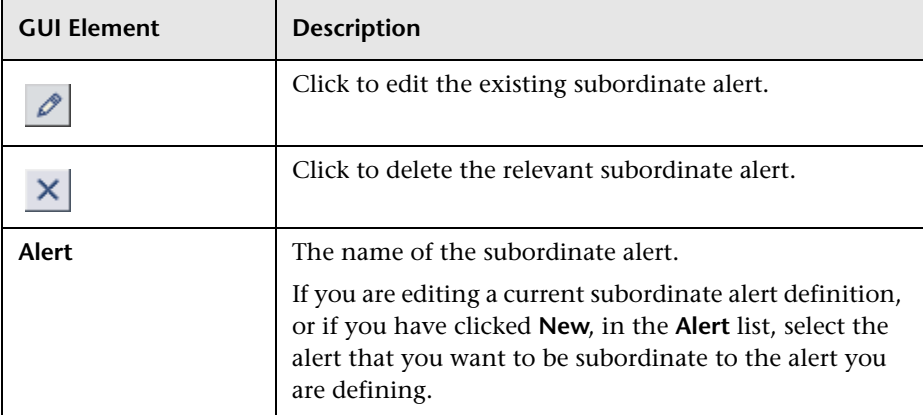

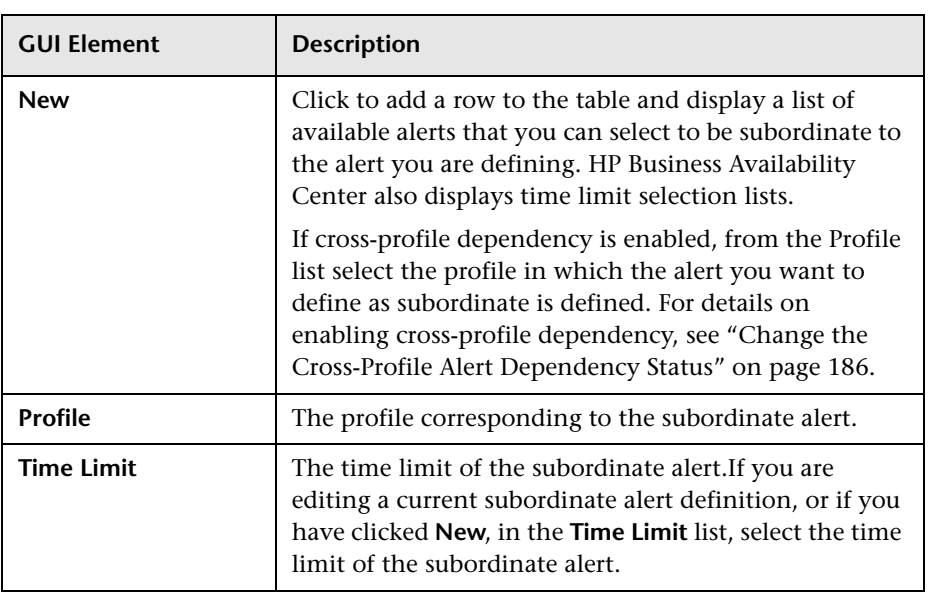

# **End-User Filters Dialog Box**

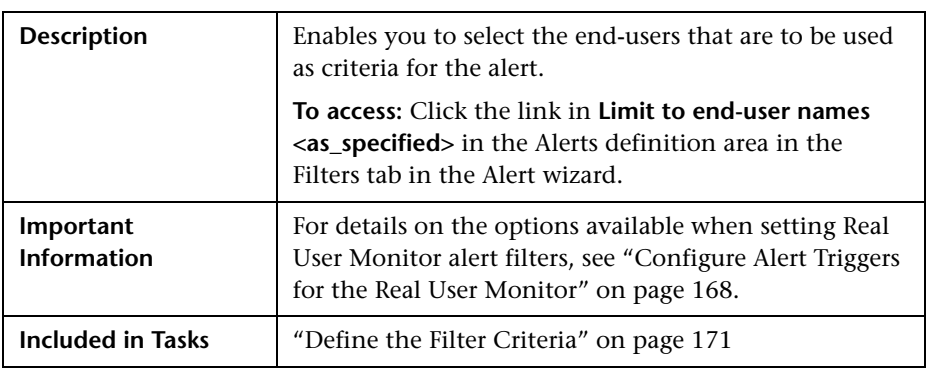

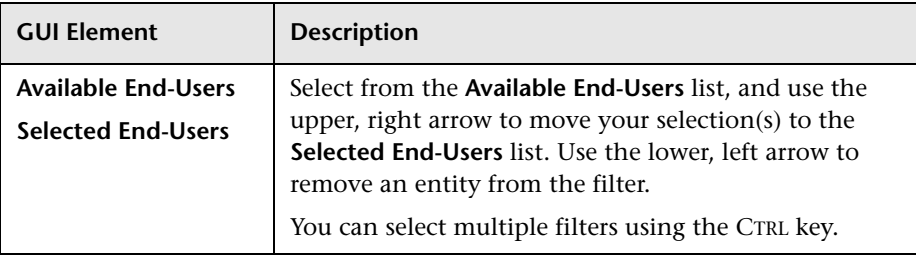

The dialog box includes the following element:

## **End-User Location Filters Dialog Box**

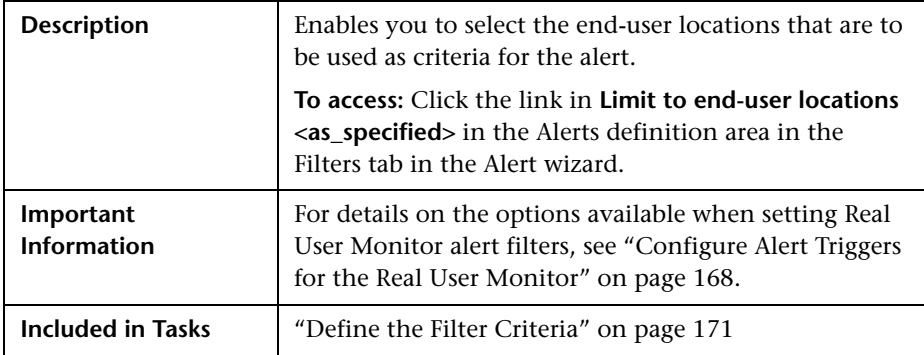

The dialog box includes the following element:

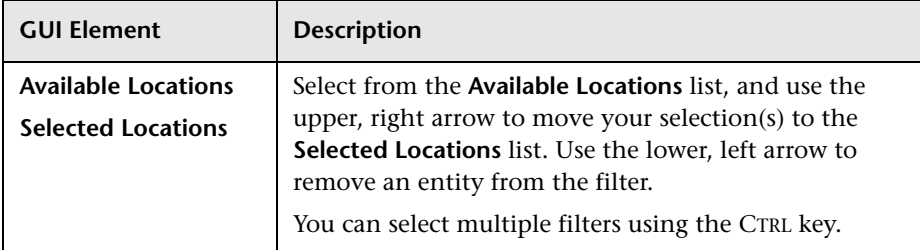

### **Event-Based Alerts Tab (Administration)**

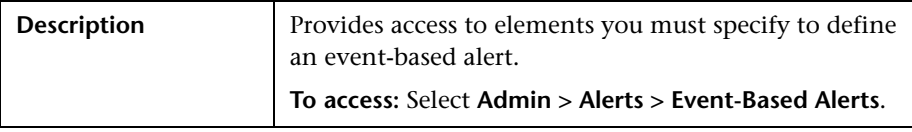

The tab includes the following elements (listed alphabetically):

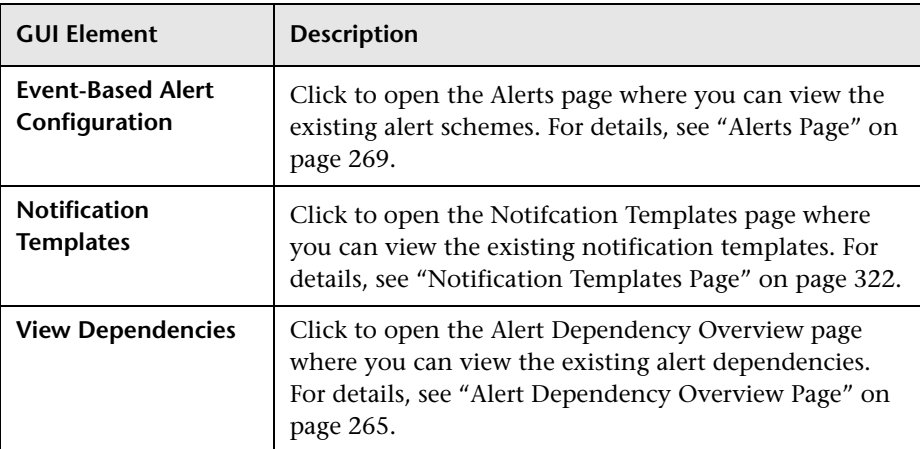

## **Event-Based Alerts Tab (Application)**

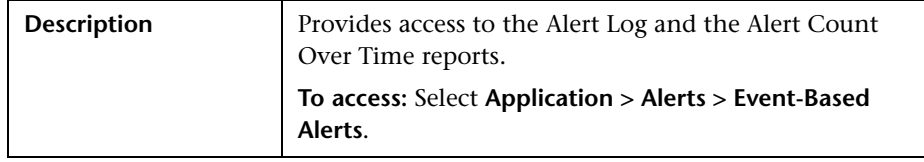

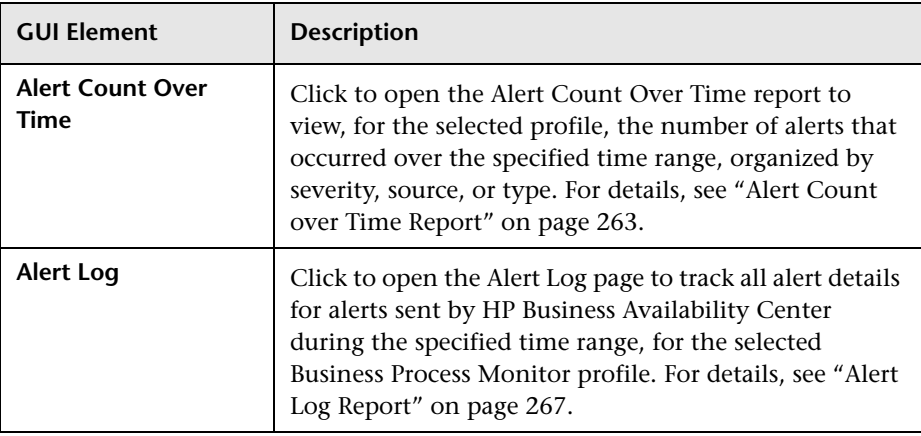

The tab includes the following elements (listed alphabetically):

# **Groups Filters Dialog Box**

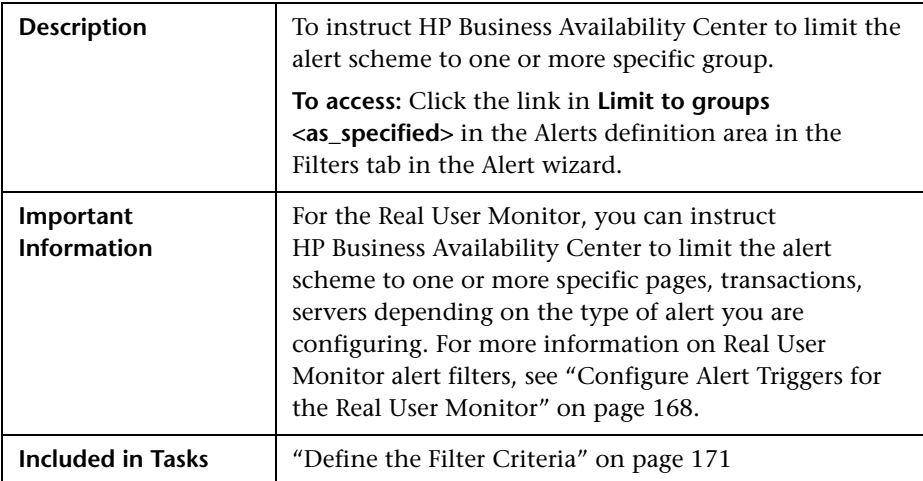

**GUI Element Description Available Groups Selected Groups** Select from the **Available** list, and use the upper, right arrow to move your selection(s) to the **Selected** list. Use the lower, left arrow to remove an entity from the filter. You can select multiple filters using the **CTRL** key.

The dialog box includes the following element:

### <span id="page-310-0"></span>**Group Performance Data Dialog Box**

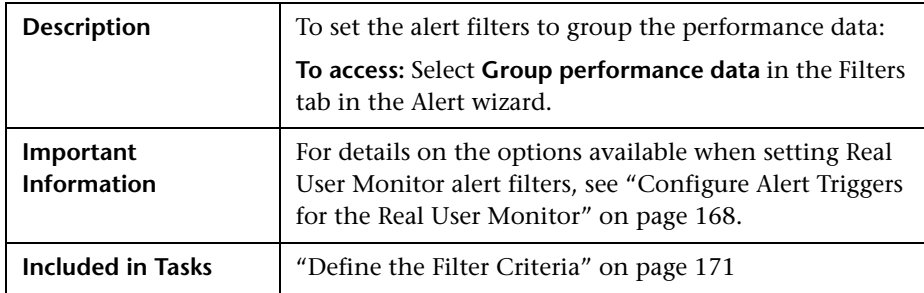

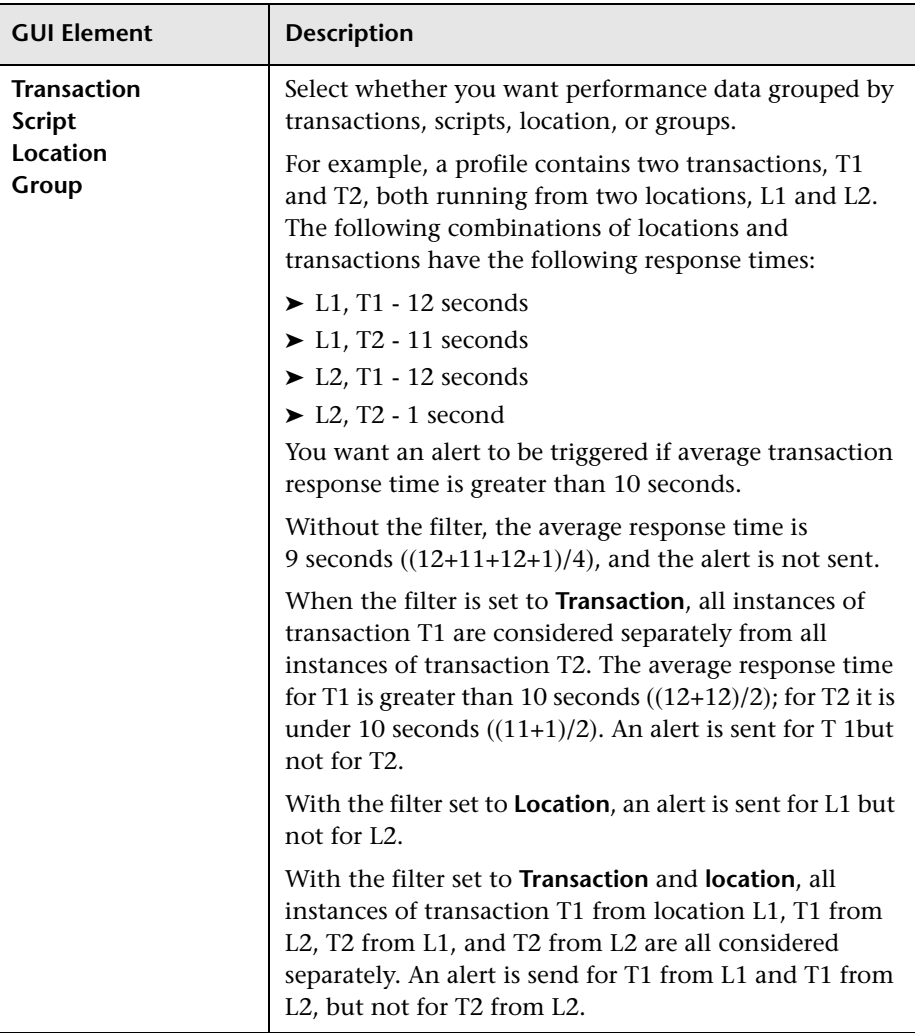

The dialog box includes the following element:

## **Locations Filters Dialog Box**

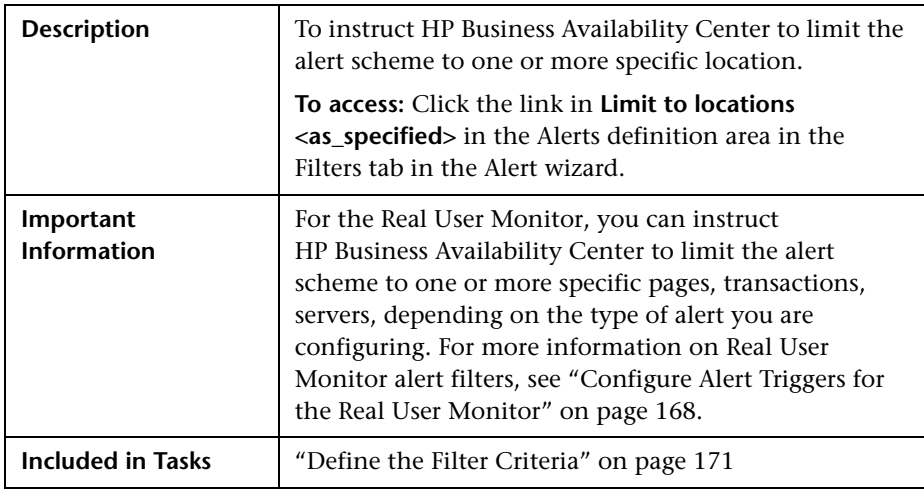

The dialog box includes the following element:

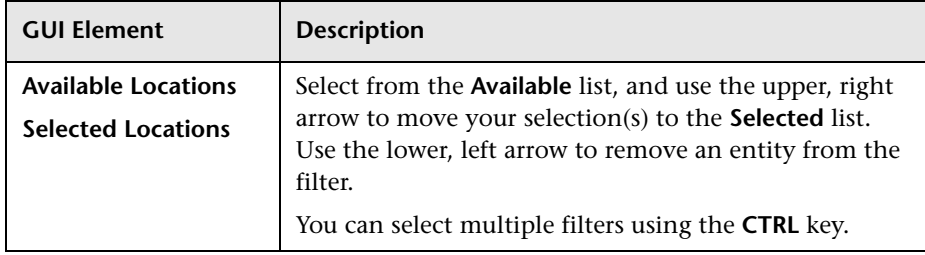

## **Log Event Dialog Box**

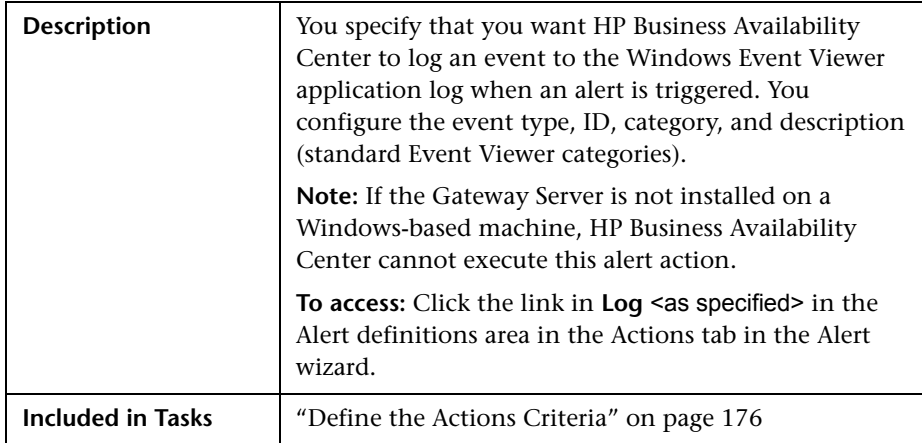

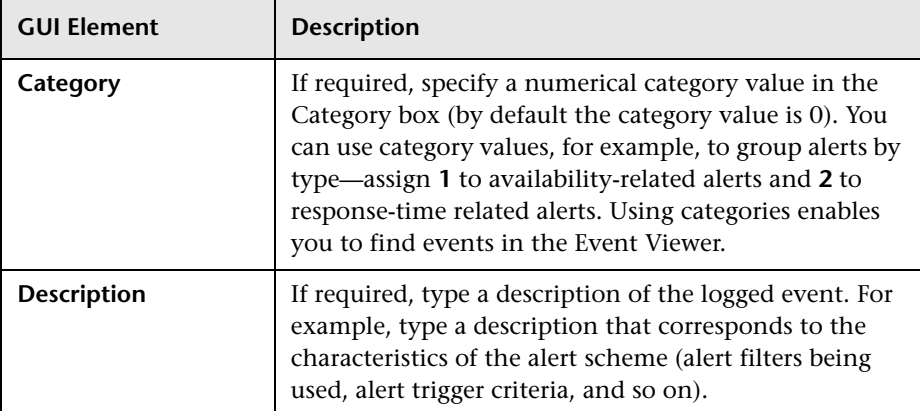

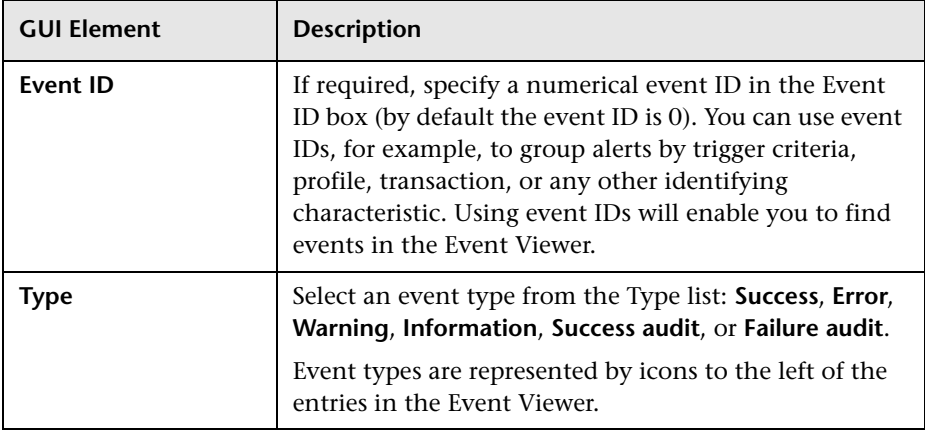

## **Multiple Trigger Condition Dialog Box**

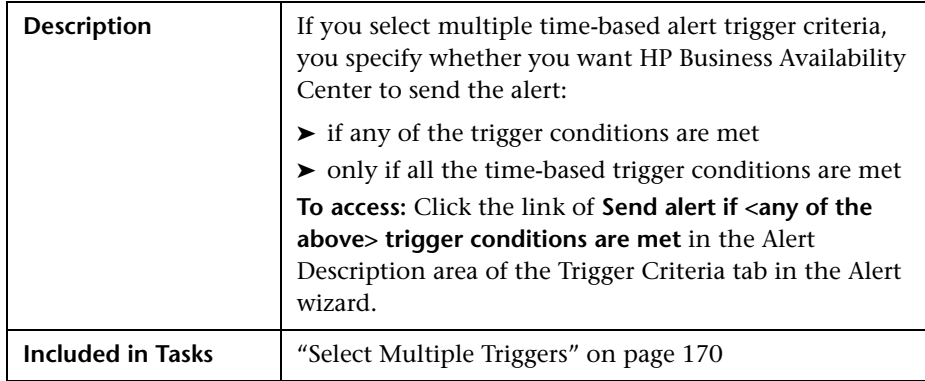

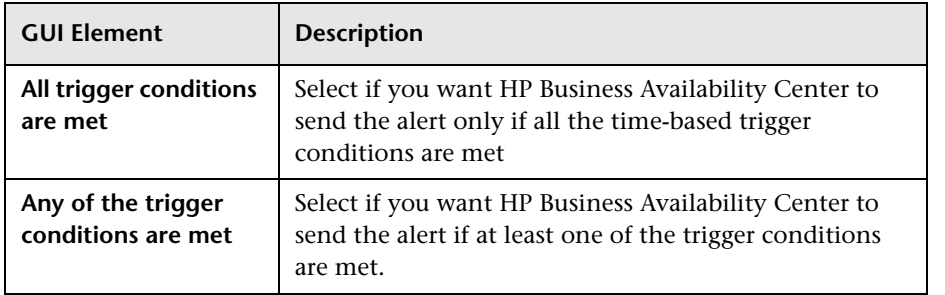

### **Net Transaction Response Time Performance Dialog Box**

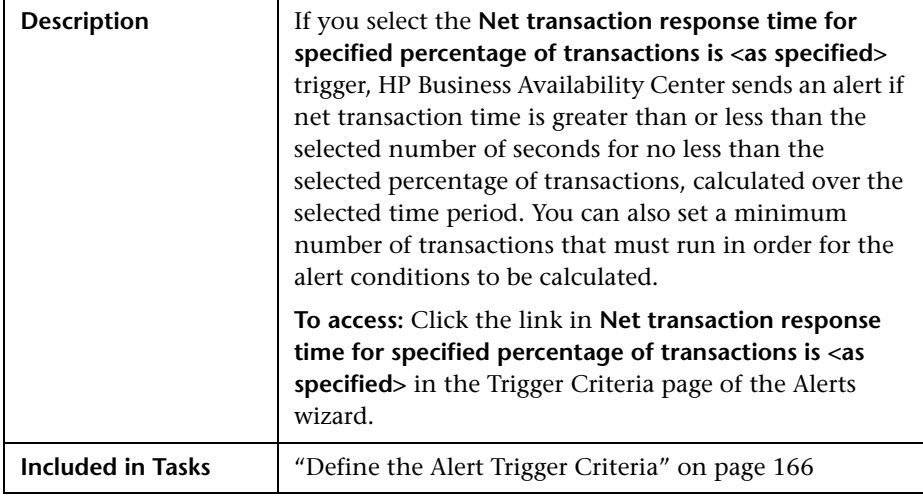

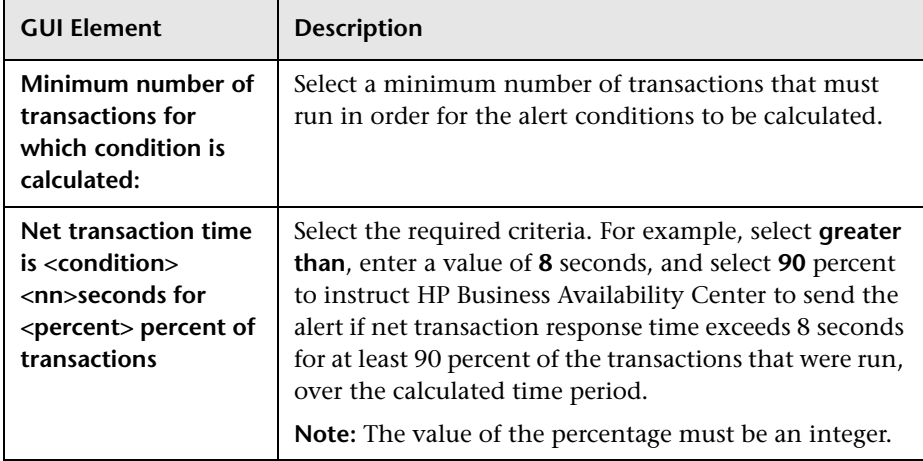

### **New Alert Dialog Box**

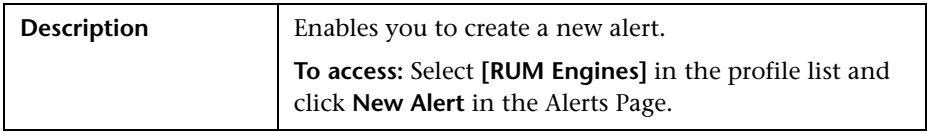

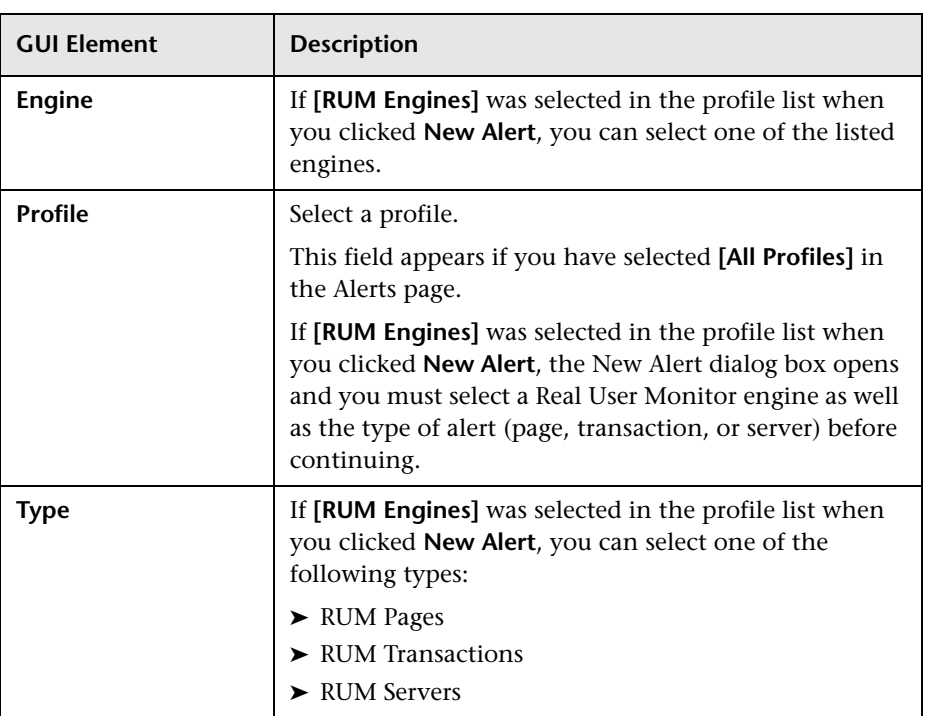

# <span id="page-317-0"></span>**Notification Template Properties Dialog Box**

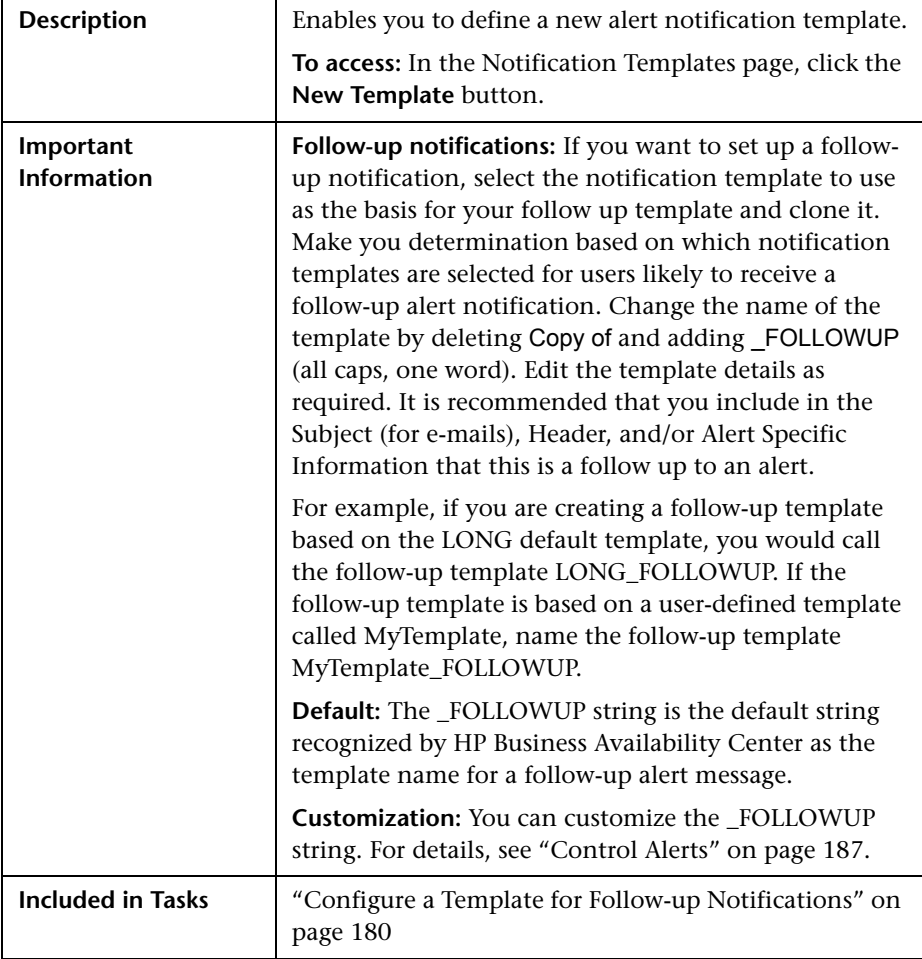

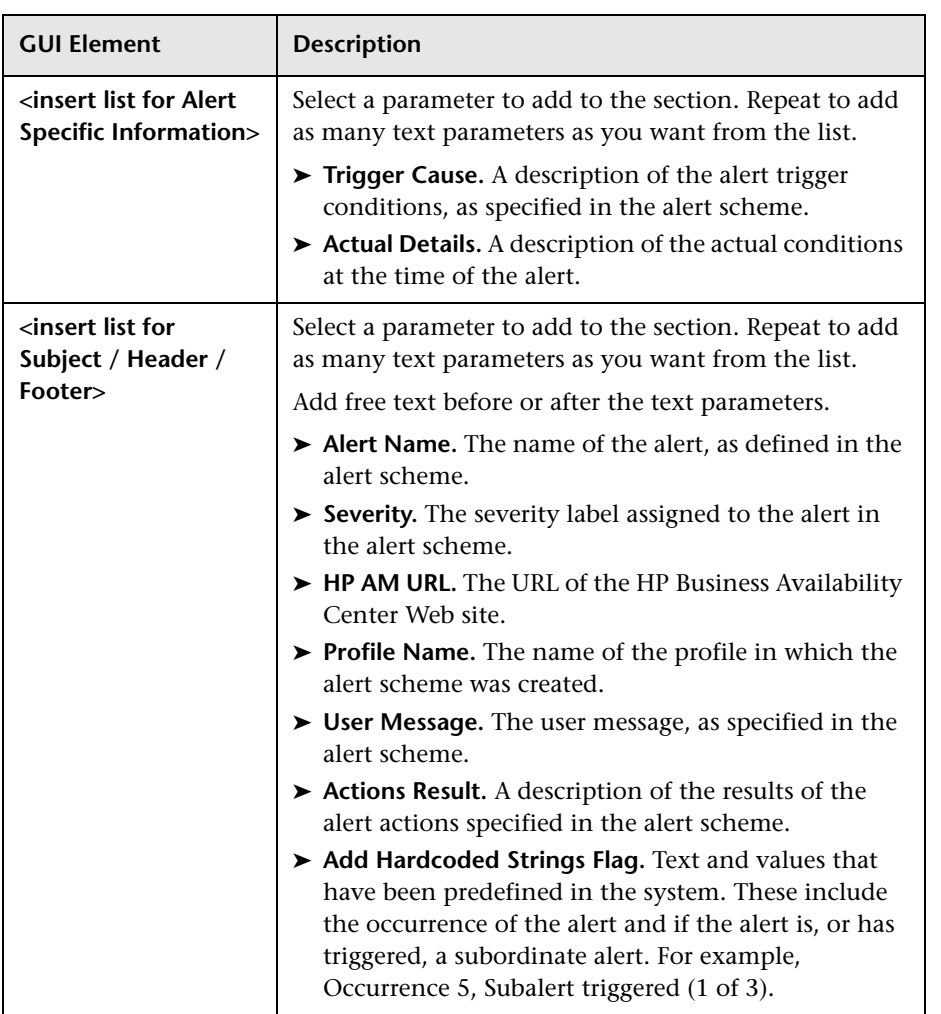

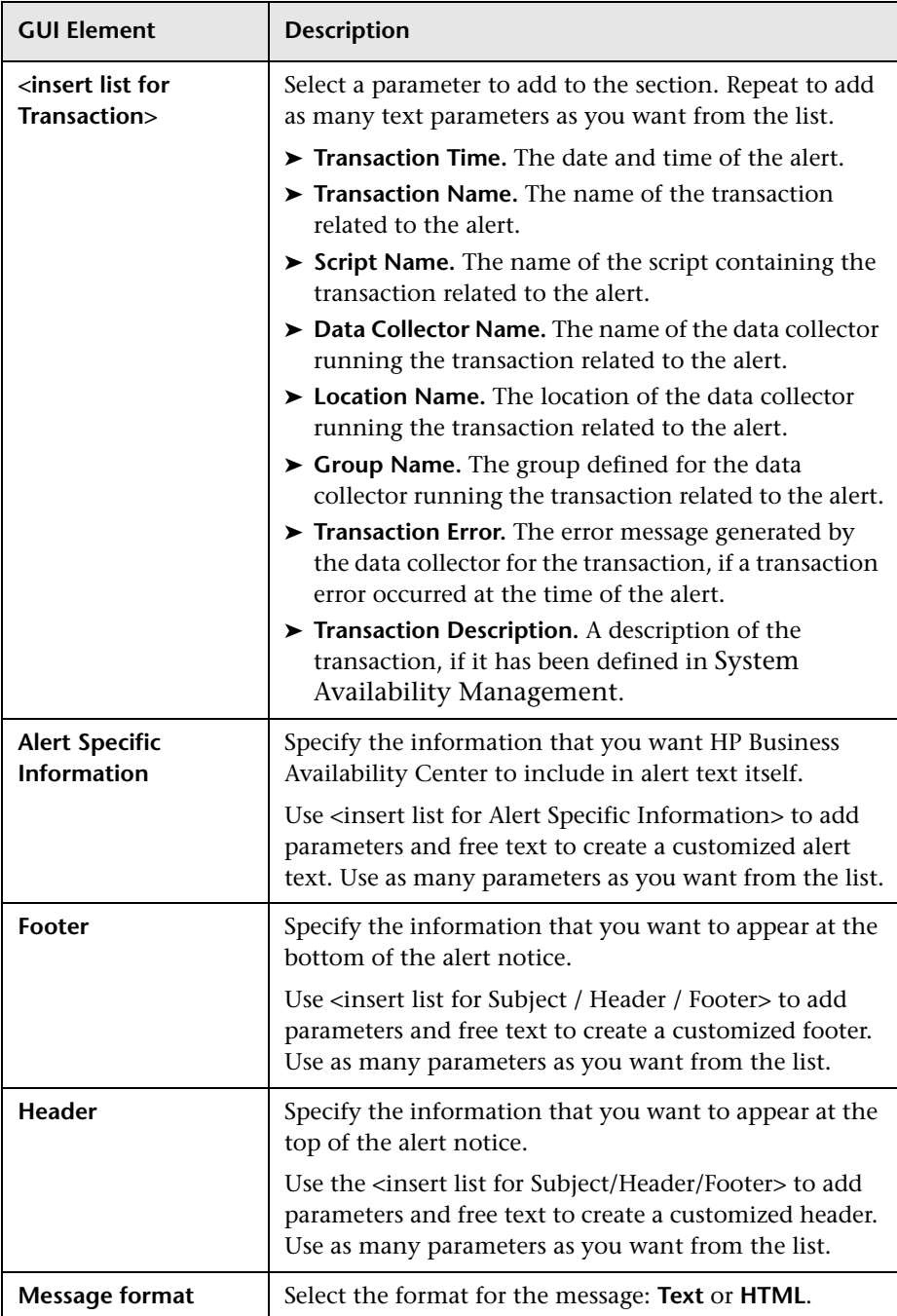

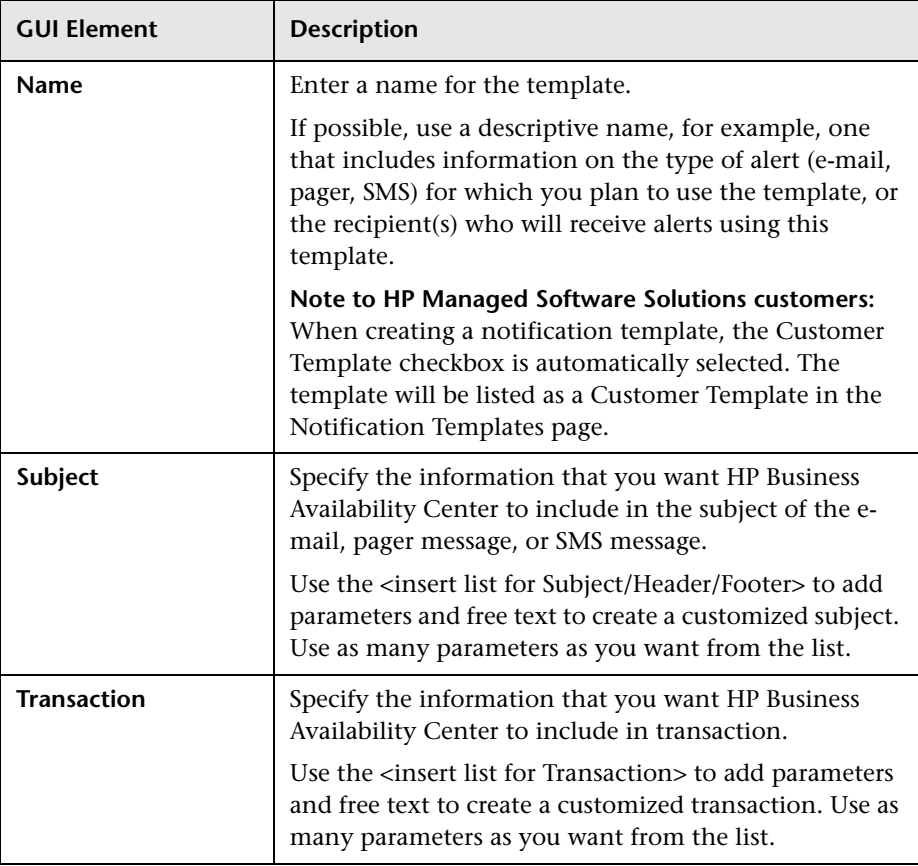

# <span id="page-321-0"></span>**Notification Templates Page**

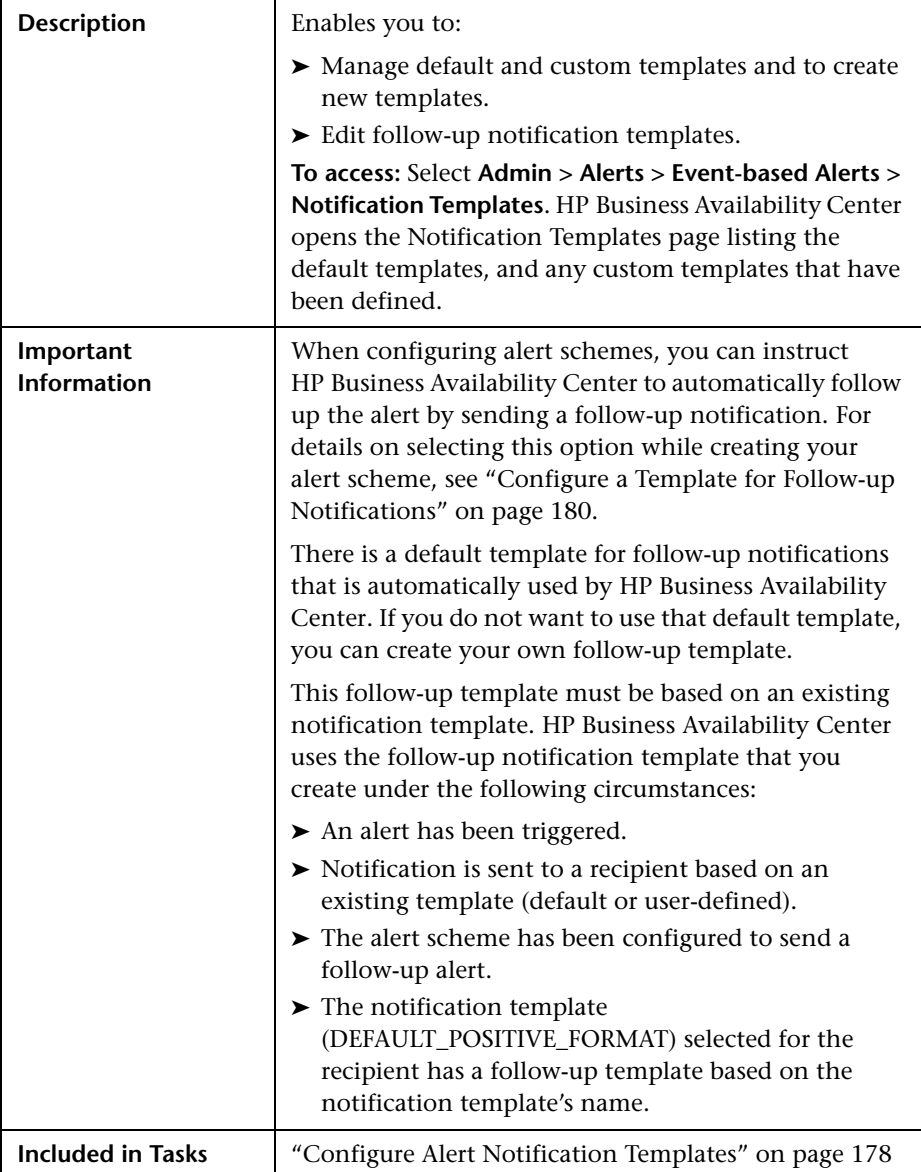

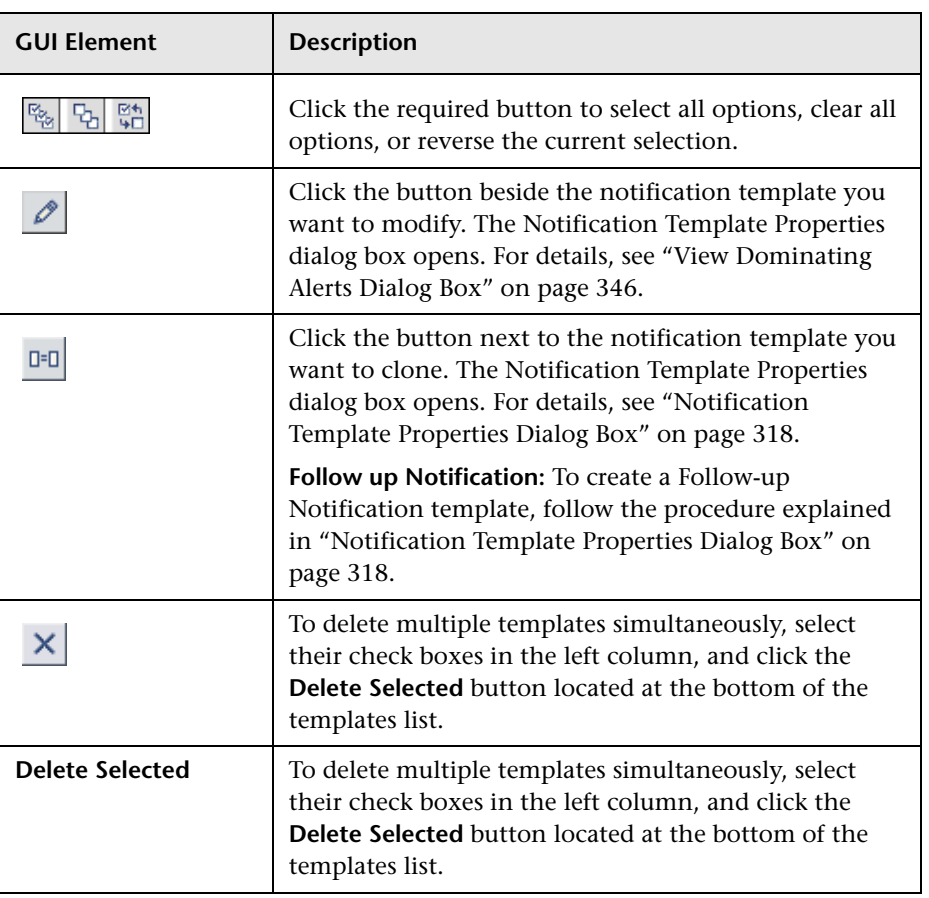

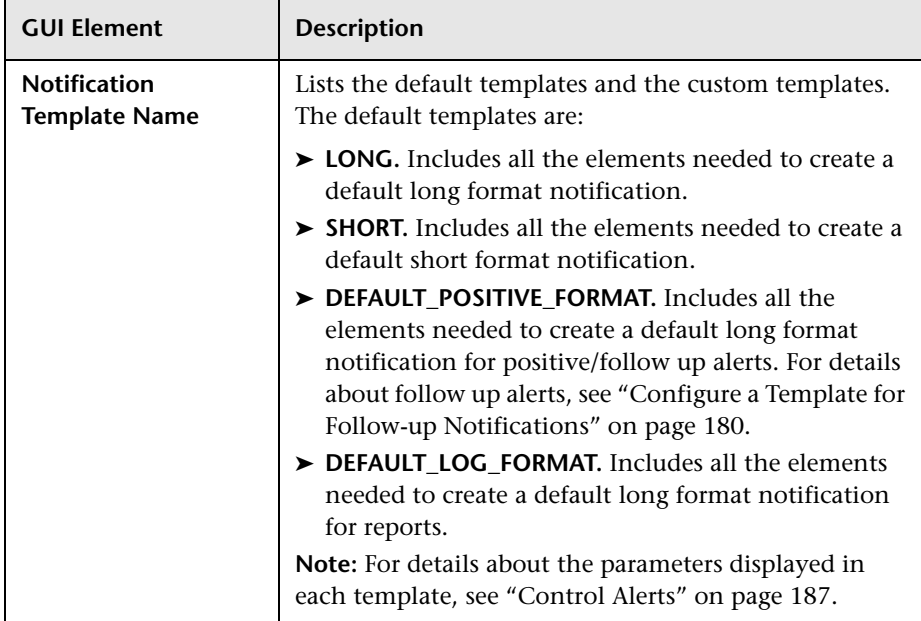

# **Page Availability Dialog Box**

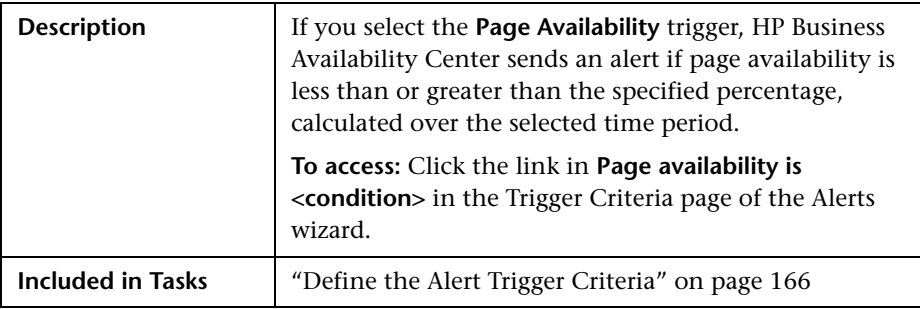
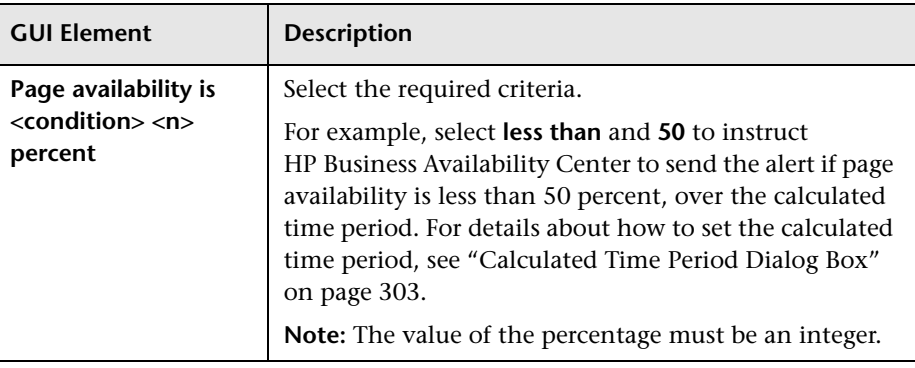

The dialog box includes the following element:

#### **Page Filters Dialog Box**

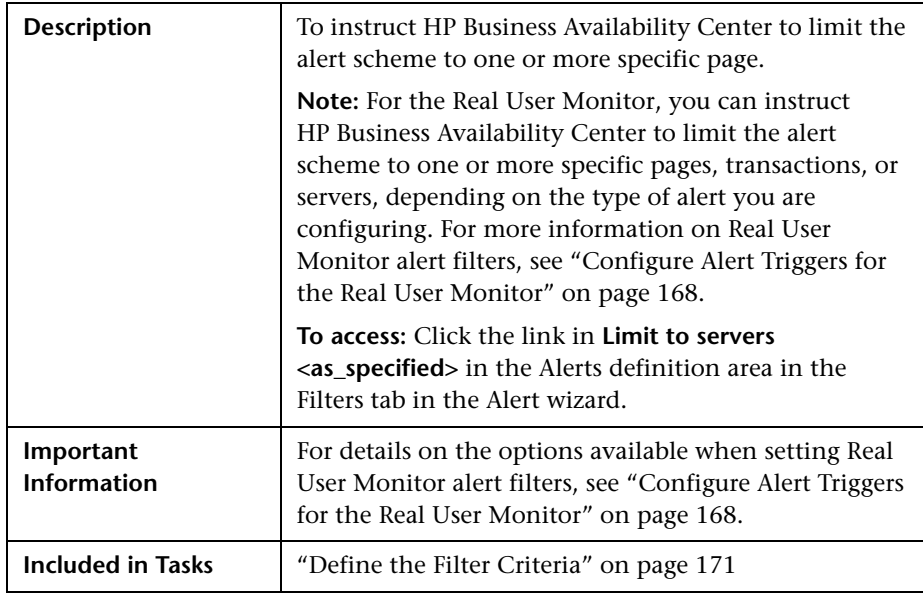

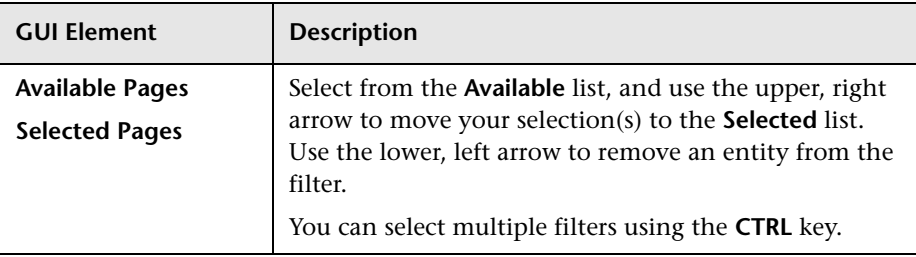

The dialog box includes the following element:

#### **Page Response Time Performance Dialog Box**

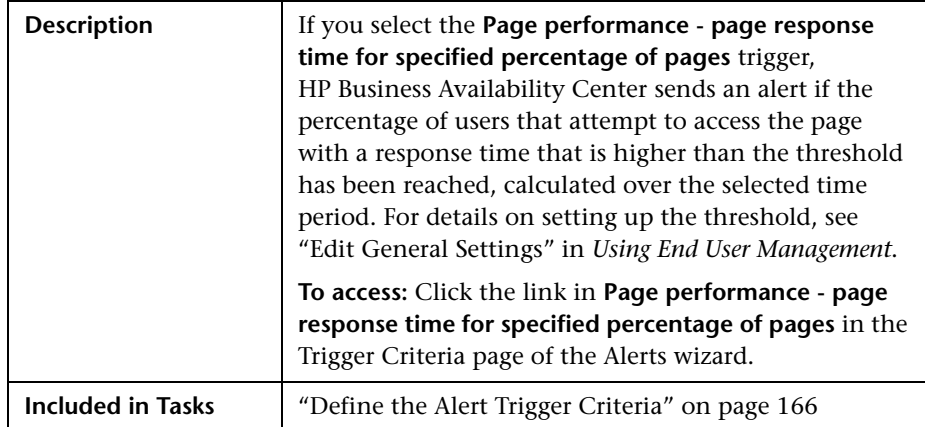

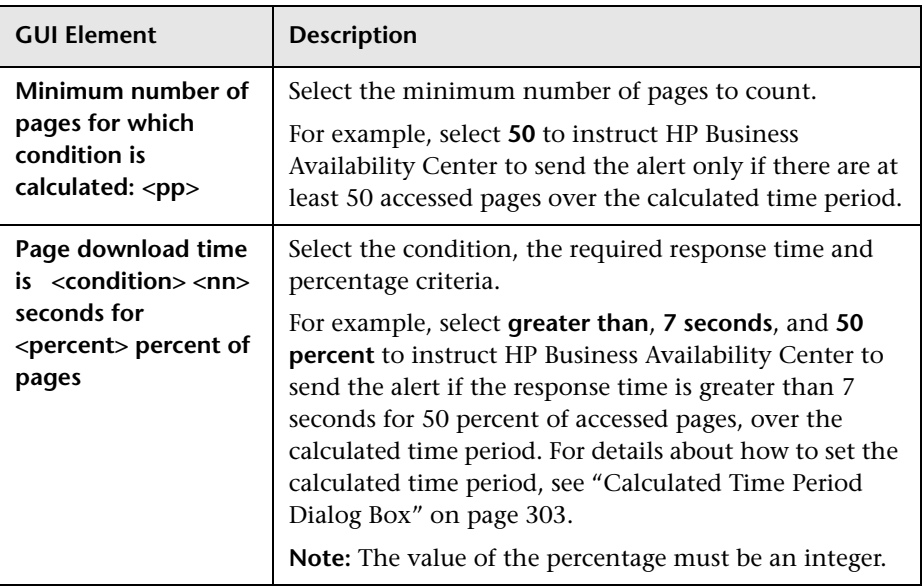

#### **Page Server Time Performance Dialog Box**

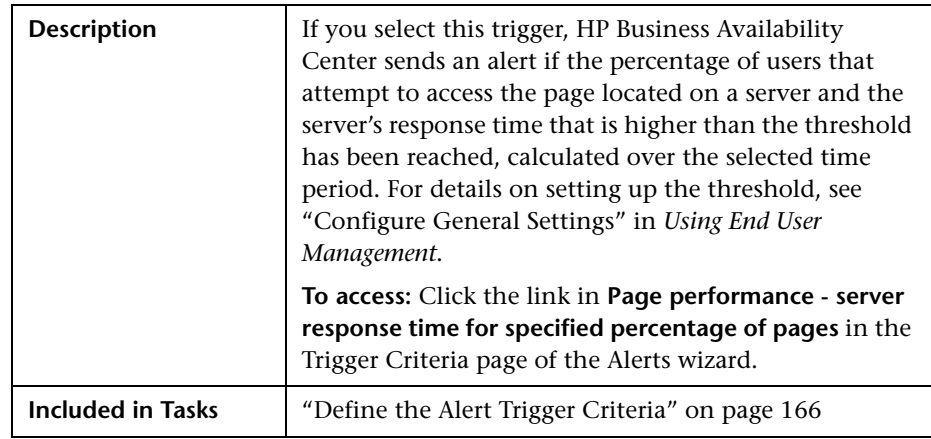

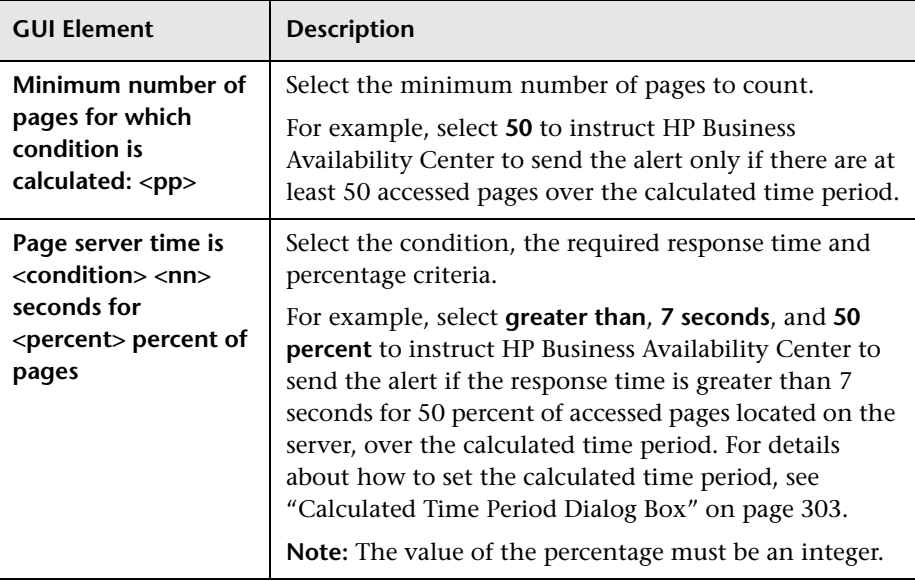

#### **Page Volume Dialog Box**

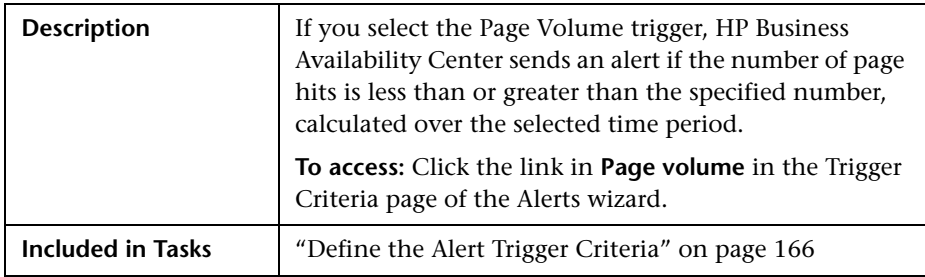

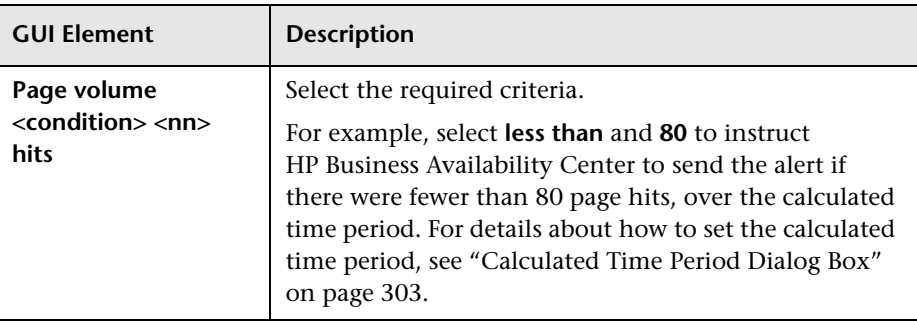

The dialog box includes the following element:

#### **Response Time Dialog Box**

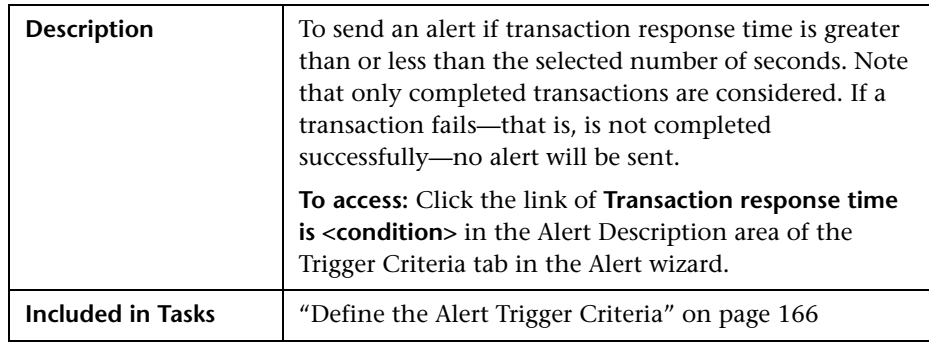

The dialog box includes the following element:

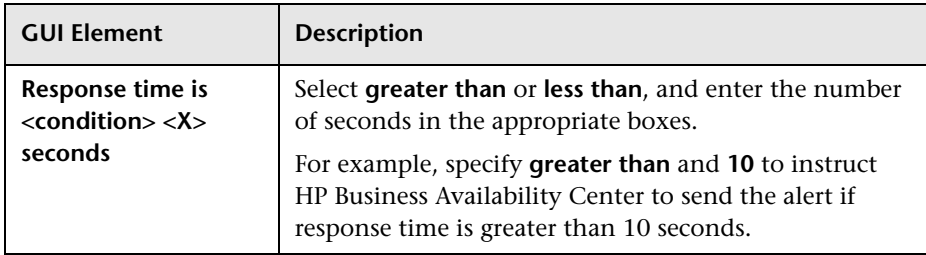

#### **Response Time for Specified Percentage of Transactions Dialog Box**

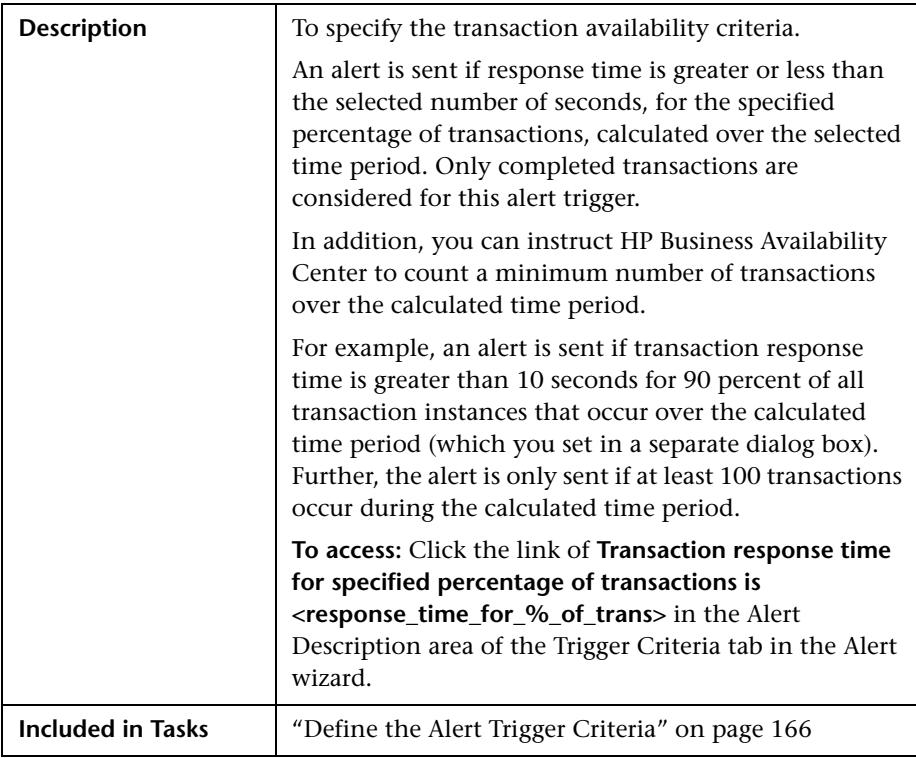

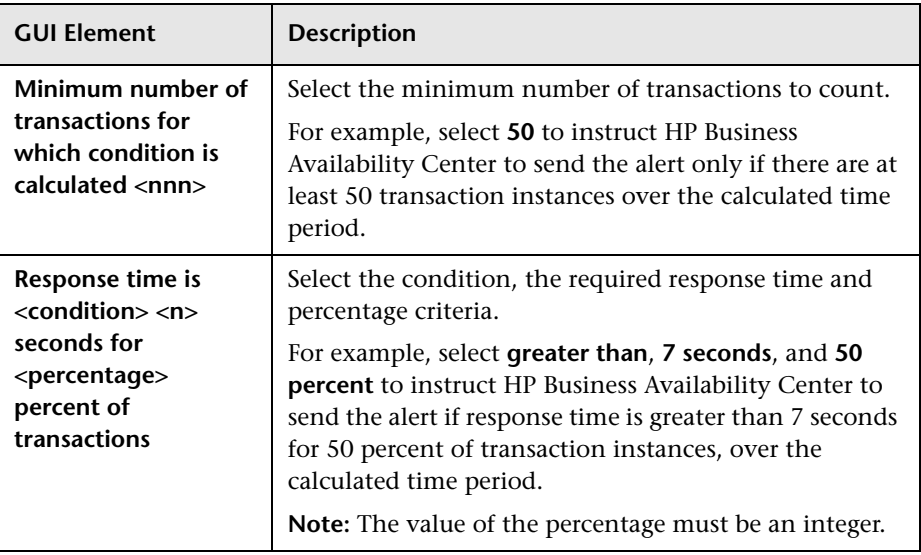

#### **Response Time Relative to Threshold Dialog Box**

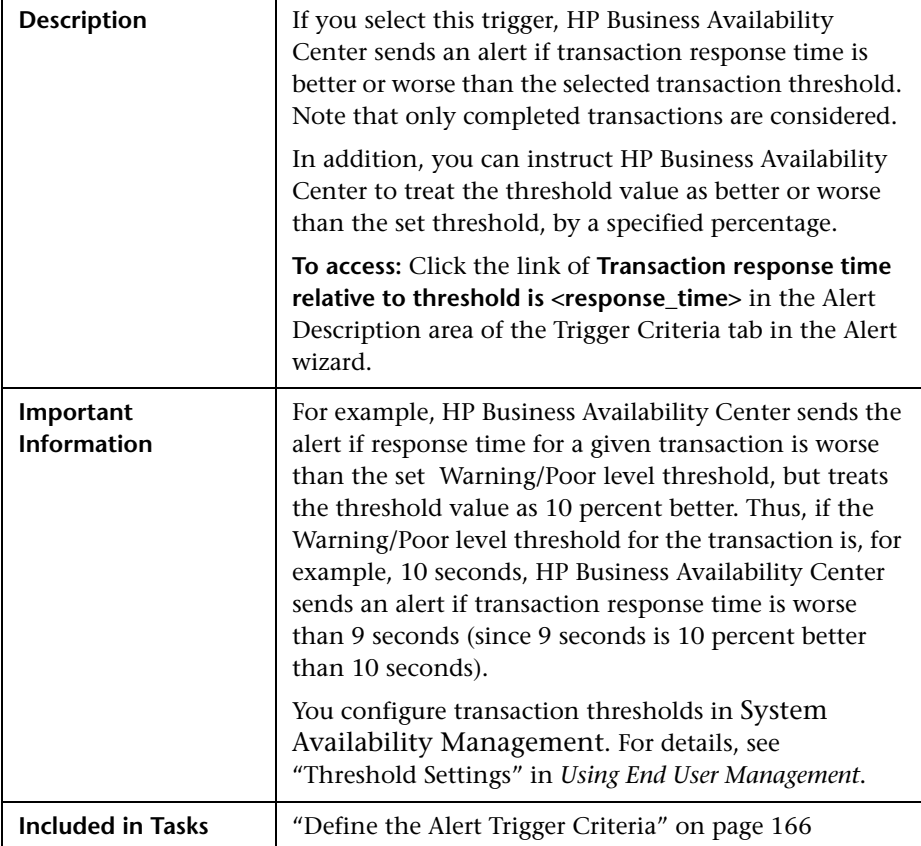

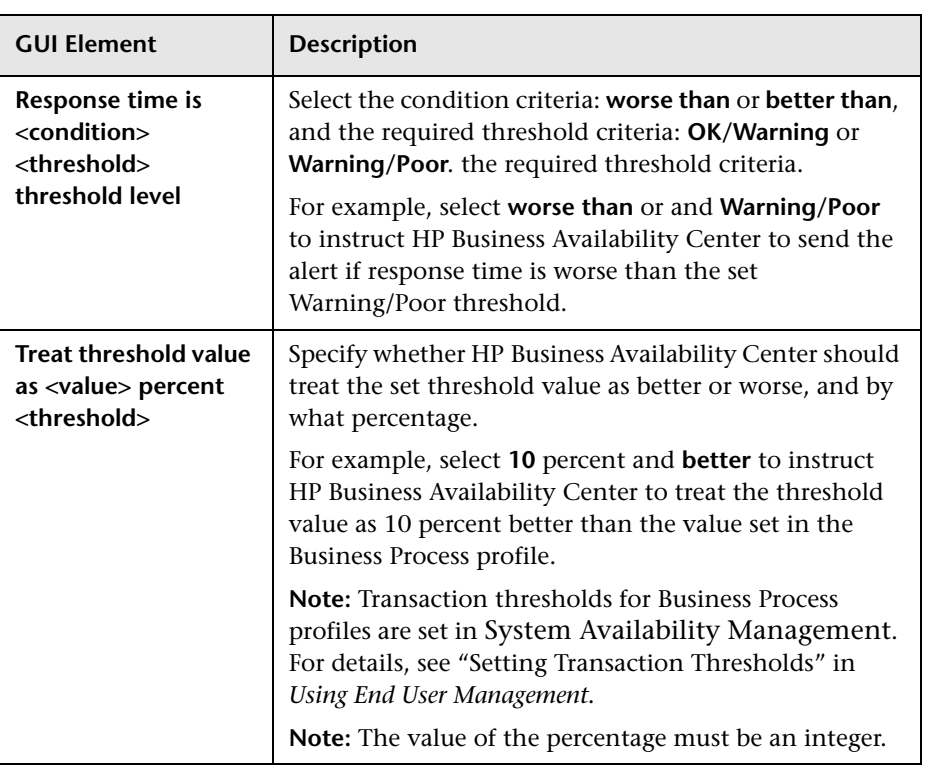

#### **Response Time Relative to Threshold for Specified Percentage of Transactions Dialog Box**

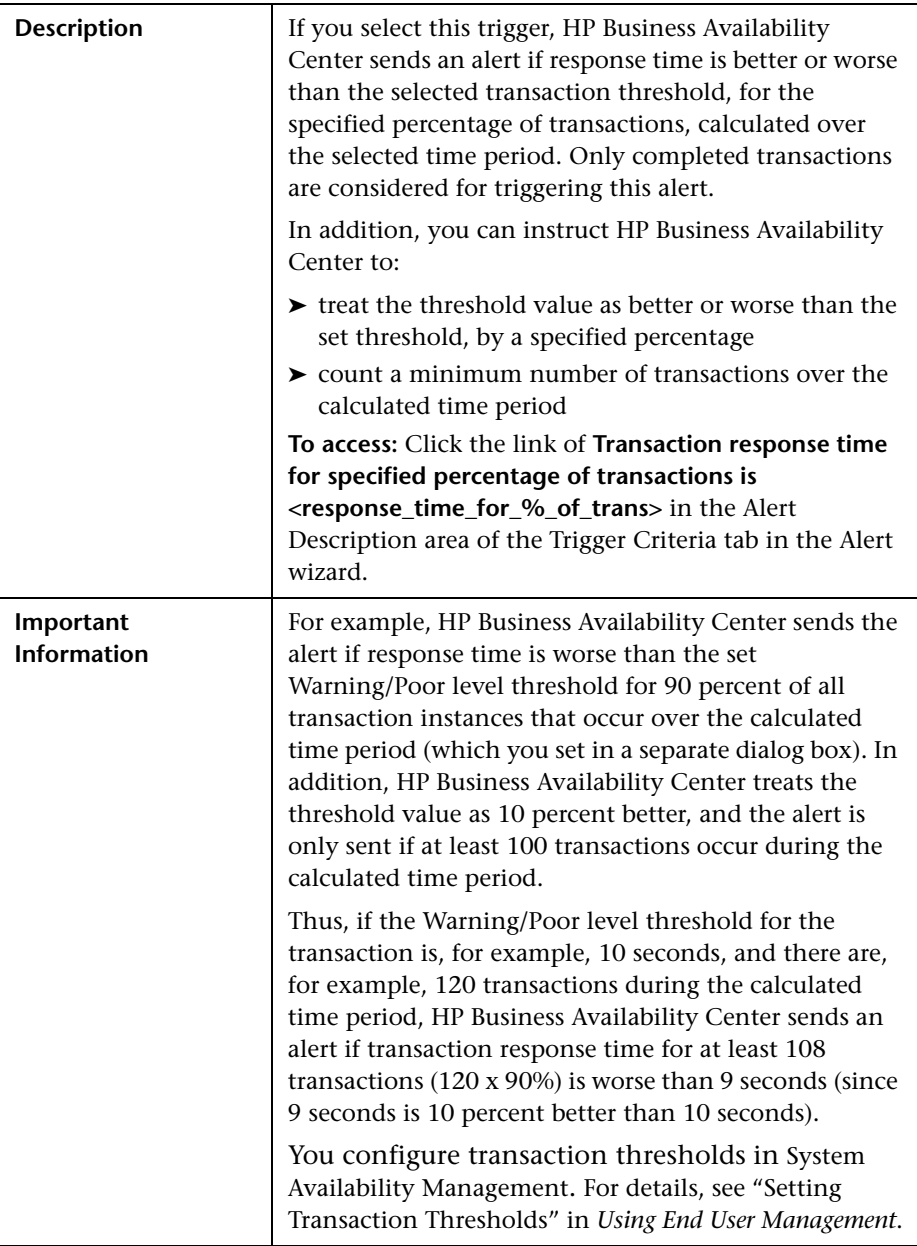

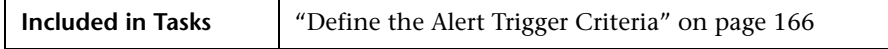

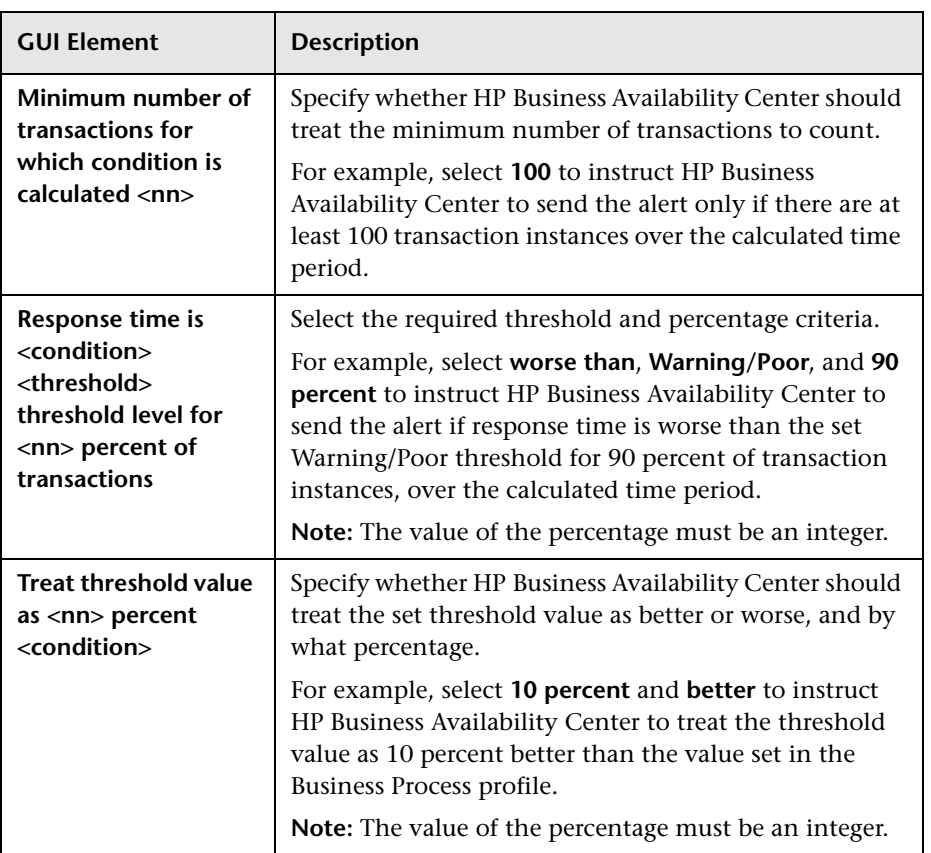

#### **Run Executable File Dialog Box**

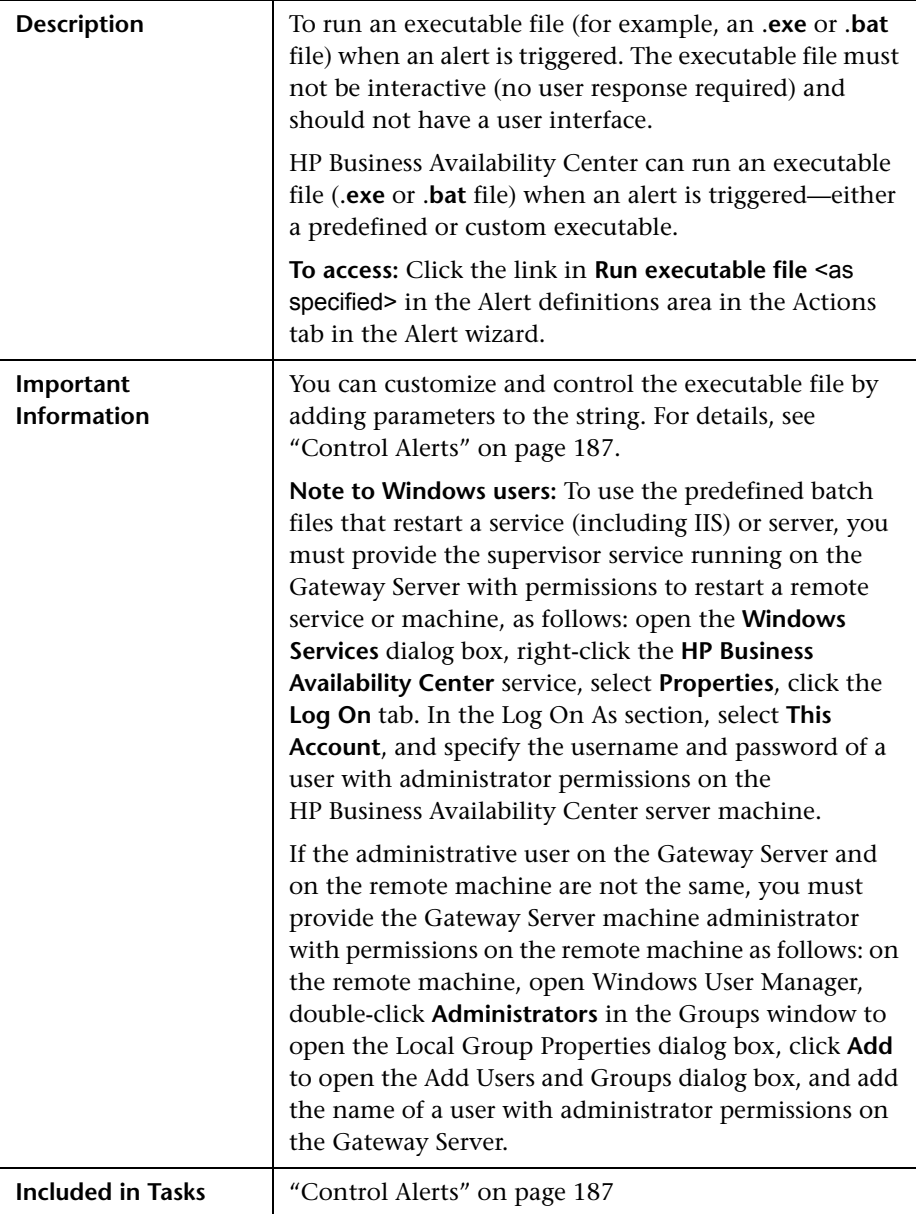

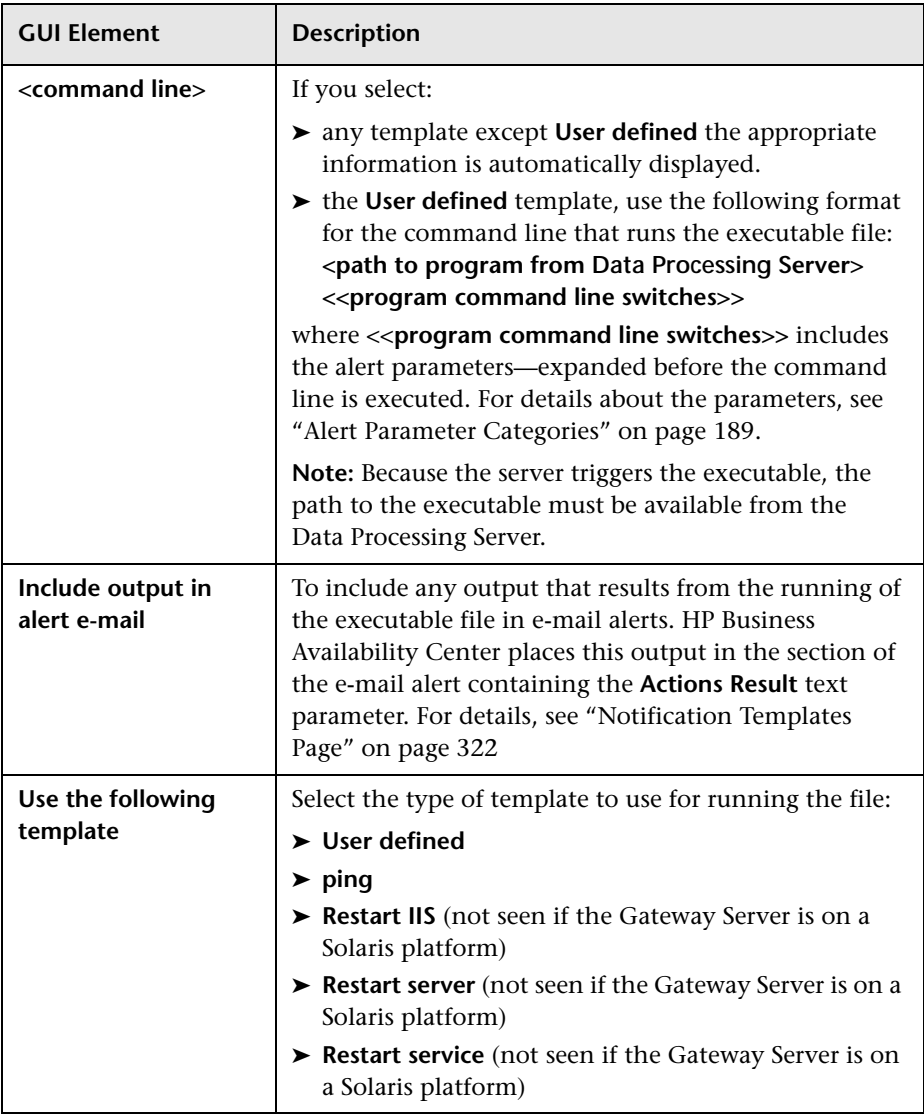

#### **Select Recipients Dialog Box**

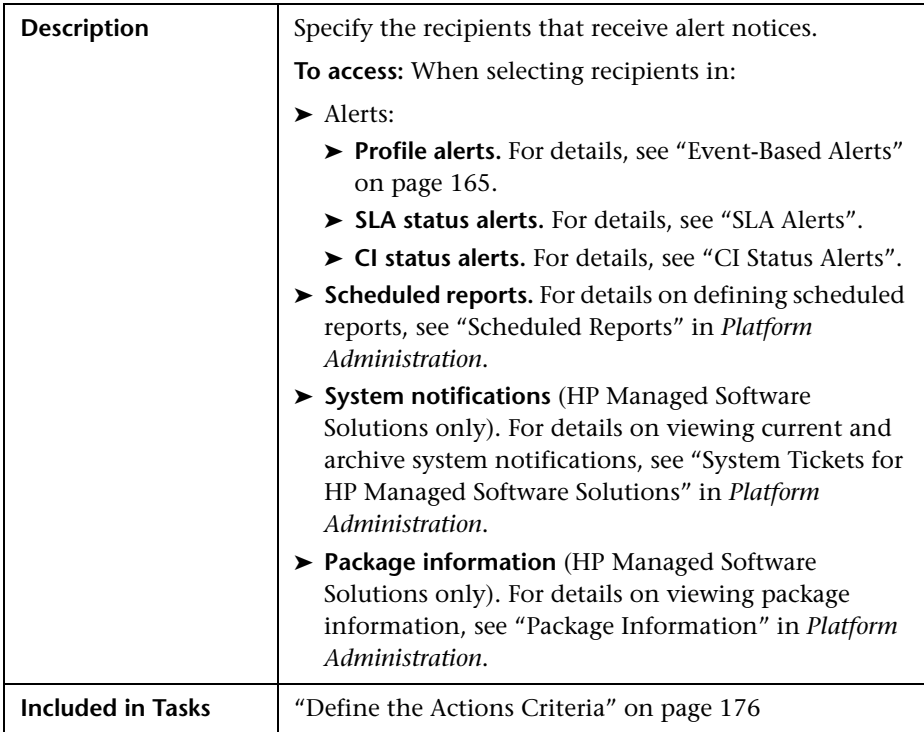

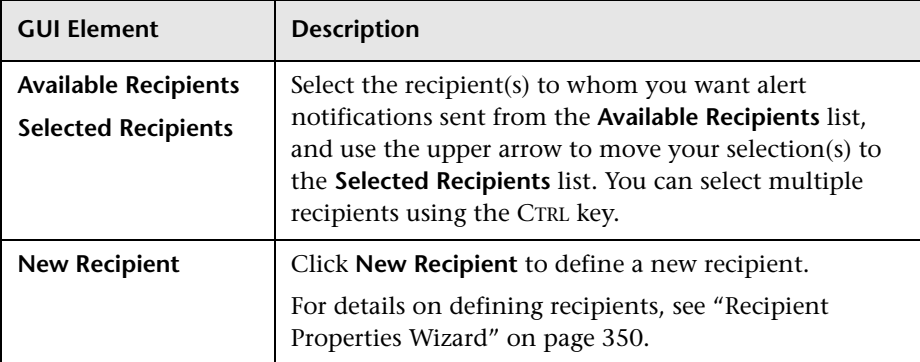

#### **Server Filters Dialog Box**

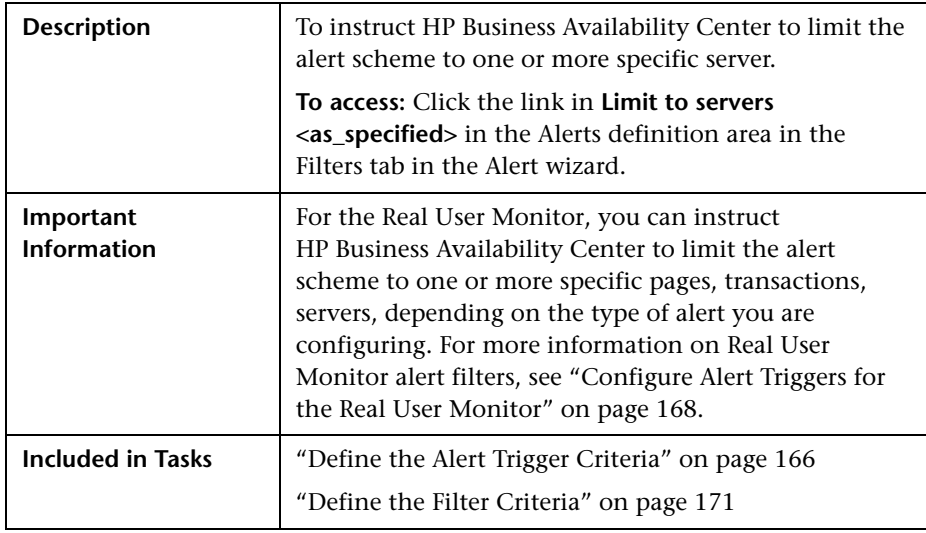

The dialog box includes the following element:

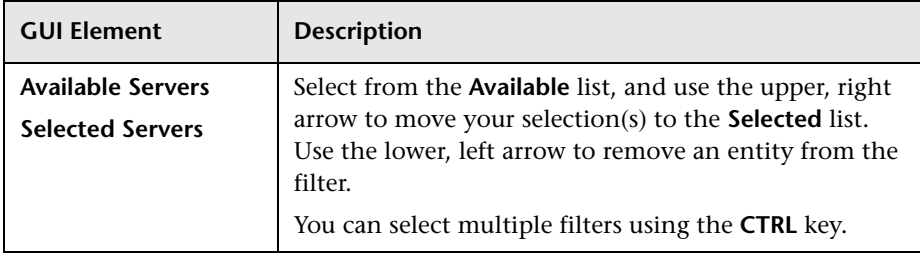

#### **SNMP Servers Dialog Box**

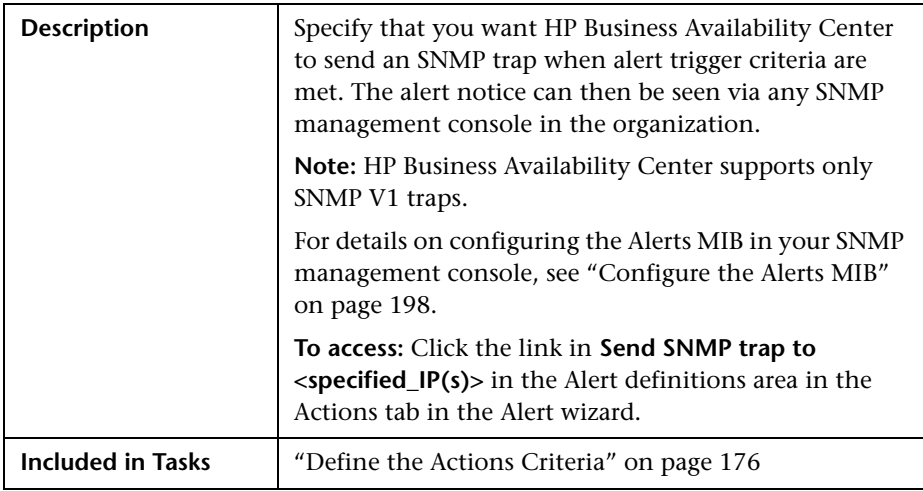

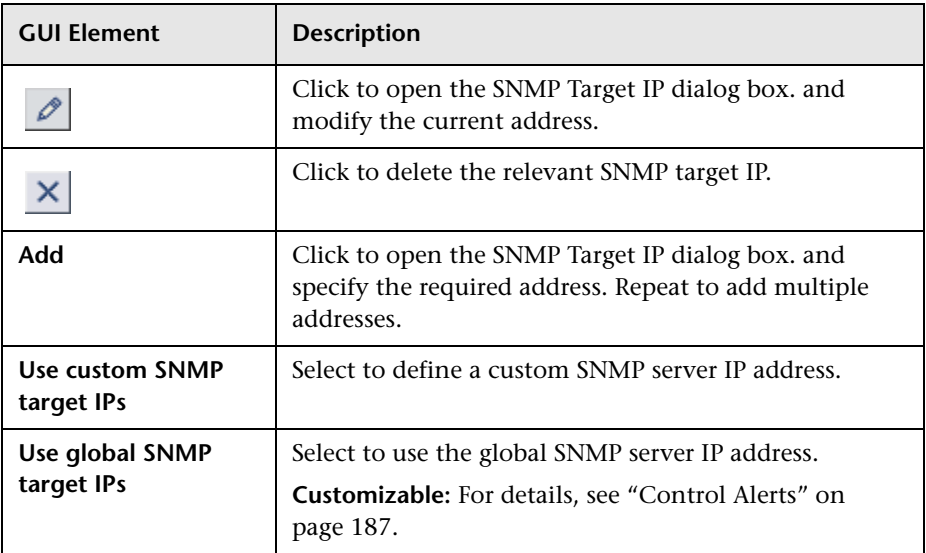

#### **SNMP Target IP Dialog Box**

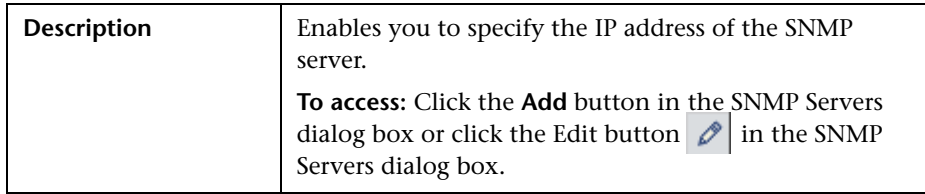

The dialog box includes the following element:

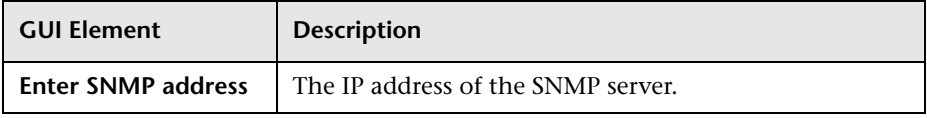

#### **Total Transaction Response Time Performance Dialog Box**

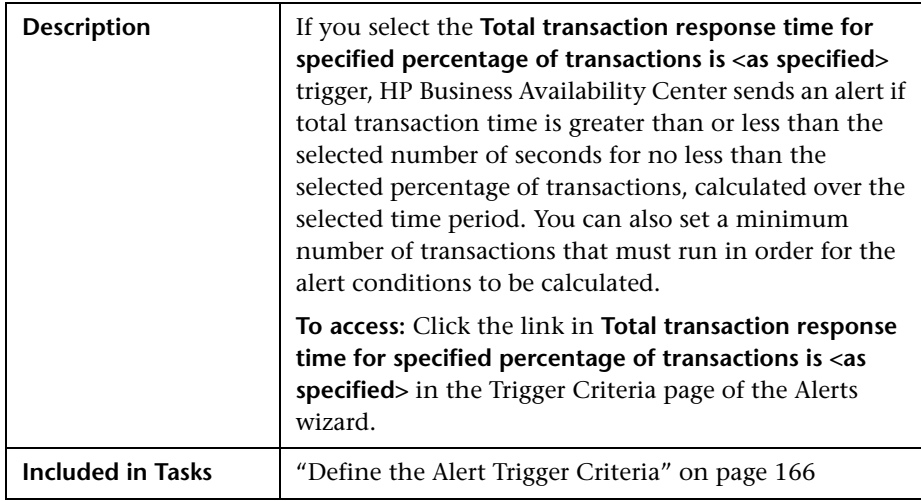

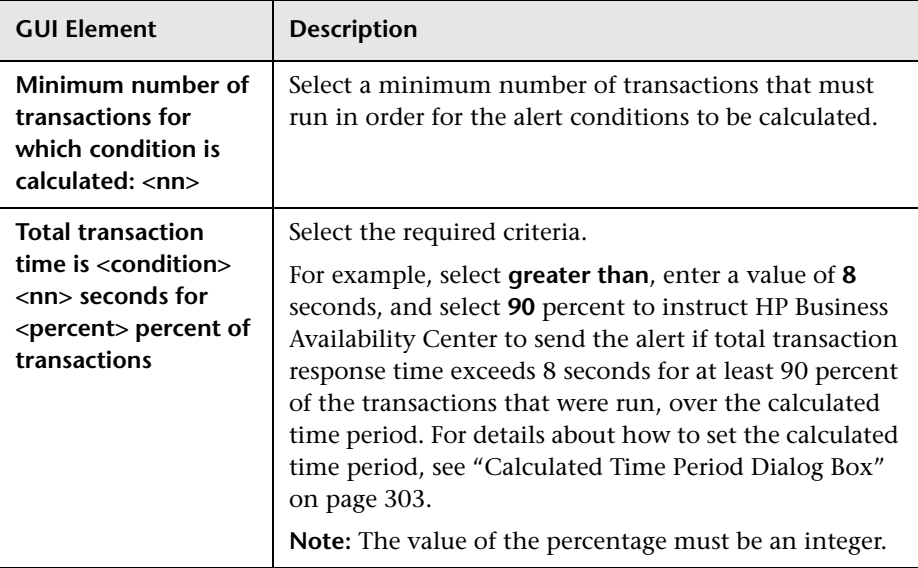

#### **Total Transaction Volume Dialog Box**

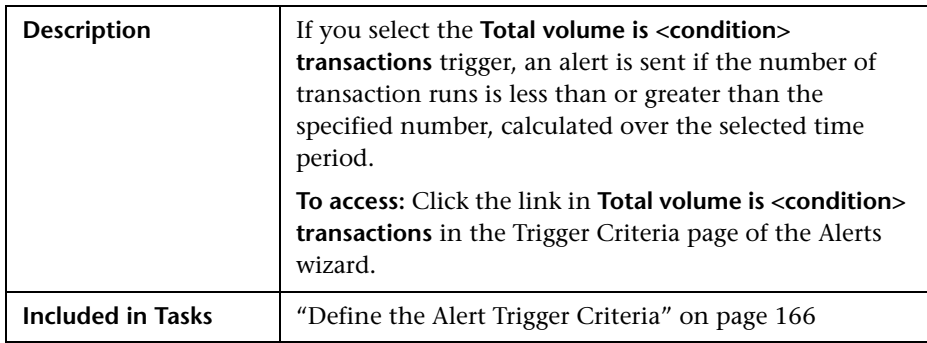

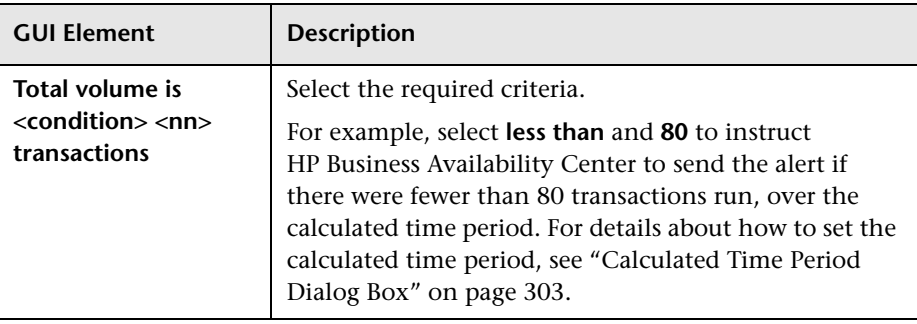

The dialog box includes the following element:

#### **Transaction Availability Dialog Box**

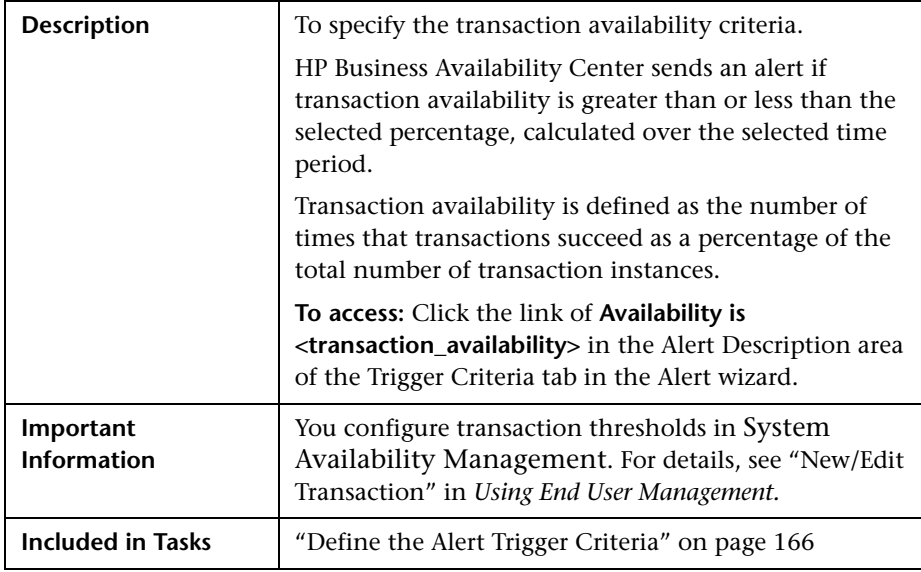

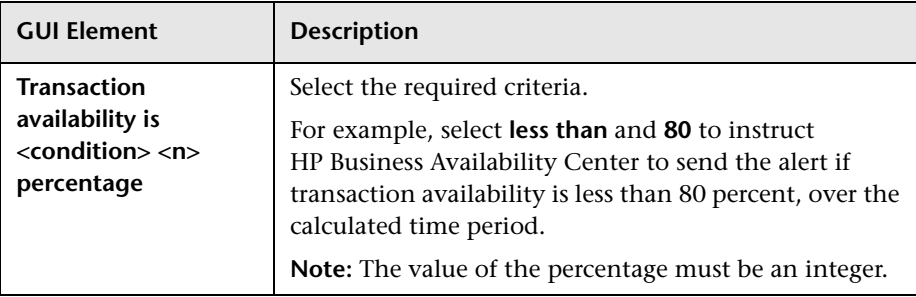

The dialog box includes the following element:

#### **Transaction Filters Dialog Box**

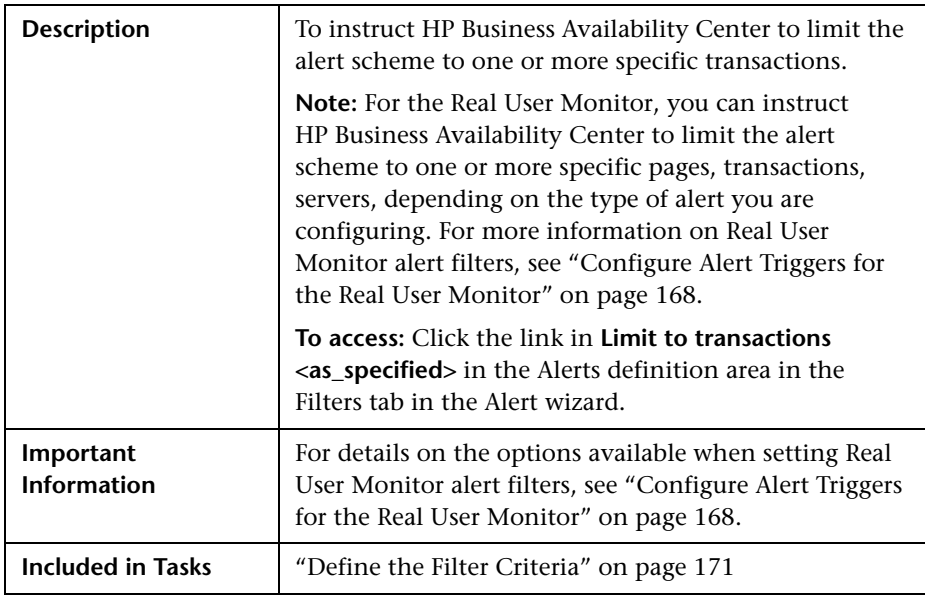

**GUI Element Description Available Transactions Selected Transactions** Select from the **Available** list, and use the upper, right arrow to move your selection(s) to the **Selected** list. Use the lower, left arrow to remove an entity from the filter. You can select multiple filters using the **CTRL** key.

The dialog box includes the following element:

#### **Transaction Server Time Performance Dialog Box**

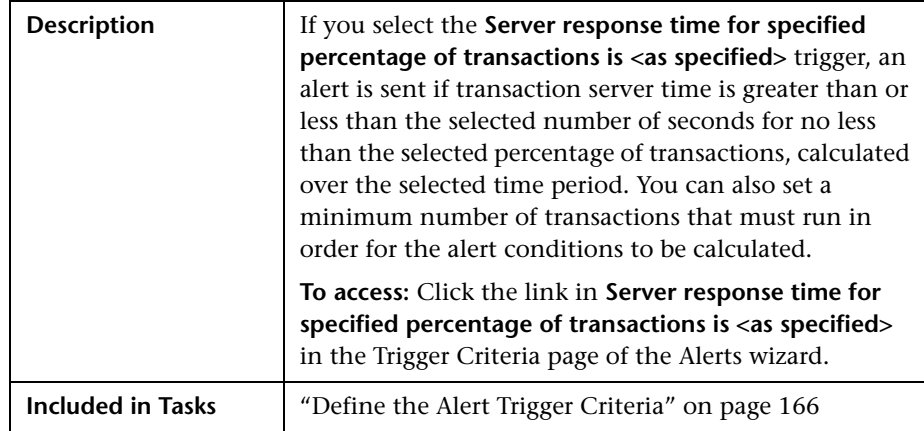

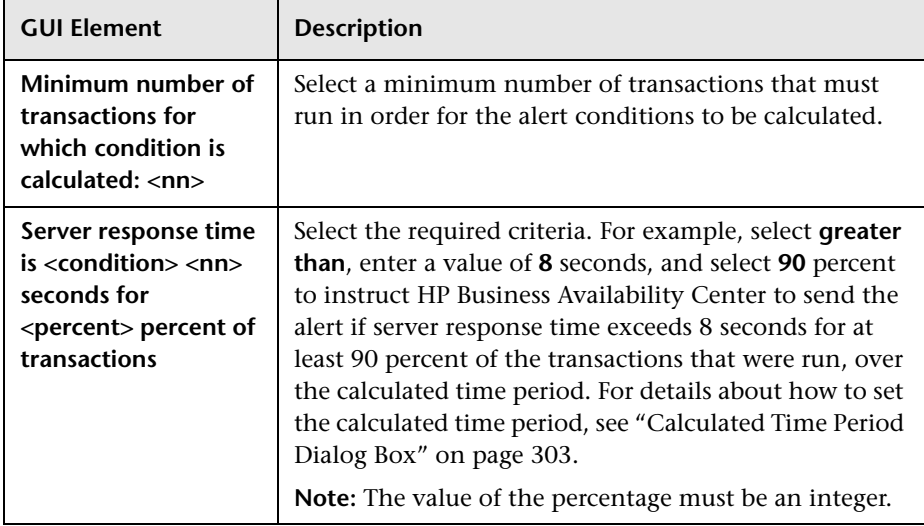

#### **View Dominating Alerts Dialog Box**

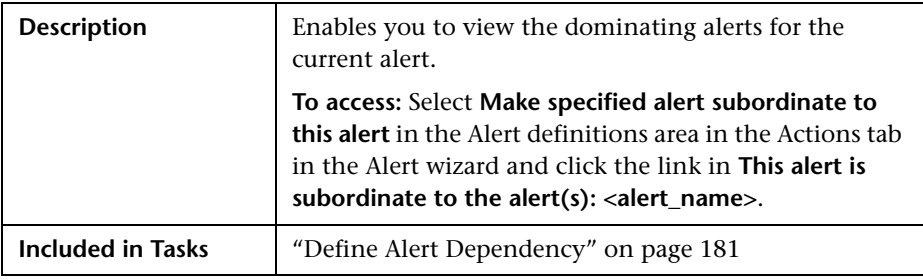

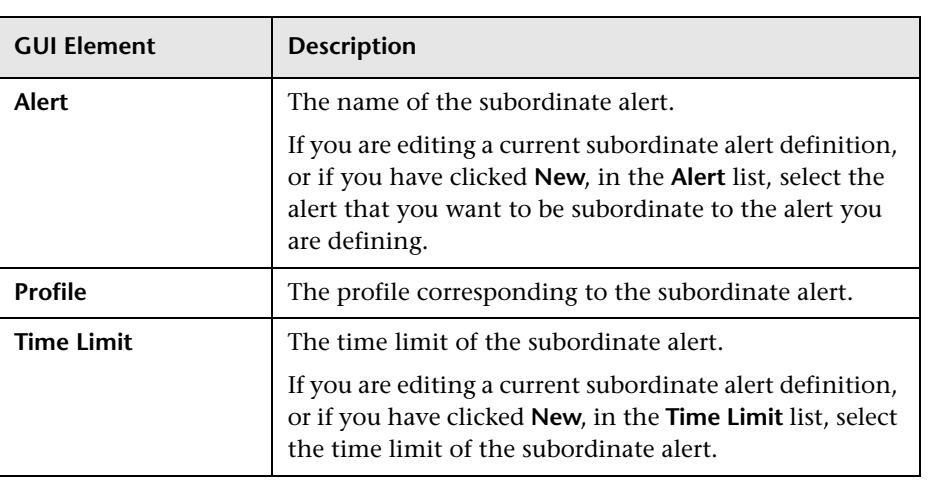

**Chapter 18** • Event-Based Alerts User Interface

**19**

## **Recipients User Interface**

This chapter includes the pages and dialog boxes that are part of the Recipients user interface.

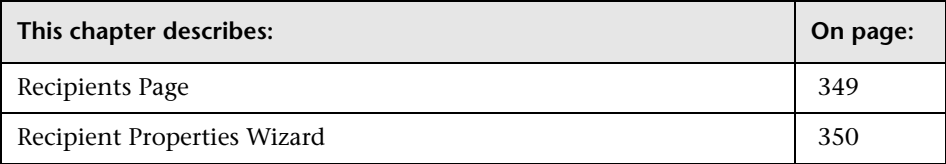

#### <span id="page-348-0"></span>**Recipients Page**

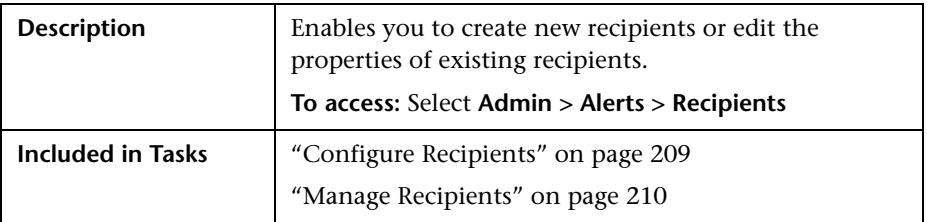

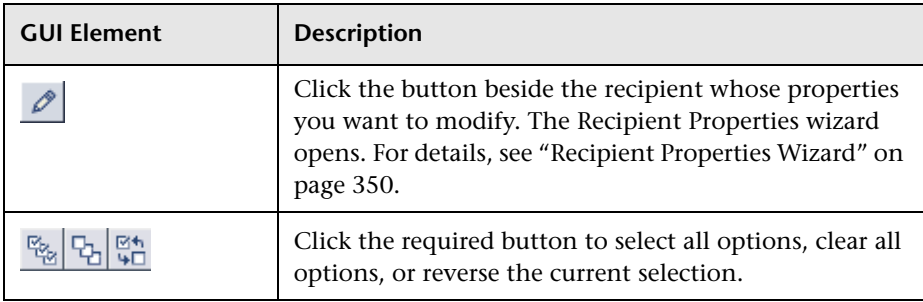

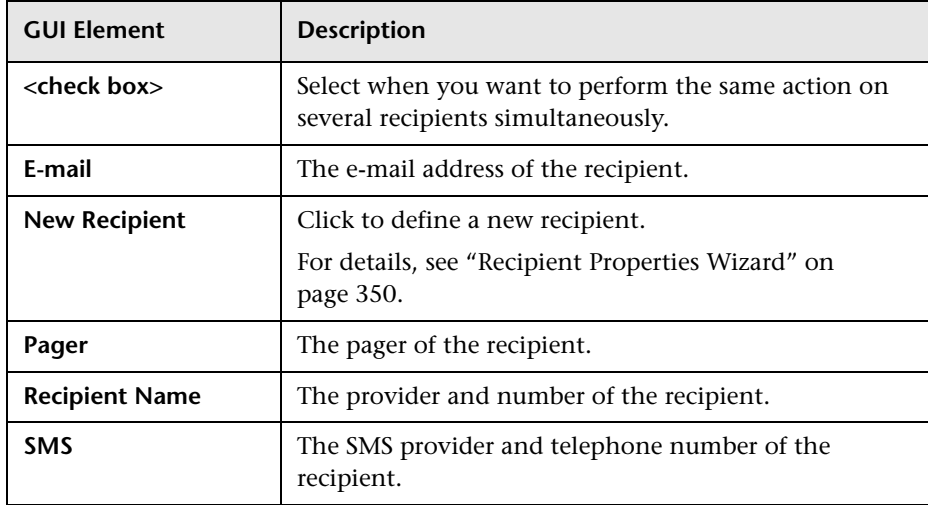

#### <span id="page-349-1"></span><span id="page-349-0"></span>**Recipient Properties Wizard**

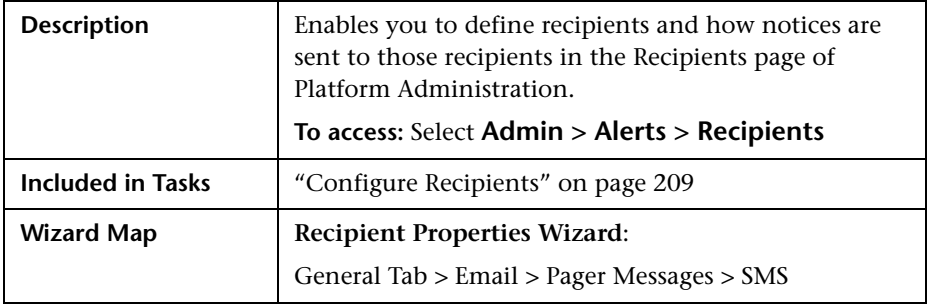

#### <span id="page-349-2"></span>**General Tab**

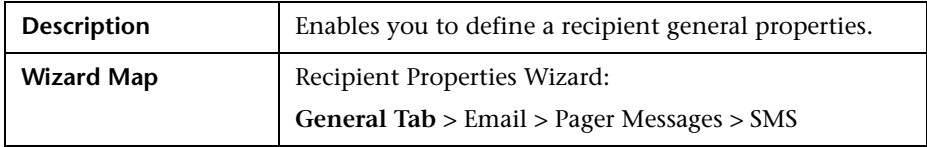

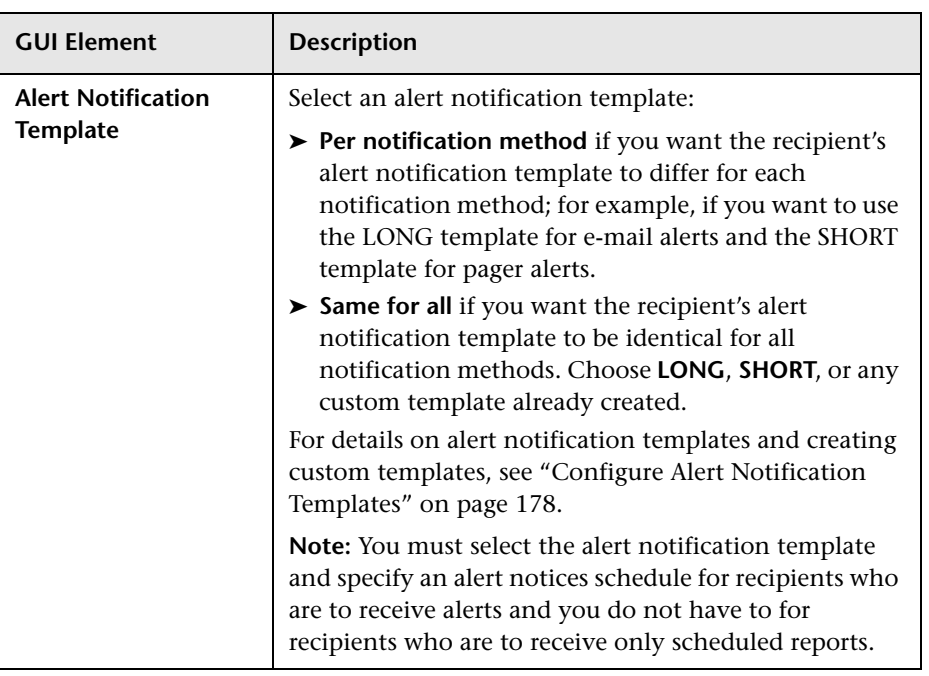

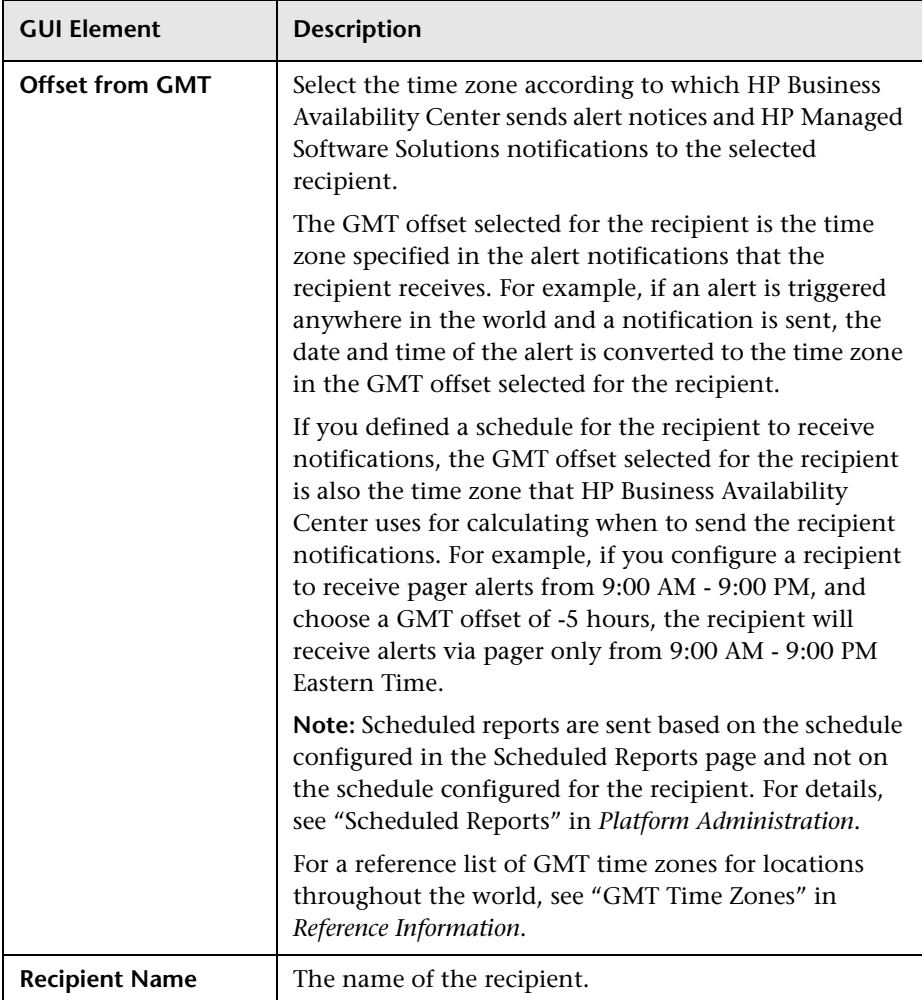

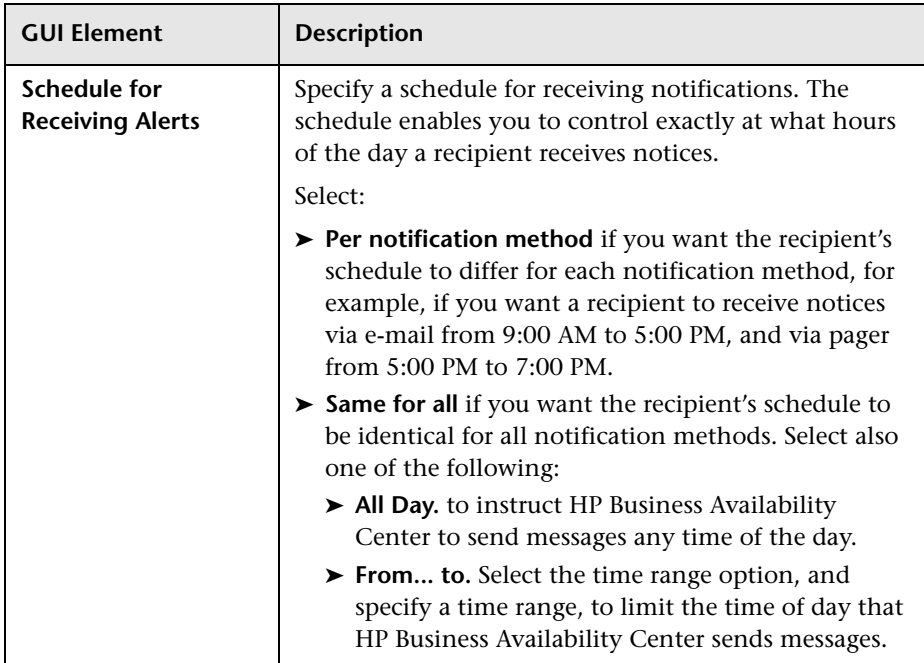

#### <span id="page-352-0"></span>**Email**

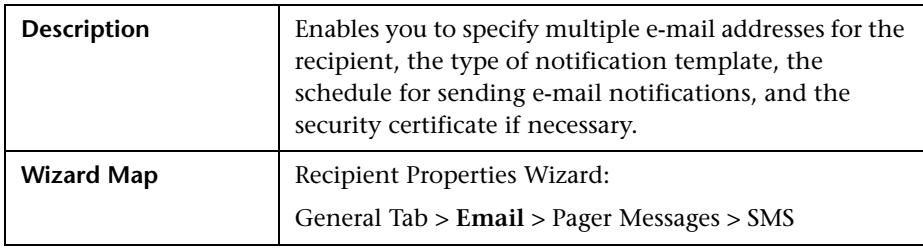

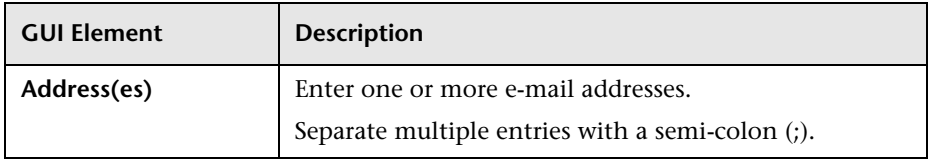

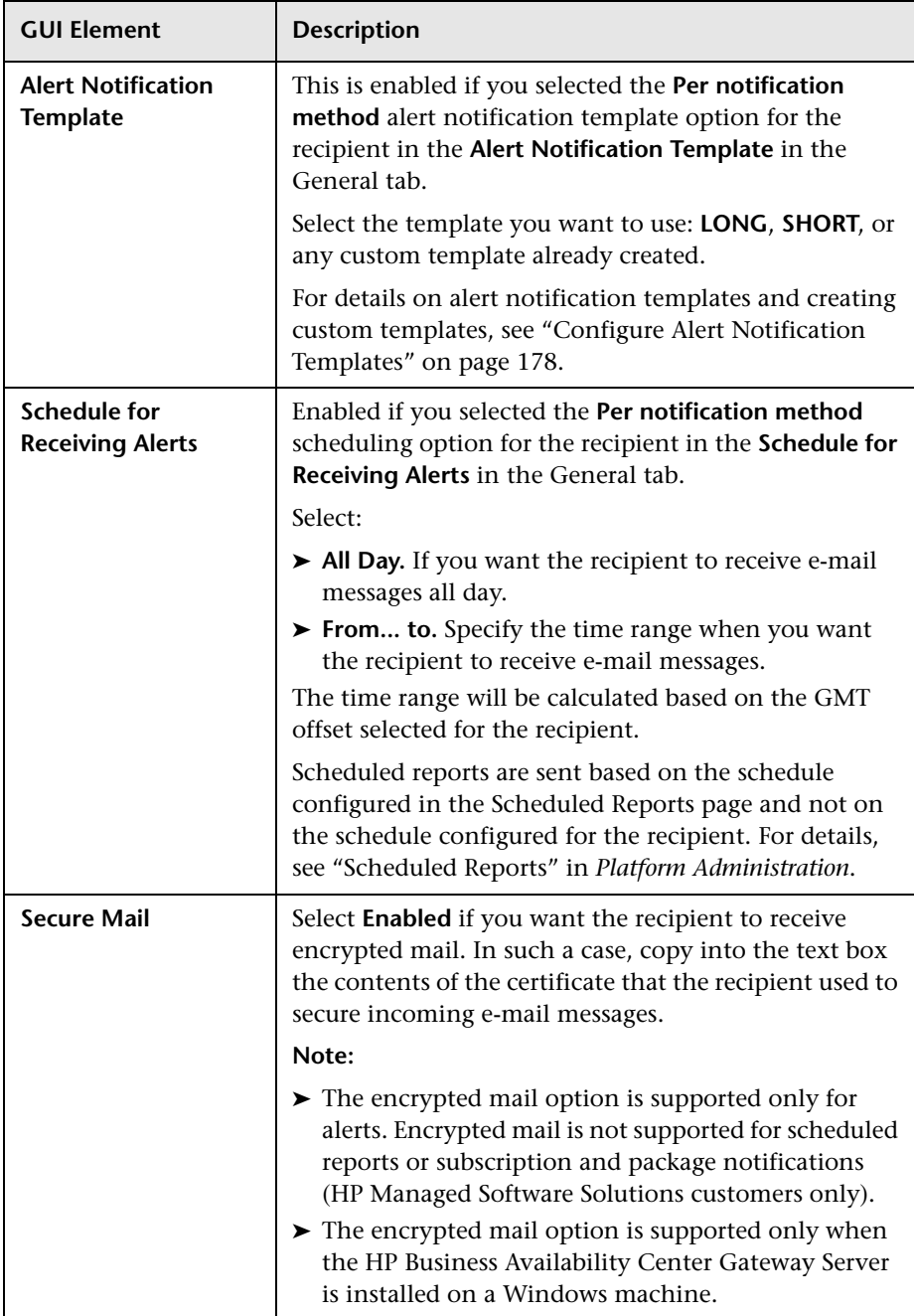

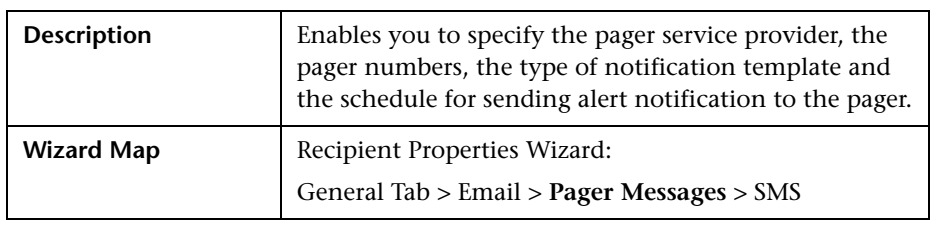

#### <span id="page-354-0"></span>**Pager Messages**

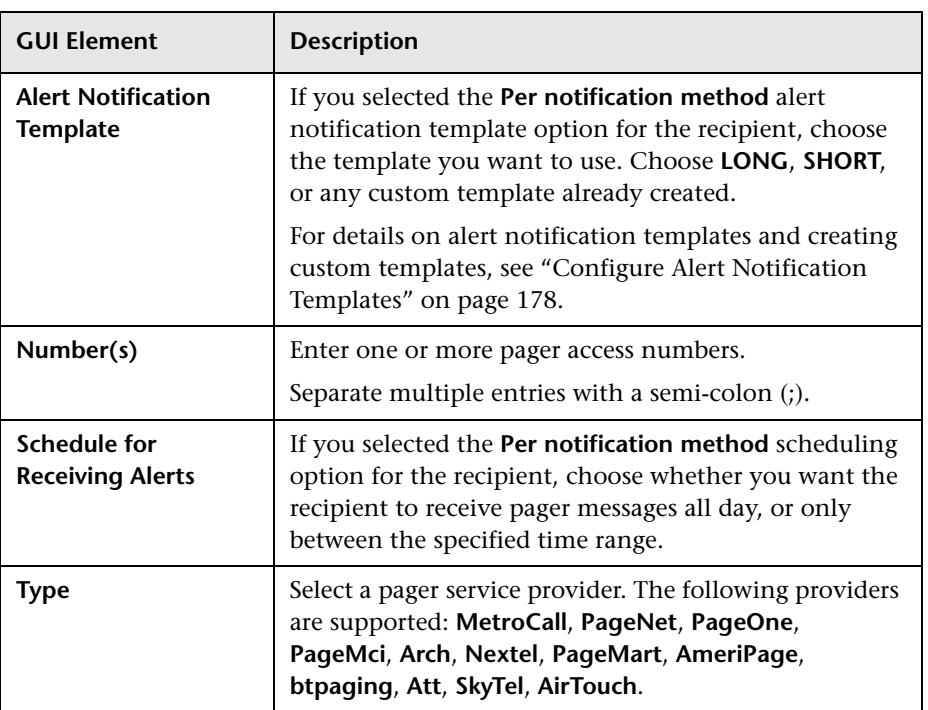

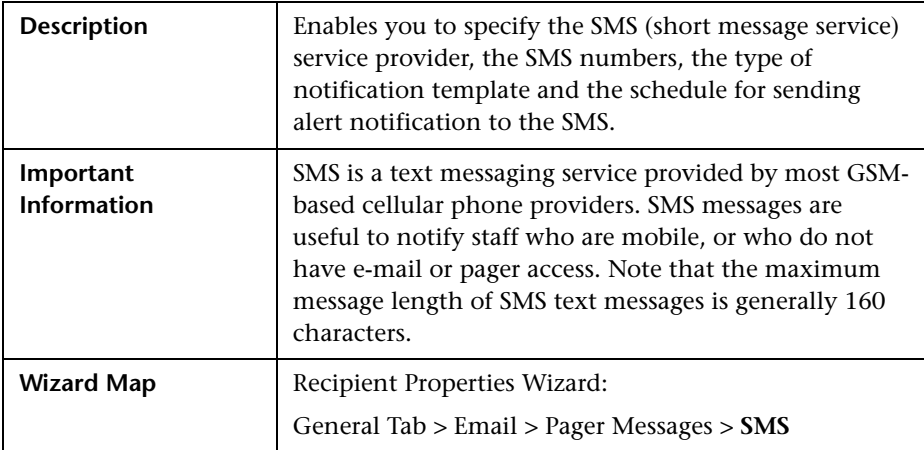

#### <span id="page-355-0"></span>**SMS**

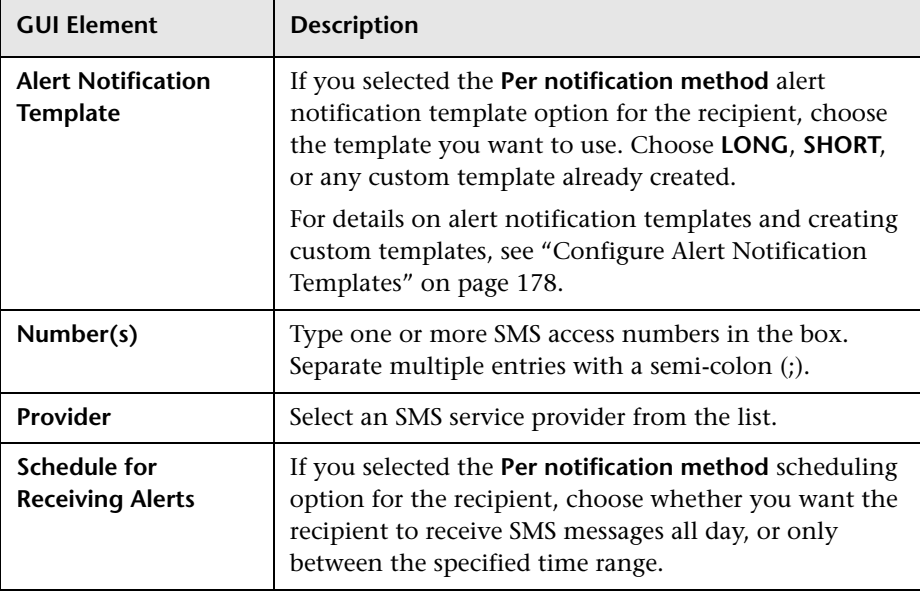

# **Part III**

# **Send Alerts to Third-Party Applications**

# **20**

### **Introducing HP Business Availability Center EMS Adapters**

EMS adapters enable you to integrate alerts generated by HP Business Availability Center into your EMS console. These alerts can then be used in the standard alert-processing procedure used in the EMS application.

**Note to HP Managed Software Solutions customers:** For details on acquiring EMS adapters, contact HP Managed Software Solutions Support.

You can send HP Business Availability Center alerts to EMS applications with the following adapters:

- ➤ **BMC PATROL Adapter.** For details, see [Chapter 21, "Send HP Business](#page-360-0)  [Availability Center Alerts to BMC PATROL."](#page-360-0)
- ➤ **CA Unicenter Adapter.** For details, see [Chapter 22, "Send HP Business](#page-364-0)  [Availability Center Alerts to CA Unicenter."](#page-364-0)
- ➤ **HP Openview VantagePoint Operations (OVO) Adapter.** For details, see [Chapter 23, "Send HP Business Availability Center Alerts to HP Openview](#page-372-0)  [VantagePoint Operations."](#page-372-0)
- ➤ **IBM Tivoli Enterprise Console (TEC) Adapter.** For details, see [Chapter 24,](#page-380-0)  ["Send HP Business Availability Center Alerts to Tivoli TEC."](#page-380-0)

**Note:** For details on assigning alerts in HP Business Availability Center, see ["Set Up an Alert Delivery System"](#page-133-0) in the *HP Business Availability Center Deployment Guide* PDF.

**Chapter 20** • Introducing HP Business Availability Center EMS Adapters
# **21**

## **Send HP Business Availability Center Alerts to BMC PATROL**

<span id="page-360-2"></span>This chapter explains how to configure HP Business Availability Center to send alerts to BMC PATROL.

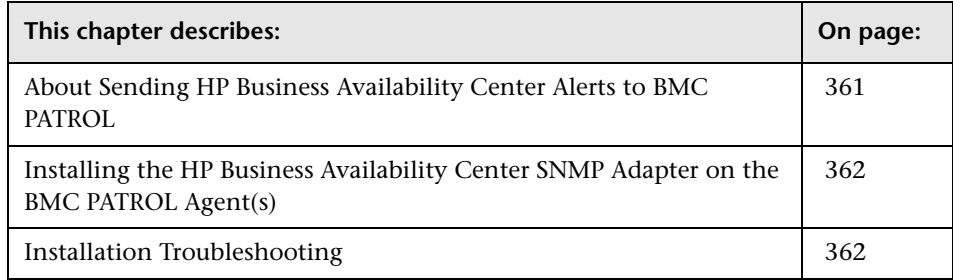

## <span id="page-360-0"></span>**About Sending HP Business Availability Center Alerts to BMC PATROL**

<span id="page-360-1"></span>You install the HP Business Availability Center SNMP Adapter on the BMC PATROL Agent(s) to which you want to send alerts. You then direct SNMP traps generated by the Gateway Server to the BMC PATROL Agent(s). For details on directing SNMP traps, see ["Configure SMTP Mails" on page 203](#page-202-0).

You do not have to install the SNMP Adapter on every BMC PATROL Agent in the BMC PATROL domain: a single agent per domain should suffice. However, if required, you can install the SNMP Adapter on several agents, to achieve higher availability.

## <span id="page-361-0"></span>**Installing the HP Business Availability Center SNMP Adapter on the BMC PATROL Agent(s)**

<span id="page-361-3"></span>Once installed, the SNMP Adapter receives alerts (in the form of SNMP traps) from HP Business Availability Center and forwards them to the event management engine of the BMC PATROL Agent(s) on which the SNMP Adapter operates.

#### **To install the HP Business Availability Center adapter on BMC PATROL:**

 **1** Copy the HP Business Availability Center SNMP Adapter Knowledge Module (TOPAZ\_SNMP\_ADAPTER.km) to the knowledge module location of both the BMC PATROL Console and BMC PATROL Agent(s).

TOPAZ\_SNMP\_ADAPTER.km is included in the Adapter files. The file is located on the HP Business Availability Center Documentation and Utilities DVD in the \tools\_and\_utilities\EMS\BmcPatrol\TSA folder. Once the knowledge module is loaded into BMC PATROL, TOPAZ\_SNMP\_ADAPTER.km is accessible via the BMC PATROL developer console.

 **2** Load the HP Business Availability Center SNMP Adapter on the BMC PATROL Agent(s) using the BMC PATROL Developer Console. For exact details, see the BMC PATROL documentation.

## <span id="page-361-1"></span>**Installation Troubleshooting**

#### <span id="page-361-2"></span>**BMC PATROL Agent(s) output(s) the following system message (number(s) on the left may vary): 20040502153419 SNMP NOT ACTIVE.**

The SNMP Trap service is not enabled on the BMC PATROL Agent on which the SNMP Adapter is installed. Enable the SNMP Trap service on that agent, or use a different BMC PATROL Agent. See the BMC PATROL documentation for details on installing and enabling the SNMP trap service on BMC PATROL Agents.

#### **BMC PATROL Agent(s) output(s) the following system message (number(s) on the left may vary): 20040502154044 SnmpListener, Line# 130: snmp\_trap\_listen: cannot open socket for listening 20040502154044 Listen status = ERR, Errno = 94.**

Another SNMP trap service is using the SNMP trap port. Disable that service or change the UDP port that is used for trap reception (in that case, you must reconfigure HP Business Availability Center).

#### **BMC PATROL Agent(s) output(s) the following system message (number(s) on the left may vary): 20040502154044 Error: Can't recognize Alert Type Id X (where X is a number).**

The HP Business Availability Center SNMP Adapter receives an SNMP trap that is not recognized as a valid HP Business Availability Center alert. This is normal behavior.

**Note:** For testing purposes, you may want to enable auxiliary SNMP traps to be processed. This can be achieved by changing the KM environment variable **RAW\_DATA** to **TRUE**.

**Chapter 21** • Send HP Business Availability Center Alerts to BMC PATROL

# **22**

## **Send HP Business Availability Center Alerts to CA Unicenter**

<span id="page-364-1"></span>This chapter explains how to configure HP Business Availability Center to send alerts to CA Unicenter.

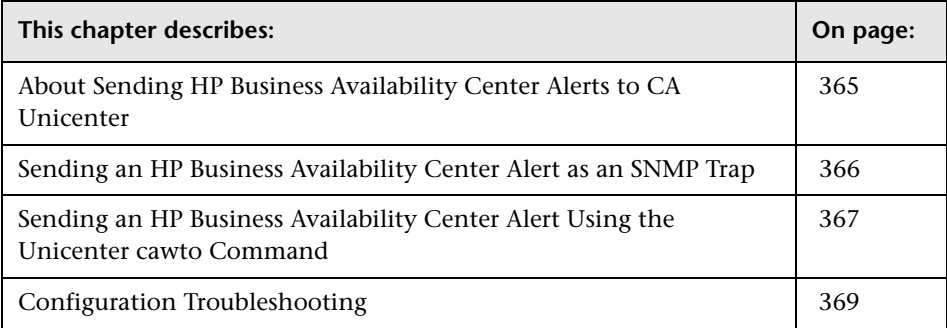

## <span id="page-364-0"></span>**About Sending HP Business Availability Center Alerts to CA Unicenter**

To send alerts to the CA Unicenter application, you can use one of the following methods:

- ➤ [Sending an HP Business Availability Center Alert as an SNMP Trap](#page-365-0) to the Unicenter Management server
- ➤ [Sending an HP Business Availability Center Alert Using the Unicenter cawto](#page-366-0)  [Command](#page-366-0)

For details on directing SNMP traps, see ["Configure SMTP Mails" on](#page-202-0)  [page 203](#page-202-0).

## <span id="page-365-0"></span>**Sending an HP Business Availability Center Alert as an SNMP Trap**

<span id="page-365-1"></span>The following procedure explains how to configure Unicenter to pick up the SNMP traps sent to the Event Management host.

#### **To configure Unicenter:**

- **1** Enable the Unicenter **CATrapD** (SNMP trap daemon) to pick up the raw SNMP traps.
- **2** Configure Event Management (Message Records and Actions) to format the traps according to the HP Business Availability Center MIB. This requires knowledge of the HP Business Availability Center MIB that is part of the Gateway Server installation. The file resides on the HP Business Availability Center Documentation and Utilities DVD in the \tools\_and\_utilities\SNMP\_MIBS\amAlerts5.mib folder.

#### **To configure the Management Server host:**

You must create a message record to fit the SNMP trap sent by HP Business Availability Center.

 **1** Create a **[file name].def** file and save the following line in it:

```
define msgrec msgid="%CATD_I_060, SNMPTRAP: -c * 5233 * * 6 1 * *" type="MSG"
msgnode="*" desc="AM Alert Transaction Response Time" cont='N' msgact='Y' 
wcsingle='?' wcmany='*' case="y" regexp="n"
```
 **2** Load the file as part of the message records in Event Management by using the command:

cautil –f [file name].def oprcmd opreload

 **3** To receive and display SNMP traps from third party devices in the Unicenter Event Console, you must enable the SNMP Trap Service. Select **Unicenter Enterprise Management > Configuration > Settings**. Change the **SNMP Trap Server Activated** flag to **Yes**.

#### **To configure HP Business Availability Center:**

- **1** To configure the alerts that are to be sent to the Unicenter Event Management host, access the Alert Wizard: Select **Admin > Alerts > Event Based Alerts > Event Based Alerts configuration**.
- **2** Create an alert according to the instructions in ["Create Alert Schemes" on](#page-165-0)  [page 166](#page-165-0).
- **3** Select the **Send SNMP trap** check box and define the EMS IPs. For details, see ["Configure Alert Actions" on page 174](#page-173-0).

### <span id="page-366-0"></span>**Sending an HP Business Availability Center Alert Using the Unicenter cawto Command**

<span id="page-366-1"></span>**Note to HP Managed Software Solutions customers:** This procedure is not relevant for HP Managed Software Solutions customers. Instead, HP Managed Software Solutions customers should use the SiteScope command line monitor. To use that monitor, consult HP Managed Software Solutions Support.

This command line utility is available after you install the Unicenter Event Management Agent on the HP Business Availability Center machine.

**Note:** You use the **cawto** command to send a message to the Windows console or the system console without waiting for a reply. To send a message and wait for a reply, use the Event Management **cawtor** command.

#### **To configure the CA Unicenter Console:**

You do not need to configure the Unicenter Event Management host. Verify that the **cawto** command is sent to the Unicenter Event Management node which must handle it: open the Event Management Console and look for the event that was sent with the **cawto** command.

#### **To configure HP Business Availability Center:**

- **1** To configure the alerts that are to be sent to the Unicenter Event Management host, access the Alert Wizard: Select **Admin > Alerts > Event Based Alerts > Event Based Alerts configuration**.
- **2** Create an alert according to the instructions in ["Create Alert Schemes" on](#page-165-0)  [page 166.](#page-165-0)
- **3** Continue to the section ["Run Executable File Dialog Box" on page 336](#page-335-0). During this procedure, you must select the **Run executable file** check box and define the alert action in the Alert Wizard. When asked to enter the command line required to run the executable file, use the Unicenter **cawto** command line.

**Note:** Consult the Unicenter documentation about the parameters for the **cawto** command line and how they can be activated.

The following example shows how to create a **cawto** command that sends the HP Business Availability Center alert to Unicenter:

```
C:\tng\bin\cawto.exe –s "" –v W –n <node> "Alert <AlertName> for <ProfileName> was 
triggered because: <TriggerCause>"
```
where:

**-s <source>** – Identifies the application that is the source of the event. In the above example, **<source>** is **HP Business Availability Center**.

**-v <value>** – Severity of the event. When viewing events in the CA Message console, icons are displayed to the left of the events indicating the severity status. In the above example, **<value**> is **W** (Warning). Severity values can be one of the following:

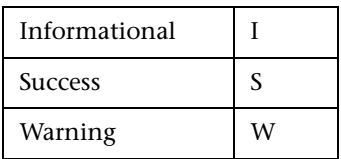

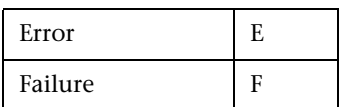

You can set up the translation from HP Business Availability Center severity to Unicenter severity according to the following rules:

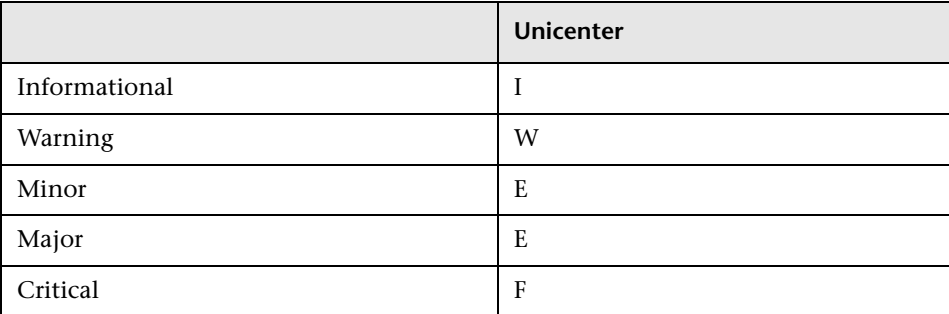

**-n <node>** – Node to which the message is directed if the node is not the node the user is on.

<span id="page-368-1"></span>**<AlertName>**, **<ProfileName>**, **<TriggerCause>** are HP Business Availability Center alert variables.

## <span id="page-368-0"></span>**Configuration Troubleshooting**

#### **I have a custom or third party MIB. What exactly will loading it on the DSM, using the LDMIB command, enable me to do?**

**Products:**

➤ Unicenter NSM

Version: 3.0

OS: WIN/NT, WIN2000, HP, AIX, SUN, LINUX, SCO, SINIX, TRU64

➤ Unicenter TNG

Version: 2.2, 2.4, 2.4.2 OS: WIN/NT, WIN2000, HP, AIX, SUN, LINUX, SCO, SINIX, TRU64 **Solution:**

Run **ldmib** on a custom MIB to give the following functionality:

- ➤ the ability to run **objectview** against that MIB. This requires that the MIB also be copied into the **%AGENTWORKS\_DIR\services\config\mibs** directory on the machine from which **objview** is being run.
- ➤ the ability to run **mibbrowse** against that MIB.

Please note that no trap translation automatically occurs by loading an MIB. This requires DSM policy. You could use message records and actions to translate the **CATrapD** messages on the EM console to work around the need for DSM policy. This would then require enabling **CATrapD** by accessing the EM settings and turning on **SNMP trap server activated**.

#### **I have been receiving many messages on the event console that have an unreadable format, such as '%CATD\_I\_060, SNMPTRAP: -c public 791 172.20.0.18 mail.npc.net 2 0.' What are they?**

**Products:**

➤ Unicenter NSM

Version: 3.0

OS: WIN/NT, WIN2000

➤ Unicenter TNG

Version: 2.2, 2.4, 2.4.2

OS: WIN/NT, WIN2000

#### **Solution:**

These are raw SNMP traps that the **CATrapD** daemon picks up. They may be generated by any SNMP enabled device or agent. **CATrapD** is enabled when you access the EM settings and enable **SNMP trap server activated**. Normally the DSM interprets the important ones but others do not warrant a separate translated message in the console. The reference guide lists the numbers at the end of these traps and what they stand for.

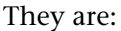

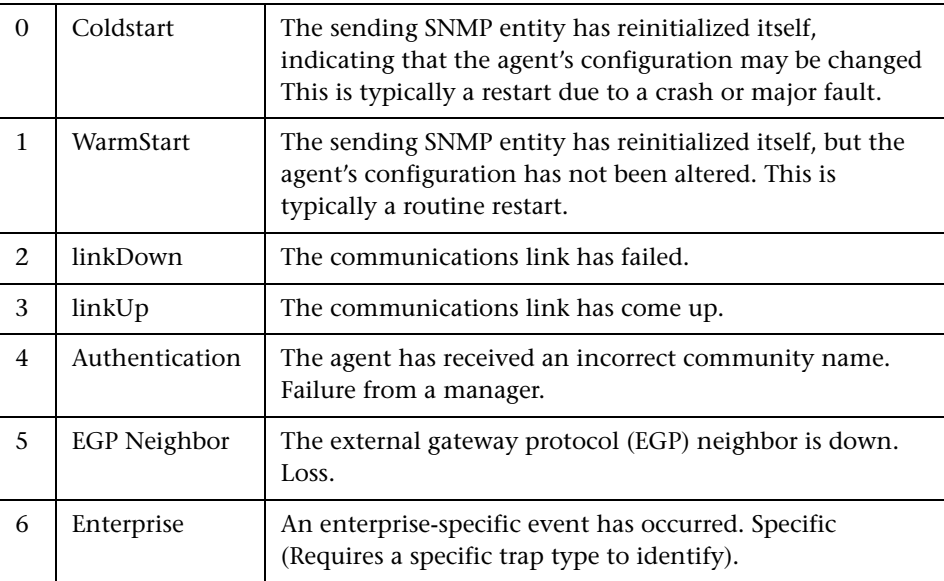

### **I want to receive and display SNMP traps from third party devices in the Event Console?**

**Products:**

➤ Unicenter TNG

Version: 2.1, 2.2, 2.4

OS: WIN/NT, WIN2000

#### **Solution:**

To receive and display SNMP traps from third party devices in the Unicenter Event Console, you must enable the SNMP Trap Service. Select **Unicenter Enterprise Management > Configuration > Settings**. Change the **SNMP Trap Server Activated** flag to **Yes**.

# **23**

# **Send HP Business Availability Center Alerts to HP Openview VantagePoint Operations**

<span id="page-372-0"></span>This chapter explains how to configure HP Business Availability Center to send alerts to HP Openview VantagePoint Operations.

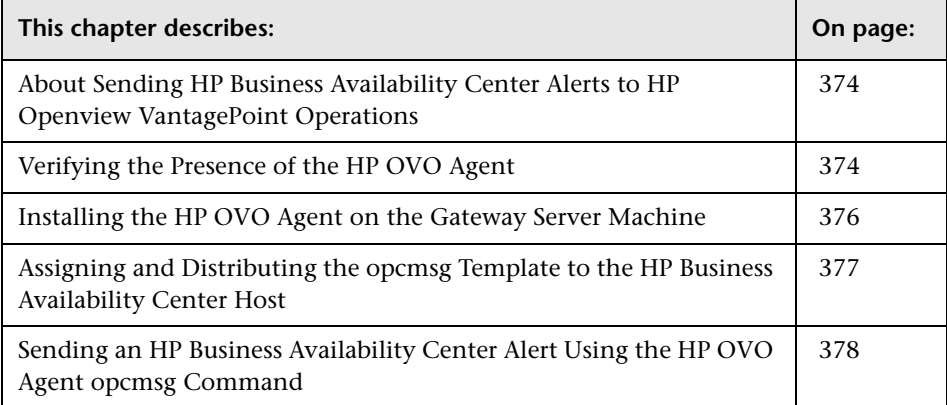

## <span id="page-373-0"></span>**About Sending HP Business Availability Center Alerts to HP Openview VantagePoint Operations**

<span id="page-373-2"></span>To send alerts to HP Openview VantagePoint Operations (OVO), you must install an HP agent on the Gateway Server. Preconfigure the agent to send events to the management server via **opcmsg**. In HP terminology this means that the agent should have the **opcmsg** template assigned and distributed to it.

#### **To send alerts to HP OVO, verify the following:**

➤ An HP agent is installed on your Gateway Server host. For details, see the next section.

If no HP agent is installed, you must install it. For details, see ["Installing the](#page-375-0)  [HP OVO Agent on the Gateway Server Machine" on page 376.](#page-375-0)

➤ The HP agent is configured to send events to the HP OVO management server via **opcmsg**. For details, see ["Assigning and Distributing the opcmsg](#page-376-0)  [Template to the HP Business Availability Center Host" on page 377.](#page-376-0)

## <span id="page-373-1"></span>**Verifying the Presence of the HP OVO Agent**

<span id="page-373-3"></span>When sending alerts to the HP OpenView Management Server, HP Business Availability Center utilizes HP's **opcmsg** command. This is a command that is used by HP OVO agents to communicate with the management server. You verify that an HP OVO agent is installed on the HP Business Availability Center server by running **opcmsg**.

#### **To verify the availability of the opcmsg command:**

- **1** On the Gateway Server, open a command window.
- **2** In the command window write **opcmsg** and press **Enter**. The possible results of this command are as follows:
	- ➤ **opcmsg** is not recognized as an internal or external command, operable program or batch file.

**Reason and Solution**: The HP OVO agent is not installed on the machine. Follow the steps in ["Installing the HP OVO Agent on the Gateway Server](#page-375-0)  [Machine" on page 376](#page-375-0) and ["Assigning and Distributing the opcmsg](#page-376-0)  [Template to the HP Business Availability Center Host" on page 377.](#page-376-0)

➤ The following message is displayed:

**The ITO Message Command is not configured on this system. Contact your ITO Administrator to configure it. (OpC30-913)**

**Reason and Solution**: The HP OVO is installed on the machine but is not configured to send **opcmsg** messages. Follow the steps in ["Assigning and](#page-376-0)  [Distributing the opcmsg Template to the HP Business Availability Center](#page-376-0)  [Host" on page 377](#page-376-0).

➤ The following message is displayed: **The application parameter is required. (OpC30-903) The object parameter is required. (OpC30-904) The msg\_text parameter is required. (OpC30-905)**

#### **Usage:**

**opcmsg [-help] [-id] severity=normal|warning|minor|major|critical] application=<application> object=<object> msg\_text=<text> [msg\_grp=<message group>] [node=<node>] [service\_id=<svcid>] [-option <var>=<value>]\* (OpC30-900)**

**Reason**: The HP OVO is installed on the machine and is configured to send **opcmsg** messages.

## <span id="page-375-0"></span>**Installing the HP OVO Agent on the Gateway Server Machine**

<span id="page-375-1"></span>Make sure that the Gateway Server machine host is a part of a node group in HP OVO or you will not be able to see any of the alerts.

#### **To install the HP OVO Agent:**

- **1** On the HP Business Availability Center server, verify that an FTP service is running with write permissions.
- **2** On the HP OVO Management Server, locate the host in the HP OVO ITO Node Bank window and select it. If the host is not defined, you must first define it.
- **3** From the Actions menu, select **Agents** and then **Install/Update SW & Config**.
- **4** Select the **Agent Software** check box in the Components area. Verify that the host you selected appears in the list box on the right and that the **Nodes in list requiring update** check box above it is selected. Click **OK**.
- **5** In the window that opens, provide HP OVO with a user name and password that has administrative privileges for the HP Business Availability Center host.
- **6** Follow the on-screen instructions. You will need to point to the location of the file.
- **7** On the HP Business Availability Center server, note that you have to manually run the **opc inst.bat** file placed in a temporary directory in your FTP root directory.

## <span id="page-376-0"></span>**Assigning and Distributing the opcmsg Template to the HP Business Availability Center Host**

<span id="page-376-1"></span>The following procedure explains how to assign and distribute the opcmsg template to an HP Business Availability Center host. Once you have performed this procedure, you can set up HP Business Availability Center to send alerts to HP OVO. For details, see ["Sending an HP Business Availability](#page-377-0)  [Center Alert Using the HP OVO Agent opcmsg Command" on page 378.](#page-377-0)

#### **To assign and distribute opcmsg:**

- **1** On the HP OVO Management Server, locate the Gateway Server host in the HP OVO ITO Node Bank and select it. Select **Actions > Agents > Assign templates**.
- **2** Click **Add** and verify that the probe host appears in the list box to the left.
- **3** Click the **Open Template Window** button.
- **4** In the template window, select **Default**, double-click the appropriate operating system name, and select **opcmsg(1|3)**.
- **5** Return to the Add Configuration window and click **Get template selection**. You should now see **opcmsg(1|3)** appearing in the list box to the right.
- **6** Click the **OK** button in the Add Configuration and Define Configuration windows.
- **7** Return to the Node Bank window and select **Agents > Install/Update SW & Config** from the Actions menu. Verify that the HP Business Availability Center host is still selected.
- **8** Select the templates check box, and click **OK**.

A message should be displayed in your HP OVO message browser reporting that the templates have been distributed successfully to the host.

## <span id="page-377-0"></span>**Sending an HP Business Availability Center Alert Using the HP OVO Agent opcmsg Command**

<span id="page-377-1"></span>**Note to HP Managed Software Solutions customers:** This procedure is not relevant for HP Managed Software Solutions customers. Instead, HP Managed Software Solutions customers should use the SiteScope command line monitor. To use that monitor, consult HP Managed Software Solutions Support.

This command line utility is available after you install the HP OVO Agent on the HP Business Availability Center Gateway Server machine. For details, see ["Installing the HP OVO Agent on the Gateway Server Machine" on](#page-375-0)  [page 376.](#page-375-0)

You use the opcmsg command to send a message to the Windows console or the system console without waiting for a reply.

#### **To configure HP Business Availability Center alerts:**

- **1** To configure the alerts that are to be sent to the HP OVO host, access the Alert Wizard: Select **Admin > Alerts > Event Based Alerts > Event Based Alerts Configuration**.
- **2** Create an alert according to the instructions in ["Create Alert Schemes" on](#page-165-0)  [page 166.](#page-165-0)

 **3** Continue to the section ["Run Executable File Dialog Box" on page 336](#page-335-0). During this procedure, you must select the **Run executable file** check box and define the alert action in the Alert Wizard. When asked to enter the command line required to run the executable file, use the HP OVO Agent opcmsg command line:

opcmsg [-help] [-id] severity=normal|warning|minor|major|critical] application=<application> object=<object> msg\_text=<text> [msg\_grp=<message group>] [node=<node>] [service\_id=<svcid>] [-option <var>=<value>]\* (OpC30-900)

The opcmsg command defines three mandatory parameters: object, application, and message text. In addition you can use:

- ➤ **severity.** Can be one of the following severities: normal, warning, minor, major, or critical.
- ➤ **msg\_grp.** The name of the message group defined in HP OVO.
- ➤ **node.** Used to define the node from which this alert was sent.
- ➤ **service\_id.** Used to assign the alert to a specific HP Service Navigator service.
- ➤ **-option <var>=<value>.** One or more key value pairs used by the OVO's automatic and operator-initiated actions.

**Chapter 23** • Send HP Business Availability Center Alerts to HP Openview VantagePoint Operations

# **24**

## **Send HP Business Availability Center Alerts to Tivoli TEC**

<span id="page-380-1"></span>This chapter explains how to configure HP Business Availability Center to send alerts to Tivoli TEC.

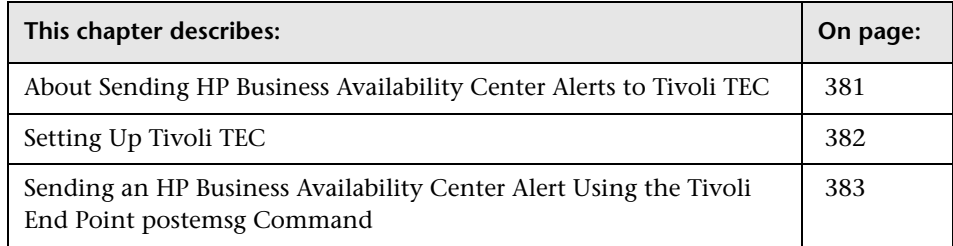

## <span id="page-380-0"></span>**About Sending HP Business Availability Center Alerts to Tivoli TEC**

You can integrate alerts with the IBM Tivoli Enterprise Console (TEC) application.

To send alerts to the Tivoli TEC management server, HP Business Availability Center utilizes Tivoli's **postzmsg, postemsg, wpostzmsg, or wpostemsg**  commands. For details on these commands, see the Tivoli Web site (http://publib.boulder.ibm.com/tividd/td/tec/SC32-1232- 00/en\_US/HTML/ecormst02.htm). The recommended command to use is **postzmsg** as it can be copied to and run from any machine and it buffers events if the TEC server is unavailable.

**wpostzmsg** and **wpostemsg** are commands used by the managed node to communicate with the management server. Therefore the HP Business Availability Center server must be a Tivoli End Point (that is, the Tivoli software agent must be installed on the machine).

<span id="page-381-1"></span>The command used is called from the **run\_exe** command.

### <span id="page-381-0"></span>**Setting Up Tivoli TEC**

To send alerts to Tivoli TEC, you must verify that:

- ➤ Tivoli End Point is installed on the Gateway Server host, if using the **wpostzmsg** or **wpostemsg** commands.
- ➤ An ACP profile has been distributed to the Tivoli End Point on the Gateway Server host.
- ➤ The command being used is located on the machine from which the alert is being sent.
	- ➤ If using the **postzmsg** or **postemsg** command, it can be located anywhere on the machine. You can verify that the command is present by running the following:

Usage: postzmsg { -S <server> | -f <config\_file> } [-r <severity>] [-m <message> ] [<slot\_name=value>, ...] <class> <source>

➤ If using the **wpostzmsg** or **wpostemsg** command, it should be located under the directory **<Drive>:\Program Files\Tivoli\lcf\bin\<platform>\bin\**. Using one these commands requires the Tivoli environment to be sourced, so the command must be run from a batch file.

#### **To send an alert to Tivoli TEC:**

- **1** Create a **baroc** file which describes the event class of the alert, and deploy it on your Tivoli Tec. For more information on the baroc file format, see the Tivoli TEC documentation.
- **2** Copy the **postzmsg** or **postemsg** command to the HP Business Availability Center server. If using the **wpostzmsg** or **wpostemsg** command, install a Tivoli End Point on the HP Business Availability Center server (the End Point brings the **wpostzmsg** and **wpostemsg** executables with it).

 **3** Run the command by creating the appropriate command line. For example, if using the **postzmsg** command:

postzmsg -S server -r CRITICAL description="<AlertDescription>" triggerCause="<TriggerCause>" hostname="cookie" topazProfileName="<ProfileName>" Topaz\_Alert Topaz

You can create and use a configuration file to specify various parameters. For details on running the commands, see the Tivoli Web site (http://publib.boulder.ibm.com/tividd/td/tec/SC32-1232- 00/en\_US/HTML/ecormst02.htm).

## <span id="page-382-0"></span>**Sending an HP Business Availability Center Alert Using the Tivoli End Point postemsg Command**

<span id="page-382-1"></span>**Note to HP Managed Software Solutions customers:** This procedure is not relevant for HP Managed Software Solutions customers. Instead, HP Managed Software Solutions customers should use the SiteScope command line monitor. To use that monitor, consult HP Managed Software Solutions Support.

This command line utility is available after you install Tivoli End Point on the HP Business Availability Center Gateway Server machine.

You use the postemsg command to send a message to the Windows console or the system console without waiting for a reply.

#### **To configure HP Business Availability Center:**

- **1** To configure the alerts that are to be sent to the Tivoli TEC host, access the Alert Wizard: Select **Admin > Alerts > Event Based Alerts > Event Based Alerts Configuration**.
- **2** Create an alert according to the instructions in ["Create Alert Schemes" on](#page-165-0)  [page 166](#page-165-0).

 **3** Continue to the section ["Run Executable File Dialog Box" on page 336](#page-335-0). During this procedure, you must select the **Run executable file** check box and define the alert action in the Alert Wizard. When asked to enter the command line required to run the executable file, use the Tivoli End Point postemsg command line:

postemsg { -S <server> | -f <config\_file> } [-r <severity>] [-m <message> ] [<slot\_name=value>, ...] <class> <source>

## **Index**

#### **A**

About Creating Alert Schemes [166](#page-165-1) Access URL dialog box [259](#page-258-0) Access URLs dialog box [260](#page-259-0) Access URLs dialog box [260](#page-259-1) Actions tab [294](#page-293-0) administration [230](#page-229-0) administrative privileges settings [149](#page-148-0) advanced alert procedures adding cust[om pager or SMS service](#page-202-1)  provider 203 alert parameters [189](#page-188-0) alert parameters in URL [187](#page-186-0) configuring alerts MIB [198](#page-197-0) custom comman[d line in run .exe](#page-189-0) [187](#page-186-0) event parameters 190 group performance data parameter [193](#page-192-0) SMTP service [203](#page-202-2) SubAlerts parameter [195](#page-194-0) SubAlerts XML string [196](#page-195-0) Alert wizard [272](#page-271-0) alert actions configure [174](#page-173-1) Alert Count by Severity report [262](#page-261-0) Alert Count Over Time report [263](#page-262-0) alert dependencies [181](#page-180-0) Alert Dependency Overview page [265](#page-264-0) alert filters Real User Monitor [173](#page-172-0) set [170](#page-169-0) Alert Frequency Criteria dialog box [266](#page-265-0)

Alert Frequency [Criteria dialog box](#page-266-0) [266](#page-265-1) Alert Log report 267 alert notification template configure [178](#page-177-0) alert notification templates [178](#page-177-1) alert parameters advanced [alert procedures](#page-188-1) [189](#page-188-0) categories 189 alert recipients defining [209](#page-208-0) notification templates [178](#page-177-1) schedule [353](#page-352-0) alert schemes creating and attaching to CI [147](#page-146-0) creating notification URL [147](#page-146-1) creating SNMP trap [150](#page-149-0) viewing [156](#page-155-0) alert settings configure [177](#page-176-0) alert trigger criteria define [166](#page-165-2) Alert wizard [272](#page-271-1) Alerts page [269](#page-268-0) alerts adding cust[om pager or SMS service](#page-202-1)  provider 203 alert dependency [181](#page-180-1) cloning SLA Status [250](#page-249-0) configuring alerts MIB [198](#page-197-0) creating executable notification file [148](#page-147-0) creating notification URL [147](#page-146-1) creating SNMP trap [150](#page-149-0) cross-profile [dependency status,](#page-185-0)  changing 186 custom alert parameters [187](#page-186-1)

customizations [136](#page-135-0) defining subordinate alerts [181](#page-180-1) event-based [165](#page-164-0) introduction [131](#page-130-0) mechanism [146](#page-145-0) MIB Varbinds [200](#page-199-0) process flowchart [134](#page-133-0) Real User Monitor [168](#page-167-0) run .exe, custom command line [187](#page-186-0) sending to BMC PATROL [361](#page-360-1) sending to CA Unicenter [365](#page-364-1) sending to HP [OVO VantagePoint](#page-373-2)  Operations 374 SNMP-specific codes [199](#page-198-0) tips for creating [132](#page-131-0) tips in creating [132](#page-131-0) trigger criteria types [168](#page-167-1) URL, embedding alert parameters in [187](#page-186-0) using M[icrosoft SMTP service](#page-155-0) [203](#page-202-2) viewing 156 viewing alert schemes [206](#page-205-0) XML string r[eturned by SubAlerts](#page-195-0)  parameter 196 Alerts page [269](#page-268-1) API configuration [78](#page-77-0) field properties [84](#page-83-0) metadata for samples [78](#page-77-1) queries, Custom Query Builder [77](#page-76-0) Average Response Time dialog box [302](#page-301-0) Average Response Time dialog box [302](#page-301-1)

#### **B**

BMC PATROL installation troubleshooting [362](#page-361-2) installing the SNMP adapter [362](#page-361-3) sending alerts to [361](#page-360-2)

#### **C**

sending alerts as SNMP traps with Unicenter cawto command [367](#page-366-1) sending alerts to [365](#page-364-1) Calculated Time Period dialog box [303](#page-302-0) Calculated Time Period dialog box [303](#page-302-1) CI status alerts [145](#page-144-0) CI Status Alert overview [145](#page-144-1) CI Status Alert tab overview [146](#page-145-1) command line, running executable on alert [187](#page-186-2) Completed Transaction Volume dialog box [305](#page-304-0) Completed Transaction Volume dialog box [305](#page-304-1) components adding to reports [27](#page-26-0) Custom Query [48](#page-47-0) Dashboard [37](#page-36-0) filtering in reports [49](#page-48-0) Real User Monitor [31](#page-30-0) Reports [27](#page-26-1) Service Level Management [35](#page-34-0) SiteScope Cross-Performance [46](#page-45-0) SiteSc[ope Monitor Performance](#page-41-0) [44](#page-43-0) Triage 42 URL [39](#page-38-0) Configuration Ite[m Status Alert Notifications](#page-224-0)  report [158](#page-157-0), 225 Configuration Item Status alerts [145](#page-144-0) Configuration Item Status Alerts page [230](#page-229-0) Configuration Item Status Alerts report [233](#page-232-0) Configuring Additional Alert Settings [177](#page-176-1) Configuring Al[ert Triggers for the Real User](#page-167-2)  Monitor 168 Configuring Alerts for the Business Process Monitor or Client Monitor Profile [168](#page-167-3) create alerts overview [131](#page-130-1) Create Edit URL dialog box [223](#page-222-0) Create Executable File Dialog Box dialog box [236](#page-235-0) Create New Alert wizard [211](#page-210-0), [239](#page-238-0)

CA Unicenter configuration troubleshooting [369](#page-368-1) sending alerts as SNMP trap [366](#page-365-1)

Create New Executable File dialog box [220](#page-219-0) Create New SNMP Trap dialog box [222](#page-221-0) Create New URL dialog box [223](#page-222-0) Create SNMP Trap dialog box [247](#page-246-0) Create URL dialog box [248](#page-247-0) custom links creating [97](#page-96-0) defining [98](#page-97-0) deleting [99](#page-98-0) viewing [120](#page-119-0) Custom Query Builder [77](#page-76-0) accessing [78](#page-77-2) field formats [85](#page-84-0) field properties [84](#page-83-0) presentation settings [91](#page-90-0) Custom Query component [48](#page-47-0) custom reports additional [55](#page-54-0) creating [23](#page-22-0) creating meaningful reports [50](#page-49-0) defining h[eaders, footers](#page-52-0) [51](#page-50-0) modifying 53 overview [24](#page-23-0) overview of additional [56](#page-55-0) Profile Summary [56](#page-55-1) properties, defining [25](#page-24-0) viewing [114](#page-113-0) workflow for creating [25](#page-24-1)

#### **D**

Dashboard alert scheme [147](#page-146-0) alerts [145](#page-144-0) CI Status alerts [145](#page-144-0) Configura[tion Item Status Alerts](#page-156-0)  reports 157 Dashboard component adding to report [37](#page-36-0) Define Subordinate Alerts dialog box [306](#page-305-0) Define Subordinate Alerts dialog box [306](#page-305-1) Defining the Actions Criteria [176](#page-175-0) Defining the Filter Criteria [171](#page-170-0) Defining the Tri[gger Criteria for the Real User](#page-168-0)  Monitor 169

dependencies alerts [181](#page-180-0) dialog box Access URLs [260](#page-259-0) Alert Frequency Criteria [266](#page-265-0) Average Response Time [302](#page-301-0) Calculated Time Period [303](#page-302-0) Completed Transaction Volume [305](#page-304-0) Define Subordinate Alerts [306](#page-305-0) Group Performance Data [311](#page-310-0) Groups Filters [310](#page-309-0) Locations Filters [313](#page-312-0) Log Event [314](#page-313-0) Multiple Trigger Condition [315](#page-314-0) Net Transaction Response Time Performance [316](#page-315-0) New Alert [317](#page-316-0) Page Availability [324](#page-323-0) Page Filters [325](#page-324-0) Page Response Time Performance [326](#page-325-0) Page Server Time Performance [327](#page-326-0) Page Volume [328](#page-327-0) Response Time [329](#page-328-0) Response Time for Specified Percentage of Transactions [330](#page-329-0) Response Time Relative to Threshold [332](#page-331-0) Response Time Relative to Threshold for Specified Percentage of Transactions [334](#page-333-0) Run Executable File [336](#page-335-0) Select Recipients [346](#page-345-0) Server Filters [339](#page-338-0) SNMP Servers [340](#page-339-0), [341](#page-340-0) SNMP Target IP [340](#page-339-1) Total Transacti[on Response Time](#page-340-1)  Performance 341 Total Transaction Volume [342](#page-341-0) Transaction Availability [343](#page-342-0) Transaction Filters [344](#page-343-0) Transaction Server Time Performance [345](#page-344-0) User Message [176](#page-175-1)

#### **E**

Edit Alert wizard [239](#page-238-0) Edit Executable File dialog box [220](#page-219-0), [236](#page-235-0) Edit SNMP Trap dialog box [222](#page-221-0), [247](#page-246-0) Edit URL dialog box [248](#page-247-0) Email tab [353](#page-352-1) e-mail message character set [142](#page-141-0), [244](#page-243-0) message template [150](#page-149-1) message templates [151](#page-150-0) notification method for recipients [353](#page-352-2) EMS Adapters [359](#page-358-0) EMS adapters introducing [359](#page-358-1) End-User Filters dialog box [307](#page-306-0) End-User Location Filters dialog box [308](#page-307-0) event parameters advanced alert procedures [190](#page-189-0) event-based alert reports [207](#page-206-0) event-based alerts creating [165](#page-164-0) Event-Based Alerts tab administration [309](#page-308-0) application [309](#page-308-1) Excel reports creating [101](#page-100-0) creating in Excel [104](#page-103-0) limitations [108](#page-107-0) managing [106](#page-105-0) uploading [105](#page-104-0) viewing in Excel Report page [105](#page-104-1) Web query files [102](#page-101-0) executable file example of creating [149](#page-148-1) executable notification file alert scheme [148](#page-147-0) creating execu[table notification file](#page-147-0)  for an alert 148

#### **F**

field formats, Custom Query Builder [85](#page-84-0) field properties, Custom Query [84](#page-83-0)

Filters tab 289 filters alerts (Real User Monitor) [173](#page-172-0) follow-up notification templates [180](#page-179-0) formats, Custom Query Builder [85](#page-84-0)

#### **G**

General tab [350](#page-349-0) GET, POST differences [248](#page-247-1) Group Performance Data dialog box [311](#page-310-0) Group Performance Data dialog box [311](#page-310-1) group performance data parameter advanced alert procedures [193](#page-192-0) Groups Filters dialog box [310](#page-309-0) Groups Filters dialog box [310](#page-309-1)

#### **H**

header, footer defining default [111](#page-110-0) defining for a trend report [74](#page-73-0) displayed in reports [110](#page-109-0) format of default [110](#page-109-1) removing default [112](#page-111-0) HP Business Availability Center introduction to EMS adapters [359](#page-358-0) HP OVO VantagePoint Operations deploying opcmsg template [377](#page-376-1) installing HP OVO [agent on Gateway](#page-375-1)  Server machine 376 sending alerts to [374](#page-373-2) sending alerts to HP Business Availability Center [373](#page-372-0) sending HP Business Availability Center alert using opcmsg command [378](#page-377-1) verifying presence of HP OVO agent [374](#page-373-3)

#### **I**

Infrastructure Settings Manager adding headers and footers to reports [110](#page-109-2) editing report settings [128](#page-127-0) modifying maximum number of measurements in trend reports [65](#page-64-0)

#### **L**

linked site viewing [99](#page-98-1) links custom [97](#page-96-0) viewing [120](#page-119-0) Locations Filters dialog box [313](#page-312-0) Locations Filters dialog box [313](#page-312-1) Log Event dialog box [314](#page-313-0) Log Event dialog box [314](#page-313-1)

#### **M**

message character set modifying [142](#page-141-0), [244](#page-243-0) message syntax [153](#page-152-0) MIB for alerts [198](#page-197-0) MIB varbinds for alerts [200](#page-199-0) Microsoft Excel reports workflow for creating [102](#page-101-1) Multiple Trigger Condition dialog box [315](#page-314-0) Multiple Trigger Condition dialog box [315](#page-314-1)

#### **N**

Net Transactio[n Response Time Performance](#page-315-0) dialog box 316 Net Transaction R[esponse Time Performance](#page-315-1)  dialog box 316 New Alert dialog box [317](#page-316-0) New Alert dialog box [317](#page-316-1) notification template configure for alerts [178](#page-177-0)

Notification Template Properties dialog box [318](#page-317-0) notification templates follow-up alerts [180](#page-179-0) Notification Templates page [322](#page-321-0)

#### **P**

page Alerts [269](#page-268-0) Recipients [346](#page-345-0) Page Availability dialog box [324](#page-323-0) Page Availability dialog box [324](#page-323-1) Page Filters dialog box [325](#page-324-0) Page Filters dialog box [325](#page-324-1) Page Response [Time Performance](#page-325-0) dialog box 326 Page Response Time Performance dialog box [326](#page-325-1) Page Server Time Performance dialog box [327](#page-326-0) Page Server Time Performance dialog box [327](#page-326-1) Page Volume dialog box [328](#page-327-0) Page Volume dialog box [328](#page-327-1) Pager tab [355](#page-354-0) pager message character set [142](#page-141-0), [244](#page-243-0) message template [150](#page-149-1) notification method for recipients [355](#page-354-1) pager provider custom for alerts [203](#page-202-1) presentation settings, Custom Query Builder [91](#page-90-0)

#### **R**

Real User Monitor alert filters [173](#page-172-0) alerts [168](#page-167-0)

Real User Monitor component adding to report [31](#page-30-0) Recipient Properties wizard [346](#page-345-0) Recipient Properties wizard [350](#page-349-1) Recipients page [346](#page-345-0) recipients configure for alerts [209](#page-208-1) defining for alerts [209](#page-208-0) defining for scheduled reports [209](#page-208-0) defining for system tickets (HP Managed Software Solution) [209](#page-208-0) e-mail notification method [353](#page-352-2) manage for alerts [210](#page-209-0) pager notification method [355](#page-354-1) process flowchart [134](#page-133-0) SMS notification method [356](#page-355-0) Recipients page [349](#page-348-0) report SLA Status Alert [163](#page-162-0) report lists [113](#page-112-0) report repository [123](#page-122-0), [124](#page-123-0) deleting a report from [127](#page-126-0) editing settings with Infrastructure Settings Manager [128](#page-127-0) searching for reports [126](#page-125-0) reports adding components [27](#page-26-0) adding components to report [27](#page-26-1) Configuration Item Alert Notifications [158](#page-157-0) Dashboard component [37](#page-36-0) deleting from repository [127](#page-126-0) editing details [127](#page-126-1) filtering components [49](#page-48-0) Profile Summary [56](#page-55-1) Real User Monitor component [31](#page-30-0) Response Time – 90th Percentile [57](#page-56-0) Service Level [Management](#page-34-0)  component 35 SiteScope Cros[s-Performance](#page-45-0)  component 46 SiteScope Mon[itor Performance](#page-43-0)  component 44 URL component [39](#page-38-0)

Response Time dialog box [329](#page-328-0) Response Time – 90th Percentile report [57](#page-56-0) Response Time dialog box [329](#page-328-1) Response Time for Specified Percentage of Transactions dialog box [330](#page-329-0) Response Time for Specified Percentage of Transactions dialog box [330](#page-329-1) Response Time [Relative to Threshold](#page-331-0) dialog box 332 Response T[ime Relative to Threshold dialog](#page-331-1)  box 332 Response Time Relative to Threshold for Specifie[d Percentage of Transactions](#page-333-0) dialog box 334 Response Time Relative to Threshold for Specified P[ercentage of Transactions](#page-333-1)  dialog box 334 Run Executable File dialog box [336](#page-335-0) Run Executable File dialog box [336](#page-335-1)

#### **S**

schedule alert recipient [353](#page-352-0) Select Recipients dialog box [346](#page-345-0) Select Recipients dialog box [338](#page-337-0) Selecting Multiple Triggers [170](#page-169-1) Server Filters dialog box [339](#page-338-0) Server Filters dialog box [339](#page-338-1) service level agreements alert procedure [161](#page-160-0) Service Level Manage[ment component](#page-34-0) adding to a report 35 Service Oriented Architecture [33](#page-32-0) Setting tab [298](#page-297-0) SiteScope Cross-Perfor[mance component](#page-45-0) adding to a report 46 SiteScope Monitor Perf[ormance component](#page-43-0) adding to a report 44 SLA Alerts report [254](#page-253-0)

SLA Status Alert report [163](#page-162-0) SLA status alerts [161](#page-160-1) SLA Status Alerts page administration [250](#page-249-1) SLM Alert Notifications page [252](#page-251-0) SMS message character set [142](#page-141-0), [244](#page-243-0) message template [150](#page-149-1) tab [356](#page-355-1) SMS (short message service) notification method for recipients [356](#page-355-0) SMS provider custom for alerts [203](#page-202-1) SMTP service [203](#page-202-2) SNMP Servers dialog box [340](#page-339-0), [341](#page-340-0) SNMP Servers dialog box [340](#page-339-2) SNMP Target IP dialog box [340](#page-339-1) SNMP Target IP dialog box [341](#page-340-2) SNMP trap creating an SNMP trap for an alert [150](#page-149-0) enabling CA Unicenter [366](#page-365-1) specifying [the default SNMP trap host](#page-139-0)  address 140 SNMP-specific codes [199](#page-198-0) SubAlerts parameter advanced alert procedures [195](#page-194-0) subordinate alerts [181](#page-180-1) summary reports Profile Summary [56](#page-55-1)

### **T**

tab Actions [294](#page-293-0) Email [353](#page-352-1) Filters 289 General [350](#page-349-0) Pager [355](#page-354-0) Settings [298](#page-297-0) SMS [356](#page-355-1) Trigger Criteria [273](#page-272-0) template alert notification [178](#page-177-0)

time comparisons setting up [73](#page-72-0) Tips for Creating Effective Alert Schemes [166](#page-165-3) Tivoli TEC sending HP Business Availability Center alerts to [381](#page-380-1) sending HP Business Availability Center ale[rts using postemsg](#page-382-1)  command 383 setting up [382](#page-381-1) Total Transaction Response Time Performance dialog box [341](#page-340-1) Total Transaction Response Time Performance dialog box [341](#page-340-3) Total Transaction Volume dialog box [342](#page-341-0) Total Transaction Volume dialog box [342](#page-341-1) Tracking Periods dialog box [255](#page-254-0) Transaction Availability dialog box [343](#page-342-0) Transaction Availability dialog box [343](#page-342-1) Transaction Filters dialog box [344](#page-343-0) Transaction Filters dialog box [344](#page-343-1) Transaction Se[rver Time Performance](#page-344-0) dialog box 345 Transactio[n Server Time Performance dialog](#page-344-1)  box 345 trend reports adjusting scales [75](#page-74-0) creating [61](#page-60-0) defining properties [65](#page-64-1) deleting [72](#page-71-0) editing [72](#page-71-1) modifying [measurements](#page-61-0) [70](#page-69-0) overview of 62 previewing [72](#page-71-2) saving [71](#page-70-0) selecting measurements [66](#page-65-0) viewing [119](#page-118-0) workflow for creating [64](#page-63-0) Triage Report component adding to a report [42](#page-41-0) Trigger Criteria tab [273](#page-272-0)

#### **U**

Understanding How to Group Performance Data for Alert Filters [172](#page-171-0) Understanding How to Group Performance Data f[or Real User Monitor Alert](#page-172-1)  Filters 173 URL creating notification URL for an alert [147](#page-146-1) example of creating a URL for alerts [148](#page-147-1) URL component adding to a report [39](#page-38-0) URL run on alert, embedding alert parameters [187](#page-186-1) User Message dialog box [176](#page-175-1) user reports [18](#page-17-0) accessing by URL [121](#page-120-0) creating (introduction) [19](#page-18-0) custom links [97](#page-96-0) custom reports, creating [23](#page-22-0) custom re[ports, creating meaningful](#page-49-0)  reports 50 custom re[ports, defining headers,](#page-50-0)  footers 51 custom reports, properties [25](#page-24-0) default report [header and footer,](#page-108-0)  configuring 109 Excel reports, creating [101](#page-100-0) Excel reports, creating in Excel [104](#page-103-0) Excel reports, limitations [108](#page-107-0) Excel reports, managing [106](#page-105-0) Excel reports, uploading [105](#page-104-0) Excel re[ports, viewing in Excel Report](#page-104-1)  page 105 Excel report[s, Web query files](#page-16-0) [102](#page-101-0) introducing 17 permissions [21](#page-20-0) *See also* [custom links](#page-96-0) [custom reports](#page-22-0) [Excel reports](#page-100-0) [trend reports](#page-60-0) trend reports [61](#page-60-0) trend reports, adjusting scales [75](#page-74-0)

usage tips [22](#page-21-0) viewing (introduction) [20](#page-19-0) viewing from reports list page [114](#page-113-1)

#### **V**

View Dominating Alerts dialog box [346](#page-345-1)

#### **W**

Web query example [107](#page-106-0) wizard Alerts [272](#page-271-0) Recipient Properties [346](#page-345-0)